**In Full Color** 

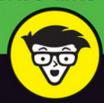

# Canon EOS Rebel T6/1300D

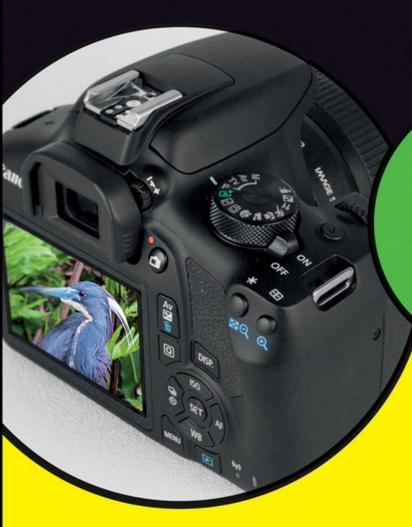

dummies A Wiley Brand

Get up to speed on your camera's settings

Shoot with auto mode or explore manual settings

Discover the keys to better images

**Julie Adair King** 

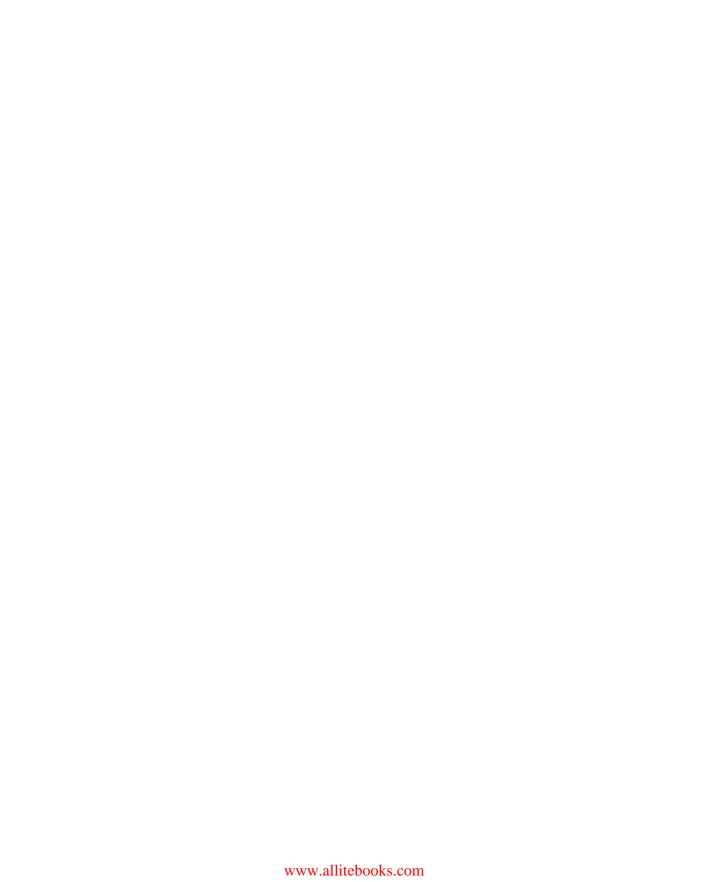

# Canon<sup>®</sup> EOS<sup>®</sup> Rebel T6/1300D

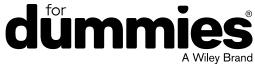

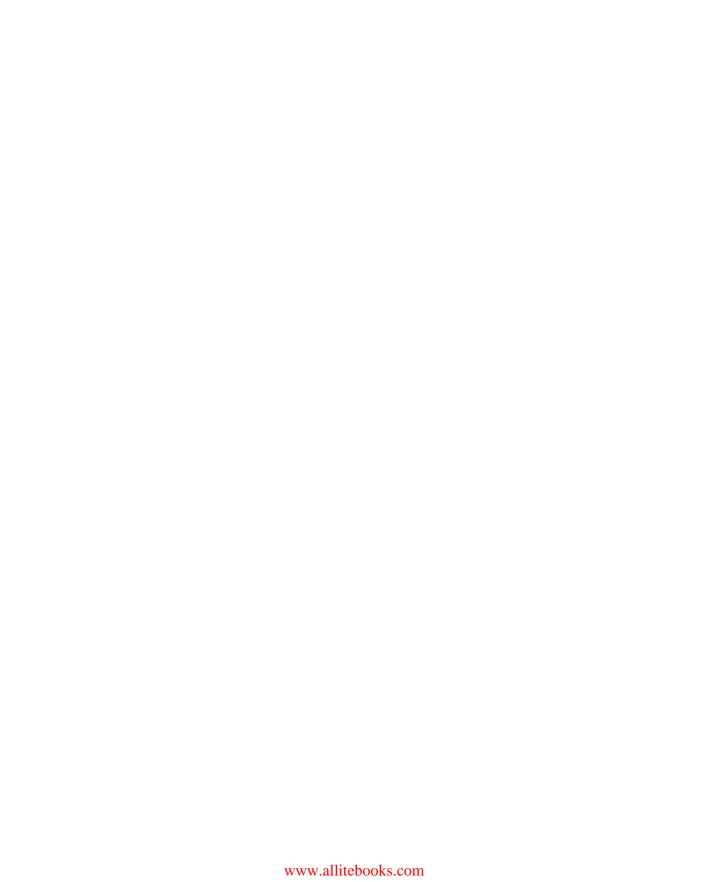

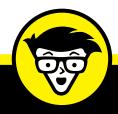

# Canon EOS Rebel T6/1300D

dumies

A Wiley Brand

<mark>by Julie Adai</mark>r King

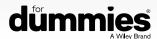

#### Canon® EOS® Rebel T6/1300D For Dummies®

Published by: John Wiley & Sons, Inc., 111 River Street, Hoboken, NJ 07030-5774, www.wiley.com

Copyright © 2016 by John Wiley & Sons, Inc., Hoboken, New Jersey

Published simultaneously in Canada

No part of this publication may be reproduced, stored in a retrieval system or transmitted in any form or by any means, electronic, mechanical, photocopying, recording, scanning or otherwise, except as permitted under Sections 107 or 108 of the 1976 United States Copyright Act, without the prior written permission of the Publisher. Requests to the Publisher for permission should be addressed to the Permissions Department, John Wiley & Sons, Inc., 111 River Street, Hoboken, NJ 07030, (201) 748-6011, fax (201) 748-6008, or online at http://www.wiley.com/go/permissions.

**Trademarks:** Wiley, For Dummies, the Dummies Man logo, Dummies.com, Making Everything Easier, and related trade dress are trademarks or registered trademarks of John Wiley & Sons, Inc. and may not be used without written permission. Canon and EOS are registered trademarks of Canon, Inc. All other trademarks are the property of their respective owners. John Wiley & Sons, Inc. is not associated with any product or vendor mentioned in this book.

LIMIT OF LIABILITY/DISCLAIMER OF WARRANTY: THE PUBLISHER AND THE AUTHOR MAKE NO REPRESENTATIONS OR WARRANTIES WITH RESPECT TO THE ACCURACY OR COMPLETENESS OF THE CONTENTS OF THIS WORK AND SPECIFICALLY DISCLAIM ALL WARRANTIES, INCLUDING WITHOUT LIMITATION WARRANTIES OF FITNESS FOR A PARTICULAR PURPOSE. NO WARRANTY MAY BE CREATED OR EXTENDED BY SALES OR PROMOTIONAL MATERIALS. THE ADVICE AND STRATEGIES CONTAINED HEREIN MAY NOT BE SUITABLE FOR EVERY SITUATION. THIS WORK IS SOLD WITH THE UNDERSTANDING THAT THE PUBLISHER IS NOT ENGAGED IN RENDERING LEGAL, ACCOUNTING, OR OTHER PROFESSIONAL SERVICES. IF PROFESSIONAL ASSISTANCE IS REQUIRED, THE SERVICES OF A COMPETENT PROFESSIONAL PERSON SHOULD BE SOUGHT. NEITHER THE PUBLISHER NOR THE AUTHOR SHALL BE LIABLE FOR DAMAGES ARISING HEREFROM. THE FACT THAT AN ORGANIZATION OR WEBSITE IS REFERRED TO IN THIS WORK AS A CITATION AND/OR A POTENTIAL SOURCE OF FURTHER INFORMATION DOES NOT MEAN THAT THE AUTHOR OR THE PUBLISHER ENDORSES THE INFORMATION THE ORGANIZATION OR WEBSITE MAY PROVIDE OR RECOMMENDATIONS IT MAY MAKE. FURTHER, READERS SHOULD BE AWARE THAT INTERNET WEBSITES LISTED IN THIS WORK MAY HAVE CHANGED OR DISAPPEARED BETWEEN WHEN THIS WORK WAS WRITTEN AND WHEN IT IS READ.

For general information on our other products and services, please contact our Customer Care Department within the U.S. at 877-762-2974, outside the U.S. at 317-572-3993, or fax 317-572-4002. For technical support, please visit https://hub.wiley.com/community/support/dummies.

Wiley publishes in a variety of print and electronic formats and by print-on-demand. Some material included with standard print versions of this book may not be included in e-books or in print-on-demand. If this book refers to media such as a CD or DVD that is not included in the version you purchased, you may download this material at http://booksupport.wiley.com. For more information about Wiley products, visit www.wiley.com.

Library of Congress Control Number: 2016944313

ISBN 978-1-119-29564-8 (pbk); ISBN 978-1-119-29565-5 (ebk); ISBN 978-1-119-29566-2 (ebk)

Manufactured in the United States of America

10 9 8 7 6 5 4 3 2 1

# **Contents at a Glance**

| Introd                                               | <b>uction</b>                                                                                                    |
|------------------------------------------------------|----------------------------------------------------------------------------------------------------|
| CHAPTER 1:                                           | Fast Track to Super Snaps5Getting Up and Running7Choosing Basic Picture Settings41                                                                         |
| CHAPTER 3:                                           | Taking Great Pictures, Automatically                                                                                                    |
| CHAPTER 4:<br>CHAPTER 5:<br>CHAPTER 6:<br>CHAPTER 7: | Taking Charge of Exposure.95Controlling Focus and Depth of Field.135Mastering Color Controls.157Putting It All Together.175Shooting and Viewing Movies.195 |
| CHAPTER 9:                                           | After the Shot209Picture Playback211Working with Picture and Movie Files231                                                                                |
| CHAPTER 11                                           | The Part of Tens259Ten More Ways to Customize Your Camera261Ten More Cool Features to Explore271                                                           |
| Index.                                               | 287                                                                                                    |

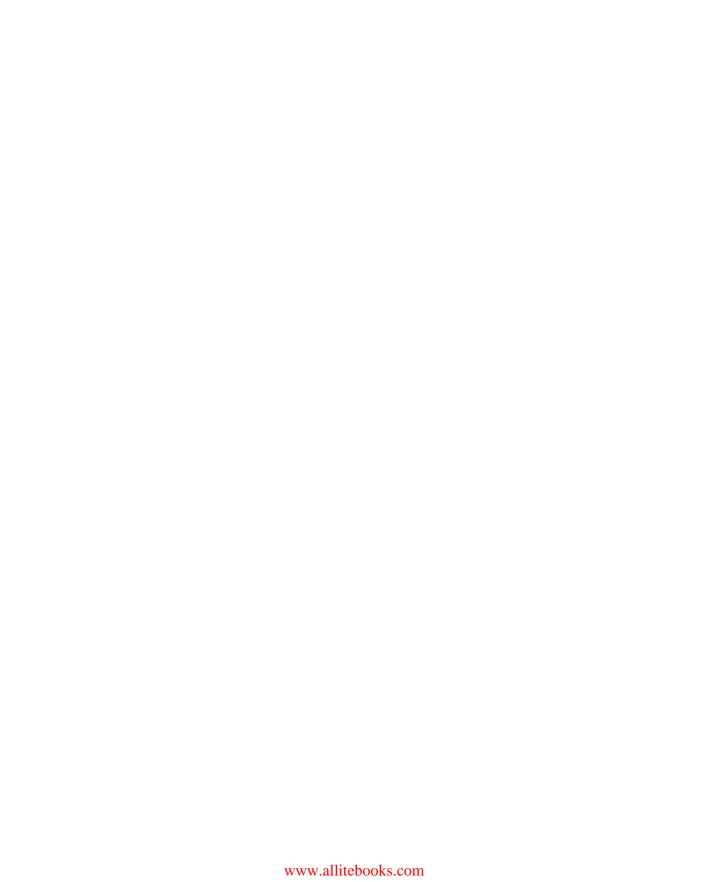

# **Table of Contents**

| INTRODUCTION                                        | 1 |
|-----------------------------------------------------|---|
| About This Book                                     | 1 |
| Part 1: Fast Track to Super Snaps                   |   |
| Part 2: Taking Creative Control                     |   |
| Part 3: Working with Picture Files                  |   |
| Part 4: The Part of Tens                            | 3 |
| Beyond the Book                                     | 3 |
| Icons Used in This Book                             | 4 |
| Where to Go From Here                               | 4 |
| PART 1: FAST TRACK TO SUPER SNAPS                   | 5 |
| CHAPTER 1: Getting Up and Running                   | 7 |
| Preparing the Camera for Initial Use                | 7 |
| Exploring External Camera Features                  |   |
| Topside controls                                    |   |
| Back-of-the-body controls                           |   |
| Front-left features                                 |   |
| Ordering from Camera Menus                          |   |
| Understanding menu basics                           |   |
| Navigating Custom Functions screens                 |   |
| Displaying the Camera Settings screen               |   |
| Using the Monitor as Viewfinder: Live View Shooting |   |
| Monitoring Critical Picture Settings                |   |
| Using the Shooting Settings display                 |   |
| Reading viewfinder data                             |   |
| Customizing the Live View display                   |   |
| Changing Settings via the Quick Control Screen      |   |
| Familiarizing Yourself with the Lens                |   |
| Switching from auto to manual focusing              |   |
| Enabling image stabilization                        |   |
| Removing a lens                                     |   |
| Working with Memory Cards                           |   |
| Reviewing Basic Setup Options                       |   |
| Setup Menu 1                                        |   |
| Setup Menu 2                                        |   |
| Setup Menu 3.                                       |   |

| CHAPTER 2: | Choosing Basic Picture Settings                                                             | 41  |
|------------|---------------------------------------------------------------------------------------------|-----|
|            | Selecting an Exposure Mode                                                                  |     |
|            | Basic Zone modes                                                                            |     |
|            | Creative Zone modes                                                                         |     |
|            | Choosing a Shutter-Release (Drive) Mode                                                     |     |
|            | Understanding the Drive mode options                                                        |     |
|            | Checking and adjusting the Drive mode                                                       |     |
|            | Setting Resolution and File Type (The Image Quality Setting)                                |     |
|            | Adjusting the Image Quality setting                                                         |     |
|            | Considering resolution: Large, Medium, or Small?                                            |     |
|            | Understanding file type (JPEG or Raw)                                                       |     |
|            | Adding Flash                                                                                |     |
|            | Enabling and disabling flash                                                                |     |
|            | Using Red-Eye Reduction flash<br>Exploring advanced flash features (P, Tv, Av, and M modes) |     |
|            | exploring advanced hash readules (F, TV, AV, and Withous)                                   | 67  |
| CHAPTER 3: | Taking Great Pictures, Automatically                                                        | 75  |
|            | Shooting in Auto and Flash Off Modes                                                        |     |
|            | Viewfinder photography in Auto and Flash Off modes                                          |     |
|            | Live View photography in Auto and Flash Off modes                                           | 79  |
|            | Exploring Image Zone (Scene) Modes                                                          | 80  |
|            | Taking pictures in scene modes                                                              |     |
|            | Modifying scene mode results                                                                |     |
|            | Gaining More Control with Creative Auto                                                     | 90  |
| PART 2     | 2: TAKING CREATIVE CONTROL                                                                  | 93  |
|            |                                                                                             |     |
| CHAPTER 4: | Taking Charge of Exposure                                                                   | 95  |
|            | Introducing the Exposure Trio: Aperture, Shutter Speed,                                     | 06  |
|            | and ISO Aperture affects depth of field                                                     |     |
|            | Shutter speed affects motion blur                                                           | 90  |
|            | ISO affects image noise                                                                     |     |
|            | Doing the exposure balancing act                                                            |     |
|            | Stepping Up to Advanced Exposure Modes (P, Tv, Av, and M)                                   |     |
|            | Monitoring Exposure Settings                                                                |     |
|            | Choosing an Exposure Metering Mode                                                          |     |
|            | Setting ISO, f-stop, and Shutter Speed                                                      |     |
|            | Controlling ISO                                                                             |     |
|            | Adjusting aperture and shutter speed                                                        |     |
|            | Sorting Through Your Camera's Exposure-Correction Tools                                     | 116 |
|            | Overriding autoexposure results with                                                        |     |
|            | Exposure Compensation                                                                       |     |
|            | Improving high-contrast shots with Highlight Tone Priority.                                 | 120 |

|            | Experimenting with Auto Lighting Optimizer                         | 122 |
|------------|--------------------------------------------------------------------|-----|
|            | Correcting lens vignetting with Peripheral Illumination Correction | 125 |
|            | Locking Autoexposure Settings                                      |     |
|            | Bracketing Exposures Automatically                                 |     |
|            | Turning auto bracketing on and off                                 |     |
|            | Shooting a bracketed series                                        | 132 |
| CHAPTER 5: | Controlling Focus and Depth of Field                               | 135 |
|            | Setting the Lens Focus Mode                                        |     |
|            | Exploring Viewfinder Focusing Options                              |     |
|            | Adjusting autofocus performance                                    |     |
|            | AF Point Selection: One focus point or many?                       |     |
|            | Changing the AF Operation mode                                     |     |
|            | Choosing the right autofocus combo                                 |     |
|            | Focusing During Live View and Movie Shooting                       |     |
|            | Choosing the AF Method                                             |     |
|            | Manual focusing in Live View and Movie modes                       |     |
|            | Zooming in for a focus check                                       |     |
|            |                                                                    |     |
| CHAPTER 6: | Mastering Color Controls                                           | 157 |
|            | Understanding the White Balance Setting                            | 157 |
|            | Adjusting the White Balance setting                                |     |
|            | Changing the Auto "priority" setting                               |     |
|            | Creating a custom White Balance setting                            |     |
|            | Using White Balance Correction to fine-tune settings               |     |
|            | Bracketing shots with White Balance                                |     |
|            | Taking a Quick Look at Picture Styles                              |     |
| CHAPTER 7: | Putting It All Together                                            |     |
|            | Recapping Basic Picture Settings                                   |     |
|            | Shooting Still Portraits                                           |     |
|            | Capturing Action                                                   |     |
|            | Capturing Scenic Vistas                                            |     |
|            | Capturing Dynamic Close-Ups  Coping with Special Situations        |     |
|            |                                                                    |     |
| CHAPTER 8: | Shooting and Viewing Movies                                        |     |
|            | Recording Your First Movie Using the Default Settings              |     |
|            | Customizing Movie Recording Settings                               |     |
|            | Movie Menu 1                                                       |     |
|            | Movie Menu 2                                                       |     |
|            | Movie Menu 3                                                       |     |
|            |                                                                    | ∠∪0 |

| PART 3: AFTER THE SHOT                                                                                                    | 209                                                         |
|----------------------------------------------------------------------------------------------------|-------------------------------------------------------------|
| Picture Playback  Disabling and Adjusting Image Review.  Viewing Pictures in Playback Mode.  Jumping through images  Rotating pictures.  Zooming in for a closer view.  Viewing Picture Data.  Basic Information display mode.  Basic Information plus Image Quality/Playback Number display mode.  Shooting Information display mode.  Understanding Histogram display mode.                                                 | 211<br>212<br>214<br>217<br>220<br>221<br>222<br>223        |
| Deleting Files  Deleting Files  Protecting Photos and Movies.  Rating Photos and Movies  Using Canon's Computer Software  Sending Pictures to the Computer  Downloading directly from the camera  Downloading from a card reader  Processing Raw (CR2) Files.  Preparing Pictures for Online Sharing  Transferring Files to a Smartphone or Tablet  Giving the camera a Wi-Fi name  Transferring photos to your smart device. | 232<br>234<br>237<br>240<br>241<br>246<br>247<br>251<br>253 |
| PART 4: THE PART OF TENS                                                                                                    | 259                                                         |
| Changing the Function of the Set Button. Customizing the AE Lock and Shutter Buttons Disabling the AF-Assist Beam Silencing the Camera Preventing Shutter Release without a Memory Card. Reducing the Number of Exposure Stops Creating Your Own Camera Menu Creating Custom Folders Turning Off the Shooting Settings Screen Changing the Color Space from sRGB to Adobe RGB                                                 | 262<br>264<br>264<br>265<br>265<br>266<br>268               |

| CHAPTER 12: Ten More Cool Features to Explore | 271 |
|-----------------------------------------------|-----|
| Adding Cleaning Instructions to Images        | 271 |
| Tagging Files with Your Copyright Claim       | 273 |
| Exploring Two Special Printing Options        | 275 |
| Adding Special Effects to Your Photos         | 275 |
| Tagging Pictures for a Photo Book             | 278 |
| Presenting a Slide Show                       | 278 |
| Creating Video Snapshots                      | 281 |
| Trimming Movies                               | 282 |
| Viewing Your Photos and Movies on an HDTV     | 283 |
| Exploring More Wi-Fi Functions                | 284 |
| INDEX                                         | 287 |

## Introduction

n 2003, Canon revolutionized the photography world by introducing the first digital SLR camera (dSLR) to sell for less than \$1,000, the EOS Digital Rebel/300D. The camera delivered exceptional performance and picture quality, earning it rave reviews and multiple industry awards. No wonder it quickly became a best-seller.

That tradition of excellence and value lives on in the EOS Rebel T6/1300D. Like its ancestors, this baby offers a range of controls for experienced photographers plus an assortment of tools designed to help beginners be successful. For added fun, this Rebel offers some cool Wi-Fi functions, including one that enables you to send pictures wirelessly to your smartphone and to use your phone as a camera remote control.

#### **About This Book**

The T6/1300D is so feature-packed that sorting out everything can be a challenge. For starters, you may not even be sure what SLR means, let alone have a clue about what all the menu options and other camera features do. If you're like many people, you may be so overwhelmed that you have never taken your camera out of its automatic shooting mode. And that's a shame because you can enjoy so much more creativity and success by moving beyond auto mode.

Therein lies the point of *Canon EOS Rebel T6/1300D For Dummies*. In this book, you can discover not only what each bell and whistle on your camera does but also when, where, why, and how to put it to best use. Unlike many photography books, this one doesn't require any previous knowledge of photography or digital imaging to make sense of concepts. In classic *For Dummies* style, everything is explained in easy-to-understand language, with lots of illustrations to help clear up any confusion.

In short, what you have in your hands is the paperback version of an in-depth photography workshop tailored specifically to your Canon picture-taking power-house. Whether your interests lie in taking family photos, exploring nature and travel photography, or snapping product shots for your business, you'll get the information you need to capture the images you envision.

### **How This Book Is Organized**

This book is organized into four parts, each devoted to a different aspect of using your camera. Although chapters flow in a sequence that's designed to take you from absolute beginner to experienced user, I also tried to make each chapter as self-standing as possible so that you can explore topics that interest you in any order you please. The next sections offer a brief preview of what you can find in each of the four parts.

#### Part 1: Fast Track to Super Snaps

This part contains chapters that help you get up and running:

- >> Chapter 1 offers a brief overview of camera controls and walks you through initial setup and customization steps.
- >> Chapter 2 explains basic picture-taking options, such as shutter-release mode and image quality settings.
- >> Chapter 3 shows you how to use the camera's simplest exposure modes, including Scene Intelligent Auto, Creative Auto, and scene modes (Portrait, Sports, Close-up, and so on).

#### **Part 2: Taking Creative Control**

Chapters in this part help you unleash the full creative power of your camera, showing you how to adjust exposure, color, and focus and also how to take advantage of movie-recording features.

- >> Chapter 4 covers the all-important topic of exposure, helping you to understand such fundamentals as f-stops and shutter speed and also exploring ways to deal with exposure problems.
- >> Chapter 5 explains your camera's focusing features and also shows you how to manipulate depth of field (the distance over which focus appears sharp in a photograph).
- >> Chapter 6 details your camera's color controls, including the White Balance and Picture Style options.

- >> Chapter 7 provides a quick-reference guide to shooting strategies for specific types of pictures: portraits, action shots, landscape scenes, and close-ups.
- >> Chapter 8 explains how to record and play movies.

#### **Part 3: Working with Picture Files**

As its title implies, this part discusses after-the-shot topics.

- >> Chapter 9 covers picture playback features, including options for customizing what you see on the screen in playback mode. I also explain how to understand exposure-evaluation tools known as *histograms*.
- >> Chapter 10 explains how to rate, protect, and delete photos and then helps you transfer pictures from your camera to your computer or smartphone. This chapter also introduces you to the free Canon photo software and discusses ways to process files that you shoot in the Raw format and prepare pictures for online sharing.

#### Part 4: The Part of Tens

In famous *For Dummies* tradition, the book concludes with two top-ten lists containing additional bits of information.

- >> Chapter 11 reveals ten ways to customize your camera that aren't covered in earlier chapters.
- >> Chapter 12 takes a look at ten features that, though not found on most "Top Ten Reasons I Bought My Camera" lists, are nonetheless interesting, useful on occasion, or a bit of both.

#### **Beyond the Book**

When you have a minute or two to go online, visit www.dummies.com and enter the text "Canon EOS Rebel T6/1300D For Dummies Cheat Sheet" in the search box. Along with information about the book, you should find a link to a Cheat Sheet, which provides a handy reference guide to important camera settings and terms. You can print the Cheat Sheet and carry it in your camera bag or download it so that you can read it even if you don't have Internet access.

#### Icons Used in This Book

Like other books in the *For Dummies* series, this book uses the following icons to flag especially important information:

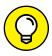

A Tip icon flags information that will make your life easier. You'll save time, effort, money, or other valuable resources, including your sanity.

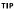

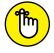

This icon highlights important information that's especially worth storing in your brain's long-term memory or to remind you of a fact that may have been displaced from that memory by another pressing fact.

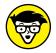

If we present a detail that's useful mainly for impressing your geeky friends (but otherwise not critical for you to retain), we mark it with this icon.

TECHNICA STUFF

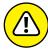

When you see this icon, look alive. It indicates a potential danger zone that can result in much wailing and teeth-gnashing if it's ignored.

WARNING

Additionally, replicas of some of your camera's buttons and onscreen graphics appear in the margins and in some tables. I include these images to provide quick reminders of the appearance of the button or option being discussed.

#### Where to Go From Here

To wrap up this preamble, I want to stress that if you initially think that digital photography is too confusing or too technical for you, you're in very good company. *Everyone* finds this stuff a little mind-boggling at first. Take it slowly, experimenting with just one or two new camera settings or techniques at first. Then, every time you go on a photo outing, make it a point to add one or two more shooting skills to your repertoire. With some time, patience, and practice, you'll soon wield your camera like a pro, dialing in the necessary settings to capture your creative vision almost instinctively.

So without further ado, I invite you to grab your camera and a cup of whatever it is you prefer to sip while you read and then start exploring the rest of this book. Your Rebel T6/1300D is the perfect partner for your photographic journey, and I thank you for allowing me, in this book, to serve as your tour guide.

# Fast Track to Super Snaps

#### IN THIS PART . . .

Familiarize yourself with the basics of using your camera, from attaching lenses to navigating menus.

Find out how to select the exposure mode, Drive mode, and Image Quality (resolution and file type), and monitor important settings while shooting.

Discover options available for flash photography.

Get step-by-step help with shooting your first pictures in Scene Intelligent Auto mode.

Take more creative control by using scene modes and Creative Auto mode.

#### **IN THIS CHAPTER**

Preparing the camera for its first outing

Getting acquainted with camera features

Viewing and adjusting camera settings

Setting a few basic preferences

# Chapter 1

# **Getting Up**and Running

f you're like many people, shooting for the first time with a dSLR (digital single-lens reflex) camera produces a blend of excitement and anxiety. On one hand, you can't wait to start using your new equipment, but on the other, you're a little intimidated by all its buttons, dials, and menu options.

Well, fear not: This chapter provides the information you need to start getting comfortable with your Rebel T6/1300D. The first section walks you through initial camera setup. Following that, you can get an overview of camera controls, discover how to view and adjust camera settings, work with lenses and memory cards, and get my take on some basic setup options.

### **Preparing the Camera for Initial Use**

After unpacking your camera, you have to assemble a few parts. In addition to the camera body and the supplied battery (be sure to charge it before the first use),

you need a lens and a memory card. Later sections in this chapter provide details about lenses and memory cards, but here's what you need to know up front:

- >> Lens: Your camera accepts Canon EF and EF-S model lenses. The 18–55mm kit lens sold as a bundle with the camera body falls into the EF-S category; some retailers are also offering a deal that includes the 75–300mm Canon EF lens. If you want to buy a non-Canon lens, check the lens manufacturer's website to find out which lenses work with your camera.
- >> SD (Secure Digital), SDHC, or SDXC memory card: The SD stands for Secure Digital; the HC and XC for High Capacity and eXtended Capacity. The different labels reflect how many gigabytes (GB) of data the card holds. SD cards hold less than 4GB; SDHC, 4GB to 32GB; and SDXC, greater than 32GB.

With camera, lens, battery, and card within reach, take these steps:

#### 1. Turn the camera off.

#### 2. Attach a lens.

First, remove the caps that cover the front of the camera and the back of the lens. Then locate the proper *lens mounting index* on the camera body. Your camera has two of these markers, one red and one white, as shown in Figure 1-1. Which marker you use to align your lens depends on the lens type:

- Canon EF-S lens: The white square is the mounting index.
- Canon EF lens: The red dot is the mounting index.

Your lens also has a mounting index; align that mark with the matching one on the camera body,

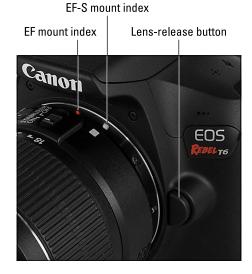

FIGURE 1-1:
Align the mounting index on the lens with the one on the camera body.

as shown in Figure 1-1, which features the 18–55mm EF-S lens. Place the lens on the camera mount and rotate the lens toward the lens-release button, labeled in the figure. You should feel a solid click as the lens locks into place.

### 3. Install the battery and memory card into the compartment on the bottom of the camera.

Hold the battery with the gold contacts facing down and the Canon label oriented toward the back of the camera. Then slide it into the compartment

and gently push it in until the battery-release switch closes.

I labeled the switch in Figure 1-2.
(To remove the battery, you must first push the release switch.)

Orient the memory card as shown in Figure 1-2 (the label faces the back of the camera). Push the card gently into the slot and close the cover.

## 4. Turn the camera on and adjust the settings.

When you power up the camera for the first time, the monitor displays a screen asking you to set the date, time, and time zone. To adjust the values on the screen, use the Set button and the four keys surrounding it — known as cross keys.

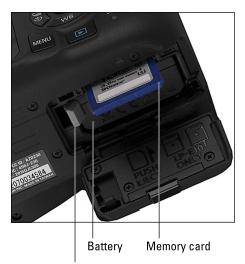

Battery-release switch

FIGURE 1-2:

Insert the memory card with the label facing the back of the camera.

Press the left or right cross keys to highlight an option box; press Set to activate the box. Press the up/down keys to change the value in the box and then press Set again. Lather, rinse, and repeat until you adjust all the settings. Highlight the OK box and press Set.

# Adjust the viewfinder to your eyesight.

Tucked above the right side of the rubber eyepiece that surrounds the viewfinder is a dial that enables you to adjust the viewfinder focus to accommodate your eyesight.

Officially known as a *diopter adjustment dial,* it's highlighted in Figure 1-3.

If you don't take this step, subjects may appear sharp in the viewfinder when they aren't actually in focus, and vice versa.

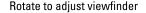

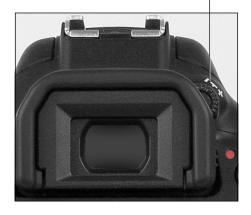

FIGURE 1-3: Rotate this dial to set the viewfinder focus for your eyesight.

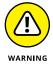

# TECHNICAL

#### **DECODING CANON LENS TERMINOLOGY**

When you shop for Canon lenses, you may encounter these lens specifications:

- EF and EF-S: EF stands for electro focus; the S stands for short back focus. And that
  simply means the rear element of the lens is closer to the sensor than with an EF
  lens. The good news is that your T6/1300D works with both of these Canon lens
  types. However, you can't put an EF-S lens on Canon cameras that have only an EF
  mount, which include current high-end camera bodies.
- **IS:** Indicates that the lens offers *image stabilization*, a feature that helps prevent blur that can result from camera shake when you handhold the camera.
- **STM:** Refers to *stepping motor technology*, an autofocusing system that's designed to provide smoother, quieter autofocusing.

Here's how to properly adjust the viewfinder: Remove the lens cap, look through the viewfinder, and press the shutter button halfway to display data at the bottom of the viewfinder. Then rotate the diopter adjustment dial until the data appears sharpest. The markings in the center of the viewfinder, which relate to autofocusing, also become more or less sharp. (In dim lighting, the built-in flash may pop up when you depress the shutter button halfway; just close the flash unit after you complete the viewfinder adjustment.)

That's all there is to it — the camera is now ready to go. From here, I recommend that you keep reading the rest of this chapter to familiarize yourself with the main camera features. But if you're anxious to take a picture right away, I won't think any less of you if you skip to Chapter 3, which guides you through the process of using the camera's automatic shooting modes. Just promise that at some point, you'll read the pages in between, because they actually do contain important information.

### **Exploring External Camera Features**

If you're new to dSLR photography, some aspects of using your camera, such as working with the lens, may be unfamiliar. But even if you've used a dSLR before, it pays to spend time before your first shoot with a new camera to get familiar with its controls. To that end, the upcoming pages provide an overview of the T6/1300D's external bells and whistles.

#### **Topside controls**

Your virtual tour begins on the top of the camera, shown in Figure 1-4. Here's a guide to the many bits and pieces found there, starting in the upper-right corner and traveling clockwise:

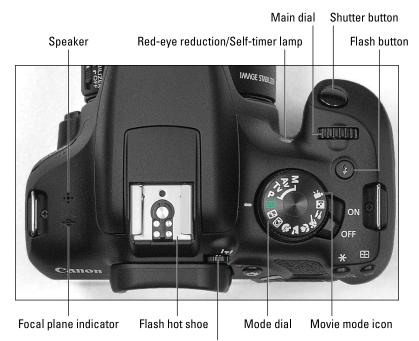

FIGURE 1-4: Here's a guide to controls found on top of the camera.

Diopter-adjustment dial

>> Red-eye reduction/Self-timer lamp: When you set your flash to Red-Eye Reduction mode, this lamp emits a brief burst of light prior to the real flash — the idea being that your subjects' pupils will constrict in response to the light, thus lessening the chances of red-eye. If you use the camera's self-timer feature, the lamp lights during the countdown period before the shutter is released. See Chapter 2 for more details about Red-Eye Reduction flash mode and the self-timer function.

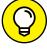

>> Shutter button: You no doubt already understand the function of this button. But you may not realize that when you use autofocus and autoexposure, you need to use a two-stage process when taking a picture: Press the shutter button halfway, pause to let the camera set focus and exposure, and then press the rest of the way to capture the image. You'd be surprised how many people mess up their pictures because they press that button with one quick jab, denying the camera the time it needs to set focus and exposure.

The beep you may hear is the camera telling you it was able to focus and is ready to take the photo.

- >> Main dial: You use this dial when selecting many camera settings. (Specifics are provided throughout the book.) In fact, this dial plays such an important role that you'd think it might have a more auspicious name, but Main dial it is.
- >> Flash button: Press this button to raise the built-in flash in the advanced exposure modes (P, Tv, Av, and M).
  - >> On/Off switch: I won't insult your intelligence by explaining what this switch does. But note that even when the switch is in the On position, the camera automatically goes to sleep after 30 seconds of inactivity to save battery power. You can adjust this timing via the Auto Power Off option on Setup Menu 1.
  - >> Mode dial: Rotate this dial to select an exposure mode, which determines whether the camera operates in fully automatic, semi-automatic, or manual exposure mode when you take still pictures. To shift to Movie mode, rotate the dial so that it aligns with the movie mode icon, labeled in Figure 1-4. Chapter 2 provides an overview of the still photography exposure modes; Chapter 8 covers movie recording.
  - >> Viewfinder diopter-adjustment dial: Use this dial (shown close-up in Figure 1-3) to adjust the viewfinder focus to your eyesight.
  - >> Flash hot shoe: This is the connection for attaching an external flash and other accessories such as the GP-E2 GPS Receiver.

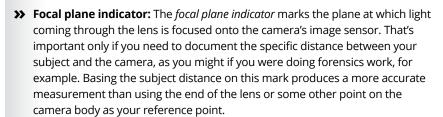

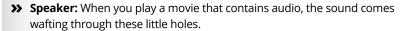

#### Back-of-the-body controls

Traveling over the top of the camera to its back, you encounter the smorgasbord of controls shown in Figure 1-5.

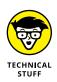

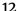

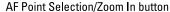

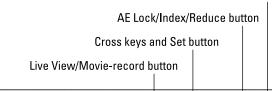

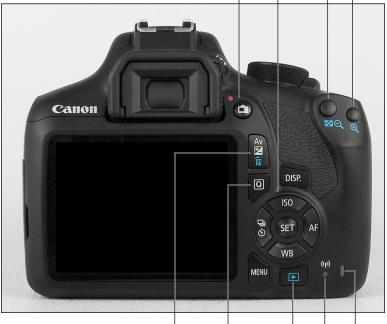

FIGURE 1-5:
Having lots
of external
buttons makes
accessing
the camera's
functions
easier.

Exposure Compensation/Delete button Playback button Card access light

Quick Control button Wi-Fi indicator

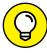

TH

Buttons with a white icon perform shooting mode functions; buttons with blue icons are used in playback. Some buttons sport dual colors, meaning that they come into play for both functions.

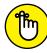

REMEMBER

Throughout this book, pictures of some buttons appear in the margins to help you locate the button being discussed. So even though I provide the official names in the following list, don't worry about getting all those straight right now. Note, however, that some buttons have multiple names because they serve multiple purposes depending on whether you're taking pictures, reviewing images, recording a movie, or performing some other function. In this book, I take the approach used in the camera instruction manual, which is to reference the button according to the name that relates to the current function. Again, though, the margin icons help you know exactly which button you're to press.

With that preamble out of the way, it's time to explore the camera back, starting at the top-right corner and working westward (well, assuming that your lens is pointing north, anyway):

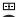

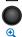

>> AF Point Selection/Magnify button: In certain shooting modes, you press this button to specify which autofocus points you want the camera to use when establishing focus. (Chapter 5 tells you more.) In Playback mode, covered in Chapter 9, you use this button to magnify the image display (thus the plus sign in the button's magnifying glass icon).

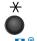

>> AE Lock/Index/Reduce button: During shooting, you press this button to lock autoexposure (AE) settings, as covered in Chapter 4, and to lock flash exposure (FE), a topic I discuss in Chapter 2.

This button also serves two image-viewing functions: It switches the display to Index mode, enabling you to see multiple image thumbnails at once, and it reduces the magnification of images when displayed one at a time.

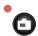

>> Live View/Movie-record button: Press this button to shift to Live View mode, which enables you to compose your pictures using the monitor instead of the viewfinder. When shooting movies, you press this button to start and stop recording. (You must first set the Mode dial to the Movie position.)

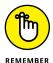

After you shift to Live View or Movie mode, certain buttons perform different functions than they do for viewfinder photography. I spell out the differences when showing you how to use Live View and movie features throughout the book.

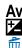

**>> Exposure Compensation/Erase button**: In the P, Tv, and Av exposure modes, you press this button while rotating the Main dial to adjust exposure compensation, a feature that enables you to tell the camera to produce a brighter or darker photo on your next shot. If you shoot in the M exposure mode, you press the button while rotating the Main dial to change the aperture setting (f-stop). Chapter 4 discusses both issues.

During playback, press this button to erase pictures — thus the blue trash-can symbol, the universal sign for "dump it." See Chapter 10 for details.

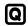

- >> Q (Quick Control) button: Press this button to display the Quick Control screen, which gives you one way to adjust picture settings. See "Changing Settings via the Quick Control Screen," later in this chapter, for help.
- >> DISP button: In Live View, Movie, and Playback modes, pressing this button changes the picture-display style. When menus are displayed, pressing the button brings up the Camera Settings display, also covered later in this chapter.

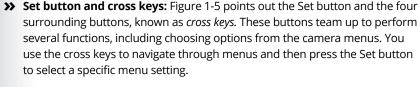

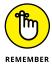

In this book, the instruction "Press the left cross key" means to press the one to the left of the Set button, "press the right cross key" means to press the one to the right of the Set button, and so on.

During viewfinder photography — that is, when you're using the viewfinder and not the monitor to frame your shots — the cross keys also have individual responsibilities, which are indicated by their labels:

- Press the up cross key to change the ISO setting. Detailed in Chapter 4, this exposure-related control determines how sensitive the camera is to light. You can adjust this setting only when shooting in the P, Tv, Av, and M exposure modes. (If the Mode dial is set to one of those modes and nothing happens when you press this cross key or any other buttons, give the shutter button a half-press and release it to wake up the camera.)
- Press the right cross key to adjust the AF mode. This option controls one
  aspect of the camera's autofocus behavior, as outlined in Chapter 5. Again,
  you can access this setting only in P, Tv, Av, and M shooting modes.
- Press the left cross key to change the Drive mode. The Drive mode settings
  enable you to switch the camera from single-frame shooting to continuous
  capture or self-timer/remote-control shooting. See Chapter 2 for details.
- Press the down cross key to change the White Balance setting. The White
  Balance control, explained in Chapter 6, enables you to ensure that colors
  are rendered accurately. The White Balance setting is also off-limits unless
  the Mode dial is set to P, Tv, Av, or M, but Chapters 3 and 6 show you some
  options for modifying colors in some of the other shooting modes.

For Live View and Movie shooting, the cross keys perform actions related to autofocusing; I get into those details in Chapter 5.

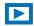

- >> Playback button: Press this button to switch the camera into picture-review mode.
- >> Menu button: Press this button to access the camera menus.
- >> Wi-Fi indicator: This lamp lights to indicate an active Wi-Fi connection.

  Chapter 10 explains the Wi-Fi feature that enables you to transfer pictures to a smartphone or tablet. Chapter 12 details the other Wi-Fi possibilities, which include using your phone or tablet as a wireless trigger for the camera's shutter button.

>> Card access light: This light glows while the camera is recording data to the memory card. Don't power off the camera or remove the memory card while the light is lit; you may damage the card or camera.

#### **Front-left features**

The front-left side of the camera sports three important features, labeled in Figure 1–6:

- Lens-release button: Press this button to disengage the lens from the lens mount so that you can remove it from the camera. While pressing the button, rotate the lens toward the shutter-button side of the camera to dismount the lens.
- >> Microphone: This cluster of holes leads to the camera's microphone. See Chapter 8 for details about choosing microphone settings.
- >> Connection ports: Hidden under the cover labeled *port access door* in Figure 1-6 are inputs for connecting the camera to various devices. Figure 1-7 labels each connection.
  - Remote-control terminal: You can attach a remote-control unit
     such as the Canon Remote Switch RS-60E3 wired controller here.
    - The RS-60E3 currently sells for under \$30 and is a worthwhile investment for long-exposure shooting (such as nighttime shots and fireworks). By using the remote control, you eliminate the chance that the action of your finger on the shutter button moves the camera enough to blur the shot, which is especially problematic during long exposures.
  - Digital terminal (USB and GPS connection terminal): You use this terminal to connect the camera to a computer via the supplied USB cable for picture downloading. (Chapter 10 offers details.) This terminal is also used for attaching the optional Canon GP-E2 GPS (Global Positioning System) unit, which mounts on the hot shoe and connects here.

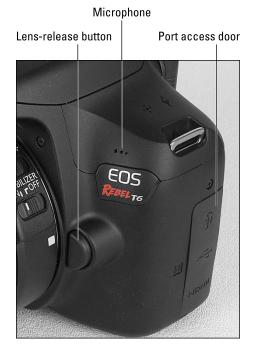

**FIGURE 1-6:** When recording movies, be careful not to cover the microphone with your finger.

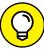

TIP

 HDMI terminal: For playback on a high-definition television or screen, you can connect the camera via this terminal, using an optional HDMI male to mini-C cable. You'll pay about \$50 if you buy Canon's version, the HTC-100 cable. Shop around for better deals if you like.

If you turn the camera over, you find a tripod socket, which enables you to mount the camera on a tripod that uses a 1/4-inch screw, plus the chamber that holds the battery and memory card. Also found in the chamber is a connection that enables you to operate the camera using electrical power instead of battery power. To take advantage of this option, you need to buy either the AC Adapter Kit ACK-E10 or both the DC Coupler DR-E10 and the Compact Power Adapter CA-PS700. See the camera manual for specifics on running the camera on AC power.

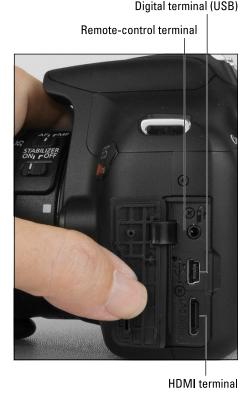

FIGURE 1-7: Inputs for connecting the camera to other devices are found under the cover on the left side of the camera.

### Ordering from Camera Menus

Only a handful of camera settings can be adjusted by using the external buttons and controls. To access other options, press the Menu button, which displays a menu screen similar to the one shown in Figure 1–8. The following sections tell you what you need to know about the menu system.

#### **Understanding menu basics**

Menus are organized into the categories labeled in Figure 1–8. Notice that the icons that represent the menus are color coded: Shooting menu icons are red; Playback menu icons are blue; Setup menu icons are gold; and the My Menu icon

is green. (Chapter 11 explains the My Menu feature, which enables you to create a personalized menu.)

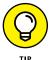

REMEMBER

The number of dots above the icon tells you the menu number — one dot for Shooting Menu 1, two dots for Shooting Menu 2, and so on.

The highlighted icon marks the active menu; options on that menu appear automatically on the main part of the screen. In Figure 1-8, Shooting Menu 1 is active, for example.

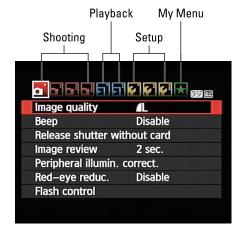

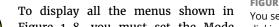

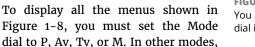

FIGURE 1-8: You see all these menus only when the Mode dial is set to P, Tv, Av, or M.

you see only a handful of menus because you have limited control over camera operation in those modes. Additionally, when you set the camera to Movie mode, three of the four Shooting menus are replaced by Movie menus, which offer movie-recording options, and a limited version of Shooting Menu 1 is bumped to the right to make room for the Movie menus. The menu icon for the Movie menus changes to a movie-camera symbol to indicate the shift. In addition, Movie mode does not display the My Menu icon.

To cycle through menus, rotate the Main dial or press the left or right cross keys. After landing on a menu, press the up or down cross key to highlight the feature you want to adjust. Then press the Set button to display the available options. Use the cross keys to select a setting and press the Set button again.

When you're ready to exit the menus and start shooting, press the shutter button halfway and release it, or press the Menu button.

#### **Navigating Custom Functions screens**

When you select Custom Functions from Setup Menu 3 - a menu available only in the P, Tv, Av, and M exposure modes — you delve into submenus containing advanced settings. Initially, you see a screen similar to the one shown on the left in Figure 1-9.

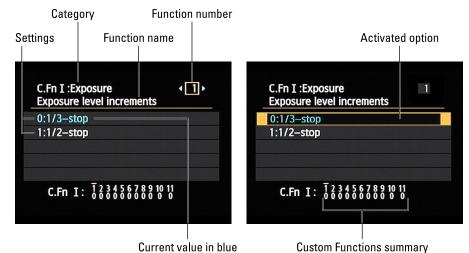

FIGURE 1-9: The Custom Functions menu screens are divided into several important areas.

Some explanation may help you make sense of these screens:

- >> Custom Functions are grouped into four categories: Exposure, Image, Autofocus/Drive, and Operation/Others. The category number and name appear in the upper-left corner of the screen.
- >> The number of the selected function appears in the upper-right corner. Custom Function 1 is indicated in Figure 1-9.
- >> Settings for the current function appear in the middle of the screen. The blue text indicates the current setting. The default setting is represented by the number 0.
- >> Numbers at the bottom of the screen show you the current setting for all Custom Functions. The top row of numbers represents the Custom Functions, with the currently selected function indicated with a tiny horizontal bar over the number. The lower row shows the number of the current setting for each Custom Function; again, 0 represents the default. So in the figure, all the Custom Functions are currently using the default settings.

To scroll from one Custom Function to the next, press the left or right cross keys. When you reach the setting you want to adjust, press the Set button to activate that option. Use the cross keys to move the highlight box over the setting you want to use and press the Set button again.

As with normal menu screens, you can exit the menus and return to shooting by pressing the Menu button or pressing the shutter button halfway and releasing it.

### Displaying the Camera Settings screen

Anytime the menus are active, you can press the DISP button to bring up the Camera Settings screen, shown in Figure 1-10. (As a reminder, the text DISP appears in the top-right corner of the menu screens, as shown in Figure 1-8.)

This screen offers a quick summary of certain camera settings. The data displayed varies depending on the setting of the Mode dial; Figure 1-10 shows data that appears in the P, Tv, Av, and M exposure modes. If a setting can't be adjusted in the current exposure mode, it disappears from the screen.

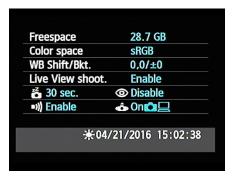

FIGURE 1-10: Press the DISP button when the menus are active to view this screen.

Moving from top to bottom, here's your decoder ring to the screen:

- >> Freespace: Indicates the amount of empty storage space on your camera memory card.
- >> Color Space: Tells you whether the camera is using the sRGB or Adobe RGB color space, an option I cover in Chapter 11. (Stick with sRGB until you have time to explore that information.)
- >> White Balance Shift/Bracketing: Indicates the amount of White Balance shift or bracketing, a color option covered in Chapter 6.
- >> Live View Shooting: Tells you whether Live View is enabled; skip to the next section to investigate Live View.
- >> Auto Power Off and Red-Eye Reduction flash mode: These two functions share a line on the screen. The first readout tells you the delay time selected for the Auto Power Off option, found on Setup Menu 1; the second symbol indicates whether the flash is set to Red-Eye Reduction mode, found on Shooting Menu 1.
- >> Beep and Auto Rotate Display: The first setting determines whether the camera beeps after certain operations; you can turn the sound on and off via Shooting Menu 1.

The second symbol reflects the setting of the Auto Rotate Display option on Setup Menu 1, which determines whether pictures are rotated to their proper orientation during playback and when you view them on your computer (assuming the software you use can read the rotation data embedded in the image file).

The symbol shown in the figure indicates that both rotation features are enabled. See the first part of Chapter 9 for more about this feature.

>> Date/Time: The last line of the display shows the date and time, which you enter via the Date/Time/Zone option on Setup Menu 2. The sun symbol at the beginning of the line indicates whether you told the camera to adjust the time automatically to account for Daylight Saving Time.

Of course, with the exception of the free-card-space value, you also can simply go to the menu that contains the option in question to check its status. The Camera Settings display just gives you a quick way to monitor some of the critical functions without hunting through menus.

To exit the Camera Settings screen, press the Menu button or press the shutter button halfway and release it.

# Using the Monitor as Viewfinder: Live View Shooting

*Live View* enables you to use the monitor instead of the viewfinder to compose photos. You also must rely on the monitor for recording movies; the viewfinder is disabled for movie recording.

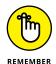

How you activate Live View depends on whether you want to shoot still photos or movies:

>> Live View for still photography: First, ensure that Live View shooting is enabled in the menus. Where you find the option depends on the setting of the Mode dial. In Auto, Creative Auto, and Scene modes, it's found on Shooting Menu 2, as shown on the left in Figure 1-11. In the P, Tv, Av, and M modes, the Live View option is found on Shooting Menu 4, as shown on the right in the figure.

Why set the menu option to disable? Because it's easy to hit the Live View button accidentally and switch to Live View when you don't really want to go there.

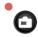

After enabling the feature on the menu, press the Live View button. You hear a clicking sound as the internal mirror that normally sends the image from the lens to the viewfinder flips up. Then the scene in front of the lens appears on the monitor, and you can no longer see anything in the viewfinder. Data representing certain camera settings is displayed over the live image, as shown in Figure 1-12. You can press the DISP button to change the type of data that appears.

FIGURE 1-11:

If Live View mode doesn't activate, make sure that the Live View Shoot menu option is enabled.

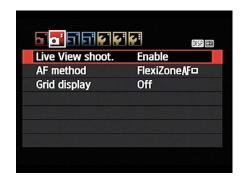

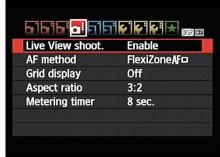

To exit Live View mode and return to using the viewfinder, press the Live View button again.

>> Live View for recording movies:
Rotate the Mode dial to the Movie mode icon. Live View engages automatically, and you then press the Live View button to start and stop recording. (Chapter 8 has details on movie shooting.) To exit Movie mode, rotate the Mode dial to any other exposure mode.

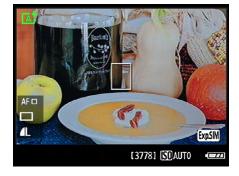

FIGURE 1-12: In Live View mode, picture data is superimposed over the live preview.

In many ways, shooting photos in Live View mode is the same as for view-

finder photography, but some important aspects, such as autofocusing, work very differently. Chapter 3 shows you how to take a picture in Scene Intelligent Auto exposure mode using Live View; Chapter 5 details Live View autofocusing options; and Chapter 8 covers movie recording.

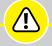

#### LIVE VIEW SAFETY TIPS

WARNING

Be aware of the following precautions when you use Live View and Movie modes:

• Cover the viewfinder to prevent light from seeping into the camera and affecting exposure. The camera ships with a cover designed just for this purpose. In fact, it's conveniently attached to the camera strap. To install it, first remove the rubber eyecup that surrounds the viewfinder by sliding it up and out of the groove that holds it in place. Then slide the cover down into the groove and over the viewfinder. (Orient the cover so that the *Canon* label faces the viewfinder.)

- Using Live View or Movie mode for an extended period can harm your pictures and the camera. Using the monitor full-time causes the camera's innards to heat up more than usual, and that extra heat can create the right conditions for *noise*, a defect that looks like speckles of sand. More critically, the increased temperatures can damage the camera. A thermometer symbol appears on the monitor to warn you when the camera is getting too hot. (Refer to the first screen in Figure 1-15 for a look at this symbol.) Initially, the symbol is white. If you continue shooting and the temperature continues to increase, the symbol turns red and blinks, alerting you that the camera soon will shut off automatically. But it's not a good idea to keep shooting after the icon initially appears because image quality can degrade. Instead, turn the camera off and give it a chance to cool off.
- Aiming the lens at the sun or other bright lights also can damage the camera.

  Of course, you can cause problems doing this even during normal shooting, but the possibilities increase when you use Live View and Movie mode.
- Live View and Movie modes put additional strain on the camera battery. The extra juice is needed to power the monitor for extended periods of time. If you do a lot of Live View or movie shooting, you may want to invest in a second battery so that you have a spare on hand when the first one runs out of gas.
- The risk of camera shake during handheld shots is increased. When you use the viewfinder, you can help steady the camera by bracing it against your face. But when you compose shots using the monitor, you have to hold the camera away from your body to view the screen, making it harder to keep the camera absolutely still. Any camera movement during the exposure can blur the shot, so using a tripod is the best course of action for Live View photography and movie recording.

## **Monitoring Critical Picture Settings**

You can display current picture-taking settings on the monitor. The left side of Figure 1-13 shows the Shooting Settings screen, which appears during viewfinder photography; the right side of the figure shows the data as it appears during Live View shooting. For viewfinder shooting, you can also display some data at the bottom of the viewfinder, as shown in Figure 1-14.

If your screen doesn't look like what you see in the figures, don't panic: Different data appears depending on your exposure mode and whether or not features such as flash are enabled. In Live View mode, you also can change the amount of data that appears by pressing the DISP button. (More on that feature momentarily.)

FIGURE 1-13: The Shooting Settings screen (left) and the Live View display (right) both show

critical picture settings on the

monitor.

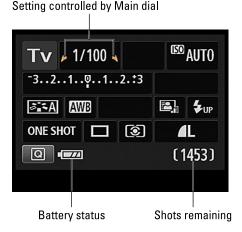

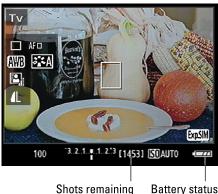

Figure 1-13 labels two key points of data that appear in any mode, though: how many more pictures can fit on your memory card at the current settings and the status of the battery. A "full" battery icon like the one in the figures shows that the battery is charged. When the icon appears empty, it's time to find your battery charger.

The next sections provide some additional tips about these displays.

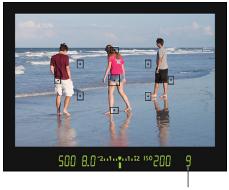

Maximum burst frames

# **Using the Shooting Settings display**

**FIGURE 1-14:** For viewfinder photography, certain settings also appear at the bottom of the viewfinder screen.

By default, the display appears when you turn on the camera, and it will then turn off if no camera operations are performed for 30 seconds. You can turn the display on again by pressing the shutter button halfway and then releasing it. To turn off the display before the automatic shutoff occurs, press the DISP button. (You can adjust this shutoff timing via the Auto Power Off setting on Setup Menu 1.)

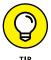

On the Shooting Settings display, curved arrows bordering an option mean that you can adjust the setting by rotating the Main dial. For example, in the shutter-priority autoexposure mode (Tv, on the Mode dial), the shutter speed is bordered by the arrows, as shown on the left in Figure 1-13, indicating that the setting is active and that rotating the Main dial will change the setting.

## Reading viewfinder data

Data appears at the bottom of the viewfinder when you first turn on the camera, and it then shuts off after a few seconds to save battery power. To wake up the display, press the shutter button halfway and release it. Those little markings in the center of the viewfinder represent autofocusing points. Chapter 5 details autofocusing.

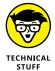

One other point about a viewfinder value that's often misunderstood: The value at the far right end of the viewfinder (9, in Figure 1-14) shows you the number of maximum burst frames. This number relates to shooting in the Continuous capture mode, where the camera fires off multiple shots in rapid succession as long as you hold down the shutter button. Although the highest number that the viewfinder can display is 9, the actual number of maximum burst frames may be higher. At any rate, you don't really need to pay attention to the number until it starts dropping toward 0, which indicates that the camera's memory buffer (its temporary internal data-storage tank) is filling up. If that happens, just give the camera a moment to catch up with your shutter-button finger.

## **Customizing the Live View display**

In Live View mode, press the DISP button to change the amount and type of data that appears on the monitor. For still photography, you can choose from the displays shown in the top row and lower left of Figure 1-15. (More about the grid display momentarily.) In Movie mode, some data changes to show movie-recording options instead of still-photography settings, and the histogram display shown at the top right of Figure 1-15 is not available.

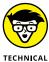

A histogram is a tool you can use to gauge exposure. See the discussion on interpreting a Brightness histogram in Chapter 9 to find out how to make sense of what you see. But note that when you use flash, the histogram is dimmed; it can't display accurate information because the final exposure will include light from the flash and not just the ambient lighting. In addition, the histogram dims when you use M (Manual) exposure mode and set the shutter speed to Bulb, which keeps the shutter open for as long as you hold down the shutter button. The camera can't predict how long you're going to hold that button down, so it can't create a histogram that will reflect your final exposure.

Also note the little box labeled *Exposure Simulation* in Figure 1-15. This symbol, which appears in the default display mode as well as in the mode that includes the histogram, indicates whether the monitor is simulating the actual exposure that you'll record. If the symbol blinks or is dimmed, the camera can't provide an accurate exposure preview, which can occur if the ambient light is either very bright or very dim. Exposure Simulation is also disabled when you use flash in Live View mode.

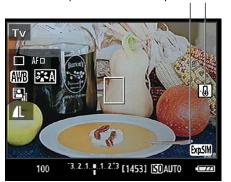

Exposure Simulation symbol Heat warning

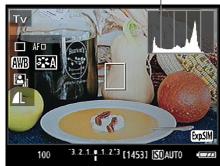

Histogram

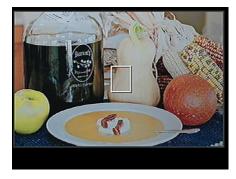

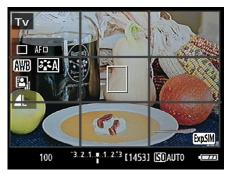

You can customize the Live View display.

As mentioned in the earlier sidebar "Live View safety tips," a thermometer appears if the camera gets so hot that it needs to shut down to avoid damaging itself. I labeled this symbol Heat warning in Figure 1-15.

You can make these additional tweaks to the Live View display:

- >> Display a grid. To assist you with composition, the camera can display a grid on the monitor, as shown in the bottom-right screen in Figure 1-15. In fact, you can choose from two grid styles (Grid 1 is shown in the figure). Where you turn the grid on depends on your exposure mode: In P, Tv, Av, or M modes, the option appears on Shooting Menu 4; in other still photography modes, Shooting Menu 2. In Movie mode, look for the option on Movie Menu 2.
- >> Adjust the exposure-data shutdown (Metering Timer option). By default, exposure information such as f-stop and shutter speed disappears from the display after 8 seconds if you don't press any camera buttons. If you want the exposure data to remain visible for a longer period, you can adjust the shutdown time, but only if the Mode dial is set to P, Tv, Av, or M. Make the change via the Metering Timer option, which lives on Shooting Menu 4 for still photography and on Movie Menu 2 for Movie mode. The metering mechanism uses battery power, so the shorter the cutoff time, the better.

## Changing Settings via the Quick Control Screen

True to its name, the Quick Control screen provides you with a fast way to change certain picture-taking settings. You can use this screen to adjust settings in any exposure mode, but the settings that are accessible depend on the mode you select and, for still photography, whether you're using the viewfinder or Live View mode. You also get different Quick Control options when the camera is in shooting mode than when you switch to playback mode.

When you're using the viewfinder to compose pictures — that is, the camera isn't set to Live View shooting — follow these steps to use the Quick Control screen:

### If a menu screen is displayed, press the Menu button to exit to shooting mode.

You can't get to the Quick Settings screen while a menu is displayed.

Depending on the camera settings, you may see the Shooting Settings screen or the monitor may turn off.

## Q

### 2. Press the Q button.

The screen shifts into Quick Control mode, and one of the options on the screen becomes highlighted. For example, the White Balance option is highlighted in Figure 1-16. (AWB stands for Auto White Balance.) If nothing happens when you press the button, the camera may be in sleep mode; give the shutter button a half-press and release it to nudge the camera awake.

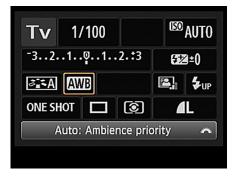

**FIGURE 1-16:**The active option appears highlighted.

3. Use the cross keys to highlight the setting you want to adjust.

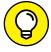

TIP

When you first highlight a setting, a text tip appears to remind you of the purpose of the setting. If you find the text tips annoying, you can get rid of them by disabling the Feature Guide option on Setup Menu 2.

4. Select the option you want to use.

You can use these techniques:

• To scroll through the available settings, rotate the Main dial. The current setting appears at the bottom of the screen, as shown in Figure 1-16.

(The T6/1300D offers two different Auto White Balance settings, which you can explore in Chapter 6.) Note the little wheel icon at the far-right side of the text bar — it's your reminder to use the Main dial for this function.

 To display all available settings, press the Set button. For example, if you're adjusting the White Balance setting and press Set, you see the screen shown in Figure 1-17. Highlight the option you want to use by rotating the Main dial or using the cross keys. In some cases, the screen contains a brief explanation or note about the option, regardless of whether the Feature Guide is enabled.

Pay attention, too, if you see

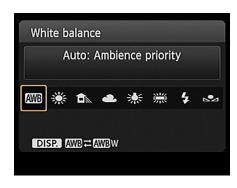

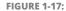

From the Quick Control screen, press Set to display all settings available for the currently selected option.

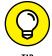

cryptic symbols like the one at the

bottom of Figure 1-17. These symbols offer reminders of how to modify the available options. In this case, the symbols tell you to press the DISP button to cycle between the default Auto White Balance setting (Ambience priority) and the other option (White Priority).

After selecting your choice, press the Set button to return to the Quick Control screen.

A few controls require a slightly different approach, but don't worry — I spell out all the needed steps throughout the book.

### 5. To exit Quick Control mode and return to shooting, press the Q button again.

You also can simply press the shutter button halfway and release it. Either way, you're returned to the Shooting Settings display.

Things work pretty much the same way in Live View and Movie modes except that after you press the Q button, the options appear on the left side of the screen, as shown on the left in Figure 1-18. Again, the active option is highlighted; notice the orange border around the AWB (White Balance) option in the figure. The current setting appears at the bottom of the screen. You can then either rotate the Main dial to cycle through the available settings or press Set to view all the possibilities at once, as shown on the right in the figure. Here again, the DISP label appears under the settings to tell you to press DISP to change from Ambience Priority white balance to White Priority white balance.

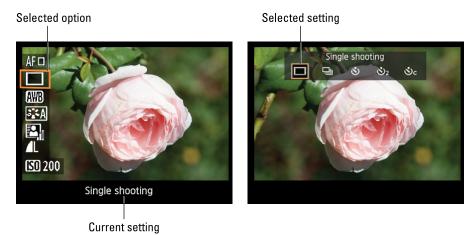

FIGURE 1-18: You also can use the Quick Control screen in Live View and Movie modes.

## Familiarizing Yourself with the Lens

Because I don't know which lens you're using, I can't give you full instructions on its operation. But the following sections explain the basics that apply to most Canon EF-S lenses as well as to certain other lenses that support autofocusing. Explore the lens manual for specifics, of course.

## Switching from auto to manual focusing

Assuming that your lens can autofocus with the T6/1300D, the first step is to set the lens to automatic or manual focusing by moving the focus-method switch on the lens. For example, Figure 1-19 shows the switch as it appears on the 18-55mm kit lens. On this lens, set the switch to AF for autofocusing and to MF for manual focusing. Then use these focusing techniques:

- >> Autofocusing: Press and hold the shutter button halfway to initiate autofocusing.
- >> Manual focusing: After setting the lens switch to MF, rotate the focusing ring on the lens barrel until focus appears sharp. The position of the focusing ring varies depending on the lens; I labeled the one on the kit lens in Figure 1-19.

With some lenses, you have the option to use automatic focusing with manual override: After using autofocusing to set the initial focusing distance, you can fine-tune focus by turning the focusing ring. This feature is usually indicated on the lens by a setting labeled AF/M. If your lens doesn't offer that feature, never try to rotate the focusing ring before setting the lens switch to the manual focusing position. You can damage the lens if you do.

For a thorough explanation of your camera's focusing features, see Chapter 6.

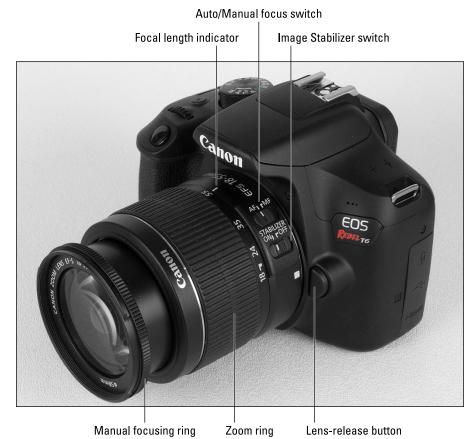

FIGURE 1-19: Here are a few features that may be found on your lens.

## Working with a zoom lens

If you bought a zoom lens, it most likely has a movable zoom ring that you use to adjust the focal length of the lens. (If you're new to the term focal length, the sidebar "Focal length and the crop factor," elsewhere in this chapter, explains the subject.) The location of the zoom ring on the kit lens is shown in Figure 1–19. To zoom in or out, rotate the ring.

Some zoom lenses, though, don't offer a zoom ring. Instead, you push the lens barrel away from or toward the camera body to zoom to a different focal length. See your lens manual to be certain how its zoom function works.

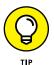

You can determine the focal length of the lens by looking at the number aligned with the bar labeled *focal length indicator* in Figure 1–19. In the figure, the focal length is 55mm, for example.

## **Enabling image stabilization**

Many Canon lenses, including the kit lens, offer this feature, which compensates for small amounts of camera shake that can occur when you handhold the camera. Camera movement during the exposure can produce blurry images, so turning on Image Stabilization can help you get sharper handheld shots. On the 18–55mm kit lens, as well as on many other Canon lenses, you turn the feature on and off via a lens switch, which I labeled in Figure 1–19.

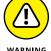

However, when you use a tripod, image stabilization can have detrimental effects because the system may try to adjust for movement that isn't actually occurring. Although this problem shouldn't be an issue with most Canon IS lenses, if you do see blurry images while using a tripod, try turning the feature off. (You also save battery power by turning off image stabilization.)

On non-Canon lenses, image stabilization may go by another name: *antishake*, *vibration compensation*, and so on. In some cases, manufacturers recommend that you leave the system turned on or select a special setting when you use a tripod, so check the lens manual for information. Additionally, some lenses offer two types of stabilization, typically labeled Normal and Active. The first option is for everyday shooting; the Active option is designed for use in situations where you expect lots of motion, as when you're shooting from a speedboat.

Whatever lens you use, image stabilization isn't meant to eliminate the blur that can occur when your subject moves during the exposure. That problem is related to shutter speed, a topic you can explore in Chapter 4.

## Removing a lens

After turning the camera off, press and hold the lens-release button on the camera (refer to Figure 1-19), and turn the lens toward the shutter-button side of the camera until the lens detaches from the lens mount. Put the rear protective cap onto the back of the lens and, if you aren't putting another lens on the camera, cover the lens mount with its cap, too.

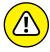

WARNIN

Always switch lenses in a clean environment to reduce the risk of getting dust, dirt, and other contaminants inside the camera or lens. Changing lenses on a sandy beach, for example, isn't a good idea. For added safety, point the camera body slightly down when performing this maneuver; doing so helps prevent any flotsam in the air from being drawn into the camera by gravity.

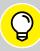

### FOCAL LENGTH AND THE CROP FACTOR

TIP

Camera lenses come in different *focal lengths*, with the focal length (measured in millimeters) determining the angle of view that a lens can "see." A lens with a short focal length is called a *wide-angle lens* because it captures a wide view and has the effect of making objects seem smaller and farther away. At the other end of the spectrum, a lens with a long focal length — referred to as a *telephoto lens* — has a narrow angle of view, and faraway subjects appear closer and larger. Zoom lenses offer a range of focal lengths, such as 18–55mm.

However, the angle of view you get from any focal length depends on the size of the recording medium. Lenses are standardized around the dimensions of a 35mm film negative, which means that you get the full angle of view only if you mount the lens on a 35mm-film camera or a digital camera that has a *full-frame sensor* (a sensor that's the size of a 35mm negative). The T6/1300D sensor is smaller than that, so it can't record the entire angle of view that the lens focal length indicates.

To figure out what angle of view you'll get from a particular focal length — an important piece of information when you shop for a new lens — multiply the focal length by the camera's *crop factor*, a value that depends on the size of the image sensor. On the T6/1300D, the crop factor is 1.6. So the 18–55mm kit lens produces the angle of view you would get from a focal length of approximately 29–88mm on a full-frame digital camera or 35mm film camera (18–55 times 1.6 equals 29–88). In the figure here, the red line shows you the angle of view you get on your T6/1300D as compared to the image you would get on a full-frame camera.

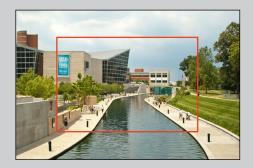

## **Working with Memory Cards**

As the medium that stores your picture files, the memory card is a critical component of your camera. See the steps at the start of this chapter for help inserting a card into your camera; follow these tips for buying and maintaining cards:

**>> Buying SD cards:** Again, you can use regular SD cards, which offer less than 4GB of storage space; SDHC cards (4GB–32GB); and SDXC cards (more than 32GB). Aside from card capacity, the other specification to note is *SD speed class*, which indicates how quickly data can be moved to and from the card (the *read/write speed*).

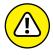

WARNING

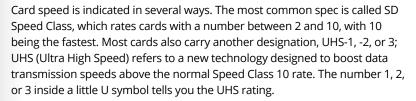

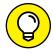

TIP

Your camera can use UHS-1 cards, but because it doesn't follow the UHS-1 standard, you'll still get Class 10 read/write speeds. In other words, don't pay more for the UHS functionality if you're buying the card to use just with the T6/1300D.

Some SD cards also are rated in terms of their performance when used to record video — specifically, how many frames per second the card can handle. As with the traditional Speed Class rating and UHS rating, a higher video-speed number indicates a faster card. (As far as the traditional speed-class ratings, Canon recommends a speed class of 6 or higher for good recording performance.)

>> Formatting a card: The first time you use a new memory card or insert a card that's been used in other devices, you need to *format* it to prepare it to record your pictures. Card manufacturers also recommend that you format your cards every so often just to optimize their performance.

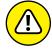

WARNING

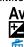

Formatting erases everything on your memory card. So before you format a card, be sure that you've copied any data on it to your computer. After doing so, get the formatting job done by selecting Format Card from Setup Menu 1.

When you choose the Format option, you can perform a normal card formatting process or a *low-level* formatting, which gives your memory card a deeper level of cleansing than ordinary formatting and thus takes longer to perform. Normally, a regular formatting will do, although performing a low-level formatting can be helpful if your card seems to be running more slowly than usual. To take advantage of this option, press the Erase button, which selects the box next to the Trash Can symbol on the menu screen. Then highlight OK and press the Set button.

>> Removing a card: After making sure that the memory card access light (in the lower-right corner of the camera back) is off, which indicates that the camera has finished recording your most recent photo, turn off the camera. Open the battery chamber door, depress the memory card slightly, and then let go. The card pops up a bit, enabling you to grab it by the tail and remove it.

- >> Handling cards: Don't touch the gold contacts on the back of the card. (See the right card in Figure 1-20.) When cards aren't in use, store them in the protective cases they came in or in a memory card wallet. Keep cards away from extreme heat and cold as well.
- >> Locking cards: The tiny switch on the side of the card, labeled Lock switch in Figure 1-20, enables you to lock your card, which prevents any data from being erased or recorded to the card. If you insert a locked card into the camera, a

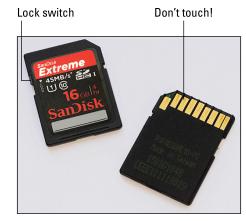

**FIGURE 1-20:** Avoid touching the gold contacts on the card.

message on the monitor alerts you to that fact.

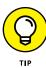

You can safeguard individual images from accidental erasure by using the Protect Images option on the Playback menu, which I cover in Chapter 10. Note, though, that formatting the card *does* erase even protected pictures; the safety feature prevents erasure only when you use the camera's Erase function.

>> Using Eye-Fi memory cards: Your camera works with Eye-Fi memory cards, which are special cards that enable you to transmit your files wirelessly to your computer and other devices. That's a cool feature, but unfortunately, the cards themselves are more expensive than regular cards and require some configuring that I don't have room to cover in this book. Also, Canon doesn't guarantee complete camera compatibility with these cards. For more details, visit www.eye.fi.

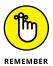

If you do use Eye-Fi cards, enable and disable wireless transmission via the Eye-Fi Settings option on Setup Menu 1. When no Eye-Fi card is installed in the camera, this menu option disappears.

## Reviewing Basic Setup Options

One of the many advantages of investing in the Rebel T6/1300D is that you can customize it to suit the way *you* like to shoot. The following sections talk about a handful of setup options that I suggest you consider from the get–go.

## Setup Menu 1

Open Setup Menu 1, shown in Figure 1–21, to access the following options:

power, the camera automatically goes to sleep after a certain period of inactivity. By default, the shutdown happens after 30 seconds, but you can change the shutdown delay to 1, 2, 4, 8, or 15 minutes. Or you can disable auto shutdown altogether by selecting the Disable setting, although even at that setting, the monitor still turns itself off if you ignore the camera for 30 minutes. Just give the shutter button a quick half-press and release or press the Menu, DISP, Playback, or

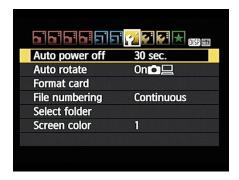

**FIGURE 1-21:** 

The Auto Power Off setting determines how long the camera waits to go to sleep after a period of inactivity.

Live View button to bring the monitor out of hibernation.

- File Numbering: This option controls how the camera names your picture files:
  - Continuous: This is the default; the camera numbers your files sequentially, from 0001 to 9999, and places all images in the same folder (100Canon, by default) unless you specify otherwise using the Select Folder option described in the next bullet point. This numbering sequence is retained even if you change memory cards.
    - When you reach picture 9999, the camera automatically creates a new folder (101Canon, by default) and restarts the file numbering at 0001 again, the folder issue being dependent on the status of the Select Folder option.
  - Auto Reset: If you switch to this option, the camera restarts file numbering at 0001 each time you put in a different memory card or create a new folder. I don't recommend this option because it's easy to wind up with multiple photos that have the same file number if you're not careful about storing them in separate folders.

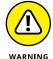

Beware of one gotcha that applies both to the Continuous and Auto Reset options: If you swap memory cards and the new card already contains images, the camera may pick up numbering from the last image on the new card, which throws a monkey wrench into things. To avoid this problem, format the new card before putting it into the camera, as explained earlier in this list.

- Manual Reset: Select this setting if you want the camera to begin a new numbering sequence, starting at 0001, for your next shot. A new folder is automatically created to store your new files. The camera then returns to whichever mode you previously used (Continuous or Auto Reset) to number subsequent pictures.
- >> Select Folder: By default, your camera creates an initial file-storage folder named 100Canon and puts as many as 9,999 images in that folder. When you reach image 9999, the camera creates a new folder, named 101Canon, for your next 9,999 images. The camera also creates a new folder if you perform a manual file-numbering reset.

If your memory card contains multiple folders, you must use the Select Folder option to choose the folder where you want to store the next photos you shoot. But selecting the menu option also leads to another neat feature: You can create your own storage folders at any time. You might create separate folders for each person who uses the camera, for example. Chapter 11 shows you how to create custom folders. Here's how to view which folder is active and choose a different one:

- See which folder is currently selected. Choose Select Folder to display a list of
  all folders, with the current one highlighted and appearing in blue type.
   The number to the right of the folder name shows you how many pictures
  are in the folder. You also see a thumbnail view of the first and last pictures
  in the folder, along with the file numbers of those two photos.
- Choose a different folder. Highlight the folder by using the cross keys and then press the Set button.

## Setup Menu 2

Setup Menu 2, posing in Figure 1–22, contains these options:

- >>> LCD Brightness: This option enables you to make the camera monitor brighter or darker. If you take this step, remember that what you see on the display may not be an accurate rendition of exposure. The default setting is 4, which is the position at the midpoint of the brightness scale.
- >> LCD Off/On Btn: Through this option, you tell the camera what to

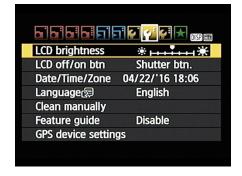

FIGURE 1-22:
Setup Menu 2 offers more ways to customize basic operations.

do with regards to the Shooting Settings display when you press the shutter button halfway. You get three choices:

- *Shutter Btn:* The display turns off when you press the shutter button halfway and reappears when you release the button. This setting is the default.
- *Shutter/DISP:* The display turns off when you press the shutter button halfway and remains off even after you release the button. You then press the DISP button to view the Shooting Settings screen.
- Remains On: The display stays on until you press the DISP button. (This setting is a battery-waster because it keeps the monitor on even when your eye is to the viewfinder.)
- >> Date/Time/Zone: When you turn on your camera for the very first time, it automatically displays this option and asks you to set the date, time, and time zone. You also can specify whether you want the clock to update automatically to accommodate Daylight Saving Time (accomplish this via the little sun symbol).

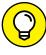

Keeping the date/time accurate is important because that information is recorded as part of the image file. In your photo browser, you can then see when you shot an image and, equally handy, search for images by the date they were taken. Chapter 9 shows you where to locate the date/time data when browsing your picture files.

When the Time Zone setting is active, the value displayed in the upper-right corner of the screen is the difference between the Time Zone you select and Coordinated Universal Time, or UTC, which is the standard by which the world sets its clocks. For example, New York City is 5 hours behind UTC. This information is provided so that if your time zone isn't in the list of available options, you can select one that shares the same relationship to the UTC.

- >> Language: This option determines the language of any text displayed on the camera monitor.
- >> Clean Manually: This setting, which appears on the menu only when the Mode dial is set to P, Tv, or Av, locks up the camera mirror to allow you to clean the image sensor manually. I don't recommend that you tackle this maintenance job unless you're either experienced at it or willing to risk turning your camera into a paperweight. Instead, take the camera to a local camera store that provides this service.
- >> Feature Guide: When this option is enabled and you choose certain camera settings, notes appear on the monitor to explain the feature. Although the Feature Guide screens are helpful at first, having them appear all the time is a pain after you get familiar with your camera. So I leave this option set to Disable — and for the sake of expediency in this book, assume that you keep

the option turned off as well. (If not, just don't be concerned when my instructions don't mention the screens in the course of showing you how to work the camera.)

Seps Device Settings: If you attach the optional GP-E2 GPS device, this menu option offers settings related to its operation.

## Setup Menu 3

To access all the options found on this menu, shown in Figure 1-23, you must set the Mode dial to P, Tv, Av, or M. Otherwise, the menu contains only the first two items, both related to the camera's wireless technology.

Here's a quick rundown of Setup Menu 3 offerings:

>> Wi-Fi/NFC: Use this option to turn the camera's wireless connectivity function on and off. To save battery power, keep the feature off when you're not using it.

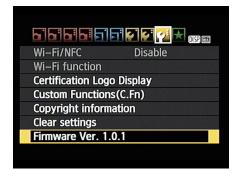

**FIGURE 1-23:** Enable and disable wireless communication with Setup Menu 3.

- >> Wi-Fi Function: After you enable the Wi-Fi/NFC option, you can access this option, which enables you to customize various aspects of how the camera connects to your smartphone, computer, or other device via a wireless connection. Chapter 10 has details on basic wireless setup.
- >> Certification Logo Display: You have my permission to ignore this screen, which simply displays logos that indicate a couple electronics-industry certifications claimed by the camera. You can find additional logos on the bottom of the camera.
- >> Custom Functions: Choose this option to explore a batch of advanced settings. See the section "Navigating Custom Functions screens," earlier in this chapter, for help using these special menu options.
- >> Copyright information: If you want to include your copyright information in the *metadata* (hidden extra data) of your picture files, start by selecting this menu option. Chapter 12 has details.

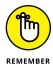

- >> Clear Settings: Via this option, you can restore the default shooting settings. After selecting the option, choose Clear All Camera Settings to reset everything but Custom Functions settings. To restore those defaults, choose Clear All Custom Functions instead.
- **>> Firmware Ver:** This screen tells you the version number of the camera firmware (internal operating software). At the time of publication, the current firmware version was 1.0.1.

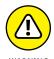

Keeping your camera firmware up to date is important, so visit the Canon website (www.canon.com) regularly to find out whether your camera sports the latest version. Follow the instructions given on the website to download and install updated firmware if needed.

Spinning the Mode dial

Changing the shutter-release (Drive) mode

Understanding the Image Quality setting (resolution and file type)

Illuminating with flash

## Chapter 2

# **Choosing Basic Picture Settings**

very camera manufacturer strives to ensure that your first encounter with the camera is a happy one. To that end, the camera's default (initial) settings are selected to make it easy to take a good picture the first time you press the shutter button. At the default settings, your camera works about the same way as any point-and-shoot camera you may have used in the past: You compose the shot, press the shutter button halfway to focus, and then press the button the rest of the way to take the picture.

Although you can get a good photo using the default settings in many cases, they're not designed to give you optimal results in every situation. You may be able to take a decent portrait, for example, but probably need to tweak a few settings to capture action. Adjusting a few options can help turn that decent portrait into a stunning one, too.

So that you can start fine-tuning settings to match your subject, this chapter explains the most basic picture-taking options, such as the exposure mode, shutter-release mode (officially called Drive mode), the Image Quality option, and flash settings. They're not the most exciting options (don't think I didn't notice you

stifling a yawn), but they make a big difference in how easily you can capture the photo you have in mind.

*Note:* This chapter relates to still photography; for information about shooting movies, see Chapter 8.

## Selecting an Exposure Mode

The first picture-taking setting to consider is the exposure mode, which you select via the Mode dial, shown in Figure 2-1. For now, ignore Movie mode, represented by the symbol labeled in the figure; again, I cover movies in Chapter 8.

For still photography, exposure modes are grouped into two categories: Basic Zone and Creative Zone, also labeled in the figure. Your choice determines how much control you have over two critical exposure settings — aperture and shutter speed — as well as many other options, including those related to color and flash photography.

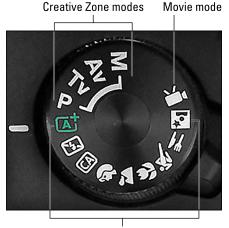

Basic Zone modes

FIGURE 2-1: Settings on the Mode dial determine the exposure mode.

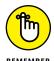

The next sections offer a quick look at your exposure mode options. But

first, I want to clear up one often-misunderstood aspect about exposure modes: Although your choice determines access to exposure and color controls, as well as to some other advanced camera features, it has *no* bearing on your *focusing* choices. You can choose from manual focusing or autofocusing in any mode, assuming that your lens offers autofocusing. However, access to options that modify how the autofocus system works is limited to Creative Zone modes. Read about those options in Chapter 6.

## **Basic Zone modes**

This zone includes the following point-and-shoot modes, represented on the Mode dial with the icons shown in the margins:

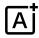

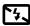

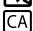

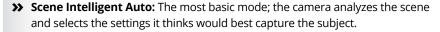

- >> Flash Off: Works like Scene Intelligent Auto except that flash is disabled.
- >> Creative Auto: This mode is like Scene Intelligent Auto but with some manual override options. You can exercise a little creative control by tweaking some picture qualities, such as whether the background blurs.
- >> Image Zone modes: Image Zone is the Canon name for exposure modes more commonly referred to as scene modes. Each mode in this group is geared to capturing specific types of scenes. You can choose from the following settings:

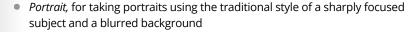

- Landscape, for capturing scenic vistas or other subjects that encompass a large area
- Close-up, for shooting flowers and other subjects at close range
- Sports, for capturing moving subjects (whether they happen to be playing a sport or not)
- Food, designed to render bright, especially colorful images of that to-die-for meal you're about to devour and want to share on Facebook before you do
- Night Portrait, for better outdoor flash photographs of people at night

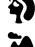

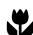

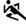

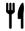

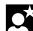

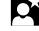

Chapter 3 tells you more about these modes, but be forewarned: To remain easy to use, these modes prevent you from taking advantage of many exposure, color, and autofocusing features. You can adjust the options discussed in this chapter, but the camera controls almost everything else.

## **Creative Zone modes**

When you're ready to take more control over the camera, step up to one of these modes, which include P (programmed autoexposure), Tv (shutter-priority autoexposure), Av (aperture-priority autoexposure), and M (manual exposure) modes.

Chapter 4 explains which of these modes work best for which subjects and details how you use each one. For now, just remember that these modes, which I refer to generically as advanced exposure modes, give you access not only to all exposure settings, but also to every menu option on your camera.

## **Choosing a Shutter-Release (Drive) Mode**

In Canon vernacular, *Drive mode* refers to the setting that tells the camera what to do when you press the shutter button: Record a single frame, record a series of frames, or record one or more shots after a short delay. In other words, this setting determines when and how the shutter is released to expose the picture. Read on to find out more about your Drive mode options and how to adjust the setting.

## **Understanding the Drive mode options**

In total, the T6 offers five Drive mode settings. But you can access all five only if you set the Mode dial to one of the advanced exposure modes (P, Tv, Av, or M). In the other modes, your choices are more limited. The next sections describe each Drive mode and detail which ones you can use in each exposure mode.

## Single mode

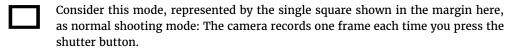

Single mode is the default setting for all exposure modes except Portrait and Sports, which put Single mode off-limits and instead use Continuous mode, explained next. To capture a single frame in either of those two modes, choose one of the Self-Timer Drive mode options, detailed a bit down the road from here.

### Continuous (burst) mode

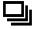

Sometimes known as *burst mode*, Continuous Drive mode records a series of images as long as you hold down the shutter button. It's represented by the "multiple frames" symbol shown in the margin. The camera can capture roughly 3 frames per second.

Keep these tips in mind when using Continuous mode:

>> Continuous mode is the default setting for Portrait and Sports modes.

Using continuous capture for portraits may seem odd, but it can actually help you capture the perfect expression on your subject's face — or, at least, a moment between blinks! Be careful about using flash for your portraits, however; not only can it slow the burst rate, but your subject may not react too kindly to multiple blasts of flash at a time. See Chapter 7 for ideas on how to take great portraits without flash. (Flash is disabled in Sports mode.)

- >> You can't select Continuous mode in any other scene modes, Auto mode, or Auto Flash Off mode. If you don't want to shoot Portrait or Sports mode, you must switch to Creative Auto, P, Tv, Av, or M exposure mode to access burst-mode shooting.
- >> The number of frames per second depends in part on your shutter speed. At a slow shutter speed, the camera may not be able to reach the maximum frame rate. (See Chapter 4 for an explanation of shutter speed.)
- >> Using flash slows the frames-per-second rate. The frame rate slows because the flash needs time to recycle between shots.
- >> The burst rate is also affected by the Image Quality setting and the speed of the memory card. The Image Quality setting determines the file size of each picture, and the larger the file, the longer the camera needs to record it to the memory card. And the card read-write speed determines how quickly the card can store all that picture data. (For best performance, buy a card that has a SD speed class rating of 10; see Chapter 1 for more on this issue.)
- >> Whether focus is adjusted between each frame depends on the AF
  Operation setting. I detail focusing in Chapter 5, but the short story is that if
  you rely on autofocusing and set the AF Operation option to Al Servo, focus is
  adjusted as needed between shots. The same is true when you set the AF
  Operation option to Al Focus, a mode in which the camera automatically shifts
  to Al Servo autofocusing if it senses movement in front of the lens.

Either way, Al Servo produces the best focusing performance if your subject is moving toward or away from you, but it can slow the burst rate because of the time the camera takes to adjust focus between frames. For a still subject, set the AF Operation option to One-Shot AF instead. The camera then sets focus only once, using the same focusing distance for all shots in the burst.

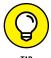

HP

You can use One-Shot AF for faster performance when shooting moving subjects, too, as long as the subject isn't moving closer to or farther from your lens. For example, if you're photographing a baby that's sitting in a high chair, the baby may not remain still. But unless it has super baby powers, it will stay about the same distance from the camera. In photo lingo, the subject will remain on the same *focal plane* throughout your burst of shots. That means that the focusing point established before the burst will work for all the frames.

### Self-timer modes

You're probably familiar with self-timer mode, which delays the shutter release until a few seconds after you press the shutter button. It's long been the go-to mode when you want to put yourself in the picture, but you can also use the self-timer function to avoid camera shake that can be caused by the mere motion of

pressing the shutter button. Put the camera on a tripod and then activate the self-timer function to enable hands-free — and therefore motion-free — picture taking.

Your camera offers three self-timer settings:

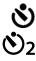

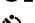

- >> Self-Timer: 10 Second: Delays the shutter release for 10 seconds.
- >> Self-Timer: 2 Second: Available only in P, Tv, Av, and M exposure modes, this setting releases the shutter 2 seconds after you press the shutter button.
- >> Self-Timer: Continuous: With this option, the camera waits 10 seconds after you press the shutter button and then captures a continuous series of images. You can set the camera to record two to ten images per each shutter release.

When you use any of the Self-Timer modes, it's a good idea to use the cover on the viewfinder. Otherwise, light may seep in through the viewfinder and mess up the camera's exposure calculations. Canon provides a viewfinder cover on the camera strap just for this purpose.

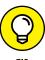

If you have a smartphone or tablet that can run the Canon Camera Connect app, you have another alternative to using self-timer shooting when you want to include yourself in the shot: Use your smart device to trigger the camera's shutter via a Wi-Fi connection. Chapter 10 explains the basic setup steps for connecting your camera and phone or tablet; Chapter 12 talks more about using your device as a wireless remote control.

## Checking and adjusting the Drive mode

A symbol representing the current Drive mode setting appears in the Shooting Settings and Live View displays, as shown in Figures 2–2 and 2–3. The icon representing the Drive mode appears in a different area depending on your exposure mode; the left screens in the figures show you where to look when shooting in Scene Intelligent Auto, for example, and the right screens show where the icon hangs out when you use the advanced exposure modes. Both figures show the icon that represents the Single Drive mode.

How you change the Drive mode depends on whether you're using Live View or the viewfinder to compose the picture:

>> Press the left cross key (not available in Live View mode). As shown in Figure 2-4, the key is marked by two of the Drive mode icons to help you remember its function. After you press the cross key, you see the settings screen displayed in the figure. Again, you don't see all the options shown in the figure unless you shoot in the advanced exposure modes.

#### Drive mode symbol

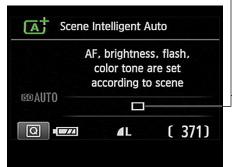

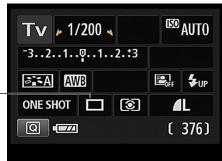

FIGURE 2-2:
The Shooting
Settings screen
displays an
icon indicating
the current
Drive mode.

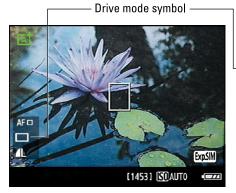

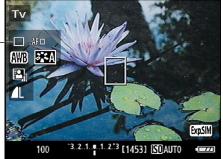

In Live View mode, look here for the Drive mode symbol.

For the Self-Timer: Continuous mode, selected in the Figure 2-4, press the up or down cross key to set the number of continuous shots you want the camera to capture.

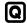

>> Use the Quick Control screen. After pressing the Q button to enter Quick Control mode, select the Drive mode icon, as shown in Figure 2-5. (The left screen in the figure shows you where to look on the Shooting Settings screen; the right screen, the Live View display.) The name of the current setting appears at the bottom of the screen. Rotate the Main dial to cycle through the available settings or press Set to display the selection screen shown in Figure 2-4.

You must use this method to change the Drive mode when Live View is engaged; pressing the left cross key performs a focus-related function during Live View shooting.

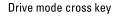

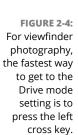

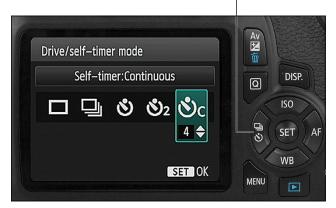

FIGURE 2-5: But you also can change the setting via the **Quick Control** screen.

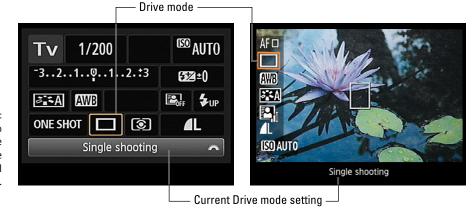

## **Setting Resolution and File Type** (The Image Quality Setting)

The T6/1300D can capture top-notch pictures, but getting the maximum output from your camera depends on choosing the right capture settings. Chief among them is the appropriately named Image Quality setting.

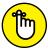

REMEMBER

This control determines two important aspects of your pictures: resolution, or pixel count; and file format, which refers to the type of computer file the camera uses to store your picture data. The next section shows you how to view and adjust the setting; following that, you can get background information to help you select the right resolution and file type.

## **Adjusting the Image Quality setting**

An icon representing the current Image Quality setting appears on the Shooting Settings and Live View displays. Figure 2–6 shows you where to find the symbols when shooting in the P, Tv, Av, and M modes; in other modes, the symbols appear elsewhere on the screen. (Help with decoding the symbols arrives shortly.)

Your options for changing the Image Quality setting depend on your exposure mode, as follows:

- >> Shooting Menu 1 (any exposure mode): After selecting the Image Quality option, as shown on the left in Figure 2-7, press Set to display the available settings, as shown on the right.
- >> Quick Control screen (P, Tv, Av, and M modes only): After highlighting the setting (see Figure 2-6), rotate the Main dial to cycle through the available settings. Or if you prefer, press the Set button to display all the options at once.

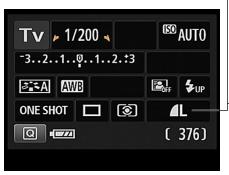

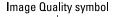

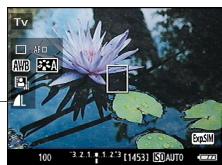

FIGURE 2-6: These symbols represent the Image Quality setting.

Q

If you're new to digital photography, the Image Quality settings won't make much sense until you read the next sections, which explain resolution and file type in detail. But even if you're schooled in those topics, you may need some help deciphering the way that the settings are represented on your camera. As you can see from Figures 2–6 and 2–7 the options are presented in rather cryptic fashion, so here's your decoder ring:

>> At the top of the Shooting Menu's Image Quality selection screen, you see three bits of information, labeled in Figure 2-7: the *resolution*, or total pixel count (measured in megapixels); the *pixel dimensions* (number of horizontal pixels, followed by the number of vertical pixels); and the number of subsequent shots you can fit on your current memory card at the current Image

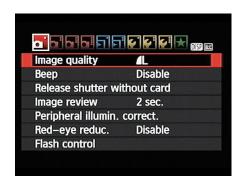

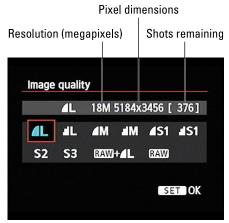

FIGURE 2-7: You can access the Image Quality setting via Shooting Menu 1.

Quality setting. This same information appears at the bottom of the Quick Control screen when the Image Quality setting is selected.

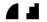

>> The next two rows of the menu screen contain icons representing the available Image Quality settings. The settings marked with the arc symbols capture images in the JPEG file format, as do the S2 and S3 settings. The arc icons represent the level of JPEG compression, which affects picture quality and file size. You get two options: Fine and Normal. The smooth arcs represent the Fine setting; the jagged arcs represent the Normal setting.

Both S2 and S3 use the JPEG Fine recording option. And no, I don't know why they don't sport the arc icons — maybe the arc-supplier guy was sick the day that S2 and S3 got added to the mix. At any rate, check out the upcoming section "JPEG: The imaging (and web) standard" for details about all things JPEG.

- >> Within the JPEG category, you can choose from five resolution settings, represented by L, M, S1, S2, and S3 (*large, medium, small, smaller, smallest*). See the next section for information that helps you select the right resolution.
- >> You also can capture images in the Raw format. Raw files are always created at the Large resolution setting, giving you the maximum pixel count. One of the two Raw settings also records a JPEG Fine version of the image, also at the maximum resolution. The upcoming section "Raw (CR2): The purist's choice" explains the Raw format.

Which Image Quality option is best depends on several factors, including how you plan to use your pictures and how much time you care to spend processing images on your computer. The next several sections explain these and other issues related to the Image Quality setting.

# Considering resolution: Large, Medium, or Small?

To choose an Image Quality setting, the first decision you need to make is how many pixels you want your image to contain. *Pixels* are the little square tiles from which all digital images are made; *pixel* is short for *picture element*. You can see some pixels close up in the right image in Figure 2–8, which shows a greatly magnified view of the eye area in the left image.

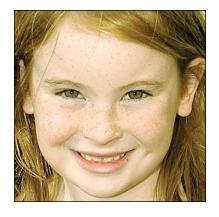

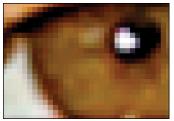

FIGURE 2-8: Pixels are the building blocks of digital photos.

When describing a digital image, photographers use the term *image resolution* to refer to the number of pixels it contains. Every image starts with a specific number of pixels, which you select on your camera via the Image Quality setting. You can choose from five options: Large, Medium, and Small (1–3), represented on the list of Image Quality settings by the initials L, M, and S (1–3). Table 2–1 shows you the pixel count that results from each option. If you select Raw as your Quality setting, images are always captured at the Large resolution value.

TABLE 2-1 The Image Resolution Side of the Quality Settings

| Symbol | Setting | Pixel Count          |
|--------|---------|----------------------|
| L      | Large   | 5184 x 3456 (18 MP)  |
| М      | Medium  | 3456 x 2304 (8 MP)   |
| S1     | Small 1 | 2592 x 1728 (4.5 MP) |
| S2     | Small 2 | 1920 x 1280 (2.5 MP) |
| S3     | Small 3 | 720 x 480 (0.35 MP)  |

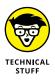

In the table, the first pair of numbers in the Pixel Count column represents the *pixel dimensions* — the number of horizontal pixels and the number of vertical pixels. The values in parentheses indicate the total resolution, which you get by multiplying the horizontal and vertical pixel values. This number is usually stated in *megapixels*, or MP for short. The camera displays the resolution value using only one letter M, however. (Refer to Figure 2–7.) Either way, 1 MP equals 1 million pixels. Also, the numbers reflect the standard 3:2 picture–aspect ratio that the camera produces by default in Live View mode. See the later sidebar "Changing the Live View aspect ratio" for details on the other options. (You can't change the aspect ratio for regular viewfinder photography.)

Resolution affects your pictures in three ways:

>> **Print size:** Pixel count determines the size at which you can produce a high-quality print. When an image contains too few pixels, details appear muddy, and curved and diagonal lines appear jagged. Such pictures are said to exhibit *pixelation*.

Depending on your photo printer, you typically need anywhere from 200 to 300 pixels per linear inch, or *ppi*, for good print quality. To produce an 8-x-10 print at 200 ppi, for example, you need a pixel count of 1600 x 2000, or about 3.2 megapixels. To determine the maximum print width at any resolution, divide the number of horizontal pixels by the desired ppi; to calculate the maximum print height, divide the number of vertical pixels by the ppi value.

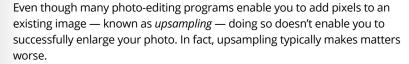

To give you a better idea of the impact of resolution on print quality, Figures 2-9, 2-10, and 2-11 show you the same image at 300 ppi, at 50 ppi, and then upsampled from 50 ppi to 300 ppi (respectively). As you can see, there's no way around the rule: If you want quality prints, you need the right pixel count from the get-go

You also may hear the process of adding pixels referred to as *resampling*, which technically means changing the number of pixels in the image. For clarity's sake, though, I use *upsample* to mean adding pixels and *downsample* to mean eliminating pixels.

>> Screen display size: Resolution doesn't affect the quality of images viewed on a monitor or television, or another screen device, the way it does for printed photos. Instead, resolution determines the *size* at which the image appears. This issue is one of the most misunderstood aspects of digital photography, so I explain it thoroughly in Chapter 10. For now, just know that you need way fewer pixels for onscreen photos than you do for prints. In fact, even the Small resolution setting creates a picture too big to be viewed in its entirety in many email programs.

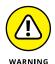

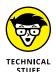

300 ppi

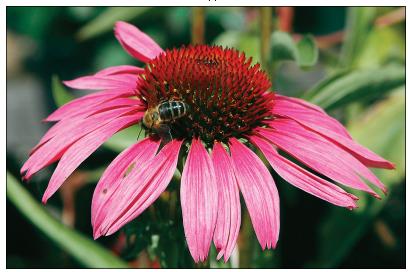

FIGURE 2-9: A high-quality print depends on a highresolution original.

50 ppi

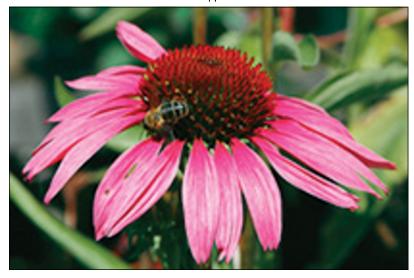

At 50 ppi, the image has a jagged, pixelated look.

>> File size: Every additional pixel increases the amount of data used to create a digital picture file. So a higher-resolution image has a larger file size than a low-resolution image.

50 ppi resampled to 300 ppi

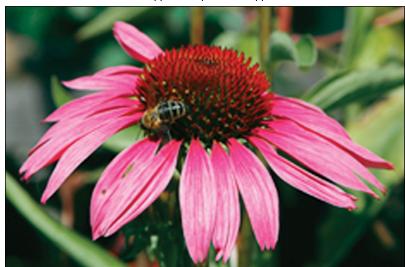

FIGURE 2-11: Adding pixels in a photo editor doesn't rescue a lowresolution original.

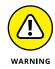

Large files present several problems:

- You can store fewer images on your memory card, your computer's hard drive (either internal or external), online storage site (cloud storage) or removable storage media such as a DVD or flash drive.
- The camera needs more time to process and store the image data, which can hamper fast-action shooting.
- When you share photos online, larger files take longer to upload and download.
- When you edit photos in your photo software, your computer needs more resources to process large files.

As you can see, resolution is a bit of a sticky wicket. What if you aren't sure how large you want to print your images? What if you want to print your photos *and* share them online? I take the better-safe-than-sorry route, which leads to the following recommendations:

- >> Shoot at a resolution suitable for print. You then can create a low-resolution copy of the image for use online. In fact, your camera has a built-in Resize tool that can do the job. Chapter 10 shows you how to use that feature.
- >> For everyday images, Medium is a good choice. Even at the Medium setting, your pixel count (3456 x 2304) is far more than you need for an 8 x 10 print at 200 ppi, and almost exactly what you need for an 8 x 10 print at 300 ppi.

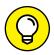

TIP

>>> Choose Large for an image that you plan to crop, print very large, or both. The benefit of maxing out resolution is that you have the flexibility to crop your photo and still generate a decent-sized print of the remaining image. Figure 2-12 offers an example. I wanted to fill the frame with the butterfly, but couldn't do so without getting so close that I risked scaring it away. So I kept my distance and took the picture at the Large resolution setting, resulting in the composition shown on the left in the figure. Because I had oodles of pixels in that photo, I could crop it and still have enough pixels left over to produce a great print. In fact, the cropped image can be printed much larger than space permits in this book.

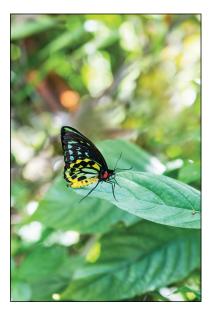

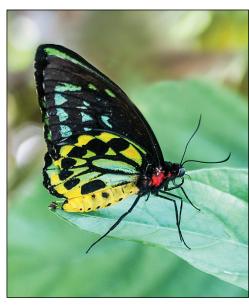

When you can't get close enough to fill the frame with the subject, capture the image at the Large resolution setting (left) and crop later (right).

**FIGURE 2-12:** 

## **Understanding file type (JPEG or Raw)**

In addition to establishing the resolution of your photos, the Image Quality setting determines the *file type*, which refers to the kind of data file that the camera produces. Your camera offers two file types — JPEG and Raw (sometimes seen as *raw* or *RAW*), with a couple variations of each. The next sections explain the pros and cons of each setting.

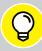

### **CHANGING THE LIVE VIEW ASPECT RATIO**

TIP

When you shoot with the viewfinder, the camera takes photos with a 3:2 *aspect ratio* (the relationship of a photo's width to its height). But in Live View mode, you can choose a different aspect ratio if you shoot in the advanced exposure modes (P, Tv, Av, and M). Pull up Shooting Menu 4 and then choose the Aspect Ratio option. You can change to an aspect ratio of 4:3, 16:9, or 1:1. At any setting except 3:2, the Live View display shows crop lines to indicate the area of the frame that will be captured at the chosen aspect ratio.

How many pixels your image contains depends on the aspect ratio; at the 3:2 setting, you get the full complement of pixels delivered by your chosen Image Quality setting. (See Table 2-1 later in the chapter.) Note, too, that if you set the Image Quality option to record JPEG pictures, the camera creates the different aspect ratios by cropping a 3:2 original — and the cropped data can't be recovered. Raw photos, although they appear cropped on the camera monitor, actually retain all the original data, which means you can change your mind about the aspect ratio later, when you process your Raw files. You can read about that subject in Chapter 10.

### JPEG: The imaging (and web) standard

This format is the default setting on your camera, as it is for most digital cameras. JPEG is popular for two main reasons:

- >> Immediate usability: JPEG is a longtime standard format for digital photos. All web browsers and e-mail programs can display JPEG files, so you can share them online immediately after you shoot them. You also can get JPEG photos printed at any retail outlet, whether it's an online or a local printer. Additionally, any program that has photo capabilities, from photo-editing programs to word-processing programs, can handle your files.
- Small files: JPEG files are smaller than Raw files. And smaller files mean that your pictures consume less room on your camera memory card and on your computer's hard drive.

The downside (you knew there had to be one) is that JPEG creates smaller files by applying *lossy compression*. This process actually throws away some image data. Too much compression gives your image a blotchy look, with random color defects. Figure 2–13 offers an example of these defects, known in the biz as *JPEG artifacts*.

On your camera, the amount of compression that's applied depends on whether you choose an Image Quality setting that carries the label Fine or Normal:

- >> Fine: At this setting, very little compression is applied, so you shouldn't see many compression artifacts, if any. Canon uses the symbol that appears in the margin here to indicate the Fine compression level; however, the S2 and S3 settings both use the Fine level even though they don't sport the symbol.
- >> Normal: Switch to Normal, and the compression amount rises, as does the chance of seeing some artifacting. Notice the jaggedy-ness of the Normal icon, as shown in the margin? That's your reminder that all may not be "smooth" sailing when you choose a Normal setting.

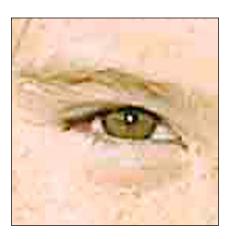

**FIGURE 2-13:**Too much JPEG compression gives images a blotchy look, with random color defects.

Note, though, that the Normal setting doesn't result in anywhere near the level of artifacting that you see in Figure 2–13. I exaggerated the defects in this example to help you see how JPEG artifacts differ from the quality defects that appear in low-resolution prints (refer to Figure 2–10). In fact, if you keep your image print or display size small, you aren't likely to notice a great deal of quality difference between the Fine and Normal compression levels. The differences become apparent only when you greatly enlarge a photo.

Given that the differences between Fine and Normal aren't all that easy to spot until you really enlarge the photo, is it okay to shift to Normal and enjoy the benefits of smaller files? Well, only you can decide what level of quality your pictures demand. For most photographers, the added file sizes produced by the Fine setting aren't a concern in terms of running out of memory-card space during a shoot; cards are small enough (and cheap enough) that you can easily carry multiple cards in your camera bag. Figuring out where to put those new files when you get home is another matter. Most of us already have bulging digital closets, and the larger your image files, the harder it is to cram more of them onto your computer's hard drive, an external storage drive, or an online storage account (cloud storage, as the hip kids say).

In the end, I prefer to take the storage hit in exchange for the lower compression level of the Fine setting. You never know when a casual snapshot is going to be so great that you want to print or display it large enough that even minor quality loss becomes a concern. And of all the defects that you can correct in a photo editor, artifacting is one of the hardest to remove. So I stick with Fine when shooting in the JPEG format.

If you don't want *any* risk of artifacting, bypass JPEG and change the file type to Raw (CR2). The next section offers details.

### Raw (CR2): The purist's choice

The other picture-file type that you can create is *Camera Raw*, or just *Raw* (as in uncooked) for short.

Each manufacturer has its own flavor of Raw files; your T6 produces files that have the designation CR2 (Camera Raw 2). This three-character label appears in filenames of images you shoot in the Raw format — IMG\_0814.CR2, IMG\_0815. CR2, and so on.

Raw is popular with many pro and advanced photographers for these reasons:

- images, adjusting color, exposure, and sharpness as needed to produce the results that Canon believes its customers prefer (or according to certain camera settings you chose, such as the Picture Style). With Raw, the camera simply records the original, unprocessed image data. The photographer then copies the image file to the computer and uses software known as a raw converter to produce the actual image, making decisions about color, exposure, and so on, at that point. The upshot is that "shooting Raw" enables you, not the camera, to have the final say on the visual characteristics of your image.
- >> More flexibility: Having access to the Raw photo data means that you can reprocess the same photo with different settings over and over again without losing any quality.
- >> Higher bit depth: *Bit depth* is a measure of how many color values an image file can contain. JPEG files restrict you to 8 bits each for the red, blue, and green color components, or *channels*, that make up a digital image, for a total of 24 bits. That translates to roughly 16.7 million possible colors. On the T6, a Raw file delivers a higher bit count, collecting 14 bits per channel.

Although jumping from 8 to 14 bits sounds like a huge difference, you may not ever notice any difference in your photos — that 8-bit palette of 16.7 million values is more than enough for superb images. Where having the extra bits can come in handy is if you really need to adjust exposure, contrast, or color after the shot in your photo-editing program. In cases where you apply extreme adjustments, having the extra original bits sometimes helps avoid a problem known as *banding* or *posterization*, which creates abrupt color breaks where you should see smooth, seamless transitions. (A higher bit

- depth doesn't always prevent the problem, however, so don't expect miracles.)
- **>> Best picture quality:** Because Raw doesn't apply the kind of destructive compression associated with JPEG, you don't run the risk of the artifacting that can occur with JPEG.

But just like JPEG, Raw isn't without its disadvantages:

- >> You can't do much with your pictures until you process them in a Raw converter. You can't share them online, for example, or put them into a text document or multimedia presentation. You can print them immediately if you use Canon Digital Photo Professional 4, the free software that you can download from the Canon website. (Go to the product support page for your camera and follow the links to the software download page.) But most other photo programs require you to convert the Raw files to a standard format first. Ditto for retail photo printing. So when you shoot Raw, you add to the time you spend in front of the computer instead of behind the camera lens. Chapter 10 gets you started processing your Raw files using your Canon software.
- >> Raw files are larger than JPEG files. Unlike JPEG, Raw doesn't apply lossy compression to shrink files. This means that Raw files are significantly larger than JPEG files, so they take up more room on your memory card and on your computer's hard drive or other file-storage devices. A larger file also can cause a slightly slower frames-per-second rate when you shoot a burst of images in the Continuous Drive mode.

Whether the upside of Raw outweighs the down is a decision that you need to ponder based on your photographic needs, schedule, and computer-comfort level. If you decide to try Raw shooting, you can select from the following Image Quality options:

- >> RAW: This setting produces a single Raw file at the maximum resolution (18MP).
- >> RAW+Large/Fine: This setting produces two files: the Raw file plus a JPEG file captured at the Large/Fine setting. The advantage is that you can share the JPEG online or get prints made immediately and then process your Raw files when you have time. The downside, of course, is that creating two files for every image eats up substantially more space on your memory card and your computer's hard drive.

# HOW MANY PICTURES FIT ON MY MEMORY CARD?

Image resolution (pixel count) and file format (JPEG or Raw) together contribute to the size of the picture file which, in turn, determines how many photos fit in a given amount of camera memory. The following table shows you the approximate size of the files, in megabytes (MB), that are generated at each of the resolution/format combinations on your camera. (The actual file size of any image also depends on other factors, such as the subject, ISO setting, and Picture Style setting.) In the Image Capacity column, you see approximately how many pictures you can store at the setting on an 8GB (gigabyte) memory card.

| Symbol      | Quality Setting | File Size | Image Capacity* |
|-------------|-----------------|-----------|-----------------|
| <b>4</b> L  | Large/Fine      | 6.4MB     | 1,110           |
| al L        | Large/Normal    | 3.2MB     | 2,190           |
| <b>⊿</b> M  | Medium/Fine     | 3.4MB     | 2,100           |
| <b>⊿</b> M  | Medium/Normal   | 1.7MB     | 4,100           |
| <b>▲</b> S1 | Small 1/Fine    | 2.2MB     | 3,270           |
| <b>■</b> S1 | Small 1/Normal  | 1.1MB     | 6,210           |
| <b>S2</b>   | Small 2/Fine    | 1.3MB     | 5,440           |
| <b>S</b> 3  | Small 3/Fine    | 0.3MB     | 21,060          |
| RAW         | Raw             | 24.5MB    | 290             |
| RAW L       | Raw+Large/Fine  | 30.9MB**  | 230             |

<sup>\*</sup>Values for 8GB card.

#### My take: Choose Fine or Raw

At this point, you may be finding all this technical goop a bit much, so allow me to simplify things until you have the time or energy to completely digest all the ramifications of JPEG versus Raw:

>> If you require the absolute best image quality and have the time and interest to do the Raw conversion process, shoot Raw.

<sup>\*\*</sup>Combined size of the two files produced at this setting.

- >> If great photo quality is good enough for you, you don't have wads of spare time, or you aren't that comfortable with the computer, stick with one of the Fine JPEG settings.
- >> If you want to enjoy the best of both worlds, consider Raw+Large/Fine assuming, of course, that you have an abundance of space on your memory card and your hard drive. Otherwise, creating two files for every photo on a regular basis isn't really practical.
- >> Select JPEG Normal if you aren't shooting pictures that demand the highest quality level and you aren't printing or displaying the photos at large sizes. The smaller file size also makes JPEG Normal the way to go if you're running low on memory-card space during a shoot.

## **Adding Flash**

The built-in flash on your camera offers an easy, convenient way to add light to a too-dark scene. But whether you can use flash and what flash features are available depend on your exposure mode, as outlined in the next few sections.

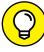

Before you digest that information, note these universal tips:

- >> The effective range of the built-in flash depends on the ISO setting and the lens focal length. The ISO setting affects the camera's sensitivity to light; Chapter 4 has details. At the lowest ISO setting (ISO 100), the flash range is about 3 to 8.5 feet at a lens focal length of 18mm — the widest angle on the 18-55mm kit lens. The flash range is shorter at the longest focal length of that lens (55mm), extending from about 3 to 5 feet. To illuminate a subject that's farther away, use a higher ISO speed or an auxiliary flash that offers greater power than the built-in flash.
- >> Don't get too close. If the flash is too near your subject, the light may not illuminate the subject entirely. So take a test shot and modify your shooting distance if necessary.
- >> Watch for shadows cast by the lens or a lens hood. When you shoot with a long lens, you can wind up with unwanted shadows caused by the flash light hitting the lens. Ditto for a lens hood.
- >> While the flash is recycling, you see a "Busy" signal. In the viewfinder, a lightning bolt like the one in the lower-left corner of Figure 2-14 tells you that the flash is enabled. The word "Busy" along with the lightning bolt means that the flash needs a few moments to recharge. You also may see the Busy alert on the monitor when shooting in Live View mode.

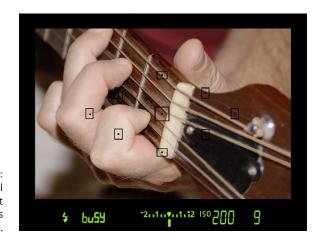

FIGURE 2-14: A Busy signal means that the flash is recharging.

>> For brighter backgrounds in flash photos, use a slower shutter speed.

Explained fully in Chapter 4, *shutter speed* is the setting that determines how long the shutter remains open, allowing light to hit the image sensor and expose the photo.

At a slow shutter speed, the camera has time to soak up ambient light and thus needs less flash power to illuminate the subject. As a result, background objects beyond the reach of the flash are brighter than when you use a fast shutter speed, and the flash light that hits your subject is less harsh. Figure 2-15 offers an example: The left image was taken at a shutter speed of 1/60 second; the right, at 1/8 second.

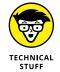

*Slow-sync flash* is the technical term for the technique of combining flash with a slow shutter speed. *Slow* refers to the shutter speed; *sync* refers to how the timing of the flash is synchronized with the opening of the camera's shutter when the exposure is made.

Some cameras have a special slow-sync flash setting, but on the T6/1300D, you just dial in the slow shutter speed you want to use. In order to control shutter speed, you must set the Mode dial to Tv (shutter-priority) or M (manual) exposure mode. Then rotate the Main dial to adjust the shutter speed. You can select a shutter speed as slow as 30 seconds.

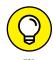

If you're not up to using Tv or M mode yet but want slow-shutter flash results, set the Mode dial to the Night Portrait setting, which automatically uses a slower shutter speed than other modes that permit flash.

Either way, remember that a slow shutter speed can produce blurring if the camera or subject moves during the exposure. So use a tripod and tell your subject to remain as still as possible.

Shutter speed: 1/60 second

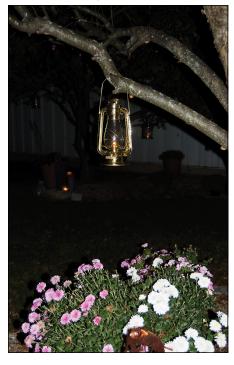

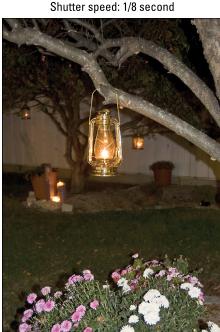

FIGURE 2-15:
When you
use a slow
shutter speed
with flash,
backgrounds
are brighter,
and the flash
light is softer.

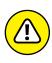

>> The fastest shutter speed you can use with the built-in flash is 1/200 second. This limitation is due to the way the camera has to synchronize the flash firing with the opening of the shutter. The shutter speed limitation can cause two problems. First, a very quickly moving subject may appear blurry at 1/200 second. (See Chapter 4 to understand the relationship between motion blur and shutter speed.) Second, in very bright light, you may need a faster shutter speed to avoid overexposing the picture. The sidebar "Using flash outdoors," later in this chapter, has more to say on that subject.

## **Enabling and disabling flash**

Whether you can use flash or control its firing depends on the exposure mode. Here's how things shake out:

- >> Scene Intelligent Auto, Portrait, Close-Up, and Night Portrait: If the camera thinks extra light is needed, it automatically raises and fires the built-in flash. Otherwise, the flash remains closed.
- >> Landscape, Sports, and Flash Off modes: Flash is disabled.

- >> Food mode: Flash is disabled by default, and Canon suggests that you avoid using flash in this mode so that the light from the flash doesn't cause distracting shadows or reflect in the surfaces of plates, silverware, and glasses. However, if you want to use flash, you can; make the adjustment via the Quick Control screen. (The symbols representing the flash On and Off settings look the same as shown for the Creative Auto mode, described next.)
- >> Creative Auto mode: You can choose from three flash modes:

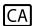

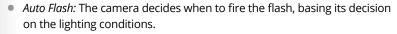

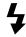

 On: The flash pops up and fires regardless of the lighting conditions. Using a fill flash is an effective way to light people's faces even in bright conditions.

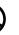

 Off: The flash does not fire, no way, no how, even if the flash is raised because you used it on the previous shot.

You can view the current flash setting in the Shooting Settings and Live View displays, which appear in Creative Auto mode, as shown in Figure 2-16. Chapter 3 explains the other stuff you see on the screen and provides more details about using Creative Auto mode.

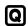

To set the flash mode, press the Q button to activate the Quick Control screen. Use the cross keys to highlight the flash setting and then rotate the Main dial to cycle through the three flash settings. You also can press the Set button to display a selection screen showing all the available flash settings.

Flash setting

FIGURE 2-16:
Look here to view the current flash setting in Creative Auto mode.

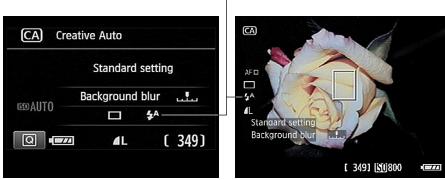

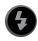

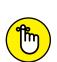

>> Food mode and P, Tv, Av, and M modes: If you want to use the built-in flash, press the Flash button on top of the camera. (The button is a little difficult to spot: Look for it between the Main dial and the Mode dial, on the top right side of the camera.)

When you push the button, the flash pops up and fires on your next shot. Don't want flash? Just close the flash unit. There is no such thing as auto flash in these exposure modes — but don't worry, because using flash (or not) is one picture-taking setting you definitely want to control.

As explained in the preceding section, your flash results depend in part on the shutter speed. And the range of available shutter speeds for flash photography depends on which of the four exposure modes you use:

- Food mode and P mode: The camera selects a shutter speed ranging from 1/60 to 1/200 second.
- Av mode: By default, the camera selects a shutter speed ranging from 1/200 to 30 seconds when you use flash in Av mode.
   However, if you want to avoid the potential problems that can arise with a slow shutter camera shake and blurred moving subjects you can bump up the slow limit of this range via Custom Function 3, Flash Sync Speed in Av Mode, shown in Figure 2-17.

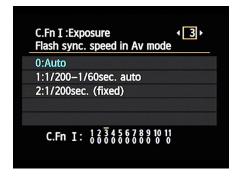

FIGURE 2-17:
You can limit the camera to a fast shutter when using Av mode with flash.

The default setting is Auto, which uses the 1/200-to-30 seconds

range. At setting 2, the shutter speed range is 1/200 to 1/60 second; and at setting 3, the camera always sets the shutter speed to 1/200 second.

- Tv mode: You can select a shutter speed from 1/200 to 30 seconds.
   Remember that at slow shutter speeds, you need to use a tripod and tell your subject to remain still to avoid a blurry photo.
- M mode: You can access the same range as in Tv mode, but with one additional setting available: Bulb, which keeps the shutter open as long as you keep the shutter button pressed, however. By default, the flash fires at the beginning of the exposure. If you want it to fire at the end of the exposure, make the change via the Shutter Sync setting that I explain in the last section of this chapter.

## **Using Red-Eye Reduction flash**

*Red-eye* is caused when flash light bounces off a subject's retinas and is reflected back to the camera lens. Red-eye is a human phenomenon, though; with animals, the reflected light usually glows yellow, white, or green.

Man or beast, this issue isn't nearly the problem with the flash on your T6/1300D as it is on point-and-shoot compact cameras and cellphone cameras. (The difference has to do with the positioning of the flash with respect to the lens.) However, red-eye may still be an issue when you use a lens with a long focal length (a telephoto lens), you shoot subjects from a distance, or the ambient lighting is very dim.

If you notice red-eye, try enabling Red-Eye Reduction flash. When you turn on this feature, the Red-Eye Reduction Lamp on the front of the camera lights up when you press the shutter button halfway and focus is achieved. The purpose of this light is to shrink the subject's pupils, which helps reduce the amount of light that enters the eye and, thus, the chances of that light reflecting and causing red-eye. The flash itself fires when you press the shutter button the rest of the way. (Warn your subjects to wait for the flash, or they may stop posing after they see the light from the Red-Eye Reduction Lamp.)

You can enable this feature in any exposure mode that permits flash. The control lives on Shooting Menu 1, as shown in Figure 2–18. Note that the camera doesn't display any symbols in the viewfinder or on the Shooting Settings or Live View displays to remind you that Red-Eye Reduction mode is in force.

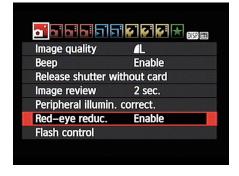

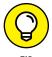

After you press the shutter button halfway in Red-Eye Reduction flash mode, a row of vertical bars appears in the bottom of the viewfinder display, replacing the exposure index. The bars

FIGURE 2-18: Turn Red-Eye Reduction flash mode on and off via Shooting Menu 1.

quickly turn off from the outside and work their way toward the center. For best results, wait until all the bars are off to take the picture. (The delay gives the subject's pupils time to constrict in response to the Red-Eye Reduction Lamp.) This feature isn't available in Live View mode; it only works when you use the view-finder to compose your photos.

# Exploring advanced flash features (P, Tv, Av, and M modes)

When you shoot in the P, Tv, Av, and M exposure modes, you have access to some flash features not available in other modes. You can adjust the flash power, tell the camera to stick with the same flash output for a series of shots, and tweak a few other aspects of flash performance, as outlined in the rest of this chapter.

# Adjusting flash power with Flash Exposure Compensation

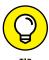

On some occasions, you may want a little more or less light than the camera thinks is appropriate. If so, you can adjust the flash output by using *Flash Exposure Compensation*.

Flash Exposure Compensation settings are stated in terms of *exposure value (EV)* numbers. A setting of EV 0.0 indicates no flash adjustment; you can increase the flash power to EV +2.0 or decrease it to EV -2.0.

Figure 2–19 shows an example of the benefit of this feature. The left image shows you a flash-free shot. Clearly, a little more light was needed, but at normal flash power, the flash was too strong, blowing out the highlights in some areas, as shown in the middle image. Reducing the flash power to EV -1.3, resulted in a softer flash that straddled the line perfectly between no flash and too much flash.

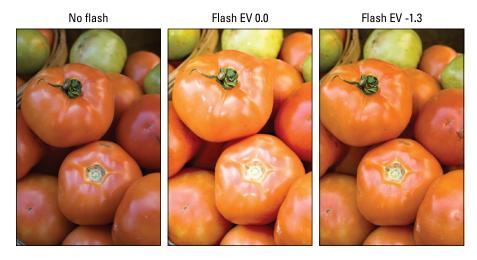

FIGURE 2-19: When normal flash output is too strong, lower the Flash Exposure Compensation value.

As for boosting the flash output, well, you may find it necessary on some occasions, but don't expect the built-in flash to work miracles even at a Flash Exposure

Compensation of +2.0. Any built-in flash has a limited range, so the light simply can't reach faraway objects.

Here are the ways you can adjust flash power:

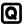

>> Quick Control screen (not available in Live View mode): This path is by far the easiest way to travel. After shifting to the Quick Control display, highlight the Flash Exposure Compensation value, as shown on the left in Figure 2-20. (Note that this value does not appear until you activate the Quick Control screen unless you already dialed in Flash Exposure Compensation.)

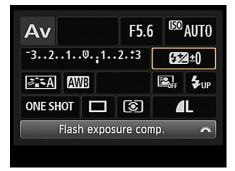

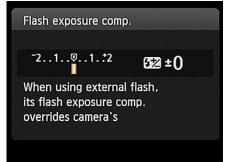

FIGURE 2-20: The quickest way to adjust flash power is via the Quick Control screen.

Rotate the Main dial to raise or lower the amount of flash adjustment. Or press Set to display the second screen in the figure, which contains a meter along with a text note that tells you that if you use an external flash, any compensation you dial in via the flash itself overrides the on-camera setting. Press the right/left cross keys to adjust the flash power on this screen. Press Set when you finish.

>> Shooting Menu 1: On Shooting Menu 1, select Flash Control. On the resulting menu, shown on the left in Figure 2-21, make sure that the first option, Flash Firing, is enabled. Then choose Built-in Flash Func Setting, as shown in the figure, and press Set to display the right screen. Highlight Flash Exp Comp and press Set to activate the control. Then use the left/right cross keys to adjust the value. Press Set when you finish.

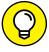

TIP

You also have the option of customizing the Set button to whisk you directly to the Flash Exposure Compensation setting. You make this change via Custom Function 9. (Chapter 11 shows you how.) If you use Live View and flash compensation a lot, this tweak can save you loads of time because you no longer have to wade through Shooting Menu 1 to adjust the flash compensation setting.

Flash control Flash firing **Enable** Built-in flash func. setting External flash func. setting External flash C.Fn setting Clear ext. flash C.Fn set. MENU 5

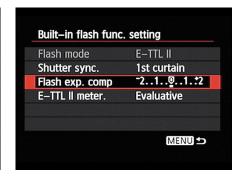

**FIGURE 2-21:** You can also change flash power by using the menus, but it's a tedious task.

When Flash Exposure Compensation is in effect, the value appears in the Shooting Settings screen and Live View display, as shown in Figure 2–22. In the viewfinder, you see a plus/minus flash symbol without the actual Flash Exposure Compensation value. If you change the Flash Exposure Compensation value to zero, the flash-power icon disappears from all the displays.

Flash Exposure Compensation setting

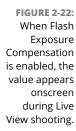

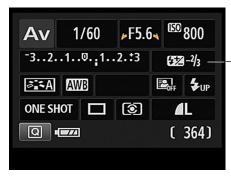

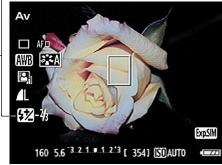

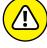

WARNING

Any flash-power adjustment you make remains in force until you reset the control, even if you turn off the camera. So be sure to check the setting before using your flash. Additionally, the Auto Lighting Optimizer feature, covered in Chapter 4, can interfere with the effect produced by Flash Exposure Compensation, so you might want to disable it.

#### Locking the flash exposure

You might never notice it, but when you press the shutter button to take a picture with flash enabled, the camera emits a brief preflash before the actual flash. This preflash is used to determine the proper flash power needed to expose the image.

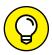

TIP

Occasionally, the information that the camera collects from the preflash can be off-target because of the assumptions the system makes about what area of the frame is likely to contain your subject. To address this problem, your camera has a feature called *Flash Exposure Lock*, or FE Lock. This tool enables you to set the flash power based on only the center of the frame.

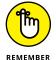

Unfortunately, FE Lock isn't available in Live View mode. If you want to use this feature, you must abandon Live View and use the viewfinder to frame your images.

Follow these steps to use FE Lock:

#### With the flash raised, frame your photo so that your subject falls under the center autofocus point.

You want your subject smack in the middle of the frame. You can reframe the shot after locking the flash exposure, if you want.

#### 2. Press the shutter button halfway.

The camera meters the light in the scene. If you're using autofocusing, focus is set on your subject. (If focus is set on another spot in the frame, see Chapter 5 to find out how to select the center autofocus point.) You can now lift your finger off the shutter button, if you want.

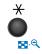

3. While the subject is still under the center autofocus point, press and release the AE Lock button.

You can see the button in the margin here. (Look for the button on the top-right corner of the camera back.) After you press and release the button, the camera emits the preflash, and the letters FEL display for a second in the viewfinder. (FEL stands for *flash exposure lock*.) You also see the asterisk symbol — the one that appears above the AE Lock button on the camera body — next to the flash icon in the viewfinder.

#### 4. If needed, reestablish focus on your subject.

In autofocus mode, press and hold the shutter button halfway. (Take this step only if you released the shutter button after Step 2.) In manual focus mode, twist the focusing ring on the lens to establish focus.

#### 5. Reframe the image to the composition you want.

While you do, keep the shutter button pressed halfway to maintain focus if you're using autofocusing.

#### 6. Press the shutter button the rest of the way to take the picture.

The image is captured using the flash output setting you established in Step 3.

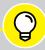

#### **USING FLASH OUTDOORS**

TIP

Although most people think of flash as a tool for nighttime and low-light photography, adding a bit of light from the built-in flash can improve close-ups and portraits that you shoot outdoors during the day. Suppose that it's around noon, which means that your main light source — the sun — is overhead. Although the top of the subject may be adequately lit, the front typically needs some additional illumination. And when your subject is backlit — that is, the light is hitting them from behind — flash is essential to properly exposing the subject. Without flash, the camera almost always underexposes the front of the subject because it takes all the bright background lighting into consideration when calculating exposure. Chapter 4 explains how you can modify the way exposure is calculated (see the section related to metering mode), but using flash is usually easier.

Do be aware of a couple issues that arise when you supplement the sun with the built-in flash, however:

- You may need to make a white balance adjustment. Adding flash may result in
  colors that are slightly warmer (more yellow/red), or cooler (bluish) because the camera's white balancing system can get tripped up by mixed light sources. If you don't
  appreciate the shift in colors, see Chapter 6 to find out how to make a white balance
  adjustment to solve the problem.
- You may need to stop down the aperture or lower ISO to avoid overexposing the photo. When you use flash, the fastest shutter speed you can use is 1/200 second, which may not be fast enough to produce a good exposure in very bright light when you use a wide-open aperture, even if you use the lowest possible ISO setting. If you want both flash and the short depth of field that comes with an open aperture, you can place a neutral density filter over your lens. This accessory reduces the light that comes through the lens without affecting colors. In addition, some Canon external flash units enable you to access the entire range of shutter speeds on the camera.

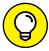

TIP

Flash exposure lock is also helpful when you're shooting portraits. The preflash sometimes causes people to blink, which means that with normal flash shooting, in which the actual flash and exposure occur immediately after the preflash, their eyes are closed at the exact moment of the exposure. With flash exposure lock, you can fire the preflash and then wait a second or two for the subject's eyes to recover before you take the actual picture.

Better yet, the flash exposure setting remains in force for about 16 seconds, meaning that you can shoot a series of images using the same flash setting without firing another preflash at all.

# Investigating the other Shooting Menu flash options

In the P, Tv, Av, and M modes, selecting the Flash Control option on Shooting Menu 1 brings up the screen shown in Figure 2–23. From here, you can access the following flash settings:

>> Flash Firing: Normally, this option is set to Enable. If you want to disable the flash, you can choose Disable. However, you don't have to take this step in most cases — just close the pop-up flash head on top of the camera if you don't want to use flash.

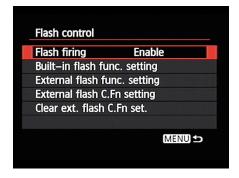

**FIGURE 2-23:** 

From Shooting Menu 1, choose Flash Control to access this screen, which enables you to customize additional flash options.

What's the point of this option, then?

Well, if you use autofocusing in dim lighting, the camera may need some help finding its target. To that end, it sometimes emits an *AF-assist beam* from the flash head — the beam is a series of rapid pulses of light. If you want the benefit of the AF-assist beam but you don't want the flash to fire, you can disable flash firing. Remember that you have to pop up the flash unit to expose the lamp that emits the beam. You also can take advantage of this option when you attach an external flash head.

- >> Built-In Flash Function Setting: If you highlight this option and press Set, you display the screen shown in Figure 2-24, which offers the following options related to using the built-in flash:
  - Flash Mode: Ignore this option. It's related to using an external flash and isn't adjustable when you use the built-in flash. (Don't ask me why it's on the menu; Canon never consults with me on this stuff.)

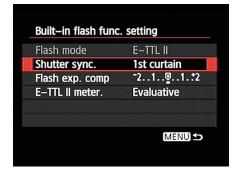

FIGURE 2-24:
These advanced flash options affect only the built-in flash.

Shutter Sync: By default, the flash
fires at the beginning of the exposure. This flash timing, known as 1st
curtain sync, is the best choice for most subjects. However, if you use a very

slow shutter speed and you're photographing a moving object, 1st curtain sync causes the blur that results from the motion to appear in front of the object, which doesn't make much visual sense.

To solve this problem, you can change the Shutter Sync option to 2nd curtain sync, also known as rear-curtain sync. In this Flash mode, the motion trails appear behind the moving object. The flash fires twice in this mode: once when you press the shutter button and again at the end of the exposure.

- Flash Exposure Compensation: This setting adjusts the power of the built-in flash; see the earlier section "Adjusting flash power with Flash Exposure Compensation" for details. (This menu option is the only way to adjust flash power for Live View shooting.)
- *E-TTL II Metering*: Your camera uses a flash-metering system that Canon calls E-TTL II. The *E* stands for *evaluative*, *TTL* stands for *through the lens*, and *II* refers to the fact that this system is an update to the first version of the system.
  - This menu option enables you to choose from two flash metering setups. In the default mode, Evaluative, the camera exposes the background using ambient light when possible and then sets the flash power to serve as fill light on the subject. If you instead select the Average option, the flash is used as the primary light source, meaning that the flash power is set to expose the entire scene without relying on ambient light. Typically, this results in a more powerful (and possibly harsh) flash lighting and dark backgrounds.
- **External Flash controls:** The last three options on the Flash Control submenu (see Figure 2-23) relate to external flash heads; they don't affect the performance of the built-in flash. However, they apply only to Canon EX-series Speedlites that enable you to control the flash through the camera. If you own such a flash, refer to the flash manual for details.

Shooting your first pictures in Scene Intelligent Auto mode

**Trying Live View photography** 

Getting creative by using Image Zone modes

Gaining more control with Creative Auto mode

# Chapter 3

# Taking Great Pictures, Automatically

our camera is loaded with features for the advanced photographer, enabling you to exert precise control over exposure, focusing, and much more. But you don't have to wait until you understand all those options to take great pictures because your camera also offers exposure modes that provide point-and-shoot simplicity. This chapter shows you how to get the best results in those modes, including Scene Intelligent Auto, Flash Off, the six Image Zone (scene) modes, and Creative Auto.

## **Shooting in Auto and Flash Off Modes**

For the simplest camera operation, set the camera to Auto mode, as shown in Figure 3–1. Or, if you're shooting in an environment that doesn't permit flash, choose Flash Off, represented by the symbol labeled in the figure. This mode works the same as Auto but, as its name promises, prevents the flash from firing.

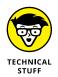

Officially, Auto mode is called Scene Intelligent Auto mode. The name stems from the fact the camera uses its digital brain to analyze the scene — it's an intelligent camera, see — and then selects the most appropriate settings for that scene. In the interest of saving page space and perhaps even a tree or two, I usually refer to this mode as simply "Auto."

Although the camera handles most picture-taking chores for you in Auto and Flash Off modes, you need to consider a few settings, starting with whether you want to use the view-finder to compose the photo or enable Live View, which sends a live preview of the subject to the camera monitor. Your choice makes a difference in how

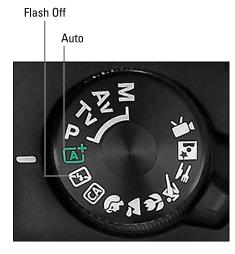

FIGURE 3-1: Set the Mode dial to Auto or Auto Flash Off for point-and-shoot simplicity.

the camera's autofocusing system works and, therefore, how you take the picture. The next section shows you how things work for viewfinder photography; following that, I show you how to take a picture in Live View mode.

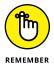

Both sets of instructions assume that you're using the camera's default settings. To restore the defaults, set the Mode dial to P, Tv, Av, or M and then choose Clear Settings from Setup Menu 3. (You can't access this menu option in any of the point-and-shoot modes.)

# Viewfinder photography in Auto and Flash Off modes

The following steps show you how to take a picture using the Auto or Flash Off mode, relying on the default camera settings and autofocusing. If your lens doesn't autofocus with the T6, ignore the focusing instructions and focus manually.

1. Set the Mode dial to Auto (refer to Figure 3-1).

Or, for flash-free photography, select the Flash Off mode.

2. Set the lens focusing method to autofocusing.

On the 18–55mm or 75–300mm kit lens, set the switch to AF.

3. Looking through the viewfinder, frame the image so that your subject appears under an autofocus point.

The *autofocus points* are the nine rectangles scattered around the viewfinder frame, as shown in Figure 3-2.

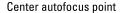

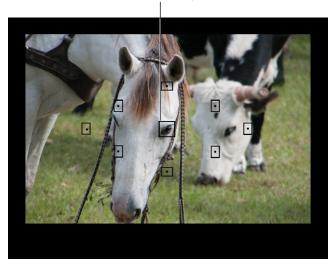

FIGURE 3-2: The tiny rectangles in the viewfinder indicate autofocus points.

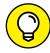

TIP

Framing your subject so that it falls under the center autofocus point (labeled in the figure) typically produces the fastest and most accurate autofocusing.

#### 4. Press and hold the shutter button halfway down.

The camera's autofocus and autoexposure meters begin to do their thing. In Auto exposure mode, the flash pops up if the camera thinks additional light is needed. Additionally, the flash may emit an *AF-assist beam*, a few rapid pulses of light designed to help the autofocusing mechanism find its target.

When the camera establishes focus, one or more of the autofocus points blink red to indicate which areas of the frame are in focus. In Figure 3-3, for example, the focus points on the horse's face are lit.

In most cases, you also hear a tiny beep, and the focus indicator in the viewfinder lights, as shown in Figure 3-3. Focus is locked as long as you keep the shutter button halfway down.

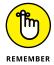

If the camera senses motion in front of the lens, however, you may hear a series of small beeps, and the viewfinder's focus lamp may not light. Both signals mean that the camera switched to continuous autofocusing, which adjusts focus as necessary up to the time you take the picture. Your only job in this scenario is to keep the subject framed within the area covered by the autofocus points.

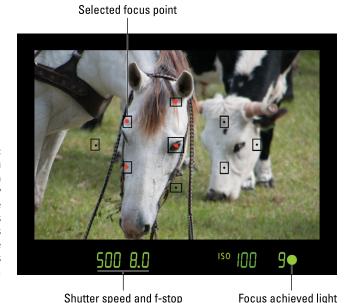

FIGURE 3-3:
When you photograph stationary subjects, the green focus indicator lights when the camera locks focus.

#### 5. Press the shutter button the rest of the way down to take the photo.

When the recording process is finished, the picture appears briefly on the camera monitor. If the picture doesn't appear or you want to take a longer look at the image, see Chapter 9, which covers picture playback.

I need to add just a few more pointers about shooting in Auto and Flash Off modes:

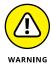

**Exposure:** After the camera meters exposure, it displays its chosen exposure settings at the bottom of the viewfinder, as shown in Figure 3-3. You can ignore all this data except for the shutter speed value, labeled in the figure. If that value blinks, the camera needs to use a slow shutter speed (long exposure time) to expose the picture. Because any movement of the camera or subject can blur the picture at a slow shutter speed, use a tripod and tell your subject to remain as still as possible. No tripod? Try turning on Image Stabilization, if your lens offers that feature, to help compensate for slight camera shake that can occur when you handhold the camera. (The warning about subject movement still applies.)

Additionally, dim lighting may force the camera to use a high ISO setting, which increases the camera's sensitivity to light. Unfortunately, a high ISO can create *noise*, a defect that makes your picture look grainy. See Chapter 4 for tips on dealing with this and other exposure problems.

>> **Drive mode:** By default, the camera uses the Single mode, which means you get one picture for each press of the shutter button. Your other choices are to

use either the standard Self-Timer mode (10-second delay) or the continuous Self-Timer mode (record up to nine frames with each press of the shutter button). To change the setting, press the left cross key or use the Quick Control screen, as outlined in Chapter 2.

>> Flash: The built-in flash has a relatively short reach, so if the flash fires but your picture is still too dark, move closer to the subject. In Auto mode, you can set the flash to the Red-Eye Reduction mode (the control lives on Shooting Menu 1), but you can't disable flash. To go flash free, you have to set the Mode dial to the Flash Off setting.

# Live View photography in Auto and Flash Off modes

Follow these steps to take a picture in Live View mode using autofocusing and the default settings for Auto and Auto Flash Off modes:

#### 1. Set the Mode dial to Auto or Flash Off.

Refer to Figure 3-1 if you need help locating the symbols that represent these shooting modes.

#### 2. Set the lens focusing method to autofocusing.

On the 18-55mm and 75-300mm kit lenses, set the switch to AF.

Ð

#### Press the Live View button to engage Live View.

The viewfinder goes to sleep, and the scene in front of the lens appears on the monitor. What data you see superimposed on top of the scene depends on your display mode; press DISP to

cycle through the available displays.

If you press the Live View button and nothing happens, Live View may be disabled. To turn it back on, press the Menu button, pull up Shooting Menu 2, and set the Live View Shooting option to Enable.

#### 4. Focus.

By default, the camera uses a Live View autofocusing option called FlexiZone-Single. In this mode, you use the cross keys to move the focus frame, labeled in Figure 3-4, over your subject. Then press the shutter

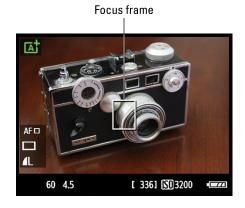

FIGURE 3-4:
Move the focus frame over your subject and press the shutter button halfway to focus.

button halfway and hold it there to initiate autofocusing. When focus is achieved, the focus frame turns green and the camera beeps, signifying that you're ready to shoot.

For details on other Live View focusing options, see Chapter 5.

#### 5. Press the shutter button fully to take the shot.

You see your just-captured image on the monitor for a few seconds before the Live View preview returns.

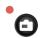

#### 6. To exit the Live View preview, press the Live View button.

You can then return to framing your images through the viewfinder.

For tips on exposure, Drive mode, and flash, see the end of the preceding section. All the notes provided there for viewfinder photography apply to Live View photography as well.

## **Exploring Image Zone (Scene) Modes**

In addition to Auto and Auto Flash Off modes, the T6/1300D offers several *Image Zone modes*, labeled in Figure 3–5. Each mode is designed to make it easy to capture a specific type of scene, which is why such modes are known generically as *scene modes*.

The following list describes each scene mode. But before you dig in, understand that whether any scene mode can produce the results it promises depends on many factors, including the ambient light and your lens capabilities. In other words, your mileage may vary.

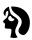

>> Portrait: Select this mode to create the classic portraiture look, with a sharply focused subject and a blurred background, as illustrated in Figure 3-6. Portrait mode also warms colors (makes them a little

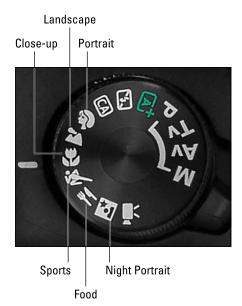

FIGURE 3-5:

These symbols represent other easy-to-use shooting modes.

more red) and reduces skin texture slightly, the idea being to create a more flattering rendition of your subject.

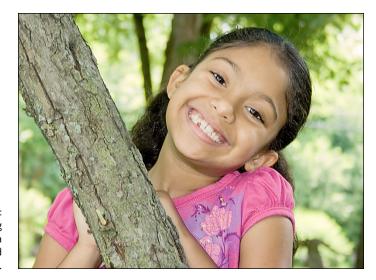

FIGURE 3-6: Portrait setting produces a softly focused background.

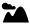

>>> Landscape mode: This mode produces traditional landscape characteristics, with sharp focus maintained over a long distance from the camera lens, as shown in Figure 3-7. (I set focus on the rocks in the foreground for this shot.) Landscape mode also increases contrast and color saturation, with blues and greens appearing especially vibrant. Flash is disabled.

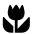

>> Close-up mode: Switching to Close-up mode doesn't enable you to focus at a closer distance to your subject than normal, as it does on some non-SLR cameras. The close-focusing capabilities of your camera depend entirely on the lens you use. (Your lens manual should specify the minimum focusing distance.)

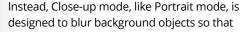

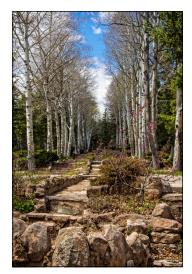

**FIGURE 3-7:** Landscape mode produces a large zone of sharp focus.

they don't compete for attention with your main subject. I used Close-up mode to capture the orchid in Figure 3-8, for example. But in Close-up mode, the camera doesn't play with color, sharpness, or contrast as it does in Portrait and Landscape modes. So in that regard, Close-up mode is the same as Scene Intelligent Auto.

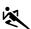

>> Sports mode: Sports mode is designed for capturing moving subjects without blur, as in Figure 3-9. Colors, sharpness, and contrast are all standard in Sports mode, with none of the adjustments that occur in Portrait and Landscape modes.

In dim lighting, your subjects may appear blurred even in Sports mode. The problem is that the lack of light requires a slow shutter speed, and you need a fast shutter speed to capture motion without blur. Unfortunately, you can't add light by using the camera's built-in flash; it's disabled in Sports mode.

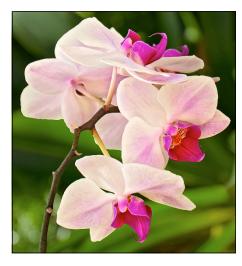

FIGURE 3-8: Close-up mode also produces short depth of field.

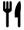

Food mode: The goal of this mode is to tweak color and exposure in a way that makes food more appetizing — at least, in a way that Canon thinks makes food look better to most people. Specifically, if you shoot the picture in incandescent lighting, which emits reddish light, the camera tweaks colors to tone down those warm hues. Exposure is also increased just a hair to make everything a little brighter.

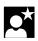

Night Portrait: As its name implies,
Night Portrait mode is designed to
deliver a better-looking portrait at night,
which it attempts by combining flash
with a slow shutter speed. The longer
exposure time enables the camera to
rely more on ambient light and less on
the flash to expose the picture. The result
is a brighter background and softer,
more even lighting. If you can keep your
subject and the camera perfectly still
during the exposure, Night Portrait mode
works great. Otherwise, either the
subject or the entire picture may blur.

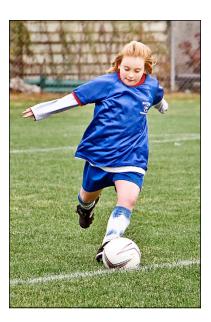

**FIGURE 3-9:**To capture moving subjects and minimize blur, try Sports mode.

Night Portrait mode also differs from regular Portrait mode in that it renders the scene in the same way as Scene Intelligent Auto in terms of colors, contrast, and sharpness.

## Taking pictures in scene modes

The process of taking a picture in one of the scene modes is pretty much the same as for Auto and Flash Off modes, detailed earlier in this chapter. But there are a few variations to understand:

>> Autofocusing in Sports mode: In Sports mode, the camera sets initial focus on the object at the center of the frame when you press the shutter button halfway. However, if the subject moves from that spot, autofocus is adjusted as needed until the time you press the shutter button the rest of the way to take the shot.

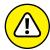

This continuous autofocusing is *not* available if you shoot in Live View mode. So use the viewfinder when photographing in Sports mode.

- >> Autofocusing in other scene modes: Autofocusing behavior depends on whether you use the viewfinder or Live View to shoot the picture:
  - Viewfinder photography: When you press the shutter button halfway, focus is locked. The camera decides which of the nine focus points to use to set the focusing distance (usually choosing the one that falls over the object closest to the lens).
  - Live View photography: By default, the camera uses the AF FlexiZone-Single autofocusing option, which requires you to use the cross keys to position the focus frame over your subject. You can choose either of the two other Live View autofocusing options, which I cover in Chapter 5. Use the Quick Control screen to change the setting.
- >> Changing the Drive mode: Detailed in Chapter 2, this setting determines when and how the shutter releases after you press the shutter button. Here are the default settings used for the scene modes:
  - Landscape, Close-up, Food, Night Portrait: The Drive mode is set to Single, which means that you get one frame each time you press the shutter button.
  - Portrait, Sports: The default Drive mode is Continuous, which means that the camera records a series of images in rapid succession as long as you hold down the shutter button.

All the scene modes enable you to switch to the normal Self-Timer mode, which delays the shutter release for 10 seconds after you press the shutter button. You also can choose the continuous Self-Timer mode, which also has

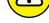

a 10-second delay but enables you to capture up to nine frames each time you press the shutter button. The 2-second Self-Timer mode is off-limits.

The fastest way to adjust the Drive mode setting during viewfinder photography is to press the left cross key, but you can also adjust it via the Quick Control screen. (You must use the Quick Control method in Live View mode.)

>> Using flash: Flash is disabled in Landscape and Sports modes. In Food mode, flash is turned off by default, but you can enable it via the Quick Control screen. (Note that using flash in Food mode may eliminate the color and brightness adjustments that normally happen in that mode.)

In Portrait, Close-up, and Night Portrait modes, flash is set to automatic firing; the camera raises and fires the built-in flash when the ambient light is insufficient to expose the picture. For modes that allow flash, you can turn on Red-Eye Reduction via Shooting Menu 1.

## Modifying scene mode results

When you rely on the scene modes, you don't have much control over the final look of your picture. But you can make small adjustments to color, sharpness, contrast, and exposure. The next three sections tell all.

#### Taking a look at the Shoot by Ambience options

In all the scene modes, the Quick Control screen offers access to a feature named Shoot by Ambience, which enables you to adjust certain picture characteristics on your next shot. The following list describes your Shoot by Ambience choices:

- >> Standard: Consider this the "off" setting. When you select this option, the camera makes no adjustment to the characteristics normally produced by your selected scene mode.
- >> Vivid: Increases contrast, color saturation, and sharpness.
- >> **Soft:** Creates the appearance of slightly softer focus.
- >> Warm: Warms (adds a reddish-orange color cast) and softens.
- >> Intense: Boosts contrast and saturation (color intensity) even more than the Vivid setting.
- >> Cool: Adds a cool (blue) color cast.
- >>> Brighter: Lightens the photo.
- >> Darker: Darkens the photo.
- **>> Monochrome:** Creates a black-and-white photo, with an optional color tint.

Unfortunately, only one setting can be in force at a time. You can't ask for both a more vivid photo and a warmer photo, for example.

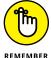

Also note that all adjustments are applied *in addition* to whatever adjustments occur by virtue of your selected scene mode. For example, Landscape mode already produces slightly sharper, more vivid colors than normal. If you add the Vivid Shoot by Ambience option, you amp things up another notch.

You can control the amount of the adjustment, however, through a related setting, Effect. You can choose from three Effect levels. The level name and its effect depend on the adjustment you choose. Most Effects have Low, Standard, and Strong settings. Darker and Lighter have Low, Medium, and High settings. In the case of the Monochrome setting, the Effect setting enables you to switch from a black-and-white image to a monochrome image with a warm (sepia) or cool (blue) tint.

As a quick example of the color effects you can create, Figure 3-10 shows the same subject shot at four Shoot by Ambience settings. I took all pictures in the Landscape scene mode. For the three variations — Vivid, Warm, and Intense — I applied the maximum level of adjustment, setting the Effect option to Strong.

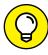

TIP

If you're more concerned with exposure than color, check out the Brighter and Darker settings, which give you a way to overrule the camera's exposure decisions. For example, in the left image in Figure 3-11, the exposure of the background was fine, but the flower was overexposed. So I set the Shoot by Ambience option to Darker, set the Effect option to Medium, and shot the flower again.

#### **Eliminating color casts**

Normally, the camera renders colors accurately through its automatic white-balancing system, which compensates for any color added to a scene by the light source. For example, incandescent lights infuse a scene with a warm tint, which is neutralized by the white-balancing system. (Chapter 6 explains white balance in detail.)

When a scene is lit by two or more light sources, though, the camera can get confused, creating a photo that has an unnatural color tint. In that event, you may be able to fix things through the following options:

>> Shoot by Lighting or Scene Type: Available in Portrait, Landscape, Sports, and Close-up scene modes, this option enables you to tell the camera to compensate for a particular light source or, for outdoor shots, the lighting conditions. Your choices include Daylight, Shade, Cloudy, and Sunset. For Portrait, Sports, and Close-up modes, you also can choose Fluorescent Light

- and Tungsten Light (select this setting for incandescent bulbs as well as tungsten bulbs). To return to the regular, automatic white-balancing formula, select Default.
- >> Color Tone (Food mode only): When you use the Food scene mode, you lose access to the Shoot by Lighting or Scene Type option. In its place, you get a Color Tone slider that enables you to make colors warmer (more red) or cooler (more blue).

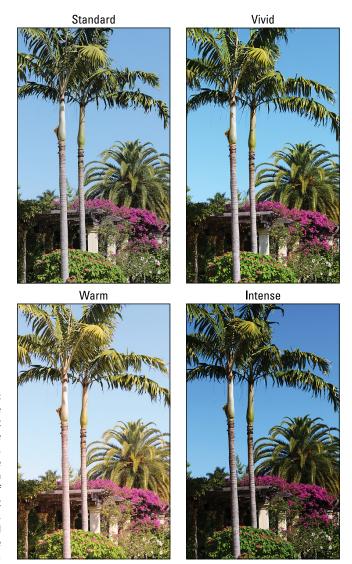

FIGURE 3-10:
To create these Shoot by Ambience variations, I used the maximum amount of adjustment for the Vivid, Warm, and Intense settings.

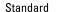

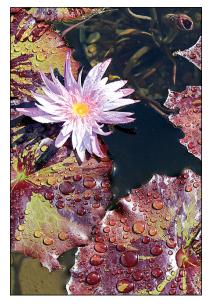

Darker

FIGURE 3-11:

If the initial
exposure
leaves your
subject too
bright, choose
the Darker
setting and
reshoot.

#### Adjusting the "Shoot by" and Color Tone settings

The options described in the preceding two sections determine your final photo colors and exposure when you shoot in the scene modes. So being able to preview the possible combinations of settings without having to take a bunch of shots to experiment would be great, yes?

Luckily, you can enjoy that advantage in Live View mode. As you vary the available settings, the Live View display updates to show you how the subject will be rendered. (Note that the Live View preview isn't always 100-percent accurate, especially in terms of image brightness, but it's fairly close.) After you choose the settings you want to use, you can exit Live View mode and take the picture using the viewfinder if you want.

The following steps provide an overview of this process. Note that when you shoot in a scene mode that offers both Shoot by Ambience and Shoot by Lighting or Scene Type adjustments (that is, Portrait, Landscape, Sports, and Close-up modes), Canon recommends that you tackle the Lighting/Scene type setting first, so that's the approach I take in the steps.

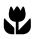

#### 1. Set the Mode dial to Close-up mode.

More about how things work in the other scene modes later; for now, stick with Close-up.

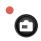

**2.** Press the Live View button to shift to Live View mode.

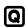

#### 3. Press the Q button to shift to the Quick Control display.

## 4. Select the Shoot by Lighting or Scene Type option, as shown on the left in Figure 3-12.

Remember that this setting is available only in Close-up, Portrait, Sports, and Landscape modes. Assuming that you're using one of those modes, the name of the current setting is shown on the left side of the screen. For example, in the first screen in Figure 3-12, the Default setting is selected. The text at the bottom of the screen reminds you that you're adjusting the light/scene type setting.

Shoot by Light or Scene Type setting

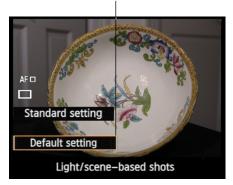

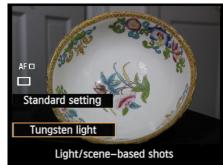

This control enables you to adjust the Shoot by Lighting or Scene Type setting.

**FIGURE 3-12:** 

#### 5. Rotate the Main dial to cycle through the settings.

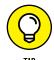

Depending on the lighting conditions, you may not see significant changes for some settings. In the example, the Default setting added a slight warm color cast, which I eliminated by shifting to

the Tungsten Light option. If your subject is lit by multiple light sources, choose the most prominent one or just keep experimenting until colors look the most accurate.

Use the cross keys to select the Shoot by Ambience option, labeled in Figure 3-13.

By default, the Standard setting is used.

Rotate the Main dial to change the setting.

As soon as you rotate the dial, you see the impact of the newly selected

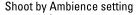

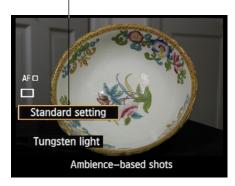

**FIGURE 3-13:** 

After highlighting the Shoot by Ambience option, rotate the Main dial to change the setting and display the Effect control.

ambience setting on the scene. For example, on the left side of Figure 3-14, the preview shows the result of changing from the Standard setting to the Vivid setting. In addition, the Effect setting, which determines the level at which the adjustment is applied, becomes available. I labeled this option on the right side of Figure 3-14.

AF -

Ambience-based shots

Shoot by Ambience setting

Tungsten light

Effect setting

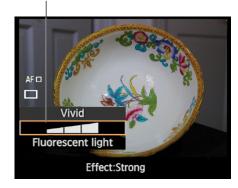

FIGURE 3-14: Use the Quick Control screen to access the Shoot by Ambience setting, too.

> Use the cross keys to select the Effect setting and rotate the Main dial or press the left/right cross keys to set the level of the adjustment.

The Effect display indicates the adjustment level. For example, in the left screen in Figure 3-14, the Effect level is Standard; on the right, I raised the setting to Strong (three notches).

Q

9. Exit the Quick Control screen by pressing the Q button.

You're now ready to take the picture. Again, you can exit Live View mode if you prefer; the settings you just dialed in stay in force for both Live View and viewfinder shooting until you change them.

Now for the promised details about adjusting these settings in modes other than Close-up:

- >> Portrait, Landscape, and Sports: Things work just as they do for Close-up mode (described in the preceding steps). However, Landscape does not offer the Fluorescent and Tungsten Light options for the Shoot by Lighting or Scene Type setting.
- >> Night Portrait and Food: You lose access to the Shoot by Lighting or Scene Type option. In Food mode, however, you can adjust colors through the Color Tone option, as outlined in the preceding section. Use the cross keys to select

that option and then press the right and left cross keys or rotate the Main dial to move the slider toward the blue or red side of the color bar, depending on whether you want colors to cooler or warmer.

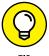

If you already know what settings you want to use, you can get the job done more quickly by staying out of Live View mode and just using the Quick Control screen to adjust the options. The left screen in Figure 3–15 shows you where to look for the Shoot by Ambience and Shoot by Lighting or Scene Type options. Again, the latter is not available in Night Portrait mode, and in Food mode, it's replaced by the Color Tone option, shown on the right in the figure.

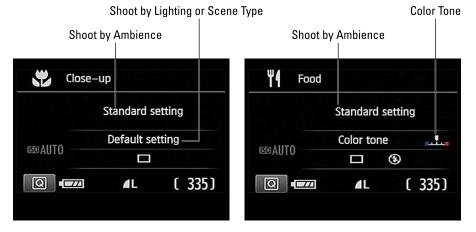

FIGURE 3-15: When you're not using Live View, the selected scenemode adjustments appear as shown here.

For the Shoot by Ambience and Shoot by Lighting or Scene Type options, you also can highlight the option on the Quick Control screen and then press Set to display a list of all the available settings. After highlighting the setting you want to use, press Set to return to the Quick Control screen.

## **Gaining More Control with Creative Auto**

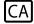

Creative Auto mode, represented on the Mode dial by the letters CA, offers a bit more control over the look of your pictures than is possible in the scene modes or Auto and Flash Off modes. If you check the monitor after taking a shot and don't like the results, you can make the following adjustments for your next shot:

- >> Adjust color, sharpness, contrast, and exposure through the Shoot by Ambience option, as explained in the preceding sections.
- >> Enable or disable the flash.
- >> Use the Background Blur setting to manipulate *depth of field*, or the distance over which focus appears acceptably sharp.

Figure 3-16 shows you where to look for the relevant controls in the Shooting Settings and Live View displays. You adjust all the settings via the Quick Control screen.

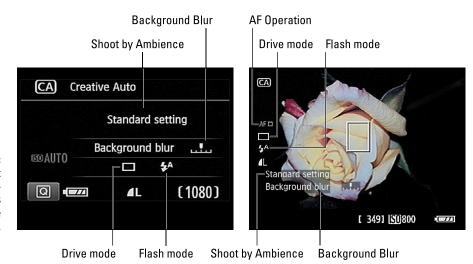

FIGURE 3-16: You can adjust these additional settings in Creative Auto mode.

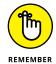

The settings you choose remain in effect from shot to shot. If you turn the camera off or switch to a different exposure mode, though, the settings return to their defaults.

Here's what you need to know about each option:

>> Shoot by Ambience: This setting enables you to alter how the camera processes the photo, enabling you to tweak color, contrast, and exposure slightly. The earlier section "Taking a look at the Shoot by Ambience options" explains this feature.

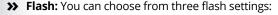

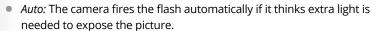

- On: The flash fires regardless of the ambient light.
- Off: The flash doesn't fire.

For the Auto and On settings, you can use the Red-Eye Reduction flash feature, found on Shooting Menu 1. See Chapter 2 for more information about flash photography.

>> Background Blur: This feature is somewhat mislabeled. You can blur the background by adjusting the setting, but any objects in front of your subject may also become blurry. So apply this feature with caution and do some test shots to find the right amount of blurring.

mode to On, the Background Blur bar becomes dimmed and out of your reach when the flash pops up. Ditto if you set the Flash mode to Auto and the camera sees a need for flash.

Unfortunately, this feature doesn't play nice with the flash. If you set the flash

When you select the Background Blur option, you see the scale shown on the left in Figure 3-16. Use the Main dial or right/left cross keys to move the indicator to the left to increase blurring; move it to the right for less blurring.

The extent to which objects in front of and behind your subject blur is known as *depth of field*. To find out more about depth of field, see Chapter 5. In the meantime, note these easy ways to tweak depth of field beyond using the Background Blur slider:

- For blurrier backgrounds, move the subject farther from the background, get closer to the subject, and zoom in to a tighter angle of view, if you use a zoom lens.
- For sharper backgrounds, do the opposite of the above.

Again, remember that depth of field affects anything in front of your subject as well as objects behind it.

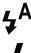

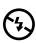

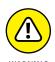

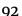

# Taking Creative Control

#### IN THIS PART . . .

Find out how to control exposure and shoot in the advanced exposure modes (P, Tv, Av, and M).

Master the focusing system and discover how to control depth of field.

Manipulate color by using White Balance and other color options.

Get pro tips for shooting portraits, action shots, landscapes, close-ups, and more.

Take advantage of your camera's HD movie-recording features.

#### **IN THIS CHAPTER**

Getting a grip on aperture, shutter speed, and ISO

Exploring advanced exposure modes: P, Tv, Av, and M

Choosing an exposure metering mode

Tweaking autoexposure results

Taking advantage of Automatic Exposure Bracketing (AEB)

# Chapter 4

# **Taking Charge of Exposure**

nderstanding exposure is one of the most intimidating challenges for a new photographer — and for good reason. Discussions of the topic are loaded with technical terms — aperture, metering, shutter speed, and ISO, to name just a few — and your camera offers many exposure controls, all sporting equally foreign names.

I fully relate to the confusion you may be feeling — I've been there. But I can also promise that when you take things nice and slow, digesting a piece of the exposure pie at a time, the topic is not as complicated as it seems on the surface. The payoff will be worth your time, too: You'll not only gain the know-how to solve just about any exposure problem but also discover ways to use exposure to put your creative stamp on a scene.

To that end, this chapter provides everything you need to know about controlling exposure, from a primer in exposure terminology (it's not as bad as it sounds) to tips on using the P, TV, Av, and M exposure modes, which are the only ones that offer access to all exposure features.

*Note:* The one exposure-related topic not covered in this chapter is flash. I discuss flash in Chapter 2 because it's among the options you can access even in Scene Intelligent Auto mode, Creative Auto mode, and some scene modes. Also, this chapter deals with still photography; see Chapter 8 for information on movie-recording exposure issues.

# Introducing the Exposure Trio: Aperture, Shutter Speed, and ISO

Any photograph, whether taken with a film or digital camera, is created by focusing light through a lens onto a light-sensitive recording medium. In a film camera, the film negative serves as the medium; in a digital camera, it's the image sensor, which is a sophisticated electrical component that measures the light in a scene and then passes that information to the camera's data-processing center so that an image can be created. (Yes, a digital camera is essentially a computer with a lens.)

Between the lens and the sensor are two barriers, the *aperture* and *shutter*, which together control how much light makes its way to the sensor. The actual design and arrangement of the aperture, shutter, and sensor vary depending on the camera, but Figure 4-1 offers an illustration of the basic concept.

The aperture and shutter, along with a third feature, ISO, determine exposure — what most people would describe as picture brightness. This three-part exposure formula works as follows:

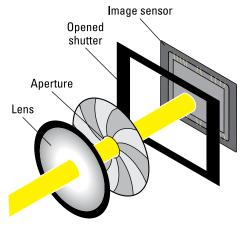

**FIGURE 4-1:**The aperture size and shutter speed determine how much light strikes the image sensor.

Aperture (controls amount of light): The aperture is an adjustable hole in a diaphragm set inside the lens. By changing the size of the aperture, you control the size of the light beam that can enter the camera. Aperture settings are stated as *f-stop numbers*, or simply *f-stops*, and are expressed with the letter *f* followed by a number: f/2, f/5.6, f/16, and so on. The lower the f-stop number, the larger the aperture, as illustrated in Figure 4-2. The range of available aperture settings varies from lens to lens.

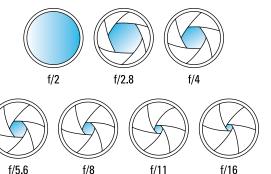

FIGURE 4-2: The smaller the f-stop number, the larger the aperture.

>> Shutter speed (controls duration of light): Set behind the aperture, the shutter works something like, er, the shutters on a window. When you aren't taking pictures, the camera's shutter stays closed, preventing light from striking the image sensor. When you press the shutter button, the shutter opens briefly to allow light that passes through the aperture to hit the image sensor. The exception to this scenario is when you compose in Live View mode — the shutter remains open so that your image can form on the sensor and be displayed on the camera's LCD. In fact, when you press the shutter release in Live View mode, you hear several clicks as the shutter first closes and then reopens for the actual exposure.

The length of time that the shutter is open is the *shutter speed* and is measured in seconds: 1/250 second, 1/60 second, 2 seconds, and so on.

>> ISO (controls light sensitivity): ISO, which is a digital function rather than a mechanical structure on the camera, enables you to adjust how responsive the image sensor is to light. The term ISO is a holdover from film days, when a photography group called the International Organization for Standards rated each film stock according to light sensitivity: ISO 100, ISO 200, ISO 400, ISO 800, and so on. (No, I don't know why the settings aren't called IOS values instead of ISO, but it turned out to be a good thing because now iOS is used to refer to the Apple operating system.) At any rate, a higher ISO rating means greater light sensitivity

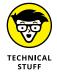

On a digital camera, the sensor doesn't actually get more or less sensitive when you change the ISO — rather, the light "signal" that hits the sensor is either amplified or dampened through electronics wizardry, sort of like how raising the volume on a radio boosts the audio signal. But the upshot is the same as changing to a more light-reactive film stock: A higher ISO means that less light is needed to produce the image, enabling you to use a smaller aperture, faster shutter speed, or both.

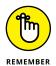

Distilled to its essence, the image-exposure formula is this simple:

- >> Aperture and shutter speed together determine the quantity of light that strikes the image sensor.
- ISO determines how much the sensor reacts to that light.

The tricky part of the equation is that aperture, shutter speed, and ISO settings affect your pictures in ways that go *beyond* exposure:

- >> Aperture affects *depth of field*, or the distance over which focus appears sharp.
- Shutter speed determines whether moving objects appear blurry or sharply focused.
- >> ISO affects the amount of image *noise*, which is a defect that looks like tiny specks of sand.

You need to be aware of these side effects, explained in the next sections, to determine which combination of the three exposure settings will work best for your picture. If you're already familiar with this stuff and just want to know how to adjust exposure settings, skip ahead to the section "Setting ISO, f-stop, and Shutter Speed."

#### Aperture affects depth of field

The aperture setting, or f-stop, affects *depth of field*, which refers to how far in front of and behind your point of focus — which, presumably, is your subject — appears acceptably sharp. With a shallow depth of field, your subject appears more sharply focused than background and foreground objects; with a long depth of field, the sharp-focus zone spreads over a greater distance.

When you reduce the aperture size — "stop down the aperture," in photo lingo — by choosing a higher f-stop number, you increase depth of field. As an example, see Figure 4-3. For both shots, I established focus on the fountain statue. Notice that the background in the first image, taken at f/13, is sharper than in the right example, taken at f/5.6. Aperture is just one contributor to depth of field, however; the focal length of the lens and the distance between that lens and your subject also affect how much of the scene stays in focus. See Chapter 5 for the complete story on depth of field.

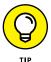

One way to remember the relationship between f-stop and depth of field is to think of the f as focus: The higher the f-stop number, the larger the zone of sharp focus. (Please don't share this tip with photography elites, who will roll their eyes and inform you that the f in f-stop most certainly does not stand for focus but,

rather, for the ratio between aperture size and lens focal length — as if *that's* helpful to know if you aren't an optical engineer. Chapter 1 explains focal length, which *is* helpful to know.)

f/13, 1/25 second, ISO 200

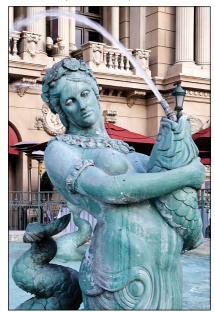

f/5.6, 1/125 second, ISO 200

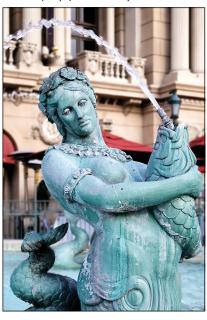

FIGURE 4-3:
Widening
the aperture
(choosing a
lower f-stop
number)
decreases
depth of field.

#### Shutter speed affects motion blur

At a slow shutter speed, moving objects appear blurry, whereas a fast shutter speed captures motion cleanly. This phenomenon has nothing to do with the actual focus point of the camera but rather on the movement occurring — and being recorded by the camera — while the shutter is open.

Compare the photos in Figure 4-3, for example. The static elements are perfectly focused in both images, although the background in the left photo appears sharper because that image was shot using a higher f-stop, increasing depth of field. But how the camera rendered the moving portion of the scene — the fountain water — was determined by shutter speed. At 1/25 second (left photo), the water blurs, giving it a misty look. At 1/125 second (right photo), the droplets appear more sharply focused, almost frozen in mid-air. How fast a shutter speed you need to freeze action depends on the speed of your subject.

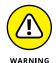

If your picture suffers from overall image blur, like the picture shown in Figure 4-4, where even stationary objects appear out of focus, the camera moved during the exposure — which is always a danger when you handhold the camera at slow shutter speeds. The longer the exposure time, the longer you have to hold the camera still to avoid the blur caused by camera shake.

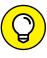

Freezing action isn't the only way to use shutter speed to creative effect. When shooting waterfalls, for example, many photographers use a slow shutter speed to give the water even more of a blurry, romantic look than you see in the fountain example. With colorful moving subjects, a slow shutter can produce some cool abstract effects and create a heightened sense of motion. Chapter 7 offers examples of both effects.

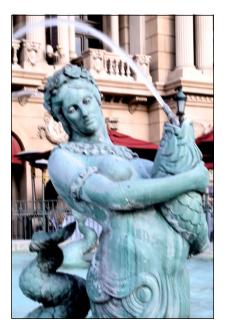

FIGURE 4-4:

If both stationary and moving objects are blurry, camera shake is the usual cause.

### ISO affects image noise

As ISO increases, making the image sensor more reactive to light, you increase the risk of *noise*. Noise looks like sprinkles of sand and is similar in appearance to film *grain*, a defect that often mars pictures taken with high ISO film. Figure 4–5 offers an example.

Ideally, then, you should always use the lowest ISO setting on your camera to ensure top image quality. But sometimes the lighting conditions don't permit you to do so. Take the rose photos in Figure 4-6 as an example. When I shot these pictures, I didn't have a tripod, so I needed a shutter speed fast enough to allow a sharp handheld image.

I opened the aperture to f/6.3, which was the widest setting on the lens I was using, to allow as much light as possible into the camera. At ISO 100, the camera needed a shutter speed of 1/40 second to expose the picture, and that shutter speed wasn't fast enough for a successful handheld shot. You see the blurred result on the left in Figure 4-6. Raising the ISO to 200 allowed a shutter speed of 1/80 second, which was fast enough to capture the flower cleanly, as shown on the right in the figure.

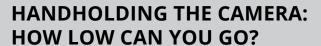

When you handhold the camera, how slow of a shutter speed you can use without blur-inducing camera shake depends on a couple factors, including your physical abilities and your lens. The heavier the lens, the harder it is to hold steady. Camera shake also affects your picture more when you shoot with a lens that has a long focal length. You may be able to use a slower shutter speed with a 55mm lens than with a 200mm lens, for example. Also, it's easier to detect slight blurring in an image that shows a close-up view of a subject than in one that captures a wider view.

A standard photography rule is to use the inverse of the lens focal length as the minimum handheld shutter speed. For example, with a 50mm lens, use a shutter speed no slower than 1/50 second. That rule was developed before the advent of today's modern lenses, though, which tend to be significantly lighter and smaller than older lenses, as do cameras themselves. So the best idea is to do your own tests to see where your handholding limit lies. See Chapter 9 to find out how to select the picture-playback mode that enables you to see the shutter speed you used for each picture.

Remember, too, that if your lens offers Image Stabilization, turning on that feature can compensate for small amounts of camera shake.

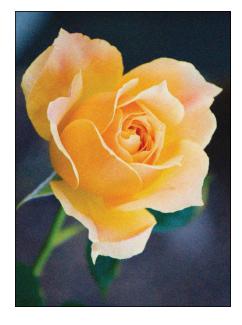

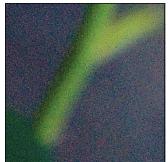

FIGURE 4-5:
Noise is caused
by a very high
ISO or long
exposure time,
and it becomes
more visible
as you enlarge
the image.

ISO 100, f/5.6, 1/40 second

ISO 200, f/5.6, 1/80 second

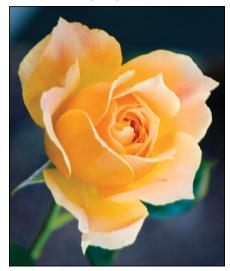

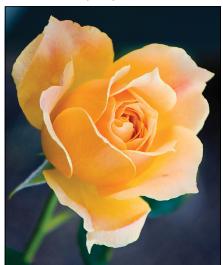

Raising the ISO allowed a faster shutter speed, which produced a sharper handheld shot.

Fortunately, you don't encounter serious noise on the T6/1300D until you really crank up the ISO. In fact, you may even be able to get away with a fairly high ISO if you keep your print or display size small. Some people probably wouldn't even notice the noise in the left image in Figure 4-5 unless they were looking for it, for example. But as with other image defects, noise becomes more apparent as you enlarge the photo, as shown on the right in that same figure. Noise is also easier to spot in shadow areas of your picture and in large areas of solid color.

How much noise is acceptable (and, therefore, how high an ISO is safe) is a personal choice. Even a little noise isn't acceptable for pictures that require the highest quality, such as images for a product catalog or a travel shot that you want to blow up to poster size.

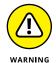

It's also important to know that a high ISO isn't the only cause of noise: A long exposure time (slow shutter speed) can also produce the defect. Combining a high ISO with a long exposure time, then, increases noise risk.

### Doing the exposure balancing act

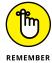

Aperture, shutter speed, and ISO combine to determine image brightness. So changing any one setting means that one or both of the others must also shift to maintain the same image brightness.

Suppose that you're shooting a soccer game and you notice that although the overall exposure looks great, the players appear slightly blurry at the current shutter speed. If you raise the shutter speed, you have to compensate with either a larger aperture, to allow in more light during the shorter exposure, or a higher ISO setting, to make the camera more sensitive to the light. Which way should you go? Well, it depends on whether you prefer the reduced depth of field that comes with a larger aperture or the increased risk of noise that accompanies a higher ISO. Of course, you can also adjust both settings to get the exposure results you need. (I explain how to actually adjust all these settings later.)

All photographers have their own approaches to finding the right combination of aperture, shutter speed, and ISO, and you'll no doubt develop your own system when you become more practiced at using the advanced exposure modes. In the meantime, here are my general recommendations:

- >> Use the lowest possible ISO setting unless the lighting conditions are such that you can't use the aperture and shutter speed you want without raising the ISO.
- >> If your subject is moving, give shutter speed the next highest priority in your exposure decision. Choose a fast shutter speed to ensure a blur-free photo or, on the flip side, select a slow shutter speed to intentionally blur that moving object, an effect that can create a heightened sense of motion.
- >> For nonmoving subjects, make aperture a priority over shutter speed, setting the aperture according to the depth of field you have in mind. For portraits, for example, try using a wide-open aperture (a low f-stop number) to create a short depth of field and a nice, soft background for your subject.

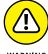

Be careful not to go too shallow with depth of field when shooting a group portrait. Unless all the subjects are the same distance from the camera, some may be outside the zone of sharp focus. A shallow depth of field also makes action shots more difficult because you have to be absolutely spot on with focus. With a greater depth of field, the subject can move farther toward or away from you before leaving the sharp-focus area, giving you a bit of a focusing safety net.

Keeping all this information straight may be a little overwhelming at first, but the more you work with your camera, the more the whole exposure equation will make sense to you. You can find tips in Chapter 7 for choosing exposure settings for specific types of pictures; keep moving through this chapter for details on how to monitor and adjust aperture, shutter speed, and ISO settings.

# Stepping Up to Advanced Exposure Modes (P, Tv, Av, and M)

With your camera in Creative Auto mode, covered in Chapter 3, you can affect picture brightness and depth of field to some extent by using the Shoot by Ambience and Background Blur features. The scene modes let you request a slightly brighter or darker exposure via the Shoot by Ambience setting, but that's pretty much it. So if you're really concerned with these picture characteristics — and you should be — set the Mode dial to one of its four advanced exposure modes (highlighted in Figure 4–7): P, Tv, Av, or M.

Chapter 2 introduces the P, Tv, Av, and M modes, but because they're critical to your control of exposure, I want to offer some additional information here. First, a recap of how the four modes differ:

Advanced exposure modes

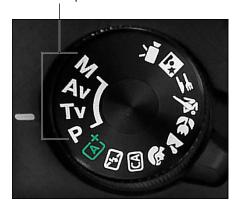

**FIGURE 4-7:**To fully control exposure and other picture properties, choose one of these exposure modes.

- >> P (programmed autoexposure): The camera selects the aperture and shutter speed to deliver a good exposure at the current ISO setting. But you can choose from different combinations of the two for creative flexibility (which is why this mode is sometimes referred to generically as flexible programmed autoexposure).
- >> Tv (shutter-priority autoexposure): You select a shutter speed, and the camera chooses the aperture setting that produces a good exposure at that shutter speed and the current ISO setting.

Why *Tv?* Well, shutter speed controls exposure time; *Tv* stands for time value.

- >> Av (aperture-priority autoexposure): The opposite of shutter-priority autoexposure, this mode asks you to select the aperture setting thus Av, for aperture value. The camera then selects the appropriate shutter speed to properly expose the picture again, based on the selected ISO setting.
- **M (manual exposure):** In this mode, you specify both shutter speed and aperture.

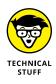

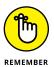

To sum up, the first three modes are semiautomatic modes that are designed to offer exposure assistance while still providing you with some creative control. Note one important point about these modes, however: In extreme lighting conditions, the camera may not be able to select settings that will produce a good exposure, and it doesn't stop you from taking a poorly exposed photo. You may be able to solve the problem by using features designed to modify autoexposure results, such as Exposure Compensation (explained later in this chapter) or by adding flash, but you get no guarantees.

Manual mode puts all exposure control in your hands. If you're a longtime photographer who comes from the days when manual exposure was the only game in town, you may prefer to stick with this mode. If it ain't broke, don't fix it, as they say. And in some ways, manual mode is simpler than the semiautomatic modes — if you're not happy with the exposure, you just change the aperture, shutter speed, or ISO setting and shoot again. By contrast, when you use the Av, Tv, and P modes, you have to experiment with features that modify autoexposure results, such as the aforementioned Exposure Compensation.

But even when you use the M exposure mode, you're never really flying without a net: The camera assists you by displaying the exposure meter, explained next.

### **Monitoring Exposure Settings**

When you press the shutter button half-way, the current f-stop, shutter speed, and ISO speed appear in the viewfinder display, as shown in Figure 4-8. Or if you're looking at the Shooting Settings or Live View display, the settings appear as shown in Figure 4-9.

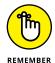

In the viewfinder and on the monitor in Live View mode, shutter speeds are presented as whole numbers, even if the shutter speed is set to a fraction of a second. For example, for a shutter speed of 1/50 second, you see just the number 50 in the display, as shown in the Live View example in Figure 4-9. When the shutter speed slows to 1 second or more, you see quotation

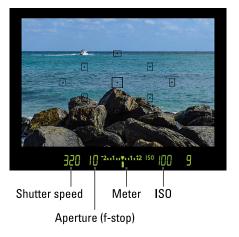

**FIGURE 4-8:** The shutter speed, f-stop, and ISO speed appear in the viewfinder.

marks after the number -1'' indicates a shutter speed of 1 second, 4'' means 4 seconds, and so on.

FIGURE 4-9:
You also
can view the
settings in the
Shooting
Settings display
(left) and Live
View display
(right).

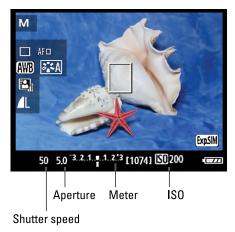

It's easy to mix up the two values in the two displays that don't include the letter F to indicate the aperture setting. For example, a casual glance at the values shown at the bottom of Figure 4–9 might lead you to think that both are set to 50. In fact, there's a tiny period between the second 5 and 0 (for f/5.0). But if your close-up eyesight is like mine, well . . . just remember that the f-stop always appears to the right of the shutter speed, whether you're checking settings in the viewfinder (see Figure 4–8), the Shooting Settings screen, or Live View screen (both in Figure 4–9).

The viewfinder, Shooting Settings display, and Live View display also offer an *exposure meter*, labeled in Figures 4–8 and 4–9. This graphic appears slightly different in the viewfinder than in the other two displays. Because of the limited display area, the viewfinder meter shows an exposure range of -2 to +2, as shown in Figure 4–8, while the other two displays go from -3 to +3 (refer to Figure 4–9).

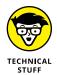

Of course, if you're new to exposure and the standard exposure metering system, those numbers don't mean much yet. So first things first: The numbers on the meter represent *exposure stops*. A *stop* is simply the photography term for an increment of exposure. To increase exposure by one stop means to adjust the aperture or shutter speed to allow twice as much light into the camera as the current settings permit. To reduce exposure by one stop, you use settings that allow half as much light. (Doubling or halving the ISO value also adjusts exposure by one stop.)

While the numbers on the meter represent whole stops, the bars in-between represent exposure changes of one-third of a stop. If you prefer, you can tweak the meter so that any exposure changes occur in half-stop increments; Chapter 11 has details on this option.

You also need to understand that the meter serves different functions depending on your exposure mode, as follows:

>> In M (manual) exposure mode, the meter indicates whether your settings will properly expose the image. Figure 4-10 gives you three examples. When the exposure indicator (the bar under the meter) aligns with the center point of the meter, as shown in the middle example, the current settings will produce a proper exposure. If the indicator moves to the left of center, toward the minus side of the scale, as in the left example in the figure, the camera is alerting you that the image will be underexposed. If the indicator moves to the right of center, as in the right example, the image will be overexposed. The farther the indicator moves toward the plus or minus sign, the greater the potential exposure problem.

In manual exposure (M) mode, the meter indicates whether exposure settings are on target.

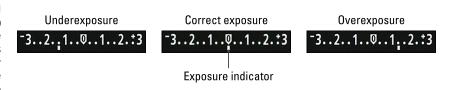

>> In the other exposure modes (P, Tv, and Av), the meter displays the current Exposure Compensation setting. Remember, in these exposure modes, the camera sets the shutter speed, aperture, or both, to produce a good exposure. Because you don't need the meter to tell you whether exposure is okay, the meter instead indicates whether you enabled Exposure Compensation, a feature that forces a brighter or darker exposure than the camera thinks is appropriate. (Look for details later in this chapter.) When the exposure indicator is at 0, no compensation is being applied. If the indicator is to the right of 0, you applied compensation to produce a brighter image; when the indicator is to the left, you asked for a darker photo.

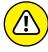

WARNING

In some lighting situations, the camera *can't* select settings that produce an optimal exposure in the P, Tv, or Av modes, however. Because the meter indicates the exposure compensation amount in those modes, the camera alerts you to exposure issues as follows:

 Av mode (aperture-priority autoexposure): The shutter speed value blinks to let you know that the camera can't select a shutter speed that will produce a good exposure at the aperture you selected. Choose a different f-stop or adjust the ISO.

- Tv mode (shutter-priority autoexposure): The aperture value blinks to tell you
  that the camera can't open or stop down the aperture enough to expose
  the image at your selected shutter speed. Your options are to change the
  shutter speed or ISO.
- P mode (programmed autoexposure): In P mode, both the aperture and shutter speed values blink if the camera can't select a combination that will properly expose the image. Your only recourse is to either adjust the lighting or change the ISO setting.

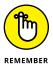

No matter what the exposure mode, the camera bases its exposure analysis on the metering mode, explained next.

### **Choosing an Exposure Metering Mode**

The *metering mode* determines which part of the frame the camera analyzes to calculate the proper exposure. Your camera offers three metering modes, described in the following list and represented in the Shooting Settings screen and other displays by the icons you see in the margin.

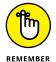

You can access all three modes only in the advanced exposure modes (P, Tv, Av, and M) and only during regular, through-the-viewfinder shooting. In Live View mode, as well as in the fully automatic exposure modes, the camera always uses Evaluative metering.

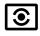

>> Evaluative metering: The camera analyzes the entire frame and then selects exposure settings designed to produce a balanced exposure. This setting is the default for the P, Tv, Av, and M exposure modes.

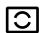

>> Partial metering: The camera bases exposure only on the light that falls in the center 10 percent of the frame.

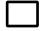

>> Center-Weighted Average metering: The camera bases exposure on the entire frame but puts extra emphasis — or weight — on the center.

In most cases, Evaluative metering does a good job of calculating exposure. But it can get thrown off when a dark subject is set against a bright background, or vice versa. For example, in the left image in Figure 4-11, the amount of bright background caused the camera to select exposure settings that underexposed the statue, which was the point of interest for the photo. Switching to Partial metering properly exposed the statue.

Evaluative

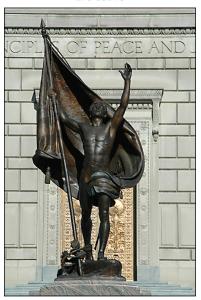

Partial

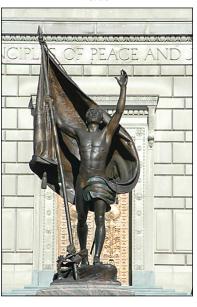

**FIGURE 4-11:** In Evaluative mode, the camera underexposed the statue; switching to Partial metering produced a better result.

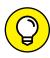

Of course, if the background is very bright and the subject is very dark, the exposure that does the best job on the subject typically overexposes the background. You may be able to reclaim some lost highlights by turning on Highlight Tone Priority, a Custom Function explored later in this chapter.

As for metering mode, use either of these options to change the setting:

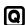

>> Quick Control screen: After displaying the screen, highlight the Metering mode symbol, which is the one selected on the left in Figure 4-12. You can then rotate the Main dial to cycle through the three settings or press the Set button to display all three options on one selection screen, as shown on the right in the figure.

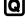

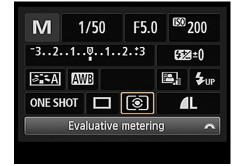

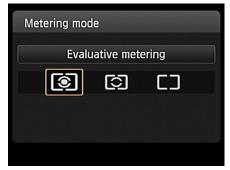

**FIGURE 4-12:** You can quickly adjust the Metering mode from the Quick Control screen.

>> Shooting Menu 2: You also can find the Metering Mode option at the menu address shown in Figure 4-13.

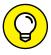

In theory, the best practice is to check the Metering mode before each shot and choose the mode that best matches your subject, framing, and lighting. But in practice, it's a pain, not just in terms of having to adjust yet one more setting but also in terms of having to remember to adjust one more setting. So until you're comfortable with all the

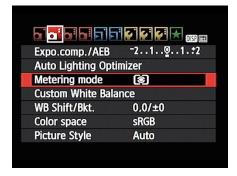

FIGURE 4-13:
You also can access the Metering mode from Shooting Menu 2.

other controls on your camera, just stick with Evaluative metering. It produces good results in most situations, and after all, if you don't like what you see in the monitor when you view the image, you can always adjust exposure settings and reshoot. This option makes the whole Metering mode issue a lot less critical than it is when you shoot with film.

The one exception might be when you're shooting a series of images in which a significant difference in lighting exists between subject and background. Then, switching to Center-Weighted metering or Partial metering may save you the time spent having to adjust the exposure for each image. Many portrait photographers, for example, rely on Center-Weighted or Partial metering exclusively because they know their subject is usually going to be hovering near the center of the frame.

### Setting ISO, f-stop, and Shutter Speed

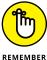

Controlling ISO

To recap the basic exposure information presented at the start of this chapter, your camera's ISO setting controls how sensitive the image sensor is to light. At a higher ISO value, you need less light to expose the image. Remember the downside to raising ISO, however: The higher the ISO, the greater the possibility of noisy images. Refer to Figure 4–5 for a reminder of what that defect looks like.

If you want to control ISO, aperture (f-stop), or shutter speed, set the camera to one of the advanced exposure modes: P, Tv, Av, or M. Then check out the next

several sections to find the steps to follow in each of these modes.

In Scene Intelligent Auto, Creative Auto, Flash Off, and the scene modes (Portrait, Landscape, and so on), the camera controls ISO. But in the advanced exposure modes, you have the following ISO choices:

#### >> Select a specific ISO setting.

Normally, you can choose ISO settings ranging from 100 to 6400. Or if you really want to push things, you can amp ISO up to 12800. In order to take advantage of that option, set Custom Function 2, ISO Expansion, to On, as shown in Figure 4-14. Now when you adjust ISO, an H (for High) appears as a possible setting; select that setting for ISO 12800.

A few complications to note: If you enable Highlight Tone Priority, an exposure feature covered later in this chapter, you lose the option of using ISO 100 as well as the expanded ISO setting (H, 12800).

#### >> Let the camera choose (Auto ISO).

You can ask the camera to adjust ISO for you if you prefer. By default, the camera has the option to raise the ISO as high as 3200, but you can choose a different limit if you prefer. Make the change via the ISO Auto setting on Shooting Menu 3, as shown in Figure 4-15. The low limit is ISO 400; the high limit, ISO 6400, regardless of whether you turn on ISO Expansion.

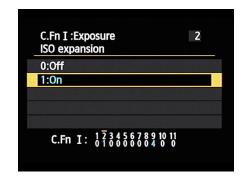

FIGURE 4-14:
By enabling Custom Function 2, you can push the available ISO range to 12800.

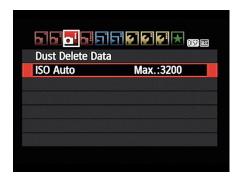

**FIGURE 4-15:** 

This setting enables you to specify the maximum ISO setting the camera can use in Auto ISO mode

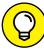

REMEMBER

TIP

Using Auto ISO is especially handy when the light is changing fast or your subject is moving from light to dark areas quickly. In these situations, Auto ISO can save the day, giving you properly exposed images without any ISO futzing on your part.

You can view the current ISO setting in Shooting Settings and Live View displays, as shown in Figure 4-16, as well as in the viewfinder, as shown in Figure 4-17. (If you don't see the value in Live View mode, press the DISP button to switch to a display mode that presents the data.)

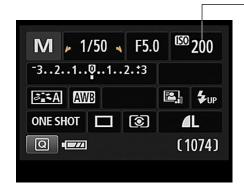

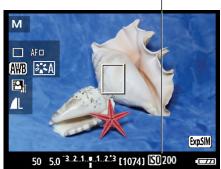

IS0

FIGURE 4-16: Look here for the current ISO setting.

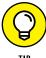

In Auto ISO mode, the Shooting Settings and Live View displays initially show Auto as the ISO value, as you would expect. But when you press the shutter button halfway, which initiates exposure metering, the value changes to show you the ISO setting the camera has selected. You also see the selected value rather than Auto in the viewfinder.

*Note*: When you view shooting data during playback, you may see a value reported that isn't on the list of "official" ISO settings — ISO 320, for

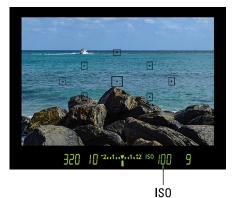

**FIGURE 4-17:** The viewfinder also shows the ISO setting.

example. This happens because in Auto mode, the camera can select values all along the available ISO range, whereas if you select a specific ISO setting, you're restricted to specific notches within the range.

To adjust the ISO setting, you have these options:

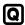

>> Use the Quick Control screen. After highlighting the ISO option, as shown on the left in Figure 4-18, rotate the Main dial to cycle through the available ISO settings. You also can press Set to display a screen containing all available options, as shown on the right.

Figure 4-18 shows you how the screens appear during viewfinder shooting; in Live View mode, the ISO option appears in the lower-left corner of the monitor after you press the Q button to shift to the Quick Control display. Again, highlight the ISO setting and either rotate the Main dial to change it or press Set to see all the available options onscreen at once.

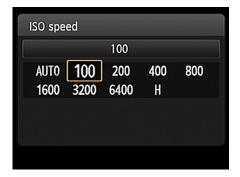

Press the Q button to change the ISO setting via the Quick Control screen.

> Press the top cross key, labeled ISO (not available in Live View mode). You then see the screen shown on the right in Figure 4-18, where you can choose your desired setting.

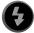

>>> Reconfigure the Flash button to act as an ISO button. For one-button access to the ISO setting during Live View shooting, you can set the Flash button to bring up the ISO settings screen. Make the change via Custom Function 10 (part of the Custom Functions option found on Setup Menu 3). Obviously, if you plan to use the built-in flash, this isn't a good solution because you then have no way to raise the flash. Assigning the ISO function to the Flash button may be helpful if you're shooting with an external flash, in which case you don't need to use the button for any flash-related purpose. But again, you only need to consider this option if you're shooting in Live View mode because for viewfinder shooting, the top cross key whisks you to the ISO setting screen.

#### Adjusting aperture and shutter speed

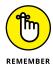

You can adjust aperture and shutter speed only in P, Tv, Av, and M exposure modes. To wake up the exposure meter and view the current f-stop and shutter speed in the displays, press the shutter button halfway. Then use these techniques to adjust the settings, depending on your exposure mode:

- >> P (programmed autoexposure): The camera displays its recommended combination of aperture and shutter speed. To select a different combination, rotate the Main dial.
- >> Tv (shutter-priority autoexposure): Rotate the Main dial to set the shutter speed. When not using flash, you can select from a shutter-speed range of 30 seconds to 1/4000 second. As you change the shutter speed, the camera automatically adjusts the aperture setting.

#### DAMPENING NOISE

*Noise,* the digital defect that gives your pictures a speckled look (refer to Figure 4-5), can occur for two reasons: a long exposure time and a high ISO setting. Your camera offers two noise-removal filters, one to address each cause of noise. The camera applies the filters as it's processing your images and recording the data to the memory card.

Both filters are provided through Custom Functions, which means that you can control whether and how they're applied only in the P, Tv, Av, and M exposure modes. Here are the available settings for each option:

Long Exposure Noise Reduction (Custom Function 4): At the default setting, Off, no noise reduction is applied. If you select Auto, noise reduction is applied when you use a shutter speed of 1 second or longer, but only if the camera detects the type of noise that's caused by long exposures. At the On setting, noise reduction is always applied at exposures of 1 second or longer. (*Note:* Canon suggests that this setting may result in more noise than either Off or Auto when the ISO setting is 1600 or higher.)

This feature works fairly well, but at a cost: Using it doubles the processing time for any frames shot at a shutter speed of 1 second or longer. Say that you make a 30-second exposure. After the shutter closes at the end of the exposure, the camera takes a *second* 30-second exposure to measure the noise by itself, and then it subtracts that noise from your *real* exposure. You can't shoot another frame until the process is complete.

• High ISO Speed Noise Reduction (Custom Function 5): This filter offers four settings: Standard, which is the default setting; Low, which applies just a touch of noise removal; Strong, which goes after noise in a more dramatic way; and Disable, which turns off the filter. High ISO noise-reduction filters work primarily by applying a slight blur to the image. Don't expect this process to eliminate noise entirely, and expect some resulting image softness. Also, enabling the feature at the Strong setting reduces the maximum frames-per-second rate you can achieve when using the Continuous Drive mode.

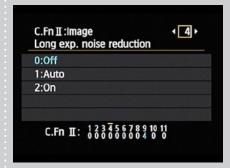

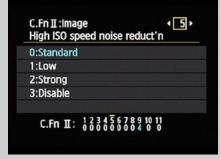

>> Av (aperture-priority autoexposure): Rotate the Main dial to change the f-stop setting. As you do, the camera adjusts the shutter speed to produce the proper exposure. How many f-stops are available depend on your lens and, if you're using a zoom lens, the current focal length (zoom position).

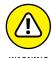

After changing the aperture, make sure that the shutter speed hasn't dropped so low that handholding the camera or capturing a moving subject won't be possible. If this problem arises, use a higher ISO setting, which will enable the camera to select a faster shutter speed.

- **M** (manual exposure): Select aperture and shutter speed like so:
  - Adjust shutter speed. Rotate the Main dial.

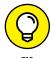

In Manual mode, you can access one option not available in Tv mode: Rotate the Main dial one notch past the 30-second setting to access Bulb mode. This setting keeps the shutter open for as long as you hold down the shutter button. Bulb mode is great for night photography, catching lightning in action, and photographing thunderstorms or starry skies. It enables you to experiment with different shutter speeds simply by holding the shutter button down for different lengths of time — you don't have to

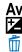

Adjust aperture. Press and hold the Exposure Compensation button while
rotating the Main dial. (See the Av label on the button? That's your clue to
the aperture-related function of the button — Av stands for aperture value.)

fiddle with changing the shutter speed between each shot.

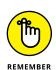

In M, Tv, and Av modes, the setting that's available for adjustment appears in the Shooting Settings display with little arrows at each side. Your camera manual refers to this display as the Main dial pointer, and it's provided as a reminder that you use the Main dial to change the setting. For example, in M mode, the shutter speed is bordered by the arrows until you hold down the Exposure Compensation button, at which point the marker shifts to the aperture (f-stop) value, as shown in Figure 4-19.

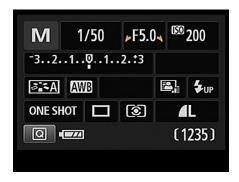

**FIGURE 4-19:** 

To set the aperture in M mode, press the Exposure Compensation button while you rotate the Main dial.

It's easy to get confused when you shoot in the Av and Tv modes because

as you rotate the Main dial to change the f-stop or shutter speed, respectively, the camera changes the other setting automatically. So remember that the pointer

arrows indicate the setting that you're controlling. If the other setting doesn't change in tandem, you reached the limits of the shutter-speed or aperture range.

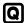

When the Shooting Settings screen is displayed, you also can use the Quick Control screen to adjust the settings in the M, Tv, and Av modes. This technique is more cumbersome but comes in handy in M mode because you can adjust the f-stop setting without having to remember what button to push to do the job. The Quick Control method doesn't work in Live View mode.

A few more words of wisdom related to aperture and shutter speed:

>> When using Manual exposure, don't forget that you can check the exposure meter to get the camera's take on your exposure settings (when in Live View, look at the monitor for a preview). Of course, you don't have to follow the camera's guidance — you can take the picture using any settings you like, even if the meter indicates that the image will be under- or overexposed.

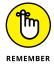

- >> In P, Tv, and Av mode, the shutter speed or f-stop value blinks if the camera isn't able to select settings that produce a good exposure. If the problem is too little light, try raising the ISO or adding flash to solve the problem. If there's too much light, lower the ISO value or attach an ND (neutral density) filter, which is sort of like sunglasses for your lens it simply cuts the light entering the lens. (The *neutral* part just means that the filter doesn't affect image colors, just brightness.)
- >> When you use P, Tv, and Av modes, the settings that the camera selects are based on what it thinks is the proper exposure. If you don't agree with the camera, you have two options. Switch to manual exposure (M) mode and dial in the aperture and shutter speed that deliver the exposure you want. Or if you want to stay in P, Tv, or Av mode, try using exposure compensation, one of the exposure-correction tools described in the next section.

# Sorting Through Your Camera's Exposure-Correction Tools

In addition to the normal controls over aperture, shutter speed, and ISO, your Rebel offers a collection of tools that enable you to solve tricky exposure problems. The next four sections give you the lowdown on these features.

### Overriding autoexposure results with Exposure Compensation

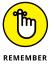

In the P, S, and A exposure modes, you have some input over exposure. In P mode, you can rotate the Main dial to choose from different combinations of aperture and shutter speed; in Tv mode, you can dial in the shutter speed; and in Av mode, you can select the aperture setting. But because these are semiautomatic modes, the camera ultimately controls the final exposure. If your picture turns out too bright or too dark in P mode, you can't simply choose a different f-stop/shutter speed combo because they all deliver the same exposure — which is to say, the exposure that the camera has in mind. And changing the shutter speed in Tv mode or adjusting the f-stop in Av mode won't help either because as soon as you change the setting that you're controlling, the camera automatically adjusts the other setting to produce the same exposure it initially delivered.

Not to worry: You actually do have final say over exposure in these exposure modes. The secret is Exposure Compensation, a feature that tells the camera to produce a brighter or darker exposure on your next shot, whether or not you change the aperture or shutter speed (or both, in P mode).

Best of all, this feature is probably one of the easiest on the camera to understand. Here's all there is to it:

>> Exposure compensation is stated in EV values, as in +2.0 EV. Possible values range from +5.0 EV to -5.0 EV.

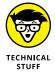

- ➤ Each full number on the EV scale represents an exposure shift of one full stop. In plain English, it means that if you change the Exposure Compensation setting from EV 0.0 to EV –1.0, the camera adjusts either the aperture or the shutter speed to allow half as much light into the camera as it would get at the current setting. If you instead raise the value to EV +1.0, the settings are adjusted to double the light.
- >> A setting of EV 0.0 results in no exposure adjustment.
- >> For a brighter image, you raise the EV value. The higher you go, the brighter the image becomes.
- >> For a darker image, you lower the EV value. The picture becomes progressively darker with each step down the EV scale.

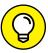

TIP

Exposure compensation is especially helpful when your subject is much lighter or darker than an average scene. For example, take a look at the image on the left in Figure 4-20. Because of the very bright sky, the camera chose an exposure that I thought made the tree too dark. Setting the Exposure Compensation value to EV +1.0 resulted in a brighter image, allowing the details of the tree to be more visible.

EV 0.0

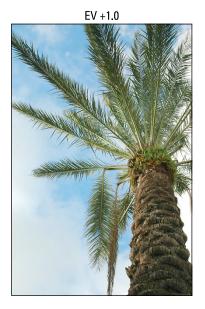

FIGURE 4-20:
For a brighter exposure than the autoexposure mechanism chooses, dial in a positive Exposure Compensation value.

Sometimes you can cope with situations like this one by changing the Metering mode, as discussed earlier in this chapter. But in cases like the shot in Figure 4–20, the results would have been much the same in all the metering modes because the brightest part of the frame — the area that caused the original underexposure — is in the center. That area would have been part of the exposure calculation in all three metering modes. Also, I find that it usually takes more time to experiment with metering modes than to simply adjust exposure compensation to get the results I'm after.

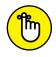

You can take several roads to applying exposure compensation:

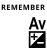

>> Exposure Compensation button: The fastest option is to press and hold the Exposure Compensation button while rotating the Main dial. As you adjust the setting, the exposure meter in the Shooting Settings and Live View displays indicates the current Exposure Compensation amount. For example, in Figure 4-21, the amount of adjustment is +1.0. The viewfinder meter also displays the amount of adjustment.

Note that even though the meters initially show a range of just +/- three stops, you can access the entire five-stop range. Just keep rotating the Main dial to display the far ends of the range.

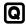

>> Quick Control screen (not available in Live View mode): Highlight the exposure meter in the Quick Control display and rotate the Main dial to move the exposure indicator left or right along the meter.

Exposure Compensation amount -

In the P,
Tv, and Av
exposure
modes, the
meter indicates
the amount
of Exposure
Compensation
adjustment.

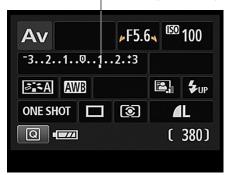

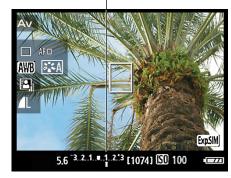

>> Shooting Menu 2: Select Expo Comp/AEB, as shown on the left in Figure 4-22, and press Set to display the screen shown on the right in the figure. You can access this same screen by pressing Set when the meter is highlighted on the Quick Control screen.

FIGURE 4-22:
Be careful that
you adjust
Exposure
Compensation
and not AEB
(Automatic
Exposure
Bracketing).

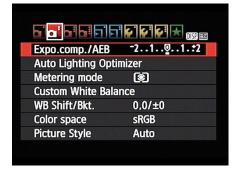

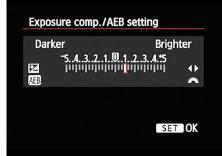

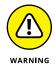

Either way, this is a tricky screen, so pay attention:

- The screen has a double purpose: You use it to enable automatic exposure bracketing (AEB) as well as exposure compensation. So if you're not careful, you can wind up changing the wrong setting.
- To apply exposure compensation, press the left/right cross keys to move the exposure indicator (the red line on the meter) along the scale.
- Notice the triangles at the right end of the meter? They're there to remind you to use the cross keys to make this adjustment. The symbol just below — the jagged half circle — represents the Main dial, which sets up automatic exposure bracketing.

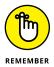

When you dial in an adjustment of greater than three stops, the notch under the viewfinder meter disappears and is replaced by a little triangle at one end of the meter — at the right end for a positive Exposure Compensation value and at the left for a negative value. However, the meter on the Shooting Settings and Live View screens and on Shooting Menu 2 adjust to show the proper setting.

Whatever setting you select, the way that the camera arrives at the brighter or darker image you request depends on the exposure mode:

- >> In Av (aperture-priority) mode, the camera adjusts the shutter speed but leaves your selected f-stop in force.
- >> In Tv (shutter-priority) mode, the opposite occurs: The camera opens or stops down the aperture, leaving your selected shutter speed alone.
- >> In P (programmed autoexposure) mode, the camera decides whether to adjust aperture, shutter speed, or both to accommodate the Exposure Compensation setting.

These explanations assume that you have a specific ISO setting selected rather than Auto ISO. If you do use Auto ISO, the camera may adjust that value instead.

Keep in mind, too, that the camera can adjust the aperture only so much, according to the aperture range of your lens. The range of shutter speeds is limited by the camera; when you use flash, the fastest available shutter speed is 1/200 second. (Otherwise, the shutter speed can go up to 1/4000 second.) If you reach the end of those ranges, you have to compromise on either shutter speed or aperture, or adjust ISO.

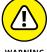

A final, and critical, point about exposure compensation: When you power off the camera, it doesn't return you to a neutral setting (EV 0.0). The setting you last used remains in force for the P, Tv, and Av modes until you change it. So it's always a good idea to zero out the setting at the end of a shoot.

### Improving high-contrast shots with **Highlight Tone Priority**

When a scene contains both very dark and very bright areas, achieving a good exposure can be difficult. If you choose exposure settings that render the shadows properly, the highlights are often overexposed, as in the left image in Figure 4-23. Although the dark lamppost in the foreground looks fine, the white building behind it has become so bright that all detail has been lost. The same thing occurred in the highlight areas of the green church steeple.

Highlight Tone Priority off

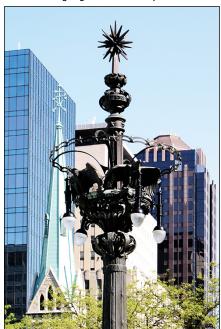

Highlight Tone Priority on

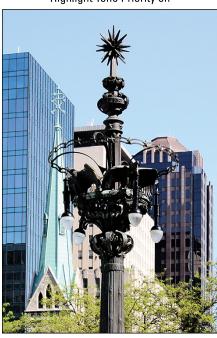

FIGURE 4-23: The Highlight Tone Priority feature can help prevent overexposed highlights.

Your camera offers an option that can help produce a better image in this situation — Highlight Tone Priority — which was used to produce the image on the right in Figure 4–23. The difference is subtle, but if you look at that white building and steeple, you can see that the effect does make a difference. Now the windows in the building are at least visible, the steeple has regained some of its color, and the sky, too, has a bit more blue.

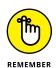

This feature is available only in the P, Tv, Av, and M modes. It's turned off by default, which may seem like an odd choice after looking at the improvement it made to the scene in Figure 4–23. What gives? The answer is that in order to do its thing, Highlight Tone Priority needs to play with a few other camera settings, as follows:

- >> The ISO range is reduced to ISO 200-6400. The camera needs the more limited range in order to favor the image highlights.
- >> Auto Lighting Optimizer is automatically disabled. This feature, which attempts to improve image contrast, is incompatible with Highlight Tone Priority. So read the next section, which explains Auto Lighting Optimizer, to determine which of the two exposure tweaks you want to use.
- >> You can wind up with slightly more noise in shadow areas of the image.

  Again, noise is the defect that looks like speckles in your image.

The only way to enable Highlight Tone Priority is via Custom Function 6, found on Setup Menu 3 and shown in Figure 4-24.

As a reminder that Highlight Tone Priority is enabled, a D+ symbol appears near the ISO value in the Shooting Settings and Live View displays, as shown in Figure 4-25. The same symbol appears with the ISO setting in the viewfinder and in the shooting data that appears in Playback mode. (See Chapter 9 to find out more about picture playback.) Notice that the sym-

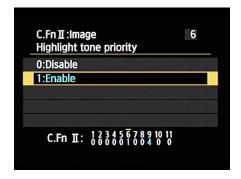

FIGURE 4-24:
Enable Highlight Tone Priority from Custom
Function 6.

bol that represents Auto Lighting Optimizer is dimmed because that feature is automatically disabled as soon as you turn on Highlight Tone Priority. I labeled the Auto Lighting Optimizer symbol in the figure as well.

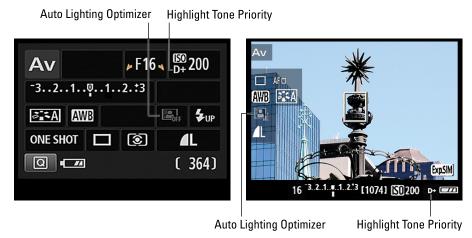

FIGURE 4-25:
These symbols indicate that Highlight Tone Priority is enabled and Auto Lighting Optimizer is disabled.

# **Experimenting with Auto Lighting Optimizer**

When you select an Image Quality setting that results in a JPEG image file — that is, any setting other than Raw — the camera tries to enhance your photo while it's processing the picture. Unlike Highlight Tone Priority, which concentrates on preserving highlight detail only, Auto Lighting Optimizer adjusts both shadows

and highlights to improve the final image tonality (range of darks to lights). In other words, it's a contrast adjustment.

In the fully automatic exposure modes as well as in Creative Auto, you have no control over how much adjustment is made. But in P, Tv, Av, and M modes, you can decide whether to enable Auto Lighting Optimizer. You also can request a stronger or lighter application of the effect than the default setting. Figure 4-26 offers an example of the type of impact of each Auto Lighting Optimizer setting.

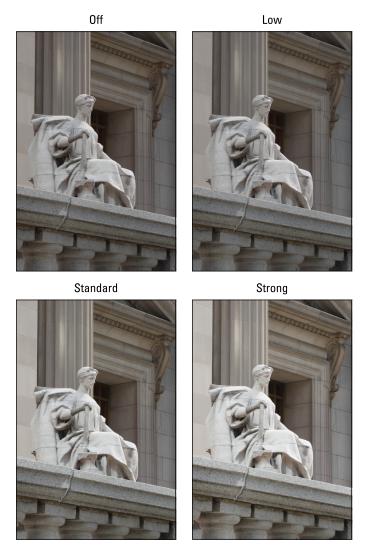

FIGURE 4-26: For this image, Auto Lighting Optimizer brought more life to the shot by increasing contrast.

Given the level of improvement that the Auto Lighting Optimizer correction made to this photo, you may be thinking that you'd be crazy to ever disable the feature. But it's important to note a few points:

- >> The level of shift that occurs between each Auto Lighting Optimizer setting varies depending on the subject. This particular example shows a fairly noticeable difference between the Strong and Off settings. But you don't always see this much impact from the filter. Even in this example, it's difficult to detect much difference between Off and Low.
- >> Although the filter improved this particular scene, at times you may not find it beneficial. For example, maybe you're purposely trying to shoot a backlit subject in silhouette or produce a low-contrast image. Either way, you don't want the camera to insert its opinions on the exposure or contrast you're trying to achieve.
- **>>** Because the filter is applied after you capture the photo, while the camera is writing the data to the memory card, it can slow your shooting rate.
- >> In some lighting conditions, Auto Lighting Optimizer can produce an increase in image noise.

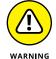

- >> The corrective action taken by Auto Lighting Optimizer can make some other exposure-adjustment features less effective. So turn it off if you don't see the results you expect when you're using the following features:
  - Exposure compensation, discussed earlier in this chapter
  - Flash compensation, discussed in Chapter 2
  - Automatic exposure bracketing, also discussed later in this chapter
- >> You can't use this feature while Highlight Tone Priority (explained in the preceding section) is enabled.

You can adjust the setting in two ways:

- >> Quick Control screen: After highlighting the Auto Lighting Optimizer symbol, labeled in Figure 4-27, rotate the Main dial to cycle through the four options. You also can press Set to display a screen showing all the available settings.
- **Shooting Menu 2:** Select the option and press Set to display the selection screen, as shown on the left in Figure 4-28.

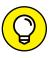

Notice the little vertical bars in the graphic that represents the Auto Lighting Optimizer setting. The number of bars tells you how much adjustment is being applied. Two bars, as in Figure 4-27, represent the Standard setting, which is the default; three bars, Strong; and one bar, Low. The bars are replaced by the word *Off* when the feature is disabled.

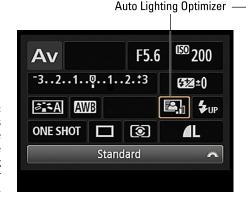

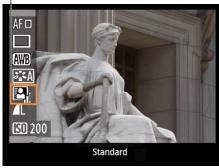

FIGURE 4-27: These symbols tell you the status of the Auto Lighting Optimizer setting.

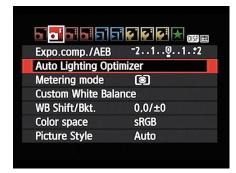

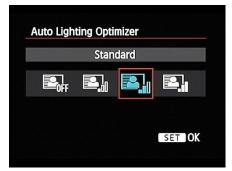

FIGURE 4-28: The menu option appears only in the P, Tv, Av, and M exposure modes.

# **Correcting lens vignetting with Peripheral Illumination Correction**

Some lenses produce pictures that appear darker around the edges of the frame than in the center, even when the lighting is consistent throughout. This phenomenon goes by several names, but the two heard most often are *vignetting* and *light fall-off*. How much vignetting occurs depends on the lens, your aperture setting, and the lens focal length.

To help compensate for vignetting, your camera offers Peripheral Illumination Correction, which adjusts image brightness around the edges of the frame. Figure 4-29 shows an example. In the left image, just a slight amount of light fall-off occurs at the corners, most noticeably at the top of the image. The right image shows the same scene with Peripheral Illumination Correction enabled.

Now, this "before" example hardly exhibits serious vignetting — it's likely that most people wouldn't even notice if it weren't shown next to the "after" example. But if your lens suffers from stronger vignetting, Peripheral Illumination Correction can help correct the problem.

Peripheral Illumination Correction off

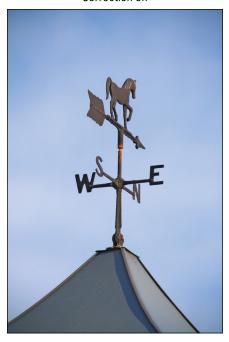

Peripheral Illumination Correction on

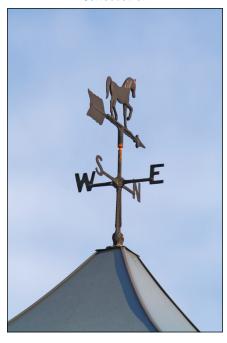

Peripheral Illumination Correction tries to correct the corner darkening that can occur with some lenses.

The adjustment is available in all your camera's exposure modes. But a few factoids need spelling out:

- >> The correction is available only for photos captured in the JPEG file format. For Raw photos, you can choose to apply the correction and vary its strength if you use Canon Digital Photo Professional to process your Raw images. Chapter 10 talks more about Raw processing.
- >> For the camera to apply the proper correction, data about the specific lens must be included in the camera's *firmware* (internal software). You can determine whether your lens is supported by opening Shooting Menu 1 and selecting Peripheral Illumination Correction, as shown on the left in Figure 4-30. Press Set to display the right screen in the figure. If the screen reports that correction data is available, as in the figure, the feature is enabled by default.

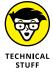

If your lens isn't supported, you may be able to add its information to the camera; Canon calls this step *registering your lens*. You do this by using the supplied USB cable to connect the camera to your computer and then using tools included with Canon EOS Utility software. (The software is available for free download from the Canon website; look for the download links in the

support section of the site.) I must refer you to the software manual for help on this bit of business because of the limited number of words that can fit in these pages.

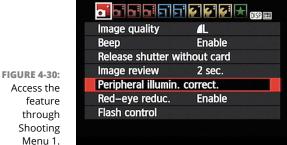

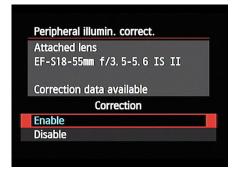

Access the

>> For non-Canon lenses, Canon recommends disabling Peripheral Illumination Correction even if correction data is available. You can still apply the correction in Digital Photo Professional when you shoot in the Raw format.

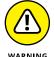

>> In some circumstances, the correction may produce increased noise at the corners of the photo. This problem occurs because exposure adjustment can make noise more apparent. Also, at high ISO settings, the camera applies the filter at a lesser strength — presumably to avoid adding even more noise to the picture. (See the earlier "ISO affects image noise" section and "Dampening noise" sidebar for an understanding of noise and its relationship to ISO.)

### **Locking Autoexposure Settings**

To help ensure a proper exposure, your camera continually meters the light until the moment you press the shutter button fully to shoot the picture. In autoexposure modes — that is, any mode but M — the camera also keeps adjusting exposure settings as needed.

For most situations, this approach works great, resulting in the right settings for the light that's striking your subject when you capture the image. But on occasion, you may want to lock in a certain combination of exposure settings. For example, perhaps you want your subject to appear at the far edge of the frame. If you were to use the normal shooting technique, you would place the subject under a focus point, press the shutter button halfway to lock focus and set the initial exposure, and then reframe to your desired composition to take the shot. The problem is that exposure is then recalculated based on the new framing, which can leave your subject under- or overexposed.

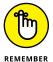

The easiest way to lock in exposure settings is to switch to M (manual exposure) mode and use the same f-stop, shutter speed, and ISO settings for each shot. In manual exposure mode, the camera never overrides your exposure decisions; they're locked until you change them.

But if you prefer to stay in P, Tv, or Av mode, you can lock the current autoexposure settings by using the AE (autoexposure) Lock function. Here's how to do it:

#### Press the shutter button halfway.

If you're using autofocusing, focus is locked at this point.

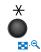

#### 2. Press the AE Lock button.

Exposure is now locked and remains locked for 4 seconds, even if you release the AE Lock button and the shutter button.

To remind you that AE Lock is in force, the camera displays a little asterisk at the left end of the viewfinder or, in Live View mode, in the lower-left corner of the display. If you need to relock exposure, just press the AE Lock button again.

*Note:* If your goal is to use the same exposure settings for multiple shots, you must keep the AE Lock button pressed during the entire series of pictures. Every time you let up on the button and press it again, you lock exposure anew based on the light that's in the frame.

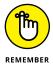

One other critical point to remember about using AE Lock: The camera establishes and locks exposure differently depending on the metering mode, the focusing mode (automatic or manual), and on an autofocusing setting called AF Point Selection mode. (Chapter 5 explains this option thoroughly.) Here's the scoop:

- >> Evaluative metering and automatic AF Point Selection: Exposure is locked on the focusing point that achieved focus.
- >> Evaluative metering and manual AF Point Selection: Exposure is locked on the selected autofocus point.
- **>> All other metering modes:** Exposure is based on the center autofocus point, regardless of the AF Point Selection mode.
- >> Manual focusing: Exposure is based on the center autofocus point.

## **Bracketing Exposures Automatically**

Many photographers use a strategy called *bracketing* to ensure that at least one shot of a subject is properly exposed. They shoot the same subject multiple times, slightly varying the exposure settings for each image. To make bracketing easy, your camera offers *Automatic Exposure Bracketing* (AEB). When you enable this feature, your only job is to press the shutter button to record the shots; the camera automatically adjusts the exposure settings between each image.

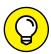

TIP

Aside from cover-your, uh, "bases" shooting, bracketing is useful for HDR imaging (also called HDR photography). HDR stands for high dynamic range, with dynamic range referring to the spectrum of brightness values in a photograph. The idea behind HDR is to capture the same scene multiple times, using different exposure settings for each image. You then use special imaging software, called tone mapping software, to combine the exposures in a way that uses specific brightness values from each shot. By using this process, you get a shot that contains more detail in both the highlights and shadows than a camera could ever record in a single image.

Whether you're interested in automatic exposure bracketing for HDR or just want to give yourself an exposure safety net, keep these points in mind:

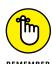

- **Exposure mode:** AEB is available only in the P, Tv, Av, and M exposure modes.
- >> Flash: AEB isn't available when you use flash.
- **>> Bulb shutter speed:** Nor can you use AEB when you select Bulb (available only in the M exposure mode) as the shutter speed.
- **>> Bracketing amount:** You can request an exposure change of up to two stops from the auto bracketing system.
- **Exposure Compensation:** You can combine AEB with exposure compensation if you want. The camera simply applies the compensation amount when it calculates the exposure for the three bracketed images.
- >> Auto Lighting Optimizer: Because that feature is designed to automatically adjust images that are underexposed or lacking in contrast, it can render AEB ineffective. So it's best to disable the feature when bracketing. See the section "Experimenting with Auto Lighting Optimizer," earlier in this chapter, for information on where to find and turn off the feature.

The next two sections explain how to set up the camera for automatic bracketing and how to actually record a series of bracketed shots.

#### Turning auto bracketing on and off

The following steps show you how to turn on Automatic Exposure Bracketing via Shooting Menu 2. (I explain more about another option for enabling the feature momentarily.)

1. Display Shooting Menu 2 and highlight Expo Comp/AEB, as shown on the left in Figure 4-31.

FIGURE 4-31:
Automatic
Exposure
Bracketing
records your
image at
three different exposure
settings.

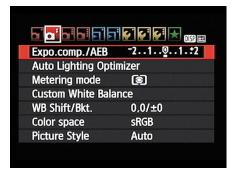

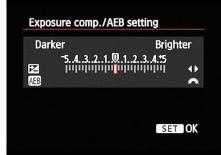

#### 2. Press Set.

You see a screen like the one shown on the right in Figure 4-31. This is the same dual-natured screen that appears when you apply exposure compensation, as explained earlier in this chapter. In M mode, exposure compensation isn't relevant — if you want a darker or brighter image, you just adjust the f-stop, shutter speed, or ISO. So the Exposure Compensation controls are dimmed on the Exposure Comp/AEB screen if the Mode dial is set to M.

3. Rotate the Main dial to establish the amount of exposure change you want between images.

What you see onscreen after you rotate the dial depends on your exposure mode:

• M mode: The screen changes to look similar to the one on the left in Figure 4-32, with only the AEB setting active. On the little meter, each whole number represents one stop of exposure shift. The little red lines under the meter show you the amount of shift that will occur in your bracketed series of shots. For example, the settings in Figure 4-32 represent one stop of adjustment. No matter what the settings, the first image is captured at the actual exposure settings; the second, at settings that produce a darker image; and the third, at settings that produce a brighter photo.

Exposure Compensation disabled in Manual mode

FIGURE 4-32:
The bracketing control appears different in M mode (left) than in the other advanced exposure modes (right).

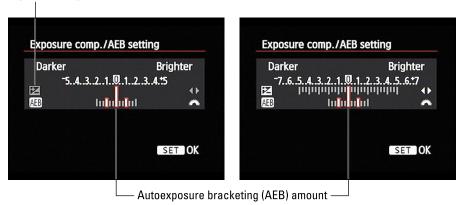

 P, Tv, or Av modes: For these modes, both the Exposure Compensation and AEB features are enabled. And the meter expands, as shown on the right in Figure 4-32, to represent the total four-stop adjustment you can make in bracketed shots if you also enable the maximum amount of exposure compensation. (The meter expands after you rotate the Main dial; otherwise, it just shows the five-stop range for exposure compensation.)

Where does the four-stop thing come from? Well, you're still limited to adjusting exposure a total of two stops between bracketed shots. However, if you turn on the Exposure Compensation feature and set that value to +5.0 and then set the bracketed amount to +2.0, your brightest shot in the bracketed series is captured at +7.0. Your darkest shot is captured at +3.0.

Keep rotating the dial until you get the exposure indicators to reflect the amount of adjustment you want between each bracketed shot. (If you want to

adjust the Exposure Compensation setting, press the right/left cross keys.)

#### 4. Press Set.

AEB is now enabled. To remind you of that fact, the exposure meter in the Shooting Settings shows the three exposure indicators to represent the exposure shift you established, as shown in Figure 4-33. You see the same markers on Shooting Menu 2, on the viewfinder meter, and on the meter that appears at the bottom of the screen in Live View mode.

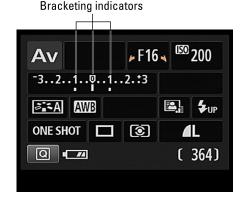

FIGURE 4-33:
The three bars under the meter remind you that Automatic Exposure Bracketing is enabled.

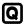

For viewfinder photography, you can also enable AEB through the Quick Control screen. After highlighting the exposure meter, press Set to display a screen that works just like the one you get through the menu. Again, rotate the Main dial to set the bracketing amount and then press Set to wrap things up. In M exposure mode, you don't even have to press Set; just highlight the meter and rotate the Main dial to set the bracketing amount.

To turn off Automatic Exposure Bracketing, just change the AEB setting back to 0.

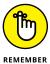

AEB is also turned off when you power down the camera, enable the flash, replace the camera battery, or replace the memory card. You also can't use the feature in manual exposure (M) mode if you set the shutter speed to the Bulb option. (At that setting, the camera keeps the shutter open as long as you press the shutter button.)

# **Shooting a bracketed series**

After you enable auto bracketing, the way you record your trio of bracketed exposures depends on the selected Drive mode. This setting, described in Chapter 2, determines whether the camera records a single image or multiple images with each press of the shutter button. (Press the left cross key to access the screen that enables you to change this setting.)

Here's how things shake out as far as shooting a bracketed series in each Drive mode:

>> AEB in Single mode: You take each exposure separately, pressing the shutter button fully three times to record your trio of images.

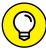

TIP

- If you forget which exposure you're taking, look at the exposure meter. After you press the shutter button halfway to lock focus, the meter shows just a single indicator bar instead of three. If the bar is at 0, you're ready to take the first capture. If it's to the left of 0, you're on capture two, which creates the darker exposure. If it's to the right of 0, you're on capture three, which produces the brightest image. My advice assumes that you haven't also applied exposure compensation, in which case the starting point is at a notch other than zero.
- >> AEB in Continuous mode: Press and hold the shutter button down to record three continuous frames. (Be sure to wait for the camera to record all three frames before you release the shutter button.) To record another series,

- release and then press the shutter button again. In other words, when AEB is turned on, the camera doesn't keep recording images until you release the shutter button as it normally does in Continuous mode you can take only three images with one press of the shutter button.
- >> Self-Timer modes: In the two standard Self-Timer modes (10-second and 2-second delays), all three exposures are recorded with a single press of the shutter button. But you don't need to hold down the shutter button as you do in Continuous mode just press and release. If you set the Drive mode to Self-Timer: Continuous, the camera captures multiple bracketed series, according to how many frames you select for the Self-Timer setting. Set the Self-Timer option to capture 4 frames, for example, and you get four bracketed series, for a total of 12 frames.

**Understanding autofocusing options** 

Choosing a specific autofocusing point

Using continuous autofocusing to track a moving subject

Taking advantage of manual-focusing aids

Choosing the best focusing options for Live View and movie shooting

Manipulating depth of field

# Chapter 5

# **Controlling Focus** and Depth of Field

o many people, the word *focus* has just one interpretation when applied to a photograph: Either the subject is in focus or it's blurry. But an artful photographer knows that there's more to focus than simply getting a sharp image of a subject. You also need to consider *depth of field*, or the distance over which other objects in the scene appear sharply focused. This chapter explains how to manipulate both aspects of an image.

After a reminder of how to set your lens to auto or manual focusing, the first part of the chapter details focusing options available for viewfinder photography. Following that, you can get help with focusing during Live View photography and movie recording. A word of warning: The two systems are quite different, and mastering them takes time. If you start feeling overwhelmed, simplify things by following the steps laid out at the beginning of Chapter 3, which show you how to take a picture in the Scene Intelligent Auto exposure mode, using the default autofocus settings. Then return another day to study the focusing options discussed here.

Things get much easier (and more fun) at the end of the chapter, where I explain how to control depth of field. Thankfully, the concepts related to that subject apply no matter whether you're using the viewfinder, taking advantage of Live View photography, or shooting movies.

# **Setting the Lens Focus Mode**

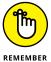

Regardless of whether you're using the viewfinder or Live View, your first focus task is to set the lens to auto or manual focusing (assuming that your lens supports autofocusing with the T6/1300D). On most lenses, including the 18–55mm kit lens, you find a switch with two settings: AF for autofocusing and MF for manual focusing, as shown in Figure 5–1. The position of the manual focusing ring varies from lens to lens; Figure 5–1 shows you where to find it on the kit lens.

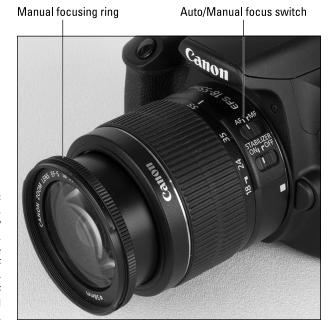

FIGURE 5-1:
On this kit lens, as on many Canon lenses, you set the switch to AF for autofocusing and to MF for manual focusing.

Some Canon lenses do enable you to adjust focus manually when the lens switch is set to AF. Usually, the focus-method switches on this type of lens are marked AF/M. See your lens instruction guide to find out if your lens offers this option (the kit lenses available with the camera do not).

# **Exploring Viewfinder Focusing Options**

Chapters 1 and 3 offer brief primers in focusing, but in case you're not reading the book from front to back, here's a quick recap of focusing basics. Remember, these instructions apply only when you use the viewfinder to compose your image; details for focusing in Live View and Movie modes come later in this chapter.

>> To autofocus: Frame your subject so that it appears under one of the nine focus points, one of which is labeled in Figure 5-2. Then press and hold the shutter button halfway.

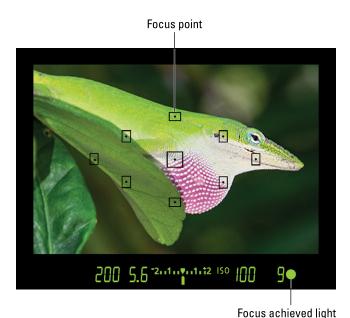

The viewfinder offers these focusing aids.

What happens next depends on your exposure mode:

Scene Intelligent Auto, Auto Flash Off, and Creative Auto: With stationary subjects, one or more of the focus points turn red briefly to indicate the points the camera used to set the focusing distance, as shown in Figure 5-2. Then you see the viewfinder focus-achieved light, also labeled in the figure, and you hear a beep. Focus remains locked as long as you hold down the shutter button halfway.

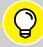

#### SHUTTER SPEED AND BLURRY PHOTOS

TIP

A poorly focused photo isn't always related to the issues discussed in this chapter. Any movement of the camera or subject can also cause blur. Both problems relate to shutter speed, an exposure control I cover in Chapter 4. To prevent blurring caused by camera movement, mount the camera on a tripod or otherwise steady it. To prevent blurring of a moving subject, switch to the Tv (shutter-priority autoexposure) mode and dial in a faster shutter speed. (Sports mode may also solve the problem.) Also visit Chapter 7, which provides additional tips for capturing moving objects without blur.

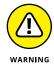

If the camera detects subject motion, the focus indicators don't appear; instead focus is continuously adjusted as needed to track the subject until you snap the picture. The beep sounds each time the camera re-establishes focus.

For continuous autofocusing to work properly, you must adjust framing as necessary to keep the subject under the area covered by the autofocus points.

- Sports mode: The continuous-autofocusing setup is used.
- All other Scene modes and P, Tv, Av, and M modes: The camera assumes that
  you're shooting a stationary subject and so locks focus when you press the
  shutter button halfway. In the P, Tv, Av, and M exposure modes, you can
  vary this autofocusing behavior; see the next sections for how-to's.
- >> To focus manually: After setting the lens switch to the manual focusing position, rotate the focusing ring on the lens.

Even when focusing manually, you can confirm focus by pressing the shutter button halfway. The focus point or points that achieve focus flash for a second or two, the viewfinder's focus lamp lights, and you hear the focus-achieved beep.

By the way, if you find the focusing beep annoying, you can disable it via the Beep option on Shooting Menu 1.

## Adjusting autofocus performance

In P, Tv, Av, and M exposure modes, you can tweak autofocusing behavior through the following two AF (autofocus) controls:

- >> AF Point Selection: This setting determines which focus points the camera uses to establish the focusing distance. At the default setting (Automatic Selection), all nine focus points are in play, and the camera typically focuses on the closest object. By setting this option to Manual Selection mode, you can base focus on a specific point.
- >> AF Operation: This option determines whether the camera locks focus when you press the shutter button halfway or continues to adjust focus from the time you press the shutter button halfway to the time you press the button the rest of the way to take the shot.

The next sections explain both options and how to combine them to best suit your subject.

# AF Point Selection: One focus point or many?

For this setting, you have two options: Automatic and Manual. With Automatic, which is the default, the camera looks at all nine focus points when establishing the focusing distance. Typically, it chooses the focus point that falls over the object

closest to the lens. If you change the setting to Manual, you can base focus on a single focus point that you select.

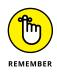

You can change this autofocus setting only in the P, Tv, Av, and M exposure modes. Take these steps to see which option is in force and change the setting:

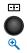

1. Press and release the AF Point Selection button, highlighted in Figure 5-3.

You see the AF Point Selection screen on the monitor. In Automatic AF Point Selection mode, all focus points appear in color, as shown in Figure 5-4. In Manual AF Point Selection mode, only one focus point is selected and appears in color, as shown in Figure 5-5. In the figure, the center focus point is selected.

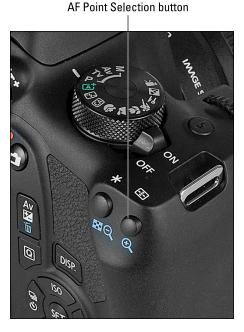

FIGURE 5-3:
Press and release the AF Point Selection button to select a focus point.

If nothing happens when you press the AF Point Selection button, the camera may have gone to sleep to conserve battery power. Wake the camera up by pressing the shutter button halfway down and releasing it.

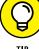

You can check the current AF Point Selection mode by looking through the viewfinder, too. When you press and release the AF Point Selection button, all nine focus points turn red in the viewfinder if you're in Automatic AF Point Selection mode. A single focus point turns red if you're in Manual AF Point Selection mode. (Again, you may need to press the shutter button halfway to wake up the viewfinder display in order for the focus points to light.)

#### To choose a single focus point, set the camera to Manual AF Point Selection mode.

You can shift from Automatic to Manual mode in two ways:

 Rotate the Main dial. This option is easiest when you're looking through the viewfinder.

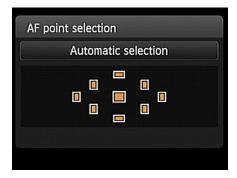

FIGURE 5-4:
In Automatic mode, all nine focus points are active.

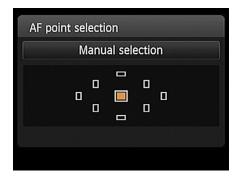

**FIGURE 5-5:** You also can base autofocus on a single focus point; here, the center focus point is selected.

Press the Set button. Pressing the button toggles the camera between
 Automatic AF Point Selection and Manual AF Point Selection with the center
 focus point activated. When Manual AF Point is active and an AF point
 outside the center is selected, the first press of the Set button moves the
 active AF point back to the center. Press Set again to switch to Automatic
 selection mode.

# 3. If you set the camera to Manual AF Point Selection, specify which AF Point you want to use.

After you see the screen shown in Figure 5-5 (or its counterpart in the view-finder), rotate the Main dial or press the cross keys to select a focus point. When all focus points again turn red, you've cycled back to Automatic mode. Rotate the Main dial or press a cross key to switch back to Manual Point Selection.

# **Changing the AF Operation mode**

The other autofocusing option you can control in the P, Tv, Av, and M modes is the AF Operation mode, which determines if and when the camera locks focus. You have the following choices:

>> One-Shot AF: In this mode, which is geared to shooting stationary subjects, the camera locks focus when you press the shutter button halfway down. Focus remains locked as long as you hold the shutter button at the halfway position.

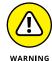

If the camera can't achieve focus, the focus indicator at the right end of the viewfinder display blinks. And until you fix the problem, you can't take the picture, even if you press the shutter button all the way down. The camera won't release the shutter in One-Shot AF mode until focus is achieved.

>> Al Servo: In this mode (the Al stands for artificial intelligence), the camera adjusts focus continually from the time you press the shutter button halfway until you press the button the rest of the way to take the picture. This mode makes focusing on moving subjects easier.

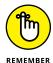

If the camera is set to Automatic AF Point Selection (all nine focus points are active), the camera initially bases focus on the center focus point. So frame the shot initially with your subject under that point. If the subject moves away from the point, focus should still be okay as long as you keep the subject within the area covered by one of the other focus points. With Manual AF Point Selection, be sure to adjust framing as needed to keep your subject under the selected focus point.

In either case, the focus-achieved light in the viewfinder blinks rapidly if the camera can't track focus successfully. If all is going well, on the other hand, the focus dot doesn't light at all, and you don't hear the beep that normally sounds when focus is achieved. (You can hear the autofocus motor whirring a little when the camera adjusts focus.)

>> AI Focus: This mode automatically switches the camera from One-Shot to Al Servo as needed. When you first press the shutter button halfway, focus is locked on the active focus point (or points), as usual in One-Shot mode. But if the subject moves, the camera shifts into Al Servo mode and adjusts focus as it thinks is warranted.

I prefer not to use AI Focus because I don't want to rely on the camera to figure out whether I'm interested in a moving or stationary subject. So I stick with One-Shot for stationary subjects and AI Servo for focusing on moving subjects.

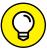

TIE

One way to remember which mode is which: For still subjects, you only need *one* shot at setting focus. For moving subjects, think of a tennis or volleyball player serving the ball — so AI Servo for action shots.

The Shooting Settings screen displays the current AF Operation setting in the area labeled in Figure 5-6. Change the setting as follows:

>> AF Operation button (right cross key): Your fastest move is to press this button, labeled in Figure 5-7. It takes you directly to the screen shown in the camera monitor in the figure. Highlight your choice and press the Set button.

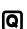

>> Quick Control screen: After activating the Quick Control screen, highlight the AF mode setting (labeled in Figure 5-6). The selected

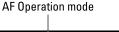

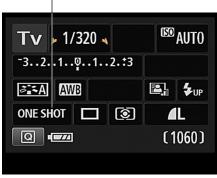

FIGURE 5-6: Look here for the current AF Operation setting.

AF mode setting appears toward the bottom of the screen. Rotate the Main dial to cycle through the three mode options. Or press Set to access the same selection screen shown on the camera monitor in Figure 5-7.

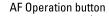

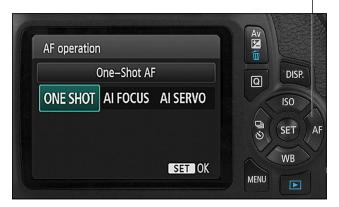

FIGURE 5-7: The fastest way to access the AF Operation setting is to press the right cross key.

# Choosing the right autofocus combo

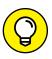

TIP

You'll get the best autofocus results if you pair your chosen AF Operation mode with the most appropriate AF Point Selection mode because the two settings work in tandem. Here are the combinations that I suggest:

- >> For still subjects: One-Shot AF Operation and Manual AF Point Selection.

  Select a focus point and then frame your subject so that it's under that point.

  Or go the other direction, framing your subject and then moving a focus point over it. Either way, press the shutter button halfway to focus. Focus remains locked on your subject even if you reframe the shot after you press the button halfway.
- Selection. Begin by framing your subject so that it's under the center focus point. (Remember, when you combine AI Servo with Automatic AF Point Selection, the camera chooses the center focus point to establish the initial focusing distance.) Press the shutter button halfway to set the starting focusing distance and then reframe as needed to recompose the shot or to follow your subject's movement. As long as you keep the shutter button pressed halfway, focus is adjusted to track your subject's movement up to the time you take the shot.

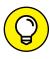

TIP

Although I most often use the setup just described when shooting moving subjects, on some occasions, Manual AF Point Selection — which activates only a single focus point — can be a better option than Automatic (all nine points active). For example, if you're photographing a tuba player in a marching band, you want the camera to track focus on just that musician. With Automatic AF Point Selection, the camera may have a hard time figuring out which moving subject to follow, so focus may drift to a nearby band member.

The difficulty with having just one focus point active is that you must reframe as needed to keep your subject under the point you selected. I like to use the center focus point with this setup; I find it more intuitive because I just reframe as needed to keep my subject in the center of the frame. (You can always crop your image to achieve a different composition after the shot.)

Keeping these autofocusing combos in mind should greatly improve your focusing accuracy. But sometimes, no combination of the two autofocus settings will enable speedy or correct autofocusing. For example, very reflective subjects and subjects under water (such as koi swimming in a pond) don't provide the sharp edges and visual contrast that the camera uses to determine focusing distance. As a result, the camera may hunt for a focus point forever. And if you try to focus on a subject behind a screened or glass enclosure, such as when photographing animals at the zoo, the autofocus system may insist on focusing on the screen or

window and not your intended subject. In such scenarios, don't waste time fooling around with the autofocus settings — switch to manual focusing and set the focusing distance yourself.

# Focusing During Live View and Movie Shooting

As with viewfinder photography, you can opt for autofocusing or manual focusing during Live View and movie shooting, assuming that your lens supports autofocusing. But focus options and techniques differ from those you use for viewfinder photography.

One big difference is that Live View and Movie mode enable you to make just one adjustment to autofocusing performance, via a setting called AF Method. In addition, there is no such thing as continuous autofocusing in Live View or Movie mode.

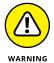

It's also important to understand that the camera typically takes longer to autofocus in Live View mode than it does during viewfinder photography — the difference is because of the type of autofocusing the camera must use when in Live View. For the fastest autofocusing response during still photography, take the camera out of Live View mode. Unfortunately, Live View is the only game in town for movie recording; you can't use the viewfinder to frame and focus movie shots.

The next several sections provide details on Live View and Movie mode auto focusing and also discuss an option that can come in handy for both autofocusing and manual focusing.

# **Choosing the AF Method**

Remember, for Live View and Movie shooting, you have to pay attention to just one autofocusing setting: AF Method. You get three choices:

AF  $\Box$ 

>> FlexiZone-Single mode: This mode is easiest mode to use and is the default setting. You simply place an onscreen focus frame over your subject to specify where the camera should establish focus.

AF ت

>> (Face Detection) Live mode: If the camera detects a face, it automatically focuses on that face. When no face is detected, the camera operates as it does in FlexiZone-Single mode.

# AF Quick

>> Quick mode: This mode, which works similarly to the nine-point focus system used for viewfinder shooting, offers the fastest Live View autofocusing. The downside is that the Live View display turns off temporarily as the camera sets focus.

To see which setting is currently in force, look in the area highlighted in Figure 5–8. This icon represents the AF Method setting; the symbol shown in the figure is for the FlexiZone-Single mode.

An icon representing the AF Operation mode appears for Live View shooting (left) and Movie recording (right).

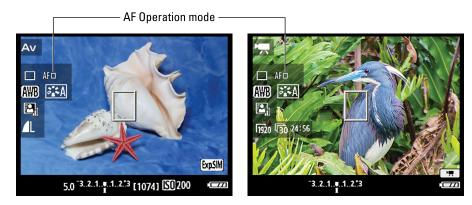

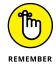

Don't see the icon? Press DISP to cycle through the various display modes until one appears. What other data shows up depends both on the display mode and your exposure mode.

You can choose which setting you want to use in any exposure mode — you're not limited to using only the P, Tv, Av, or M exposure modes as you are with many camera settings. To change the AF Method setting, use either of these methods:

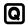

- >> Quick Control screen: After pressing the Q button, select the icon that represents the AF Method, as shown on the left in Figure 5-9. The name of the current setting appears at the bottom of the screen. Rotate the Main dial to cycle through the available settings or press Set to display the selection screen shown on the right in the figure. (The figure shows the Live View version of the screen, but things work similarly in Movie mode.)
- >> Menus: For still photography, look for the AF Method option on Shooting Menu 4, as shown on the left in Figure 5-10. For Movie recording, head for the option on Movie Menu 1, as shown on the right.

The next sections provide more details on actually focusing using each AF Operation.

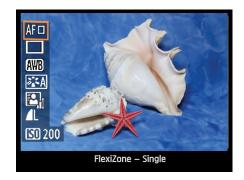

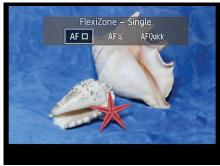

FIGURE 5-9: You can adjust the AF Method via the Quick Control screen.

FIGURE 5-10:
You also can
adjust the AF
Method setting
on Shooting
Menu 4 for
still photos
(left) or via
Movie Menu
1 for movie
recording
(right).

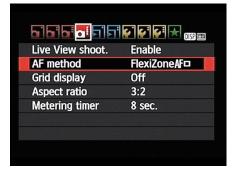

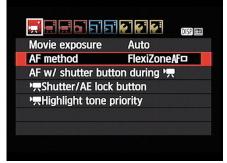

#### FlexiZone-Single autofocusing

In this autofocus mode, you see a focus frame at the center of the screen, as shown on the left in Figure 5-11. The figure shows the Live View display; in Movie mode, the focus frame looks the same. Either way, use the cross keys to move the frame over your subject.

FIGURE 5-11:
In FlexiZoneSingle mode,
use the cross
keys to move
the focus
frame over
your subject.

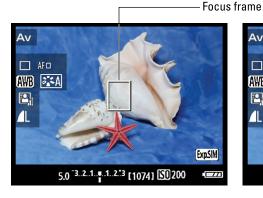

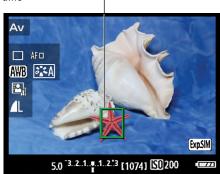

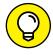

Press the Set button to immediately move the focus frame back to the center position. Note: If you use Custom Function 9 to reassign the Set button's function to any option but the default (Normal), you must press and hold the Erase button while pressing Set to center the focus frame. See Chapter 11 to find out how to change the function of the Set button.

After positioning the focus frame, press the shutter button halfway to start autofocusing. The focus frame turns green when focus is achieved, as shown on the right in the figure. (I moved the frame over the starfish before setting focus.) The camera also emits a beep, unless you turned off that function (through the Beep option on Shooting Menu 1). If the camera can't focus on the spot you selected, the frame turns red.

#### (Face Detection) Live mode

When you enable this mode, the camera searches for faces in the frame. You may need to give the shutter button a quick press and release to wake up the camera before the face-detection feature engages. If a face is detected, the camera displays a focus frame over the face, as shown on the left in Figure 5-12. In a group shot where more than one face is recognized by the camera, you see arrows on either side of the focus frame. To choose a different face as the focusing target, press the cross keys to move the target frame over the face.

**FIGURE 5-12:** The white frame represents the face chosen for focusing; the frame turns green when focus is achieved.

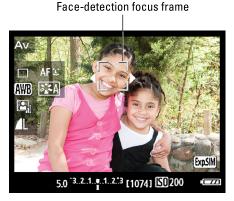

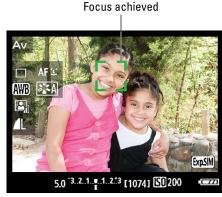

To focus, press and hold the shutter button halfway down. When focus is locked, the focus frame turns green, as shown on the right in the figure, and the camera emits a tiny beep. If focus isn't successful, the focus frame turns red.

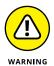

When the conditions are just right in terms of lighting, composition, and phase of the moon, this setup works fairly well. However, it has a number of issues:

- >> People must be facing the camera to be detected the feature is based on the camera recognizing the pattern created by the eyes, nose, and mouth. So if you're shooting the subject in profile, don't expect face detection to work.
- The camera may mistakenly focus on an object that has a similar shape, color, and contrast to a face.
- >> Face detection sometimes gets tripped up if the face isn't just the right size with respect to the background, is tilted at an angle, is too bright or dark, or is partly obscured.
- >> Autofocusing isn't possible when a subject is very close to the edge of the frame. The camera alerts you to this issue by displaying a gray frame instead of a white one over your subject. You can always temporarily reframe to put the subject within the acceptable autofocus area, press and hold the shutter button halfway to lock focus, and then reframe to your desired composition.

If the camera can't detect a face, the autofocus system operates as it does when FlexiZone-Single is active. You also can press the Set button to display the FlexiZone-Single focus frame at any time. On occasion, you may need to set initial focus using the focus frame before the camera can detect a face. (This scenario can occur if the subject is seriously out of focus when you switch to the face-detection autofocusing mode.)

#### **Quick mode autofocusing**

As its name implies, Quick mode offers the fastest autofocusing during Live View or movie shooting — not so much in terms of the time it takes you to set things up, but in terms of how fast the camera can lock onto a focus target. In fact, Canon recommends that you use this mode when shooting with certain EF lenses; the list of affected lenses is provided in the camera manual. With those lenses, the other autofocus modes can be problematic.

In addition, this mode has one other benefit: It's based on the same nine-point focusing grid used for viewfinder photography, so it may feel more familiar to you than the other Live View and Movie mode AF methods. I labeled two of the nine focus points in the left screen in Figure 5-13. (The large rectangle in the center of the frame is *not* a focus point in this case; instead, it's used to magnify a portion of the subject to check focus. See the section "Zooming in for a focus check," later in this chapter, for details.)

FIGURE 5-13:
 Quick AF
 Method offers
 nine focus
points (left); to
 select which
 one you want
 to use, first
 activate the
 Quick Control
 screen and
 highlight the
 AF Quick
 option (right).

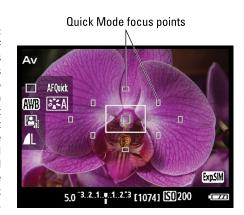

Quick Control screen selection box

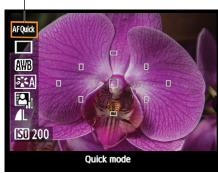

So why isn't Quick mode the default setting? Well, it's a little more complex to use. In addition, the monitor display goes dark during the time the camera is focusing, which can throw off the unsuspecting photographer. If those limitations don't affect you, here's what you need to know about using Quick mode.

First, press the Q button to enter Quick Control mode and set the AF mode to Quick, as shown on the left in Figure 5-13. You then see nine autofocus points in the center of the screen.

At this point, things differ depending on your exposure mode. In Scene Intelligent Auto, Flash Off, Creative Auto, and the scene modes (Portrait, Landscape, and so on), the camera automatically selects which of the nine points to use when focusing. Typically, focus is established on the closest object.

In P, Tv, Av, or M exposure mode, you can stick with the automatic point selection or choose one of the nine points. Here's how to make it work:

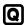

- Press the Q button to activate the Quick Control screen.
- Highlight the AF Quick option, as shown on the right in Figure 5-14.
- 3. Press the up cross key to activate the focus-point display, as shown on the left in Figure 5-14.

The active focus points turn red. By default, the Automatic mode is selected, and all nine points are active. The name of the setting appears at the bottom of the screen.

4. To change to single-point selection, rotate the Main dial.

All focus points but one turn gray, as shown on the right in Figure 5-14. The selected focus point remains red — the center point, in the figure.

Press the up command key to activate the point selection screen; rotate the Main dial to switch from Automatic mode (left) to Manual mode (right).

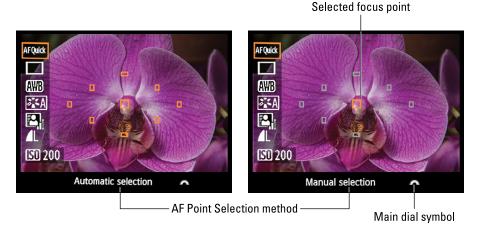

5. To choose a different point, rotate the Main dial.

When you cycle through all the points, the camera shifts back to the nine-point, Automatic mode.

- To exit the focus-point screen and return to the Quick Control screen, press the down cross key.
- 7. To exit the Quick Control screen, press the Q button.

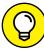

TIP

The most confusing (and aggravating) aspect about this autofocusing setup is remembering that you have to press the up cross key to access the option that enables you to switch between auto and manual focus-point selection. And after you get to the selection screen, you have to remember not to try to use the command keys to choose a different point — which at least to me, seems to be the natural way to go. Instead, you rotate the Main dial to select a different focus point. The little wheel at the right end of the mode name, labeled in Figure 5-14, reminds you of this fact. But there's no hint to help you remember that it's the up cross key that activates the focus point selection screen. As I said, this mode is a little more complex to use than the others.

Anyway, after you choose to use all points (Automatic selection) or a single point (Manual selection), set focus by pressing and holding the shutter button halfway down. The monitor turns off, and the autofocusing mechanism kicks into gear. (It may sound as though the camera took the picture, but don't worry — that isn't actually happening.) When focus is achieved, the Live View display reappears, and in Automatic selection mode, one or more of the focus points appears green to tell you which areas of the frame are in focus. For Manual selection, just your chosen point turns green. Focus remains locked as long as you keep the shutter button pressed halfway; press the button the rest of the way to take the picture.

If the camera can't find a focusing target, the focus point (or points) turns red and blinks. Try using manual focusing, explained next, or getting a little farther from your subject — you may be so close that you're exceeding the minimum focusing distance of the lens.

## **Manual focusing in Live View** and Movie modes

Manual focusing is the easiest of the Live View focusing options — and in most cases, it's faster, too.

After setting the lens to the manual focusing position, rotate the lens focusing ring to set focus. Note that the monitor data provides no indication that you changed to manual focusing: The AF Method option still appears (depending on the data-display mode you select), and you can even change the AF Method setting. But when you press the shutter button halfway, autofocusing doesn't occur.

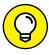

Most people who shy away from manual focusing do so because they don't trust their eyes to judge focus. But thanks to a feature that enables you to magnify the Live View preview, you can feel more confident in your manual focusing skills. See the next section for details.

## Zooming in for a focus check

Here's a cool focusing feature not available during viewfinder photography: You can magnify the Live View display to ensure that focus is accurate. This trick works during manual focusing or in any AF mode except (Face Detection) Live mode.

After setting focus, follow these steps to magnify the display:

Use the cross keys to move the focusing frame over your subject if needed.

I labeled the frame Magnification (focus) frame on the left in Figure 5-15. In FlexiZone-Single autofocusing mode or when you use manual focusing, this is the only frame you see. But in Quick autofocusing mode, this frame plays no role in autofocusing — it's simply used for the magnification feature. (You can see the frame in the left screen in Figure 5-13.)

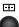

#### Press the AF Point Selection button to magnify the display.

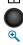

After you press the button, you see a magnification frame somewhere on the screen plus a white box in the lower-right corner, as shown on the right in Figure 5-15. The white rectangle is a thumbnail representing the entire image area.

Magnification (focus) frame

Magnified area

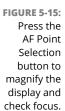

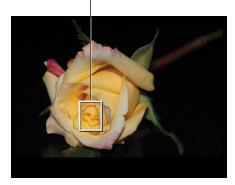

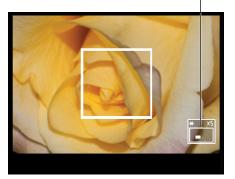

The value x5 appears above the thumbnail to show you that you're viewing the image at five times its regular size. Press the AF Point Selection button again to zoom the view to 10 times magnification. You can scroll the display as needed by pressing the cross keys.

3. To exit magnified view, press the AF Point Selection button again.

Pretty cool, yes? Just a couple of tips on using this feature:

- >> Press the Set button to quickly shift the magnification frame back to the center of the screen.
- >> Exit magnified view before you actually take the picture. Otherwise exposure may be off. However, if you *do* take the picture in magnified view, the entire frame is captured not just the area currently displayed on the monitor.

# **Manipulating Depth of Field**

Getting familiar with the concept of depth of field is one of the biggest steps you can take to becoming a better photographer. The section in Chapter 4 that explains the aperture setting introduces you to depth of field, but here's a quick recap:

- >> Depth of field refers to the distance over which objects in a photograph appear acceptably sharp.
- >> With a shallow depth of field, the subject is sharp, but objects both in front of and behind it appear blurry. The farther an object is from the subject, the blurrier it looks.

>> With a large depth of field, the zone of sharp focus extends to include objects at a distance from your subject.

Which arrangement works best depends on your creative vision and your subject. In portraits, for example, a classic technique is to use a shallow depth of field, as in the example shown in Figure 5–16. But for landscapes, you might choose to use a large depth of field, as shown in Figure 5–17. Because the historical marker, the lighthouse, and the cottage are all sharp, they have equal visual weight in the scene.

Again, though, which part of the scene appears blurry when you use a shallow depth of field depends on the spot at which you establish focus. Consider the lighthouse scene: Suppose you opted for a short depth of field and set focus on the lighthouse. In that case, both the historical marker in the foreground and the cottage in the background might be outside the zone of sharp focus.

Shallow Depth of Field

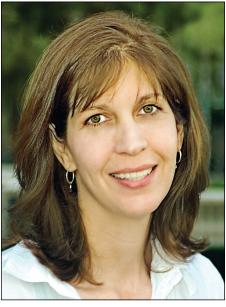

**FIGURE 5-16:** A shallow depth of field blurs the background and draws added attention to the subject.

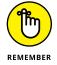

So how do you manipulate depth of field? You have three points of control: aperture, lens focal length, and subject-to-camera distance. Here's what you need to know about each factor:

- >> Aperture setting (f-stop): The aperture is one of three main exposure settings, all explained fully in Chapter 4. Depth of field increases as you stop down the aperture (by choosing a higher f-stop number). For shallow depth of field, open the aperture (by choosing a lower f-stop number).
  - Figure 5-18 offers an example. Notice that the tractor in the background is much sharper in the first image, taken at a setting of f/20, than in the second version, shot at f/2.8. For both pictures, I used the same focal length (93mm).
- >> Lens focal length: Focal length, which is measured in millimeters, determines what the lens "sees." As you increase focal length, the angle of view narrows, objects appear larger in the frame, and the important point in this

discussion — depth of field decreases. Additionally, the spatial relationship of objects changes as you adjust focal length.

For example, Figure 5-19 compares the same scene shot at focal lengths of 138mm and 255mm. The aperture setting was f/22 for both examples.

Whether you have any focal-length flexibility depends on your lens: If you have a zoom lens, you can adjust the focal length by zooming in or out. If your lens offers only a single focal length — a *prime* lens in photospeak — scratch this means of manipulating depth of field (unless you want to change to a different prime lens, of course).

>> Camera-to-subject distance: When you move the lens closer to your subject, depth of field decreases. This statement assumes that you don't zoom in or out to reframe the picture, thereby changing the focal length. If you do, depth of field is affected by both the camera position and focal length.

Large depth of field

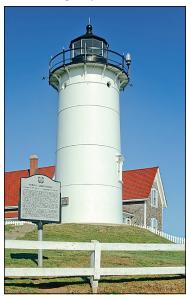

**FIGURE 5-17:**A large depth of field keeps both near and far subjects in sharp focus.

f/20, 93mm

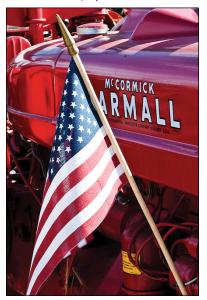

f/2.8, 93mm

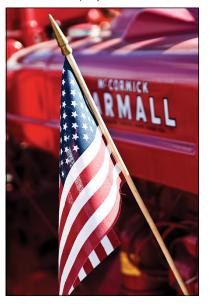

Lowering the aperture setting from f/20 to f/2.8 decreased depth of field.

138mm, f/22

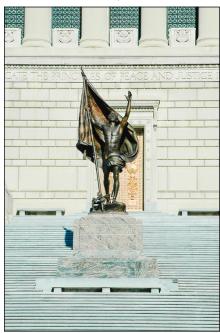

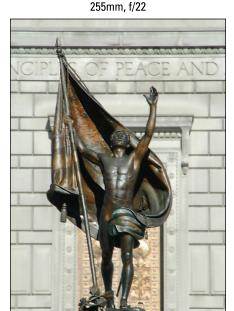

FIGURE 5-19: Increasing lens focal length also reduces depth of field.

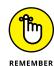

Together, these three factors determine the maximum and minimum depth of field that you can achieve, as follows:

- >> To produce the shallowest depth of field: Open the aperture as wide as possible (select the lowest f-stop number), zoom in to the maximum focal length of your lens, and move as close as possible to your subject.
- >> To produce maximum depth of field: Stop down the aperture to the highest possible f-stop setting, zoom out to the shortest (widest) focal length your lens offers, and move farther from your subject.

Here are a few additional tips related to depth of field:

>> Aperture-priority autoexposure mode (Av) enables you to easily control depth of field while enjoying exposure assistance from the camera. In this mode, you rotate the Main dial to set the f-stop, and the camera selects the appropriate shutter speed to produce a good exposure. The range of available aperture settings depends on your lens.

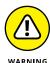

If you adjust aperture to affect depth of field, keep an eye on shutter speed as well. To maintain the same exposure, shutter speed must change in tandem with aperture, and you may encounter a situation where the shutter speed is too slow to permit handholding the camera or capturing a moving subject

without blur. You can raise the ISO setting to make the image sensor more reactive to light, which enables a faster shutter speed, but remember that higher ISO settings can produce noise.

- >> In Creative Auto mode, you can use the Blur Background slider to adjust depth of field. See Chapter 3 for details about this exposure mode. Note that the Blur Background feature is disabled if you use flash.
- >> For greater background blurring, move the subject farther from the background. The extent to which background focus shifts as you adjust depth of field also is affected by the distance between the subject and the background.
- >> You can assign the Set button to provide a depth-of-field preview. When you view your image through your viewfinder or on the Live View screen, you can see the effect of focal length and the camera-to-subject distance. But because the aperture doesn't actually stop down to your selected f-stop until you take the picture, the displays can't show you how that setting will affect depth of field.

Through Custom Function 9, however, you can assign the Set button to provide a depth-of-field preview. Choose option 4, as shown in Figure 5-20, to take advantage of this feature. Remember, you can access Custom Functions only in the P, Tv, Av, and M exposure modes.

Depending on the selected f-stop, the scene in the viewfinder or Live View display may get darker when you initiate the preview. This effect doesn't mean that your picture will be darker; it's just a function of how the preview works. The camera

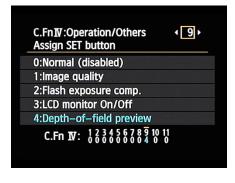

**FIGURE 5-20:** 

Select this Custom Function setting, and pressing the Set button displays a depth-of-field preview.

shows the effect of the aperture setting on the exposure — remember that a higher f-stop setting results in less light entering the camera. But the depth-of-field preview doesn't take into account the role that shutter speed or ISO will have on the final exposure. In Live View mode, the Exp Sim (Exposure Simulation) symbol blinks to let you know that you're not seeing an accurate display of the final exposure.

Exploring white balance and its effect on color

**Creating custom White Balance settings** 

**Bracketing white balance** 

Experimenting with the Picture Style option

# Chapter 6

# Mastering Color Controls

ompared with understanding certain aspects of digital photography—resolution, aperture, shutter speed, and so on — making sense of your camera's color options is easy-breezy. First, color problems aren't that common, and when they are, they're usually simple to fix by changing the White Balance setting. And getting a grip on color requires learning only a few new terms, an unusual state of affairs for an endeavor that often seems more like high-tech science than art.

This chapter explains the White Balance control along with other features that enable you to fine-tune colors, whether you're shooting photos or recording movies.

# Understanding the White Balance Setting

Every light source emits a particular color cast. The old-fashioned fluorescent lights found in most public restrooms, for example, put out a bluish-green light, which is why our reflections in the mirrors in those restrooms look so sickly. And if you think that your beloved looks especially attractive by candlelight, you aren't imagining things: Candlelight casts a yellow-red glow that's flattering to the skin.

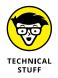

Science-y types measure the color of light, or *color temperature*, on the Kelvin scale, which is named after its creator. You can see an illustration of the Kelvin scale in Figure 6-1.

When photographers talk about "warm light" and "cool light," though, they aren't referring to the position on the Kelvin scale — or at least not in the way we usually think of temperatures, with a higher number meaning hotter. Instead, the terms describe the visual appearance of the light. Warm light, produced by candles and incandescent lights, falls in the red-yellow spectrum you see at the bottom of the Kelvin scale; cool light, in the blue-green spectrum, appears at the top of the scale.

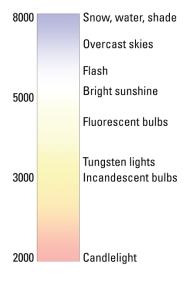

FIGURE 6-1: The Kelvin scale measures the color temperature of light sources.

At any rate, most of us don't notice these fluctuating colors of light because our eyes

automatically compensate for them. Except in extreme lighting conditions, a white tablecloth appears white to us no matter whether we view it by candlelight, fluorescent light, or regular house lights. Similarly, a digital camera compensates for different colors of light through a feature known as *white balancing*. Simply put, white balancing neutralizes light so that whites are always white, which in turn ensures that other colors are rendered accurately. If the camera senses warm light, it shifts colors slightly to the cool side of the color spectrum; in cool light, the camera shifts colors in the opposite direction.

Your camera's Automatic White Balance (AWB) setting tackles this process well in most situations. If your subject is lit by a variety of light sources, however, the camera may stumble, resulting in an unwanted color cast. Whether you can adjust camera settings for better results on your next shot depends on your exposure mode, as follows:

- >> Auto and Flash Off: Sorry, you can't access any color adjustments in these modes.
- >> Scene modes: In all scene modes except Food, you can use the Shoot by Ambience option to make colors warmer or cooler. Food mode offers a Color Tone slider that provides the same warming or cooling adjustment. In Portrait, Close-up, Sports, and Landscape modes, you can do further color tweaking via the Shoot by Lighting or Scene Type setting. I detail these options in Chapter 3.

- >> Creative Auto: This mode gives you access to the Shoot by Ambience option.
- >> P, Tv, Av, and M: Instead of providing the features I just mentioned, these exposure modes enable you to choose a setting other than Auto for the White Balance option. You also get a number of ways to fine-tune any white-balance setting. The next few sections explain these choices.

# **Adjusting the White Balance setting**

An icon representing the current White Balance setting appears in the Shooting Settings and Live View displays, in the areas labeled in Figure 6-2. Figure 6-3 offers a guide to the symbols used to represent each setting.

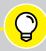

#### CREATING A RAW SAFETY NET

TIF

When color accuracy is vital, you can give yourself a safety net by setting the picture file type to Raw (Image Quality option, Shooting Menu 1). With Raw capture, your image file contains "uncooked" data, with none of the color, exposure, and sharpness adjustments that occur when you shoot in the other file type, JPEG. (Which adjustments the camera makes to a JPEG file depends on such settings as your exposure mode, White Balance setting, and Picture Style setting.)

To enable you to view Raw pictures during picture playback, the camera creates a JPEG preview of the image, and that preview is based on the settings that would have been used if you captured the photo in the JPEG format. But exposure, color, and other picture characteristics aren't finalized until you convert the Raw file into a standard file format. Raw files also contain slightly more original image data than a JPEG file.

In short, working with Raw data gives you a better chance of being able to correct color and exposure problems than if you start with a JPEG file. It's no guarantee that you can rescue a picture that has serious issues, but it's definitely a better starting point than JPEG.

This chapter covers the White Balance and Picture Style options. Chapter 2 explains Raw and JPEG in detail; Chapter 10 shows you the Raw file-conversion process. Also check out Chapter 11, which explains a third color-related option, Color Space.

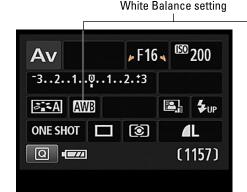

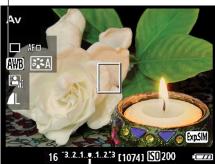

FIGURE 6-2: AWB stands for Auto White Balance.

FIGURE 6-3: These symbols represent the available White Balance settings.

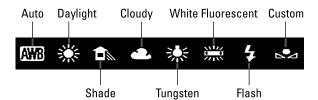

Upcoming sections provide details on a quirk regarding the Auto setting and how to create a custom setting. For now, familiarize yourself with the ways you can access the White Balance setting. For viewfinder photography — that is, Live View is not engaged — you can use either of the following methods:

>> Press the WB button (down cross key, labeled in Figure 6-4): You see the selection screen shown on the camera monitor in the figure. Use the cross keys or Main dial to scroll through the available settings. The text label atop the row of symbols tells you the name of each setting. In some cases, as in the figure, you also see the approximate Kelvin value that the setting is designed to handle.

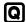

>> Use Quick Control screen: Press the Q button to shift to Quick Control mode and then highlight the White Balance option (refer to Figure 6-2). The name of the current setting appears at the bottom of the screen. You can either rotate the Main dial to change the setting or press the Set button to access the same selection screen shown in Figure 6-4.

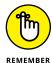

During Live View shooting, the WB button performs a function related to focusing, so you must use the Quick Control screen to change the setting. But Live View gives you a White Balance feature not available for viewfinder shooting: As you adjust White Balance, the monitor updates to show you the effect of the setting on the subject colors. So go this route if you're not sure which White Balance option will produce the best results. (You can always switch back to viewfinder mode to take the picture.)

FIGURE 6-4:
The WB button
takes you to
the White
Balance setting
screen but
isn't available
for Live View
photography
or Movie
recording.

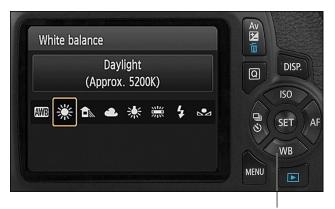

Press to display White Balance options

#### A few other details to remember:

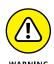

- >> Your selected White Balance setting remains in force until you change it. So this is one option you should check before each shoot. I usually start out in Auto mode, take a test shot, and then modify the setting if needed.
- >> If your scene is lit by several sources, choose the White Balance setting that corresponds to the strongest one.
- >> When your light source is in the incandescent color range some household bulbs fit this category the default Auto mode may leave colors slightly warmer than neutral. See the next section to find out why and, more importantly, how to resolve the issue.
- >> If none of the settings produce accurate colors, try using the advanced White Balance options outlined in the next three sections. You can create a custom setting and store it in the camera's memory or fine-tune any of the existing settings.

# Changing the Auto "priority" setting

As if your photographic life weren't complicated enough, Canon recently added a wrinkle to its automatic white-balancing system. On your camera, you can set the Auto option to perform in one of two ways; the difference matters only when you shoot in incandescent lighting or other types of light that have a similar Kelvin

temperature (color cast). (Refer to the Kelvin chart in Figure 6-1.) The two settings are Ambience Priority Auto and White Priority Auto. They work as follows:

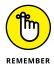

- >> Ambience Priority Auto retains a little of the warm color cast that can occur when you shoot in incandescent lighting. The idea, I suppose, is that the warming of colors is usually flattering to skin tones, which makes people happier with portraits they shoot by indoor light. At any rate, this setting produces the same results that Auto mode delivered in previous versions of Canon dSLR cameras, which is why it's the default setting for the P, Tv, Av, and M exposure modes and also used for all other exposure modes except Food.
- >> White Priority Auto eliminates the warm color cast created by incandescent lighting. In other words, this setting produces the results that most people expect from Auto mode, which is an accurate rendition of colors. Whites appear white instead of slightly yellow, for example. This mode is used by the Food scene mode, which is part of the reason that Food mode makes your meal look "bright and appetizing," per the Canon instruction manual.

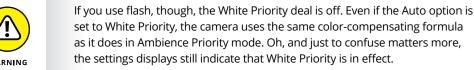

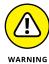

The good news is that in most cases, the Auto setting you select won't make a whit of difference. Again, it only tweaks colors if you're shooting in incandescent lighting. Even then, how much your picture is affected depends on your subject, the intensity of the incandescent light, and whether any other lights that have different color temperatures are also hitting the subject. In Figure 6-5, the orchid was lit only by incandescent light, so the Ambience Priority example (left image) does have warmer colors than the White Priority example (right image). Yellow parts of the petals became more so, and the white and red areas take on a slight golden cast as well. But sometimes, it's difficult to detect any difference between the results of the two settings.

To specify which priority you want the Auto setting to use, first select Auto from the White Balance setting screen, as shown on the left in Figure 6-6. You can get to this screen by pressing the WB button (viewfinder shooting only) or by displaying the Quick Control screen, highlighting Auto, and pressing the Set button. Then press the DISP button to bring up the screen shown on the right in Figure 6-6. (Notice the label at the bottom of the left screen in the figure; it reminds you to use the DISP button to access the AWB adjustment screen.) After you get to the adjustment screen, called Detail Settings (huh?), highlight your choice and press Set. You're returned to the main settings screen; press Set again to exit to the Quick Control screen. To return to shooting, press the shutter button halfway and release it.

**Ambience Priority Auto** 

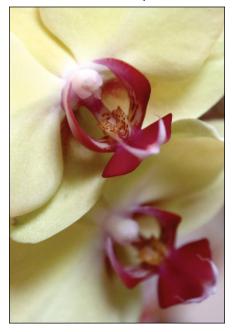

White Priority Auto

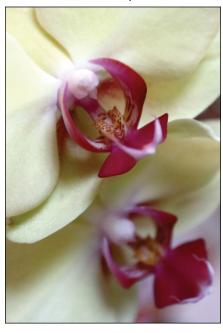

FIGURE 6-5:
When you shoot in incandescent light, the Ambience Priority Auto setting may result in warmer colors than the White Priority Auto setting.

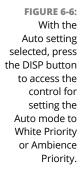

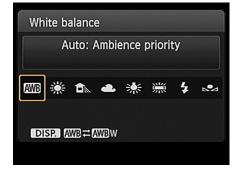

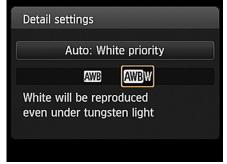

# **Creating a custom White Balance setting**

Through the Custom White Balance option, you can create a White Balance setting that's based on the color of the light hitting your subject, whether that light comes from one or many sources. To use this technique, you need a piece of card stock that's either neutral gray or absolute white — not eggshell white, sand white, or any other close-but-not-perfect white. (You can buy reference cards made for this purpose in many camera stores.)

The following steps take you through the process of creating a custom White Balance setting for still photography:

- 1. Position the reference card in the lighting you plan to use for your subject.
- 2. Set the camera to the P, Tv, Av, or M exposure modes.

You can't use this feature in other modes.

3. Take a picture of the reference card.

Frame the shot so that the reference card fills the viewfinder or, if you're using Live View, the monitor. For best results, focus manually. (The camera may not be able to autofocus because the reference card is all one color.)

4. Display Shooting Menu 2 and highlight Custom White Balance, as shown on the left in Figure 6-7.

FIGURE 6-7:
Use a photo
of a gray card,
shot in the
light you plan
to use for your
subject, as
the basis for
your custom
White Balance
setting.

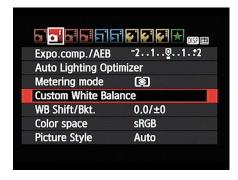

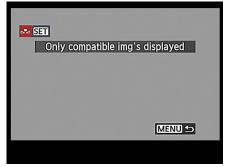

5. Press Set to display the screen shown on the right in Figure 6-7.

The reference image you just captured should appear in the display, along with a message that tells you that the camera will display only that image and others that are compatible with the Custom White Balance option. If your picture doesn't appear on the screen, press the right or left cross key to scroll to it.

6. Press Set to select the displayed image as the basis for your custom White Balance reference.

You're asked to confirm that you want to use the image to create the Custom White Balance setting.

7. Press the right cross key to highlight OK and then press Set.

A message tells you that the custom setting is stored. The little icon in the message area represents the custom setting. (Refer to Figure 6-3.)

8. Press Set one more time to finalize things.

You can use your custom setting when shooting movies as well; just select the Custom option as the White Balance setting. If you want to create a new custom setting for your movie lighting, however, use this variation on the process: Follow Steps 1–3 to take your reference picture. Then set the Mode dial (top of the camera) to Movie mode, bring up Movie Menu 3, and select Custom White Balance on that menu. From there, continue on with Steps 5–8.

Either way, your custom setting remains stored until the next time you work your way through the steps.

# Using White Balance Correction to fine-tune settings

In addition to creating a custom White Balance setting, you can tell the camera to shift all colors toward a particular part of the color spectrum no matter what White Balance option is in force. If you think that your camera overdoes reds in all your pictures, for example, you can implement this feature to eliminate some of that red bias. Just remember that the adjustment you make applies to *all* White Balance settings, even a custom setting that you create.

With that warning in mind, follow these steps to use the fine-tuning feature:

- 1. Set the Mode dial to P, Tv, Av, or M.
- 2. Display Shooting Menu 2 and highlight WB Shift/Bkt, as shown on the left in Figure 6-8.

The first two numbers next to the option name indicate the current amount of fine-tuning, or *shift*, and the second value represents the amount of White Balance Bracketing enabled. (See the next section for details on that topic.)

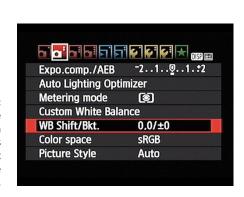

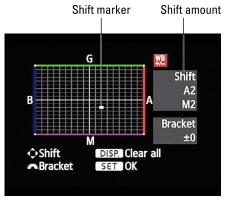

FIGURE 6-8: White Balance Correction fine-tunes the current White Balance setting.

#### 3. Press Set to display the screen you see on the right in Figure 6-8.

The screen contains a grid that's oriented around two color pairs: green and magenta (represented by the G and M labels) and blue and amber (represented by B and A). The little white square indicates the amount of White Balance Shift. When the square is dead center in the grid, as it is initially, no shift is applied.

#### Use the cross keys to move the shift indicator marker in the direction of the shift you want to achieve.

As you do, the Shift area of the display tells the amount of color bias you've selected. For example, in Figure 6-8, the shift is two levels toward amber and two toward magenta.

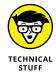

If you're familiar with traditional lens filters, you may know that the density of a filter, which determines the degree of color correction it provides, is measured in *mireds* (pronounced "my-reds"). The White Balance grid is designed around this system: Moving the marker one level is the equivalent of adding a filter with a density of 5 mireds.

### 5. Press Set to apply the change and return to the menu.

After you apply White Balance Correction, the shift amount appears alongside the WB Shift/Bkt setting on Shooting Menu 2, as shown on the left in Figure 6-9. You also see a +/- sign next to the White Balance symbol in the Shooting Settings display, as shown on the right in the figure. The same symbol appears in the viewfinder, right next to the ISO value. The Live View display offers no such symbol to indicate that the shift is in force, but the onscreen colors update to show you the impact of your change.

You can see the exact shift values in the Camera Settings display. To activate that display, display any menu and then press the DISP button.

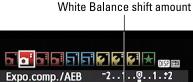

**Auto Lighting Optimizer** Metering mode **Custom White Balance** A2,M2/±0 WB Shift/Bkt. Color space sRGB Picture Style Auto

White Balance shift enabled

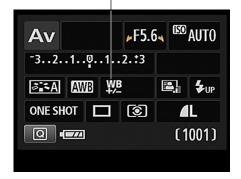

FIGURE 6-9: The +/- symbol lets you know that White Balance Shift is being applied.

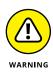

Your adjustment remains in force for all advanced exposure modes until you change it. And again, remember that the correction is applied no matter which White Balance setting you choose. Check the monitor or viewfinder before your next shoot; otherwise, you may forget to adjust the white balance for the current light.

6. To cancel White Balance Correction, repeat the steps, set the marker to the center of the grid, and then press Set.

After you get to the screen shown on the right in Figure 6-8, you can press the DISP button to clear your settings. However, doing so also cancels White Balance Bracketing, which I explain in the next section.

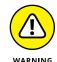

Before leaving the grid screen, be sure to press Set to lock in your change.

#### **Bracketing shots with White Balance**

Chapter 4 introduces you to Automatic Exposure Bracketing, which enables you to easily record the same scene with three different exposure settings. Similarly, the camera offers White Balance Bracketing, which records the same image three times, using a slightly different white balance adjustment for each one.

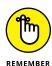

Note a couple of things about this feature:

- Because the camera records three images each time you press the shutter button, White Balance Bracketing reduces the maximum capture speed that's possible. Only one photo is taken; however, it's processed and saved three times. This can affect shooting speed no matter what Drive mode you have engaged. (See Chapter 2 for more about Drive modes.) Recording three images instead of one also eats up more space on your memory card.
- >> White Balance Bracketing is designed around the same grid used for White Balance Correction, explained in the preceding section. As a reminder, the grid is based on two color pairs: green/magenta and blue/amber.
- >> When White Balance Bracketing is enabled, the camera records the first of the three bracketed shots using a neutral White Balance setting or, at least, what it considers neutral, given its measurement of the light. The second and third shots are recorded using the specified shift along either the green/magenta or the blue/amber axis of the color grid.

If all that is as clear as mud, take a look at Figure 6-10 for an example. These images were shot using a tungsten studio light and the candlelight. White Balance Bracketing was set to work along the blue/amber color axis, with a +3 bias in each direction. As you can see, even at the maximum shift (+/-3), the difference to the colors is subtle.

FIGURE 6-10: With White Balance Bracketing enabled, the camera

recorded one neutral image, one with a blue bias, and one with an amber bias.

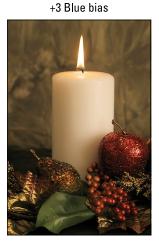

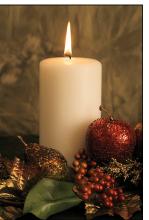

Neutral

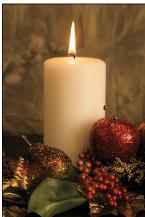

+3 Amber bias

To enable White Balance Bracketing, follow these steps:

- 1. Set the Mode dial to P, Tv, Av, or M.
- Display Shooting Menu 2 and highlight WB/Shift Bkt, as shown on the left in Figure 6-11.

FIGURE 6-11: These settings represent the maximum (+3) bracketing amount on the Blue to Amber axis.

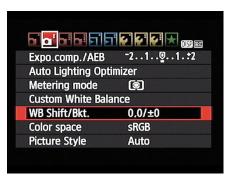

White Balance bracketing direction/amount

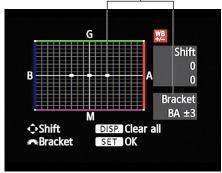

- 3. Press Set to display the grid shown on the right in Figure 6-11.
- 4. Rotate the Main dial to set the amount and direction of the bracketing shift.

Rotate the dial as follows to specify whether you want the bracketing applied across the horizontal axis (blue to amber) or the vertical axis (green to magenta).

- Blue to amber bracketing: Rotate the dial right.
- Green to magenta bracketing: Rotate the dial left.

As you rotate the dial, three markers appear on the grid, indicating the amount of shift that will be applied to your trio of bracketed images. You can apply a maximum shift of plus or minus three levels of adjustment.

The Bracket area of the screen also indicates the shift. For example, in Figure 6-11, the display shows a bracketing amount of plus and minus three levels on the blue/amber axis.

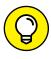

If you want to get truly fancy, you can combine White Balance Bracketing with White Balance Shift. To set the amount of White Balance Shift, press the cross keys to move the square markers around the grid. Then use the Main dial to adjust the bracketing setting.

#### Press Set to apply your changes and return to the menu.

On Shooting Menu 2, the value after the slash shows you the bracketing setting, as shown on the left in Figure 6-12. (The two values to the left of the slash indicate the White Balance Shift direction and amount — zero for each, in the figure.) The Shooting Settings screen also contains a White Balance Bracketing symbol (as shown on the right in the figure), as does the Camera Settings display, which you bring up by pressing DISP when any menu is visible. In the Live View display, the White Balance setting symbol blinks to indicate the bracketing is enabled.

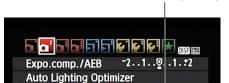

Metering mode

WB Shift/Bkt.

Color space

**Picture Style** 

**Custom White Balance** 

White Balance bracketing setting

**sRGB** 

**Auto** 

0,0/BA±3

White Balance bracketing enabled

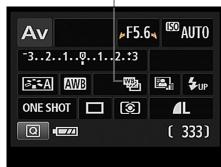

FIGURE 6-12: These symbols indicate that White Balance Bracketing is

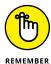

Bracketing remains in effect until you turn off the camera. You can also cancel bracketing by revisiting the grid screen shown in Figure 6-11. Either rotate the Main dial until you see only a single grid marker or press the DISP button. (The DISP button clears any White Balance shift that's in force, too, however.) To wrap up, press Set.

Although White Balance Bracketing is a fun feature, if you want to ensure color

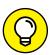

accuracy, creating a custom White Balance setting is more reliable than bracketing white balance; after all, you can't be certain that shifting white balance a couple steps is going to produce accurate colors.

TIP

## **Taking a Quick Look at Picture Styles**

Picture Styles give you an additional way to tweak image colors. But this feature also affects color saturation, contrast, and image sharpening.

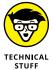

Sharpening is a software process that adjusts contrast in a way that creates the illusion of slightly sharper focus. Emphasis on the word *slightly:* Sharpening cannot remedy poor focus, but instead produces a subtle improvement to this aspect of your pictures.

The camera offers the following Picture Styles:

- **>> Auto:** The camera analyzes the scene and determines which Picture Style is the most appropriate. (This setting is the default.)
- **Standard:** Produces the image characteristics that Canon considers as suitable for the majority of subjects.
- >> **Portrait:** Reduces sharpening slightly to keep skin texture soft. Color saturation, on the other hand, is slightly increased, and colors become slightly warmer.
- >> Landscape: Emphasizes greens and blues and amps up color saturation and sharpness.
- >> Neutral: Reduces saturation and contrast slightly compared to how the camera renders images at the Standard setting.
- >> Faithful: Renders colors as closely as possible to how the human eye perceives them.
- >> Monochrome: Produces black-and-white photos.

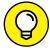

TIP

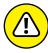

WARNING

If you set the Quality option to Raw (or Raw+Large/Fine), the camera displays your image on the monitor in black and white during playback. But during the Raw conversion process, you can go with your black-and-white version or view and save a full-color version. Or even better, you can process and save the image once as a grayscale photo and again as a color image.

If you *don't* capture the image in the Raw format, you can't access the original image colors later. In other words, you're stuck with *only* a black-and-white image.

The extent to which Picture Styles affect your image depends on the subject, the exposure settings you choose, and the lighting conditions. Figure 6-13 offers a test subject shot at each setting except Auto to give you a general idea of what to expect. As you can see, the differences are subtle, with the exception of the Monochrome option, of course. Note that in Auto mode, the camera will never select Monochrome, so if you do want a black-and-white capture, you have to select that setting yourself.

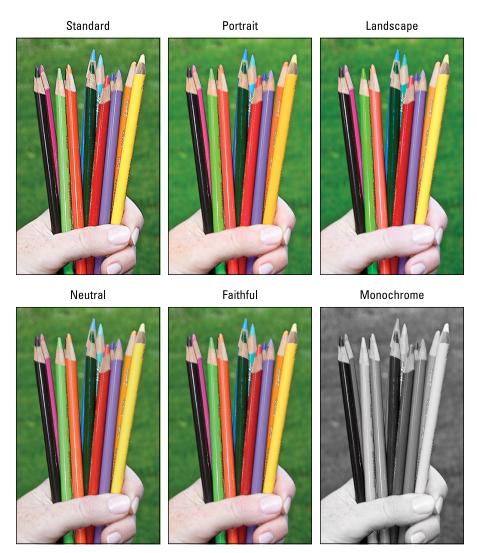

FIGURE 6-13: Each Picture Style produces a slightly different take on the scene.

You have control over the Picture Style setting only in the P, Tv, Av, M, and Movie modes. In the Shooting Settings screen and Live View display, you see a symbol representing the current Picture Style, as shown in Figure 6–14. (In Movie mode, the symbol appears in the same spot as in Live View still–photography mode.)

To change the setting, use these methods:

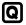

>> Quick Control screen: After highlighting the Picture Style icon, as shown on the left in Figure 6-15, rotate the Main dial to cycle through the available styles. The label at the bottom of the screen indicates the current setting.

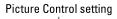

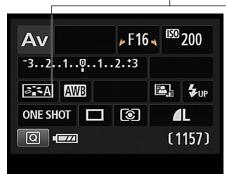

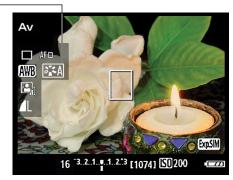

FIGURE 6-14: This symbol represents the Picture Style.

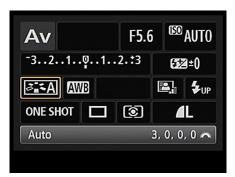

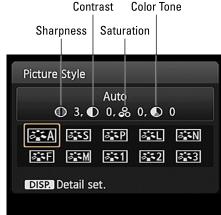

FIGURE 6-15: You can quickly select a Picture Style by using the Quick Control screen.

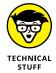

The numbers that appear with the style name at the bottom of the screen represent the four characteristics applied by the style: Sharpness, Contrast, Saturation, and Color Tone, in that order. Sharpness values range from 0 to 7; the higher the value, the more sharpening is applied. At 0, no sharpening is applied. For the other options, a value of 0 represents the default setting for the selected Picture Style. (Using certain advanced options, you can adjust all four settings; more on that momentarily.)

To see all available styles, press Set to display the screen you see on the right in Figure 6-15. Highlight the style you want to use, and the four style values appear along with the style name, as shown in the figure. Press Set to finish up.

Shooting Menu 2 (P, Tv, Av, or M modes) or Movie Menu 3 (Movie mode): Select Picture Style from the menu (the left image in Figure 6-16 shows Shooting Menu 2) and press Set to display the screen shown on the right. This screen also shows the four characteristics for each style. Highlight a Picture Style and press Set to exit that screen. Not all the styles fit on the screen; use the up/down cross keys to scroll the screen to reveal hidden settings.

FIGURE 6-16: You also can access these options by choosing Picture Style on Shooting Menu 2 or Movie Menu 3.

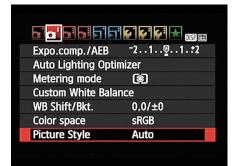

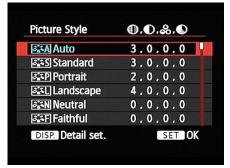

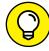

TIP

Unless you're tickled pink by the prospect of experimenting with Picture Styles, I recommend that you stick with the default setting (Auto). First, you have way more important camera settings to worry about — aperture, shutter speed, autofocus, and all the rest. Why add one more setting to your list, especially when the impact of changing it is minimal? Second, if you want to mess with the characteristics that the Picture Style options affect, you're much better off shooting in the Raw (CR2) format and then making those adjustments on a picture-by-picture basis in your Raw converter.

In Canon Digital Photo Professional, which comes free with the camera, you can even assign any of the existing Picture Styles to your Raw files and then compare how each one affects the image. The camera tags your Raw file with whichever Picture Style is active at the time you take the shot, but the image adjustments are in no way set in stone or even in sand — you can tweak your photo at will. (The selected Picture Style does affect the JPEG preview that's used to display the Raw image thumbnails in Digital Photo Professional and other photo software.)

For these reasons, I opt in this book to present you with just this brief introduction to Picture Styles to make room for more details about functions that do make a big difference in your daily photography life. However, I do want to let you know that the camera does offer the following advanced Picture Style features:

- >> You can modify a style, varying the sharpness, contrast, saturation, and color tone adjustment that the style produces.
- >> You can create and store three custom Picture Styles, which are named User Defined 1, 2, and 3.

>> Picture Style übergeeks (you know who you are) can use Canon Picture Style Editor, a free program that enables you to create and save Picture Style files to your heart's content. You then download the styles to your camera via the memory card. I'd be remiss if I didn't also mention that some Canon user groups swap Picture Styles with each other online. (I'd be equally remiss if I didn't warn you to play at your own risk any time you download files from persons unknown to you.)

For details on all these features, check the camera instruction manual. You need to download the electronic user manual from the Canon website, though; the paper manual that ships with your camera covers just basic features, and Picture Style information didn't make the cut.

#### Taking a look at the Shoot by Ambience options

In the scene modes, the Quick Control screen offers access to a feature named Shoot by Ambience, which enables you to adjust certain picture characteristics on your next shot. The following list describes Shoot by Ambience choices available in scene modes other than Food:

- >> Standard: Consider this the "off" setting. When you select this option, the camera makes no adjustment to the characteristics normally produced by your selected scene mode.
- >> Vivid: Increases contrast, color saturation, and sharpness.
- >> **Soft:** Creates the appearance of slightly softer focus.
- >> Warm: Warms (adds a reddish-orange color cast) and softens.
- >> Intense: Boosts contrast and saturation (color intensity) even more than the Vivid setting.
- >> Cool: Adds a cool (blue) color cast.
- >> Brighter: Lightens the photo.
- >> Darker: Darkens the photo.
- **>> Monochrome:** Creates a black-and-white photo, with an optional color tint.

In Food mode, you're limited to Standard, Brighter, Darker, and Monochrome. You can make colors warmer or cooler, through, through the Color Tone option, detailed in the next section.

#### **IN THIS CHAPTER**

Reviewing the best all-around picturetaking settings

Adjusting the camera for portrait photography

Discovering the keys to super action shots

Dialing in the right settings to capture landscapes and other scenic vistas

Capturing close-up views of your subject

Shooting through glass, capturing fireworks, and conquering other special challenges

# Chapter 7

# Putting It All Together

arlier chapters break down critical picture-taking features on your camera, detailing how the various controls affect exposure, picture quality, focus, color, and the like. This chapter pulls all that information together to help you set up your camera for specific types of photography.

Keep in mind, though, that there's no one "right way" to shoot a portrait, a landscape, or whatever. So feel free to wander off on your own, tweaking this exposure setting or adjusting that focus control, to discover your own creative vision. Experimentation is part of the fun of photography, after all, and thanks to your camera monitor and the Erase button, it's an easy, completely free proposition.

## Recapping Basic Picture Settings

For some camera options, such as exposure mode, aperture, and shutter speed, the best settings depend on your subject, lighting conditions, and creative goals. But for certain basic options, you can rely on the same settings for almost every shooting scenario.

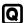

Table 7-1 offers recommendations for basic settings and lists the chapter where you can find more information about each option. Figure 7-1 shows you where on the Shooting Settings screen you can find the symbols representing some settings, along with a few not included in the table. Don't forget that you can adjust these options via the Quick Control screen. Just press the Q button to shift from the Shooting Settings screen to the Quick Control display. (See Chapter 1 for the full story on using the Quick Control screen.)

TABLE 7-1 All-Purpose Picture-Taking Settings

| Option                  | Recommended Setting                                                             | See This Chapter |
|-------------------------|---------------------------------------------------------------------------------|------------------|
| Image Quality           | Large/Fine (JPEG), Medium/Fine (JPEG), or Raw (CR2)                             | 2                |
| Drive mode              | Action photos, Continuous; all others, Single                                   | 2                |
| ISO                     | 100                                                                             | 4                |
| Metering mode           | Evaluative                                                                      | 4                |
| AF Operation mode       | Moving subjects, Al Servo; stationary subjects, One Shot                        | 5                |
| AF Point Selection mode | Moving subjects, Automatic; stationary subjects, Manual (single point selected) | 5                |
| White Balance           | Auto (AWB), set to Ambient Priority mode                                        | 6                |
| Auto Lighting Optimizer | Standard for P, Tv, and Av modes; Disable for M mode                            | 4                |
| Picture Style           | Auto                                                                            | 6                |

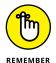

One key point: Instructions in this chapter assume that you're using one of the advanced exposure modes: P, Tv, Av, or M. The problem with the other modes is that they prevent you from accessing certain settings that can be critical to capturing certain subjects, especially in difficult lighting. Also, this chapter discusses options available for viewfinder photography. For Live View photography, most settings work the same as discussed here, however, with the exception of the autofocus options, which are quite different.

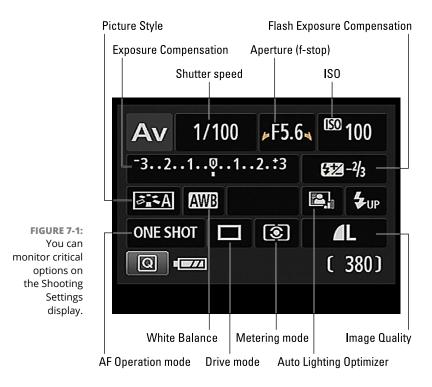

# **Shooting Still Portraits**

By *still portrait*, I mean that your subject isn't moving. For subjects who aren't keen on sitting still, use the techniques given for action photography instead.

Assuming that you do have a subject willing to pose, the classic portraiture approach is to keep the subject sharply focused while throwing the background into soft focus, as shown in Figure 7-2. This artistic choice (known as a *shallow depth of field*) emphasizes the subject and helps diminish the impact of any distracting background objects in cases where you can't control the setting. The following steps show you how to achieve this look:

#### Set the Mode dial to Av and rotate the Main dial to select the lowest f-stop value possible.

A low f-stop setting opens the aperture, which not only allows more light to enter the camera but also shortens *depth of field*, or the range of sharp focus. So dialing in a low f-stop value is the first step in softening your portrait background. However, for a group portrait, don't go too low or else the depth of field may not be enough to keep everyone in the sharp-focus zone. Take test shots and inspect the results at different f-stops to find the right setting.

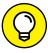

TIP

I recommend aperture-priority autoexposure mode (Av) when depth of field is a primary concern because you can control the f-stop while relying on the camera to select the shutter speed that will properly expose the image. But you do need to pay attention to shutter speed also to make sure that it's not so slow that any movement of the subject or camera will blur the image.

You can monitor the current f-stop and shutter speed in the Shooting Settings display (refer to Figure 7-1). The settings also appear in the viewfinder. (If you don't see the settings, give the shutter button a quick half-press and release to wake up the exposure meter.)

# 2. To further soften the background, zoom in, get closer, and put more distance between subject and background.

As covered in Chapter 5, zooming to a longer focal length also reduces depth of field, as does moving closer to your subject.

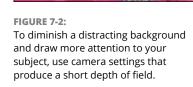

And the greater the distance between the subject and background, the more the background blurs.

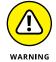

A lens with a focal length of 85–120mm is ideal for a classic head-and-shoulders portrait. Avoid using a short focal length (wide-angle lens) for portraits. It can cause features to appear distorted — sort of like how people look when you view them through a security peephole in a door. On the flip side, a very long focal length can flatten and widen a face.

#### 3. Check composition.

Just two quick pointers on this topic:

- Consider the background. Scan the entire frame, looking for background objects that may distract the eye from the subject. If necessary, reposition the subject against a more flattering backdrop.
- Frame the subject loosely to allow for later cropping to a variety of frame sizes. Your camera produces images that have an aspect ratio of 3:2. That means your portrait perfectly fits a 4-x-6 print size but will require cropping to print at any other proportion, such as 5 x 7 or 8 x 10.

# 4. For indoor portraits, shoot flash-free if possible.

Shooting by available light rather than flash produces softer illumination and avoids the problem of red-eye. During daytime hours, pose your subject near a large window to get results similar to what you see in Figure 7-3.

In Av mode, keeping the flash closed disables the flash. If flash is unavoidable, see the tips at the end of the steps to get better results.

#### 5. For outdoor portraits in daylight, use a flash if possible.

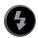

Even in daylight, a flash adds a beneficial pop of light to subjects' faces, as illustrated in Figure 7-4. A flash is especially important when the background is brighter than the subjects (as in this example); when the subject is wearing a hat;

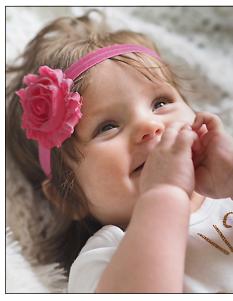

Courtesy of Mandy Holmes

#### FIGURE 7-3:

For soft, even lighting, forego flash and instead expose your subject using daylight coming through a nearby window.

or when the sun is directly overhead, creating harsh shadows under the eyes, nose, and chin. In Av mode, press the Flash button to enable flash.

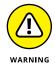

One caveat about using flash outdoors: The fastest shutter speed you can use with the built-in flash is 1/200 second, and in extremely bright conditions, that speed may be too slow to avoid overexposing the image even if you use the lowest ISO (light sensitivity) setting. If necessary, move your subject into the shade. (On some external Canon flashes, you can select a faster shutter speed than 1/200 second; see your flash manual for details.) Your other option is to stop down the aperture (use a higher f-stop setting), but that brings more of the background into sharp focus.

# 6. Press and hold the shutter button halfway to engage exposure metering and, if using autofocusing, to establish focus.

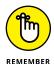

As spelled out earlier in Table 7-1, the One-Shot AF Operation mode using a Manual AF Point Selection works best for portrait autofocusing. After selecting a focus point, position that point over one of your subject's eyes and then press and hold the shutter button halfway to lock focus.

7. Press the shutter button the rest of the way to capture the image.

No Flash With Flash

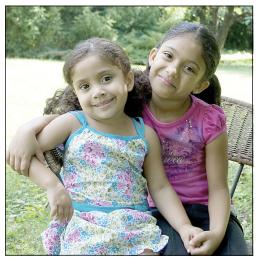

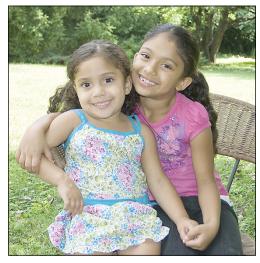

FIGURE 7-4:
To better illuminate faces in outdoor portraits, use flash.

When flash is unavoidable, try these tricks for best results:

- Pay attention to white balance if your subject is lit by flash and ambient light. When you mix light sources, photo colors may appear slightly warmer or cooler (more blue) than neutral. A warming effect typically looks nice in portraits, giving the skin a subtle glow. If you aren't happy with the result, see Chapter 6 to find out how to fine-tune white balance. Don't forget that your camera offers two Auto settings, one that holds onto a slight warm cast when you shoot in incandescent light (Ambient Priority mode) and one that eliminates that color cast (White Priority mode).
- >> Indoors, turn on as many room lights as possible. With more ambient light, you reduce the flash power needed to expose the picture. Adding light also causes the pupils to constrict, further reducing the chances of red-eye. (Pay heed to the preceding white-balance warning, however.) As an added benefit, the smaller pupil allows more of the iris to be visible, so you see more eye color in the portrait.
- >> In dim lighting, try enabling Red-Eye Reduction (Shooting Menu 1). Warn your subject to expect an initial burst of light from the Red-Eye Reduction lamp, which helps constrict pupils of the eyes, followed by the light from the flash. See Chapter 2 for details about this flash option.

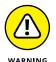

- >> Pay extra attention to shutter speed. In dim lighting, the camera may select a slow shutter speed when you enable the built-in flash in Av mode, so keep an eye on that value and use a tripod if necessary to avoid blurring from camera shake. Also warn your subject to remain as still as possible.
- >> For nighttime pictures, try switching to Tv exposure mode and using a slow shutter speed. The longer exposure time enables the camera to soak up more ambient light, producing a brighter background and reducing the flash power needed to light the subject. Again, though, a slow shutter means that you need to take extra precautions to ensure that neither camera nor subject moves during the exposure.
- >> For professional results, use an external flash with a rotating flash head. Then aim the flash head up so that the flash light bounces off the ceiling and falls softly down on the subject. (This is called bounced light.) An external flash isn't cheap, but the results make the purchase worthwhile if you shoot lots of portraits. Compare the portraits in Figure 7-5 for an illustration. In the first example, the built-in flash resulted in strong shadowing behind the subject and harsh, concentrated light. Bounced lighting produced the better result on the right.

Direct flash

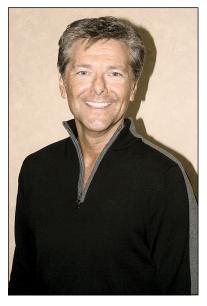

Bounced flash

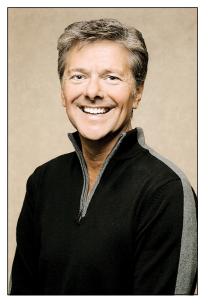

FIGURE 7-5:
To eliminate harsh lighting and strong shadows (left), use bounce flash and move the subject farther from the background (right).

Make sure that the surface you use to bounce the light is white; otherwise the flash's light will pick up the color of the surface and influence the color of your subject.

- >> Invest in a flash diffuser to further soften the light. A diffuser is simply a piece of translucent plastic or fabric that you place over the flash to soften and spread the light much like sheer curtains diffuse window light. Diffusers come in lots of different designs, including small, fold-flat models that fit over the built-in flash.
- >> To reduce shadowing from the flash, move your subject farther from the background. Moving the subject away from the wall helped eliminate the background shadow in the second example in Figure 7-5. The increased distance also softened the focus of the wall a bit (because of the short depth of field resulting from the f-stop and focal length). You may also wish to light the background separately.

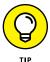

Positioning subjects far enough from the background that they can't touch it is a good general rule. If that isn't possible, though, try going the other direction: If the person's head is smack against the background, any shadow will be smaller and less noticeable. For example, less shadowing is created when a subject's head is resting against a sofa cushion than if he sits upright with his head a foot or so away from the cushion.

## **Capturing Action**

A fast shutter speed is the key to capturing a blur-free shot of any moving subject, whether it's a spinning Ferris wheel, a butterfly flitting from flower to flower, or in the case of Figures 7-6 and 7-7, a hockey-playing teen.

In Figure 7–6, a shutter speed of 1/125 second was too slow to catch the subject without blur. A shutter speed of 1/1000 second froze the action cleanly, as shown in Figure 7–7. (The backgrounds are blurry in both shots because the images were taken using a lens with a long focal length, which decreases depth of field. Also, in the first image, the skater is farther from the background, blurring the background more than in the second image.)

Along with the basic capture settings outlined earlier (refer to Table 7-1), try the techniques in the following steps to photograph a subject in motion:

Set the Mode dial to Tv (shutter-priority autoexposure).

In this mode, you control shutter speed, and the camera chooses the aperture setting that will produce a good exposure at the current ISO setting.

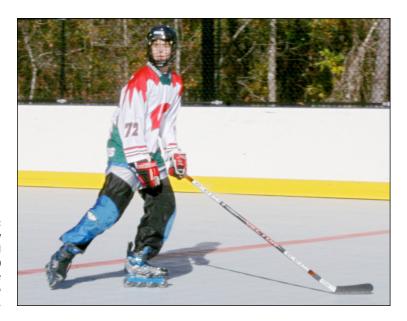

FIGURE 7-6: A too-slow shutter speed (1/125 second) causes the skater to appear blurry.

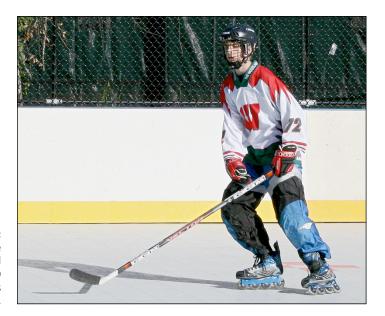

FIGURE 7-7: Raising the shutter speed to 1/1000 second freezes the action.

#### 2. Rotate the Main dial to select the shutter speed.

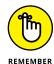

You can monitor the shutter speed in the Shooting Settings display (refer to Figure 7-1) and viewfinder.

The shutter speed you need depends on how fast your subject is moving, so you have to experiment. Another factor that affects your ability to stop action

is the *direction* of subject motion. A car moving toward you can be stopped with a lower shutter speed than one moving across your field of view, for example. Generally speaking, 1/500 second should be plenty for all but the fastest subjects — speeding hockey players, race cars, or boats, for example. For slower subjects, you can even go as low as 1/250 or 1/125 second.

Remember, though, that when you increase shutter speed in Tv exposure mode, the camera opens the aperture to maintain the same exposure. At low f-stop numbers, depth of field becomes shorter, so you have to be more careful to keep your subject within the sharp-focus zone as you compose and focus the shot, especially if the subject is moving toward or away from your camera.

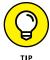

You also can take an entirely different approach to capturing action: Instead of choosing a fast shutter speed, select a speed slow enough to blur the moving objects, which can create a heightened sense of motion and, in scenes that feature very colorful subjects, cool abstract images such as the carnival ride images in Figure 7-8. For the left image, the shutter speed was 1/30 second; for the right version, 1/5 second. In both cases, I used a tripod, but because nearly everything in the frame was moving, the entirety of both photos is blurry — the 1/5 second version is simply more blurry because of the slower shutter.

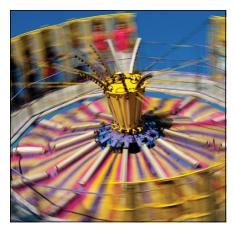

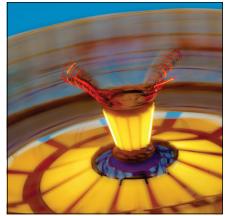

FIGURE 7-8:
Using a shutter speed slow enough to blur moving objects can be a fun creative choice, too.

For an alternative effect, try panning (rotating the camera horizontally or vertically) with the movement. The subject you track during the pan will remain relatively sharp, even with a slower shutter speed. (Lots of practice and experimentation are required to get it right.)

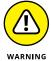

If the aperture value blinks after you set the shutter speed, the camera can't select an f-stop that will properly expose the photo at that shutter speed and the current ISO setting.

#### 3. Raise the ISO setting to produce a brighter exposure, if needed.

In dim lighting, you may not be able to create a good exposure at your chosen shutter speed without taking this step. Raising the ISO increases the possibility of noise, but a noisy shot is better than a blurry shot. (The current ISO setting appears in the upper-right corner of the Shooting Settings display, as shown in Figure 7-1.)

If Auto ISO is in force, ISO may go up automatically when you increase shutter speed. Auto ISO can be a big help when you're shooting fast-paced action; just be sure to limit the camera to choosing an ISO setting that doesn't produce an objectionable level of noise. Chapter 4 provides details on Auto ISO.

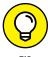

Why not just add flash to throw some extra light on the scene? That solution has a number of drawbacks. First, the flash needs time to recycle between shots, which slows down your shooting pace. Second, the fastest possible shutter speed when you enable the built-in flash is 1/200 second, which may not be fast enough to capture a quickly moving subject without blur. (You can use a faster shutter speed with certain Canon external flash units, however.) And finally, the built-in flash has a limited range, so unless your subject is pretty close to the camera, you're just wasting battery power with flash, anyway.

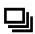

4. For rapid-fire shooting, set the Drive mode to Continuous.

In this mode, the camera continues to record images as long as the shutter button is pressed, capturing as many as three frames per second. You can access the Drive mode setting quickly by pressing the Drive button (left cross key).

# 5. If possible, use manual focusing; otherwise, select AI Servo AF (autofocus) mode and Automatic AF Point Selection.

With manual focusing, you eliminate the time the camera needs to lock focus during autofocusing. Chapter 5 shows you how to focus manually, if you need help. Of course, focusing manually gets a little tricky if your subject is moving in a way that requires you to change the focusing distance quickly from shot to shot. In that case, try these two autofocus settings for best performance:

 Set the AF (autofocus) Operation mode to AI Servo (continuous-servo autofocus). Press the AF button (right cross key) or use the Quick Control screen to access this setting.

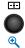

 Set the AF Point Selection Mode setting to Automatic. Press the button shown in the margin to access the setting. Then press the Set button to quickly toggle from Single-Point Selection mode to Automatic Selection mode.

When you use these two autofocus settings, the camera initially sets focus on the center focus point. So frame your subject under that point, press the shutter button halfway to set the initial focusing distance, and then reframe as necessary to keep the subject within the area covered by the focus points. As long as you keep the shutter button pressed halfway, the camera continues to adjust focus up to the time you actually take the shot. Chapter 5 details these autofocus options.

**6.** Compose the subject to allow for movement across the frame.

Don't zoom in so far that your subject might zip out of the frame before you take the shot — frame a little wider than usual. You can always crop the photo later to a tighter composition. (Many examples in this book were cropped to eliminate distracting elements.)

One other key to shooting sports, wildlife, or any moving subject: Before you even put your eye to the viewfinder, spend time studying your subject so that you get an idea of when it will move, where it will move, and how it will move. The more you can anticipate the action, the better your chances of capturing it.

## **Capturing Scenic Vistas**

Providing specific camera settings for landscape photography is tricky because there's no single best approach to capturing a beautiful stretch of countryside, a city skyline, or another vast subject. Depth of field is an example: One person's idea of a super cityscape might be to keep all buildings in the scene sharply focused. Another photographer might prefer to shoot the same scene so that a foreground building is sharply focused while the others are less so, thus drawing the eye to that first building.

That said, here are a few tips to help you photograph a landscape the way you see it:

>> Shoot in aperture-priority autoexposure mode (Av) so that you can control depth of field. If you want extreme depth of field so that both near and distant objects are sharply focused, select a high f-stop value. Keep in mind that f-stop is just one factor that determines depth of field, though: To extend depth of field, use a wide angle lens (short focal length) and increase the distance between the camera and your subject.

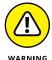

The downside to using a high f-stop to achieve greater depth of field is that you need a slower shutter speed to produce a good exposure. If the shutter speed is slower than you can comfortably handhold, use a tripod to avoid picture-blurring camera shake. You also can increase the ISO setting to increase light sensitivity, which in turn allows a faster shutter speed, but that option brings with it the chance of increased image noise. See Chapter 4 for details.

>> In large landscapes, include a foreground subject to provide a sense of scale. The bench in Figure 7-9 serves this purpose. Because viewers are familiar with the approximate size of a typical wooden bench, they can get a better idea of the size of the vast mountain landscape beyond.

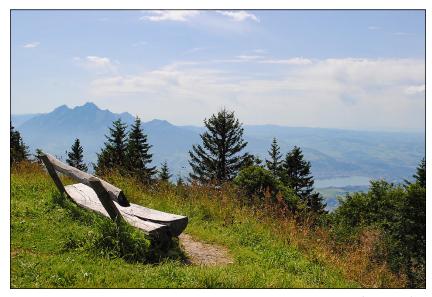

FIGURE 7-9:
The bench in the foreground helps provide a sense of the vastness of the landscape beyond.

Courtesy of Kristen E. Holmes

>> For dramatic waterfall and fountain shots, consider using a slow shutter to create that "misty" look. The slow shutter blurs the water, giving it a soft, romantic appearance, as shown in Figure 7-10. Shutter speed for this shot was 1/15 second. Again, use a tripod to ensure that camera shake doesn't blur the rest of the scene.

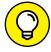

TIP

- In bright light, using a slow shutter speed may overexpose the image even if you stop the aperture all the way down and select the camera's lowest ISO setting. As a solution, consider investing in a *neutral-density filter* for your lens. This type of filter works something like sunglasses for your camera: It simply reduces the amount of light that passes through the lens, without affecting image colors, so that you can use a slower shutter than would otherwise be possible.
- >> At sunrise or sunset, base exposure on the sky. The foreground will be dark, but you can usually brighten it in a photo editor, if needed. If you base exposure on the foreground, on the other hand, the sky will become so bright

that all the color will be washed out — a problem you usually can't easily fix after the fact.

You can also invest in a graduated neutral-density filter, which is a filter that's dark on top and clear on the bottom. You orient the filter so that the dark half falls over the sky and the clear side over the dimly lit portion of the scene. This setup enables you to better expose the foreground without blowing out the sky colors.

Enabling Highlight Tone Priority can also improve your results, so take some test shots using that option, too. Chapter 4 offers more information.

# >> For cool nighttime city pics, experiment with a slow shutter.

Assuming that cars or other vehicles are moving through the scene, the

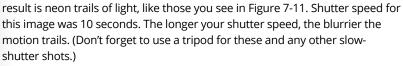

Rather than change the shutter speed manually between each shot, try *Bulb* mode. Available only in M (manual) exposure mode, access this option by increasing the length of the shutter speed until you see Bulb displayed where the shutter speed should be. Bulb mode records an image for as long as you hold down the shutter button. So just take a series of images, holding down the button for different lengths of time for each shot. And in Bulb mode, you can exceed the camera's normal slow-shutter limit of 30 seconds.

Because long exposures can produce image noise, you also may want to enable the Long Exposure Noise Reduction feature (Custom Function 4). Chapter 4 discusses this option.

>> For more dramatic lighting, wait for the "golden hours" or "blue hours." Golden hours is the term photographers use for early morning and late afternoon, when the light cast by the sun gives everything a soft, warmed glow. By contrast, the blue hours, which occur just after sunset and before sunrise, infuse the scene with a cool, bluish light.

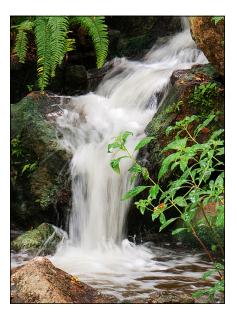

**FIGURE 7-10:** For misty water movement, use a slow shutter speed (and tripod).

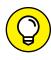

In tricky light, bracket shots. Bracketing simply means to take the same picture at several different exposures to increase the odds that at least one captures the scene the way you envision. Bracketing is especially a good idea in difficult lighting situations such as sunrise and sunset.

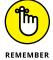

Your camera offers automatic exposure bracketing (AEB). See Chapter 4 to find out how to take advantage of this feature.

Also experiment with the Auto Lighting Optimizer and Highlight Tone Priority options; capture some images with the features enabled and then take the same shots with the features turned off. See Chapter 4 for help. Remember, though, that you can't use both these tonality-enhancing features concurrently; turning on Highlight Tone Priority disables Auto Lighting Optimizer.

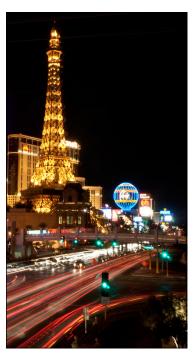

**FIGURE 7-11:** A slow shutter also creates neon light trails in city-street scenes.

## **Capturing Dynamic Close-Ups**

For great close-up shots, start with the basic capture settings outlined earlier, in Table 7-1. Then try the following additional settings and techniques:

- >> Check your owner's manual to find out the minimum close-focusing distance of your lens. How "up close and personal" you can be to your subject depends on your lens, not on the camera body.
- >> Take control of depth of field by setting the camera mode to Av (aperture-priority autoexposure) mode. Whether you want a shallow, medium, or extreme depth of field depends on the point of your photo. For the romantic scene shown in Figure 7-12, for example, setting the aperture to f/5.6 blurred the background, helping the subjects stand out more from the similarly colored background. But if you want the viewer to clearly see all details throughout the frame for example, if you're shooting a product shot for your company's sales catalog go in the other direction, stopping down the aperture as far as possible.

- >> Remember that both zooming in and getting close to your subject decrease depth of field. Back to that product shot: If you need depth of field beyond what you can achieve with the aperture setting, you may need to back away or zoom out, or both. (You can always crop your image to show just the parts of the subject that you want to feature.)
- >> When shooting flowers and other nature scenes outdoors, pay attention to shutter speed, too. Even a slight breeze may cause your subject to move, causing blurring at slow shutter speeds.
- ➤ Experiment with flash. Whether the built-in flash will improve your shot depends on the ambient lighting and how close you are to your subject. So try taking the picture with and without flash and see which one looks better. Remember that you can adjust flash output, via the camera's Flash Exposure Compensation control. Chapter 2 offers details.

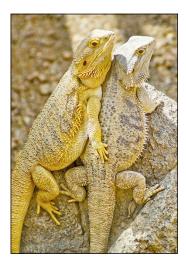

FIGURE 7-12:
Using a shallow depth-of-field helped the subjects stand apart from the similarly colored background.

Keep in mind that the maximum shutter speed possible when you use the built-in flash is 1/200 second (some Canon Speedlites enable you to use a faster shutter speed). So in extremely bright light, you may need to use a high f-stop setting to avoid overexposing the picture. You also can lower the ISO speed setting, if it's not already all the way down to ISO 100.

If you use flash along with other light sources, you also may need to adjust colors using the White Balance option, covered in Chapter 6.

>> To get very close to your subject, invest in a macro lens or a set of diopters. A true macro lens is an expensive proposition; expect to pay \$300 or more. If you enjoy capturing the tiny details in life, it's worth the investment.

For a less expensive way to go, you can spend about \$40 for a set of *diopters*, which are sort of like reading glasses you screw onto your existing lens. Diopters come in several strengths: +1, +2, +4, and so on, with a higher number indicating a greater magnifying power. In fact, a diopter was used to capture the rose in Figure 7-13. The left image shows the closest shot possible with the regular lens; to produce the right image, a +6 diopter was attached.

The downfall of diopters, sadly, is that they typically produce images that are very soft around the edges, as in Figure 7-13 — a problem that doesn't occur with a good macro lens.

No diopter

+6 diopter

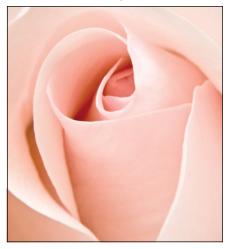

FIGURE 7-13: To extend the close-focus ability of a lens, add magnifying diopters.

# **Coping with Special Situations**

A few subjects and shooting situations pose some additional challenges not already covered in earlier sections. So to close this chapter, here's a quick list of ideas for tackling a variety of common tough-shot photos:

- >> Shooting through glass: To capture subjects that are behind glass, such as animals at a zoo, you can try a couple tricks. First, set your camera to manual focusing the glass barrier can give the autofocus mechanism fits. Disable your flash to avoid creating any unwanted reflections, too (it also makes the alligators angry). Then, if you can get close enough, your best odds are to put the lens right up to the glass. (Be careful not to scratch your lens.) If you must stand farther away, try to position your lens at a 90-degree angle to the glass. I used this approach to capture the photo shown in Figure 7-14.
- >> Shooting out a car window: Set the camera to shutter-priority autoexposure or manual mode and dial in a fast shutter speed to compensate for the movement of the car. Also turn on image stabilization, if your lens offers it. Oh, and keep a tight grip on your camera. Do not attempt while driving!

>> Shooting fireworks: First off, use a tripod; fireworks require a long exposure, and trying to handhold your camera simply isn't going to work. If using a zoom lens, zoom out to the shortest focal length (widest angle). Switch to manual focusing and set focus at infinity (the farthest focus point possible on your lens). Set the exposure mode to manual, choose a relatively high f-stop setting — say, f/16 or so — and start at a shutter speed of 1 to 5 seconds. From there, it's simply a matter of experimenting with different

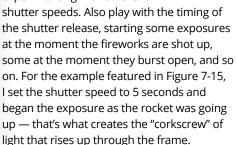

Be especially gentle when you press the shutter button. With a very slow shutter, you can easily create enough camera movement to blur the image. If you purchased the accessory remote control for your camera, this is a good situation in which to use it.

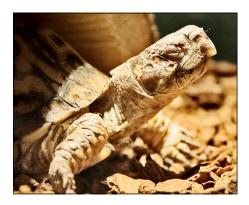

To photograph subjects that are behind glass, use manual focusing and disable flash.

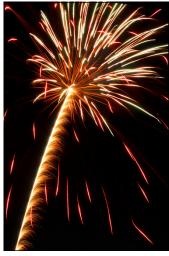

**FIGURE 7-15:** A shutter speed of 5 seconds captured this fireworks shot.

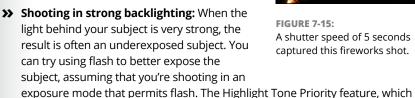

captures the image in a way that retains better detail in the shadows without

blowing out highlights, may also help. (Chapter 4 has an example.)

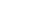

192

But for another creative choice, you can purposely underexpose the subject to create a silhouette effect, as shown in Figure 7-16. Base your exposure on the brightest areas of the background so that the darker areas of the frame remain dark.

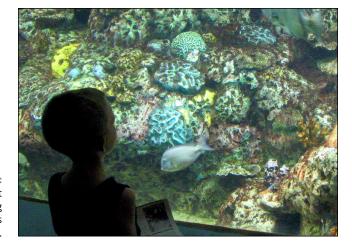

Experiment with shooting backlit subjects in silhouette.

Recording your first movie using the default settings

Understanding the frame rate, frame size, and movie quality options

Adjusting audio-recording options

Controlling exposure during movie recording

**Playing movies** 

# Chapter 8

# **Shooting and Viewing Movies**

n addition to being a stellar still-photography camera, your T6/1300D enables you to record HD (high-definition) movies. This chapter tells you what you need to know to take advantage of the movie-recording options.

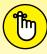

One feature I don't cover extensively in this chapter is focusing, which works the same way for movie shooting as it does when you use Live View to shoot a still photo. Chapter 5 details Live View focusing, so I provide just a quick recap in this chapter. Also see Chapter 1 for a list of precautions to take while Live View is engaged. (To answer your question: No, you can't use the viewfinder for movie recording; Live View is your only option.)

# Recording Your First Movie Using the Default Settings

Recording a movie using the default settings is a cinch. The following steps show you how to do it using autofocusing:

# 1. Set the Mode dial to the Movie position, as shown in Figure 8-1.

The viewfinder shuts off, and the live preview appears on the monitor.

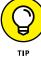

You can change the amount of data that appears onscreen by pressing the DISP button. Figure 8-2 shows the maximum data display. I explain what all the symbols mean later in the chapter, but for automatic shooting, all you really need to know is the available recording time, labeled in the figure. This number depends on the amount of empty space on your camera memory card.

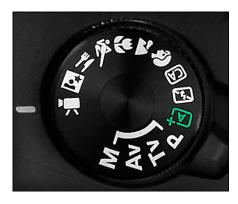

FIGURE 8-1: Set the Mode dial to the movie camera icon to record movies.

Note, however, that this number may be larger than the length of the movie clip you can record, as is the case with the time shown in the figure (29 minutes, 59 seconds). Each clip can be only 4GB in size, and at the default recording settings, that translates to a maximum movie length of approximately 11 minutes.

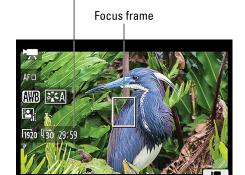

S0400

Total available recording time

Elapsed recording time Recording symbol

FIGURE 8-2: Use the cross keys to position the focus frame over your subject.

- 2. Frame your initial shot.
- 3. Use the cross keys to move the focusing frame over your subject.

You can see the focusing frame in Figure 8-2.

4. Press the shutter button halfway and hold it there until the focus frame turns green.

As soon as you press the button halfway, the camera chooses the proper exposure settings and initiates autofocusing. (You may see some exposure settings data at the bottom of the screen.) When focus is achieved, the focus frame turns green. You can then let up on the shutter button; focus remains at the established distance throughout your recording unless you press the shutter button halfway again.

•

To start recording, press the Movie-record button, also known as the Live View button.

The red dot near the button reminds you of the movie-recording function. A red "recording" symbol appears, as shown on the right in Figure 8-2, as does the elapsed recording time. (You can hide the recording time data by pressing the DISP button; each press of the button changes the amount of onscreen data.)

Again, the maximum movie length at the default recording settings is 11 minutes.

6. To stop recording, press the Live View button.

At the default settings, your movie is recorded using the following settings:

- >> FlexiZone-Single AF Method mode (autofocus by moving the focus frame over your subject and pressing the shutter button halfway)
- >> Full HD video quality (1920 x 1080 pixels at 30 frames per second)
- Audio recording enabled, with the camera automatically setting the recording volume
- Auto exposure mode (camera controls exposure)
- >> Evaluative (whole frame) exposure metering
- >> Automatic white balancing (Ambience Priority used)
- >> Auto Lighting Optimizer applied at the Standard setting
- >> Auto Picture Style

But of course, you didn't buy this book so that you could remain trapped in the camera's default behaviors. So the upcoming sections explain all your recording options, which range from fairly simple to fairly not.

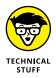

Whatever settings you select, the camera records movies in the MOV format, a popular file format for storing digital video. You can play MOV files on your computer with most movie-playback programs. If you want to view your movies on a TV, you can connect the camera to the TV, as explained in Chapter 12. You also can edit your movie in a program that can work with MOV files.

## **Customizing Movie Recording Settings**

After you set the Mode dial to the Movie position, you can view critical recording settings on the monitor, shown in Figure 8–3. If you don't see this data, press the DISP button to cycle through different display styles. The shutter speed, aperture, and ISO setting may not appear until you press the shutter button halfway to initiate the camera's autoexposure system.

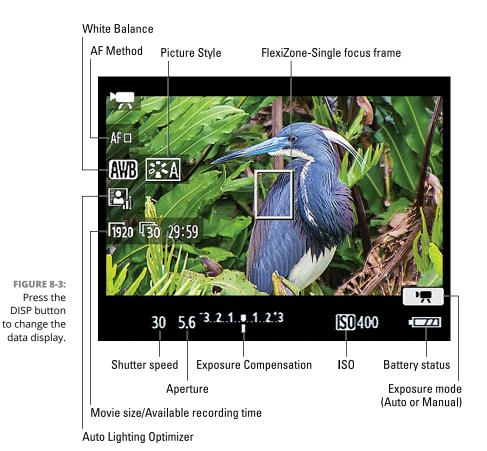

198

To adjust movie recording options, you can go two routes:

Movie Menus 1, 2, and 3: The Movie menus appear after you set the Mode dial to the Movie setting.

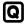

>> Quick Control screen: You can also adjust certain options via the Quick Control screen. After you press the Q button, these options appear on the left side of the frame, as shown in Figure 8-4. From top to bottom, the settings are AF Method (detailed in Chapter 5); White Balance (Chapter 6); Picture Style (Chapter 6); Auto Lighting Optimizer (Chapter 4); Movie Recording Size (this chapter); and Video Snapshot (Chapter 12).

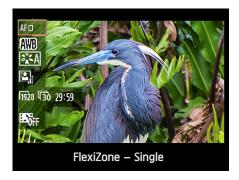

FIGURE 8-4:
You can adjust these settings via the Quick
Control screen.

Choosing settings works just like it does in Live View mode: After enabling Quick View, highlight an option. The current setting appears at the bottom of the screen. Rotate the Main dial to cycle through all the available settings or press the Set button to see a screen listing all settings together.

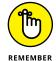

After you exit the Quick Control screen, the Video Snapshot symbol remains onscreen only if you enabled that feature.

#### **Movie Menu 1**

Start customizing your production with the options on Movie Menu 1, shown in Figure 8-5:

>> Movie Exposure: By default, this option is set to Auto, and the camera controls the aperture, shutter speed, and ISO. The selected settings appear at the bottom of the display, as labeled in Figure 8-4.

If you want to control exposure, set the Movie Exposure option to Manual. This option is best left to

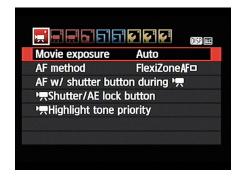

Set the Movie Exposure option to Auto to let the camera handle exposure duties.

experts and involves more details than I have room to cover, so see the camera instruction manual for the full story. (You need to download the full manual from the Canon website; the paper manual provided in the camera box doesn't cover this feature.)

>> AF Method: This option enables you to choose from the same three autofocusing options available for Live View photography: FlexiZone-Single, (Face Detection) Live Mode, and Quick Mode. Chapter 5 explains these focusing methods.

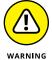

The T6/1300D doesn't offer continuous autofocusing during movie recording. If you want to change the focus distance after recording begins, you can press the shutter button halfway to do so, but only if you have first enabled the AF with Shutter Button During Movie Recording option (discussed in the next bullet item).

You also can set the AF Method option via the Quick Control screen (refer to Figure 8-4).

- >> AF with Shutter Button During Movie Recording: If you enable this option, you can press the shutter button halfway to reset autofocus during movie recording. But understand that doing so can be distracting. The image can drift in and out of focus, and the sound of the lens-focusing mechanism might be recorded if you use the internal microphone. Long story short, if you don't want to use the same focusing distance for the entire movie, use manual focusing.
- >> Shutter/AE Lock button: This setting enables you to mess with the normal functions of the shutter button and the AE Lock button. Don't.
- >> Highlight Tone Priority: By default, this setting is turned off, just as it is for still photography. Leave the feature turned off until you explore the details in Chapter 4. If you do turn on Highlight Tone Priority, the Auto Lighting Optimizer feature is automatically disabled. (The control for that feature lives on Movie Menu 3.)

#### **Movie Menu 2**

Movie Menu 2, shown in Figure 8-6, includes the following settings:

>> Movie Recording Size: This option determines movie resolution (frame size, in pixels), frames per second (fps), and frame aspect ratio. This setting is a little complex, so see the next section if you don't know what option to choose.

- Sound Recording: Via this menu item, you adjust microphone volume and a couple other sound options. See "Choosing audio recording options," later in this chapter, for help with all the audio settings.
- Metering Timer: By default, exposure information such as f-stop and shutter speed disappears from the display after 8 seconds if you don't press any camera buttons. If you want the exposure data to remain visible for a longer period, you can adjust the shutdown time

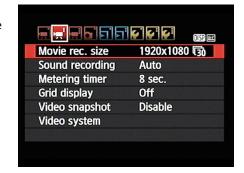

FIGURE 8-6: Options controlling video quality and sound recording reside on Movie Menu 2.

- through this menu option. Just keep in mind that the metering mechanism uses battery power, so the shorter the cutoff time, the better.
- >> **Grid Display:** You can choose to display one of two different grid styles on the monitor to help ensure alignment of vertical and horizontal structures when you're framing the scene.
- >> Video Snapshot: This feature enables you to shoot multiple brief movie clips and then combine the clips into one movie. Turn off this feature for regular movie recording and see Chapter 12 for information about video snapshots.
- >> Video System: This option sets the camera to one of two video standards, NTSC or PAL. NTSC is the standard in North America and Japan; PAL is used in Europe, China, and many other countries.

#### **Setting the Movie Recording Size option**

Through this setting, you set movie frame dimensions (in pixels) and frame rate, measured in frames per second (fps). You can access the option via Movie Menu 2, as shown in Figure 8–7, or the Quick Control screen, as shown in Figure 8–8.

However you get there, you have the following choices:

- >> 1920 x 1080 pixels, 30 fps (16:9 aspect ratio)
- >> 1920 x 1080 pixels, 24 fps (16:9)
- >> 1280 x 720 pixels, 60 fps (16:9)
- >> 640 x 480 pixels, 30 fps (4:3)

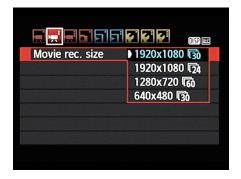

**FIGURE 8-7:** This option determines the frame size and frame rate of your movie.

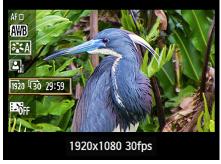

FIGURE 8-8:
You also can access the setting via the Quick
Control screen.

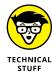

The frame-rate options depend on the Video System option found at the bottom of Movie Menu 2. If you choose NTSC, you see the recording options shown in Figure 8-7 and in the preceding list. If you select PAL, you can choose frame rates of 24, 25, and 50 instead of 24, 30, and 60.

Here's a bit more information to help you choose the best frame size and frame rate combo:

- >> For high-definition (HD) video, choose 1920 × 1080 (Full HD) or 1280 × 720 (Standard HD). The 640 × 480 setting gives you standard definition (SD) video. This smaller size video is useful if you want to post videos to a website that doesn't permit high-def movies or restricts the size of your video files, a consideration discussed next.
- >> The Movie Recording Size setting determines file size and, therefore, the maximum length of your movie. The size limit for a movie file is 4GB. The upshot of that limitation is that movies shot at any setting except 640 x 480 pixels can be about 11 minutes in length. (The specific cut-off time varies for each recording.) At 640 x 480, the maximum movie length is 29 minutes and 59 seconds.

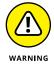

Recording stops automatically when the file size limit is reached. You can start a new recording by pressing the Live View button. But be aware that movie recording really heats up the camera, and recording may stop before you reach the specified recording-time limits if the camera senses that it's close to overheating.

>> Frame rate affects playback quality. Higher frame rates transfer to smoother playback, especially for fast-moving subjects. But the frame rate also influences the crispness of the picture. To give you some reference,

30 fps is the NTSC standard for television-quality video, and 24 fps is the motion-picture standard. Movies shot at 60 fps tend to appear very sharp and detailed — a look that some people like and others find too harsh. It's hard to explain the difference in words, so experiment to see which look you prefer. The über-high frame rate is also good for maintaining video quality if you edit your video to create slow-motion effects. Additionally, if you want to "grab" a still frame from a video to use as a photograph, 60 frames per second gives you more frames from which to choose.

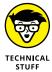

One final note about the Movie Recording Size option: In the camera specifications provided in the user manual, all recording sizes are followed by the letter *p*. This marking refers to *progressive video*, which is one of two technologies used to record the lines of pixels that make up a digital video frame. The other technology is *interlaced video*. With interlaced video, a single frame is split into odd and even *fields*, or lines of pixels. The data from the odd lines is recorded first, followed rapidly by the data from the even lines — so rapidly, in fact, that the picture appears seamless during playback. With progressive video, all the lines are pulled out of the magic video hat in sequential order, in a single pass. Your camera offers only progressive video, but don't fret: Progressive, the newer technology, delivers smoother, cleaner footage than interlaced video when you're shooting fast motion or panning the camera.

#### **Choosing audio recording options**

Sound is recorded using the built-in microphone, located on the front of the camera, just above the EOS label. To control audio recording, select Sound Rec from Movie Menu 2, as shown on the left in Figure 8-9, and then press Set to display the screen shown on the right in the figure. At the bottom of this screen, a volume meter appears to guide you in choosing recording levels.

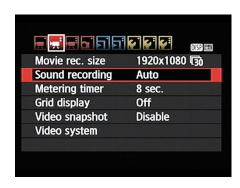

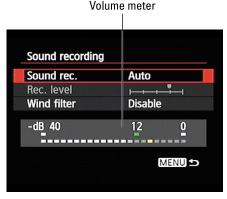

FIGURE 8-9: Adjust audio recording settings here.

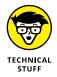

Audio levels are measured in decibels (dB). Levels on the volume meter range from -40 (very, very soft) to 0 (as much as can be measured digitally without running out of room). At the ideal recording level, the sound peaks consistently in the -12 range, as shown in Figure 8-9. The indicators on the meter turn yellow in this range, which is good. (The extra space beyond that level, called *headroom*, gives you both a good signal and a comfortable margin of error.) If the sound is too loud, the volume indicators will peak at 0 and appear red — a warning that the audio may sound distorted.

The menu options work as follows:

>> Sound Recording: At the default setting, Auto, sound is recorded, with the camera automatically adjusting recording volume. To record a silent movie, set the Sound Recording option to Disable.

If you select Manual, as shown on the left in Figure 8-10, the Rec Level (recording level) option becomes available. Select that option and press Set to activate the Rec Level meter, as shown on the right in the figure. Use the right/left cross keys to adjust the setting. As you do, the blue marker shows you the current volume setting; the white marker, your new level. Again, refer to the volume meter at the bottom of the screen for guidance.

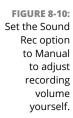

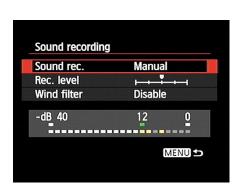

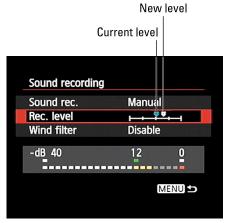

If you choose the Manual Sound Recording option, a microphone symbol with the letter M appears in the lower-right corner of the live preview, as shown in Figure 8-11. (Look just above the battery symbol.) When you go with the Auto setting, the symbol disappears.

wind Filter: Ever seen a newscaster out in the field, carrying a microphone that looks like it's covered with a big piece of foam (or a large squirrel, depending on the style)? That foam thing is a wind filter. It's designed to lessen the sounds that the wind makes when it hits the microphone. You can enable a digital version of the same thing via the Wind Filter menu option. Essentially, the filter works by reducing the volume of noises that are similar to those made by wind. The problem is that some noises not

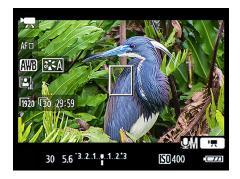

**FIGURE 8-11:** This symbol means that you set the recording volume control to Manual mode.

made by wind can also be muffled when the filter is enabled. So when you're indoors or shooting on a still day, keep this option set to Disable.

#### Movie Menu 3

Through Movie Menu 3, shown in Figure 8-12, you can access some of the same advanced exposure and color options that are available when you shoot pictures in the P, Tv, Av, or M exposure modes. Specifically, you can adjust the following settings:

>> Exposure Compensation: When you set the Movie Exposure option on Movie Menu 1 to Auto, you can use the Exposure Compensation option to tell the camera to brighten

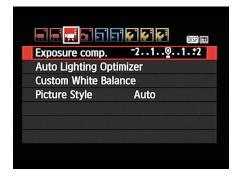

**FIGURE 8-12:** These options work just like they do for still photography.

or darken the scene, just as you can when you shoot still pictures in the P, Tv, or Av exposure modes. Select a higher Exposure Compensation value for a brighter picture; lower the value for a darker image. One quirk: For movies, the camera can produce an exposure shift of only plus or minus three stops, whereas you get a five-stop range for still photography.

For a faster way to adjust this setting, press and hold the Exposure Compensation button while you rotate the Main dial.

- Either way, the indicator under the exposure meter updates to show you the amount of compensation being applied. In Figure 8-11, for example, the indicator is at the zero mark, meaning that no compensation is in force.
- >> Auto Lighting Optimizer: This feature also works just as it does for still photos, as explained in Chapter 4. It's enabled by default; until you have time to dig into the pros and cons of changing the setting, let it be.
- >> Custom White Balance: You can customize the white balance to match the lighting used for your movie. Chapter 6 explains the steps involved in using this feature.
- >> Picture Style: By default, movies are recorded using the Auto Picture Style. Changing the Picture Style enables you to tweak color, contrast, and sharpness. For a black-and-white movie, choose the Monochrome setting. Chapter 6 provides complete details about Picture Styles.

#### **Playing Movies**

To view movies on the camera monitor, set the camera to Playback mode and then display the movie file in full-frame view. You can spot a movie file by looking for the little movie-camera icon, shown in Figure 8-13, in the upper-left corner of the screen.

If you see thumbnails instead of a full movie frame on the screen, use the cross keys to highlight it and then press Set to display the file in the full-frame view. You can't play movies in thumbnail view.

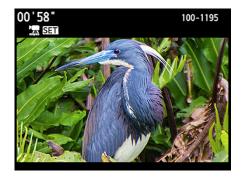

FIGURE 8-13: In Playback mode, the length of the movie clip appears in the upper-left corner of the screen.

Use these techniques to start, stop, and control playback:

>> Start playback. Press Set once to display the first frame of your movie plus a slew of control icons, as shown in Figure 8-14. Figure 8-15 gives you a close-up look at the control strip and labels each icon.

To start playback, use the cross keys or Main dial to highlight the Play icon, as shown in the figure, and then press Set again. The control icons disappear, and you then see a progress bar and the elapsed playback time at the top of the screen.

>> Adjust volume. Although the control strip shown in Figure 8-15 shows a volume level symbol, you don't select that symbol to adjust playback volume. Instead, rotate the Main dial.

Note the little white wheel and a volume display bar in the bottom-right corner of the display — it reminds you to use the Main dial to adjust volume. Rotating the dial controls volume only for the camera speaker during on-camera playback, however. If you connect the camera to a TV, control the volume using the TV controls instead.

- >> Pause playback. Press the Set button to pause playback and redisplay the movie-control symbols. To resume playback, press Set again.
- Play in slow motion. Select the slow-motion icon and press Set.
  Press the right cross key to increase playback speed; press the left cross key to decrease it.
- >> Fast forward/fast rewind. Select the Next Frame icon and then hold down the Set button. To rewind, select the Previous Frame icon and hold down the Set button.

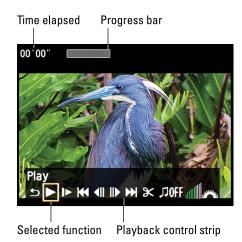

**FIGURE 8-14:** Highlight the Play symbol and press Set to begin playing the movie.

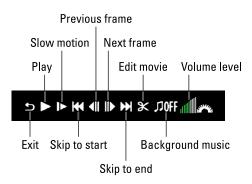

FIGURE 8-15:
Here's a guide to playback controls; while the movie is playing, press Set to redisplay the controls.

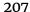

- >> Go forward/back one frame while paused. Highlight the Next Frame or Previous Frame icon and then press the Set button once. Each time you press the button, you go forward or backward one frame.
- >> Skip to the first or last frame of the movie. Highlight the first or last frame icons, respectively, and press Set.
- >> Enable background music. If you recorded a movie without sound, you can enable the Background Music option to play a sound file. In order to use this feature, you must install Canon EOS Utility, which is free software that you can download from the Canon website. Tools provided with the software enable you to copy music files to your camera memory card. See the program's instruction manual, also available for download, for details.
- >> Edit the movie. Press Set to pause the movie and then highlight the scissors symbol and press Set. Then follow the instructions in Chapter 12 to trim frames from the start or end of the movie the limits of the editing you can do in-camera.
- >> Exit playback. Press the Set button to stop playback and display the control strip. Than highlight the Exit arrow (labeled in Figure 8-15) and press Set again. You also can exit playback mode by pressing the Menu or Playback button.

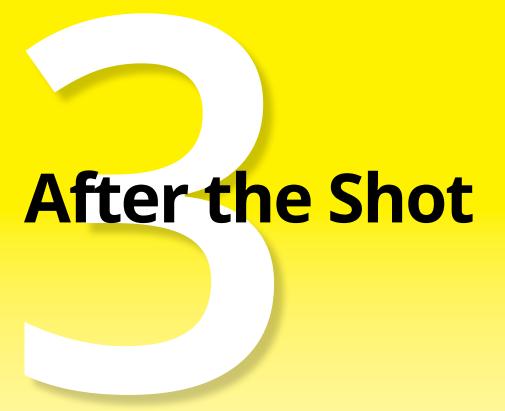

#### IN THIS PART . . .

Get the details on picture playback, including how to customize playback screens.

Erase files you don't want, assign ratings to pictures and movies, and protect your best work from being accidentally deleted.

Transfer files from the camera to the computer.

Set up your camera's Wi-Fi functions and then copy photos to a smartphone or tablet.

Convert Raw images using the free Canon software.

Prepare photos for online sharing.

| IN THIS CHAPTER                              |
|----------------------------------------------|
| Exploring picture playback functions         |
| Magnifying your picture to check details     |
| Deciphering the picture information displays |
| Understanding histograms                     |

### Chapter 9

# **Picture Playback**

ithout question, one of the best things about digital photography is being able to view pictures right after you shoot them. No more guessing whether you got the shot you want or need to try again; no more wasting money on developing and printing pictures that stink.

Seeing your pictures is just the start of the things you can do when you switch your camera to playback mode, though. You also can review settings you used to take the picture, display graphics that alert you to exposure problems, and magnify a photo to check details. This chapter introduces you to these playback features and more.

**Note:** Some information in this chapter applies only to still photographs; if a feature also works for movie files, I spell that out. For specifics on movie playback, see the end of Chapter 8.

#### Disabling and Adjusting Image Review

After you take a picture, it appears briefly on the monitor. By default, the instant-review period lasts 2 seconds. You can change the display time via the Image Review option on Shooting Menu 1, shown in Figure 9–1.

You can select from the following options:

- >> A specific review period: Pick 2, 4, or 8 seconds.
- >> Off: Disables automatic instant review. Turning off the monitor saves battery power, so keep this option in mind if the battery is running low. You can still view pictures by pressing the Playback button.

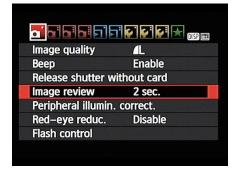

FIGURE 9-1: Control the timing of instant picture review through this option on Shooting Menu 1.

>> Hold: Displays the current image indefinitely or until the camera automatically shuts off to save power. (The camera shutdown timing is controlled through the Auto Power Off option on Setup Menu 1.)

#### Viewing Pictures in Playback Mode

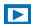

To switch to Playback mode, press the Playback button, labeled in Figure 9–2. The last photo you took appears onscreen, and you also may see some shooting data. In the figure, for example, the shutter speed and f-stop settings appear in the upper-left corner of the monitor, and the folder number and file number appear in the upper-right corner.

Several camera buttons come into play when you're viewing images; I labeled these buttons in Figure 9-2. Note that with the exception of the DISP button, the labels on the buttons are either all blue or partially blue. Canon likes to color-code things, and blue is the color chosen for playback. In the camera menu system, Playback Menus 1 and 2 are decorated in blue as well. (The black-and-white portions of labels refer to shooting functions.)

Here's a quick-start guide to playback features; later sections provide more details on some functions.

>> Scrolling from one image to the next: Press the right cross key to go forward one photo; press the left cross key to go back one.

Display fewer thumbnails or magnify photo

Display thumbnails or reduce magnification

Erase button

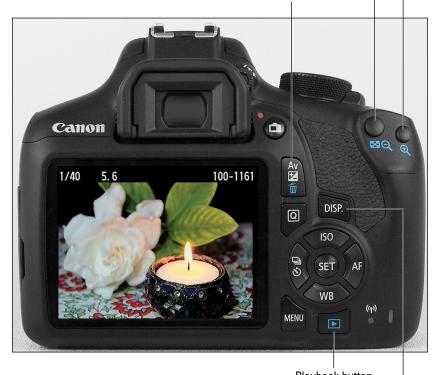

FIGURE 9-2: The default Playback mode displays one picture at a time, with minimal picture data.

Playback button

Press to change data display

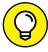

TIP

To skip more quickly through images, rotate the Main dial to enter *Jump mode*. By default, the camera leaps through photos ten at a time, but you can set up a different system if you prefer. I detail the options in the upcoming section "Jumping through images."

>> Display image thumbnails (Index view): Instead of viewing a single photo, you can switch to Index view, which displays four or nine thumbnails, as shown in Figure 9-3.

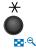

To switch from single-image view to four-image view, press the Index/Reduce button, shown in the margin and labeled "Display thumbnails" in Figure 9-2. Press the button again to display nine thumbnails.

Selected file Movie file

1/20 4.5 100-1137 1/20 4.5 100-1137

FIGURE 9-3: You can view four or nine thumbnails at a time.

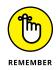

In Index view, movie files are indicated by borders that look like the sprocket holes in old film reels (I labeled a movie file in Figure 9-3). To play a movie, you must exit Index view; just press Set to do so. Press Set again to open the movie-playback screen, which you can find out how to navigate in Chapter 8.

- >> Select a file in Index view: When Index view is active, you can perform some file operations, such as erasing a photo or movie. But you first need to select the file by using the cross keys to place a selection box over the file's thumbnail. In Figure 9-3, I labeled the selected thumbnails. (In single-image view, the image on the monitor is automatically selected.)
- >> Scroll from one page of thumbnails to the next: Either rotate the Main dial or press the up/down cross keys. (The Main dial doesn't invoke Jump mode in Index view.)

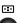

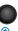

>> Reduce the number of thumbnails: Press the Magnify button, labeled "Display fewer thumbnails" in Figure 9-2. Press once to go from nine thumbnails to four; press again to shift from four thumbnails to single-image view.

You also can press the Set button to switch from Index view to single-image view. The image that was highlighted in Index view appears on the monitor after you press Set.

>> Change the amount of shooting data that appears: Press the DISP button to cycle through the various playback display modes, each of which presents a different amount of shooting data. Read "Viewing Picture Data," later in this chapter, to find out how to interpret the data in each mode.

#### Jumping through images

If your memory card contains scads of images, here's a trick you'll love: By using the Jump feature, you can rotate the Main dial to leapfrog through images rather than press the right or left cross key a bazillion times to get to the picture you want to see. You also can search for the first image shot on a specific date, tell the camera to display only movies or only still shots, or display images with a specific star rating. (See Chapter 10 for details on rating photos.)

You can choose from the following Jump options:

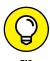

- >> Display Images One by One: This option, in effect, disables jumping, restricting you to browsing pictures one at a time. So what's the point? If you select this setting, you can scroll pictures by rotating the Main dial as well as by pressing the right/left cross keys.
- >> Jump 10 Images: Advance 10 images at a time.
- >> Jump 100 Images: Advance 100 images at a time.
- >> Display by Date: If your card contains images shot on different dates, you can jump between dates with this option. For example, if you're looking at the first of 30 pictures taken on June 1, you can jump past all others from that day to the first image taken on, say, June 5.
- >> Display by Folder: If you create custom folders on your memory card an option outlined in Chapter 11 this option jumps you from the current folder to the first photo in a different folder.
- >> Display Movies Only: Does your memory card contain both still photos and movies? If you want to view only the movie files, select this option. Then rotate the Main dial to jump from one movie to the next without seeing any still photos.
- >> Display Stills Only: This one is the opposite of the Movies option: Movie files are hidden when you use the Main dial to scroll photos. You scroll one picture at a time, just like when you use the Display Images One by One option.
- >> Display by Image Rating: With the Rating feature, you can assign each photo or movie a rating of one to five stars, which makes it easy to sort out your best work from your worst. If you take this step, you can set up the Jump feature so that only photos that have a specific rating are displayed.

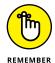

You can establish your Jump preference by using the Quick Control screen or Playback Menu 2, as follows:

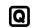

>> Quick Control screen: Press the Q button to display the current image along with the Quick Control playback icons, as shown in Figure 9-4. (If you're viewing images in Index mode, the camera temporarily shifts to single-image view and displays the image that was highlighted.)

1/20 4.5 100-1137

\*\* Image jump w/A
Display by image rating

\*\* C可能信任 法法律
Image Jump icon

\*\* Current setting

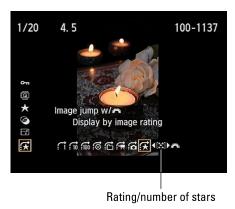

You can specify a Jump method by using the Quick Control screen.

Use the up/down cross keys to highlight the Jump icon, labeled on the left in the figure. Along the bottom of the screen, you see the icons representing the available Jump options, with a highlight box around the currently selected setting. (The text above the icon strip tells you what each symbol represents.) Use the left/right cross keys to highlight the icon representing the jump method you want to use.

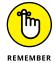

If you select the Image Rating option, as shown in the figure, rotate the Main dial to set the number of stars that an image must have in order to be displayed. For example, in the figure, I set the option to five stars. Exit the Quick Control screen by pressing the Q button.

>> Playback Menu 2: Select Image Jump, as shown on the left in Figure 9-5, and then press Set to display the settings screen shown on the right. Use the cross keys to choose a Jump method. Again, if you select the Display by Image Rating option, rotate the Main dial to specify how many stars qualifies an image for jump viewing. Press Set to lock in your choice and return to the initial menu screen.

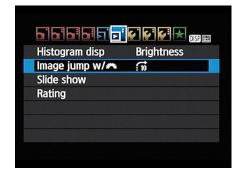

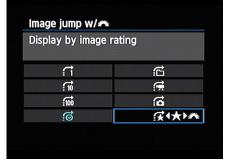

FIGURE 9-5: Or select the Jump method from Playback Menu 2.

After selecting a Jump method, take the following steps to jump through your photos:

#### 1. Set the camera to display a single photo.

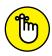

You can use jumping only when viewing a single photo at a time. To leave Index (thumbnails) mode quickly, press the Set button.

#### 2. Rotate the Main dial.

The camera jumps to the next image. The number of images you advance, and whether you see movies as well as still photos, depends on the Jump method you select.

If you select any Jump setting but Display Images One by One, a *jump bar* appears for a few seconds at the bottom of the monitor, indicating the current Jump setting, as shown in Figure 9-6. For the Image Rating Jump method, you also see the number of stars you specified.

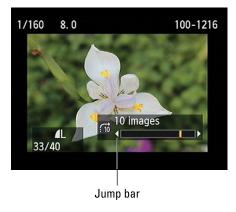

**FIGURE 9-6:** Rotate the Main dial to start jumping through pictures.

To return to regular Playback mode, press the right or left cross key.

#### **Rotating pictures**

When you take a picture, the camera can tag the image file with the camera orientation: that is, whether you held the camera horizontally or vertically. When you view the picture, the camera can read the data and rotate the image so that it appears upright in the monitor, as shown on the left in Figure 9–7, instead of on its side, as shown on the right. The image is also rotated automatically when you view it in Canon Digital Photo Professional, the free photo software available for download from the Canon website. Some other photo viewing programs and apps also can read the rotation data.

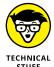

Photographers use the term *portrait orientation* to refer to vertically oriented pictures and *landscape orientation* to refer to horizontally oriented pictures. The terms stem from the traditional way that people and places are photographed — portraits, vertically; landscapes, horizontally.

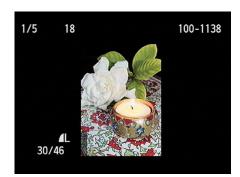

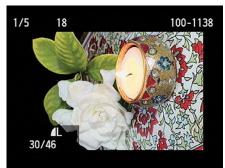

FIGURE 9-7: You can display vertically oriented pictures upright (left) or sideways (right).

By default, the camera tags the photo with the orientation data and rotates the image automatically both on the camera and on your computer screen. But you have other choices, as follows:

- >> Disable or adjust automatic rotation. Select Auto Rotate on Setup Menu 1, as shown on the left in Figure 9-8. Then choose from these options:
  - On (Camera and Computer): Labeled in the figure, this option is the default; rotation happens both on the computer and camera. (The camera and computer symbols shown to the right of the word On tell you that rotation will occur on both devices.)
  - On (Computer Only): Also labeled in the figure, this setting rotates pictures
    only on a computer monitor. Notice the absence of the camera icon,
    reminding you that photos won't be rotated when you view them on the
    camera monitor.
  - Off: New pictures aren't tagged with the orientation data, and existing photos aren't rotated during playback on the camera, even if they're tagged.

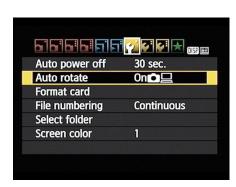

Auto rotate

On

Off

Rotate on computer only

FIGURE 9-8: Go to Setup Menu 1 to disable or adjust automatic image rotation.

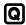

#### >> Rotate pictures during playback.

If you stick with the default Auto Rotate setting, you can rotate pictures to a different orientation during playback via the Quick Control screen. Highlight the Rotate option, as shown in Figure 9-9, and then press the right or left cross keys to select one of the three orientation icons (labeled in the figure). Press the Q button a second time to exit the Quick Control screen.

The Quick Control method does *not* work if you set the Auto Rotate option on Setup Menu 1 to Off or computer-rotation only. However, you can still rotate pictures via the

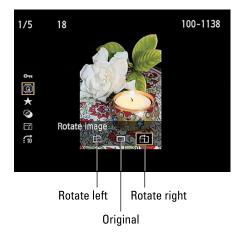

FIGURE 9-9:

The fastest way to rotate individual images is to use the Quick Control screen (on left).

Rotate Image option on Playback Menu 1, shown on the left in Figure 9-10.

Choose the menu option and then press Set to display your photos. In Index display mode, use the cross keys to select the image that needs rotating. In full-frame display, just scroll to the photo. Either way, press Set once to rotate the image 90 degrees; press again to rotate 180 additional degrees; press once more to return to 0 degrees, or back where you started. Press Menu to return to the menu system or Playback to return to viewing pictures. The photo remains in its rotated orientation only if the Auto Rotate option is set to the default.

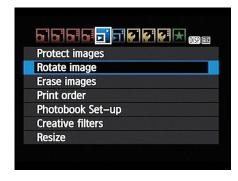

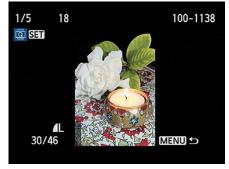

You also can rotate images via Playback Menu 1.

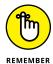

All these rotation features apply only to still photos; you can't rotate movies.

#### Zooming in for a closer view

During playback, you can magnify a photo to inspect details, as shown in Figure 9-11. In the example photo, I had to zoom way in to reveal the colorful visitor hanging on my rain chain, apparently searching for a tailor. (Get it? He's missing part of his tail, so he needs a *tail*... oh never mind. The good news is that his tail will grow back, so you needn't fret for his safety. My sanity is another story.)

At any rate, you can magnify only photos and only when you're displaying photos one at a time. So if the camera is in Index display mode, press Set to return to full-frame view. Then use these techniques to adjust the image magnification:

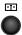

>> Zoom in. Press and hold the Magnify button until you reach the magnification you want. You can enlarge the image up to ten times its normal display size.

Note the plus sign in the middle of the magnifying glass part of the button icon. That's your reminder to use this button to increase the display magnification.

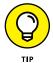

>> View another part of the picture. When the image is magnified, a little thumbnail representing the entire image appears in the lower-right corner of the monitor, as shown in the right image in Figure 9-11. The solid white box indicates the area of the image that is shown on the monitor. Press the cross keys to scroll the display to see another portion of the image.

FIGURE 9-11:
After displaying
your photo in
full-frame view
(left), press the
Magnify button
to zoom in
for a closer
view (right).

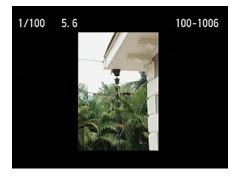

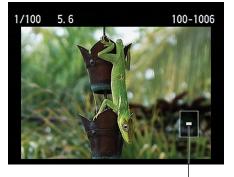

Magnified area

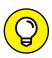

TIP

>> View more images at the same magnification. While the display is zoomed, rotate the Main dial to display the same area of the next photo at the same magnification. (The Jump feature, normally triggered by rotating the dial, is disabled while a photo is magnified.) For example, if you shot a group portrait several times, you can easily check each one for shut-eye problems.

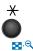

>> Zoom out. To zoom out to a reduced magnification, press the Index/Reduce button. Continue holding down the button until you reach the magnification you want.

Here again, the symbol inside the magnifying glass label offers a hint as to the button's purpose: The minus sign indicates that pressing the button decreases the magnification. After you zoom all the way out, pressing the button another time shifts the display to Index (thumbnails) view.

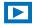

>> Return to full-frame view when zoomed in. To exit magnified view, don't keep pressing the Index/Reduce button until you zoom out all the way. Instead, just press the Playback button, which quickly returns you to full-frame view.

#### **Viewing Picture Data**

When you're viewing your photos in single-image view, you can press the DISP button to change the amount and type of shooting data that appears with the photo. You have a choice of the displays labeled in Figure 9-12, all of which I detail in the upcoming sections.

**Basic Information** 

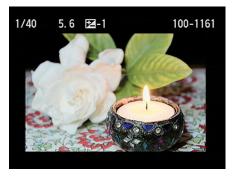

Basic plus Image Quality/Playback number

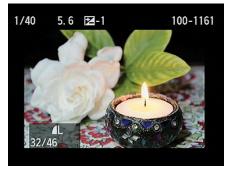

**Shooting Information** 

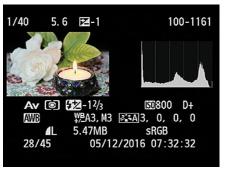

Histogram

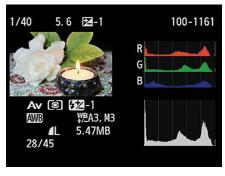

Press the DISP button to change the amount of picture data displayed with your photo.

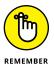

For pictures taken using the Full Auto, Flash Off, Creative Auto, or scene exposure modes, you see less data than appears in Figure 9–12. You get the full complement of data only if you took the picture in P, Tv, Av, or M modes. Also, the screens in Figure 9–12 and throughout the remainder of this chapter show all possible bits of information that can be viewed in each display mode. If you didn't use a particular feature when shooting the picture, the area of the screen devoted to that feature appears empty. For example, at the top of each screen in Figure 9–12, you see a plus/minus symbol with the number –1. That information reflects the Exposure Compensation setting. If you didn't enable Exposure Compensation, that symbol and value don't appear.

#### **Basic Information display mode**

In Basic Information mode, you see the following bits of information (labeled in Figure 9-13):

- >> Shutter speed, aperture, and Exposure Compensation setting: Chapter 4 explains these exposure settings. If the Exposure Compensation setting was 0 (no compensation), this value doesn't appear.
- >> Protected status: The key icon appears if you used the Protect feature to prevent your photo from being erased when you use the normal picture-deleting feature. Find out how to protect photos in the next chapter.

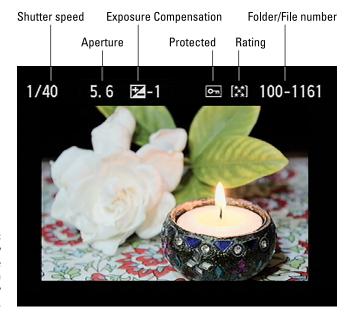

FIGURE 9-13: You can view basic exposure and file data in this display mode.

- >> Rating: If you rated the photo, a topic also covered in Chapter 10, you can see how many stars you assigned it (five, in the figure).
- >> Folder number and last four digits of file number: See Chapter 1 for information about how the camera assigns folder and file numbers. And visit Chapter 11 for details on how you can create custom folders.

#### Basic Information plus Image Quality/ Playback Number display mode

This display mode adds two pieces of information to the Basic display, as shown in Figure 9-14:

- >> Image quality: These values correspond to the Image Quality setting. In the figure, the symbols indicate that I used the Large/Fine setting (the smooth arc represents the IPEG Fine file type; the L, the Large resolution option). Chapter 2 provides more help with this setting.
- >> Frame number/total frames: These values show the current file

number and the total number of files on the memory card. For example, the candle image is file number 32 out of 46 total files.

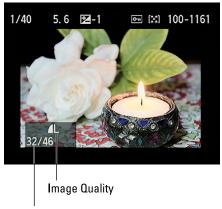

Frame number/Total frames

**FIGURE 9-14:** 

You can view the Image Quality setting in this display mode.

#### **Shooting Information display mode**

In Shooting Information display mode, the camera presents a thumbnail of your image along with scads of shooting data. You also see a brightness histogram — the chart-like thingy on the top-right side of the screen. You can get schooled in the art of reading histograms in the next section. (Remember, press the DISP button to cycle through the other display modes.)

How much data you see, though, depends on the exposure mode you used to take the picture, as illustrated in Figure 9-15. The screen on the left shows the data dump that occurs when you shoot in the advanced exposure modes, where you can control all the settings indicated on the playback screen. When you shoot in the other exposure modes, you get a far less detailed playback screen. For example, the right screen in Figure 9-15 shows the data that appears for a picture taken in Close-up mode. Here, you can view the Shoot by Ambience and Shoot by Lighting or Scene Type settings you used, but not all the individual exposure and color settings that appear for pictures shot in the advanced exposure modes.

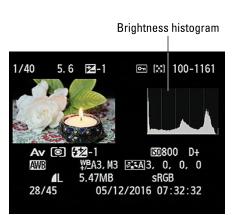

Shoot by Lighting/Scene Type

Shoot by Ambience

1/80 4.5

100-1043

100-1043

5.92MB
5.92MB
Fluorescent light
24/53
05/09/2016 11:05:29

FIGURE 9-15:
How much
data appears
depends
on which
exposure
mode you used
to shoot the
picture.

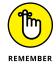

Again, in Figures 9-15 through 9-18, I show all possible shooting data for the purpose of illustration. If a data item doesn't appear on your monitor, it simply means that the feature wasn't enabled when you captured the photo.

At this point, I'm going to assume that if you're interested in the Shooting Information display mode, you're shooting in the advanced exposure modes. So the rest of this section concentrates on that level of playback data. To that end, it helps to break the display shown on the left in Figure 9–15 into five rows of information: the row along the top of the screen and the four rows that appear under the image thumbnail and histogram. Here's what appears in the five rows:

- >> Row 1: Shows the same data as Basic Information display mode, including the f-stop and shutter speed.
- >> Row 2: Contains the additional exposure settings labeled in Figure 9-16. Look for details about them in Chapter 4.
- >> Row 3: These values, labeled in Figure 9-17, relate to color settings that you can explore in Chapter 6.

This row contains additional exposure information.

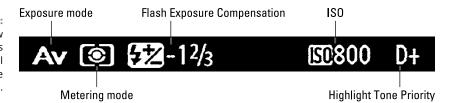

FIGURE 9-17: Look to this row for details about advanced color settings.

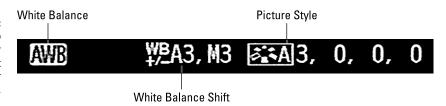

>> Row 4 and 5: Wrapping up the smorgasbord of shooting data, the bottom two rows hold the information labeled in Figure 9-18. See Chapter 2 for information about the Image Quality setting and how it affects file size; Chapter 11 explains the Color Space option.

FIGURE 9-18: The bottom two rows of the display offer this data.

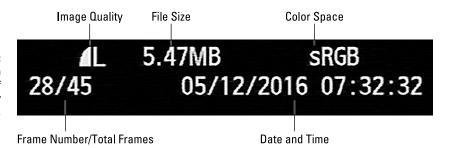

If the date/time information displayed isn't accurate, head for Setup Menu 2 and adjust the camera's clock via the Date/Time/Zone setting. (This change affects only any new pictures you shoot; your existing photos still bear the old date/time information.)

If you use Eye-Fi memory cards, you also see an icon depicting the card's wireless connection status. (It appears to the left of the date and isn't shown in the figure.) See the Chapter 1 section related to using memory cards for more information about Eye-Fi cards.

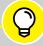

#### WHAT ARE THESE BLINKING SPOTS?

TIP

When you view photos in the Shooting Information or Histogram display modes, you may notice some areas of the thumbnail blinking black and white. In the figures here, I captured the left screen as the candle flame blinked "on" (left image) and "off" (right image), for example.

The blinking spots indicate pixels that are completely white. Depending on the number and location of the "blinkies," you may or may not want to retake the photo. For example, if someone's face contains the blinking spots, you should take steps to correct the problem. But if the blinking occurs in, say, a bright window behind the subject, and the subject looks fine, you may choose to simply ignore it — or, if the bright background is bothersome, to relocate your subject. In the case of the candle photo, decreasing exposure to eliminate the blinkies in the flame would have underexposed the rest of the objects, especially the candle holder.

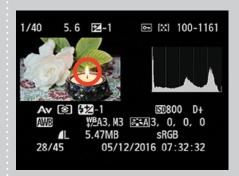

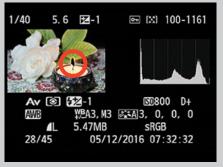

#### Understanding Histogram display mode

A variation of the Shooting Information display, the Histogram display offers the data you see in Figure 9-19. Again, you see an image thumbnail, but some of the information that you see in the Shooting Information display is left out, making room for an additional histogram, called an RGB histogram. Remember that this figure shows

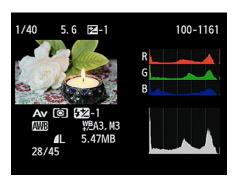

FIGURE 9-19: Histogram display mode replaces some shooting data with an RGB histogram.

you the playback screen for pictures taken in the advanced exposure modes; in the other exposure modes, you see slightly different data, but you still get two histograms.

The next two sections explain what information you can gain from both types of histograms.

#### Interpreting a brightness histogram

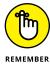

One of the most difficult problems to correct in a photo editing program is known as *blown highlights* or *clipped highlights*. Both terms mean that the brightest areas of the image are so overexposed that areas that should include a variety of light shades are instead totally white. For example, in a cloud image, pixels that should be light to very light gray are white, resulting in a loss of detail in those clouds.

In Shooting Information and Histogram display modes, areas that fall into this category blink in the image thumbnail. This warning is a helpful feature because simply viewing the image on the camera monitor isn't always a reliable way to gauge exposure: The brightness of the monitor and the ambient light in which you view it affect the appearance of the image.

The Brightness histogram, found in both display modes, offers another analysis of image exposure. This graph, featured in Figure 9-20, indicates the distribution of shadows, highlights, and midtones (areas of medium brightness) in an image. Photographers use the term tonal range to describe this aspect of their pictures.

The horizontal axis of the graph represents the possible picture brightness values, from black (a value of 0) to white (a value of 255). And the vertical axis shows you how many pixels fall at a particular brightness value. A spike

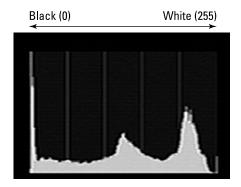

**FIGURE 9-20:** The Brightness histogram indicates the tonal range of an image.

indicates a heavy concentration of pixels. For example, in Figure 9-20, which shows the histogram for the image you see in Figure 9-19, the histogram indicates a broad range of brightness values but with very few at the far right end of the brightness spectrum.

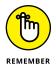

Keep in mind that there is no "perfect" histogram that you should try to duplicate. Instead, interpret the histogram with respect to the amount of shadows, highlights, and midtones that make up your subject. For example, I wanted to create a slightly dark, moody look in the candle image in Figure 9–19. And I wanted to be certain not to blow out the details in the white gardenia bloom. So I set the Exposure Compensation value to EV –1.0, forcing the camera to deliver an exposure that was one stop darker than it normally would have produced. So my histogram reflects the exposure that I was after. The fact that the white end of the scale didn't show a heavy cluster of pixels reassured me that I did not overexpose those important white flower details — something that's often difficult to judge by simply looking at the image on the camera monitor. Although there were a few "blinkies" in the candle flame (indicating fully white pixels), there were none in the gardenia, which was further help in deciding the right exposure settings. See the nearby sidebar "What are these blinking spots?" for an explanation of interpreting the blinkies.

#### Reading an RGB histogram

In Histogram display mode, you see two histograms: the Brightness histogram (covered in the preceding section) and an RGB histogram, shown in Figure 9-21.

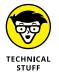

To make sense of an RGB histogram, you first need to know that digital images are known as RGB images because they're created from three primary colors of light: red, green, and blue. In the image file, the brightness values for those colors are contained in three separate vats of color data,

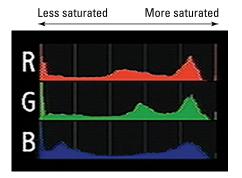

FIGURE 9-21:
The RGB histogram can indicate problems with color saturation.

known as *color channels*. Whereas the Brightness histogram reflects the brightness of all three color channels rolled into one, RGB histograms let you view the values for each individual channel.

When you look at the brightness data for a single channel, though, you glean information about color saturation rather than image brightness. I don't have space in this book to provide a full lesson in RGB color theory, but the short story is that when you mix red, green, and blue light, and each component is at maximum brightness, you create white. Zero brightness in all three channels creates black. If you have maximum red and no blue or green, though, you have fully saturated red. If you mix two channels at maximum brightness, you also create full saturation. For example, maximum red and blue produce fully saturated

magenta. And, wherever colors are fully saturated, you can lose picture detail. For example, a rose petal that should have a range of tones from medium to dark red may instead be a flat blob of dark red.

The upshot is that if all the pixels for one or two channels are slammed to the right end of the histogram, you may be losing picture detail because of overly saturated colors. If all three channels show a heavy pixel population at the right end of the histograms, you may have blown highlights — again, because the maximum levels of red, green, and blue create white. Either way, you may want to adjust the exposure settings and try again.

A savvy RGB-histogram reader can also spot color balance issues by looking at the pixel values. But frankly, color balance problems are fairly easy to notice just by looking at the image on the camera monitor.

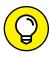

If you're a fan of RGB histograms, however, you may be interested in another possibility: You can swap the standard Brightness histogram that appears in Shooting Information playback mode with the RGB histogram. Just set the Histogram Disp option on Playback Menu 2 to RGB instead of Brightness.

For information about manipulating color, see Chapter 6.

| IN THIS CHAPTER                                             |
|-------------------------------------------------------------|
| Deleting unwanted files                                     |
| Protecting files from accidental erasure                    |
| Rating photos and movies                                    |
| Downloading files to your computer                          |
| Processing Raw files in Canon Digital<br>Photo Professional |
|                                                             |

Shrinking files for online use

### Chapter 10

# Working with Picture and Movie Files

very creative pursuit involves its share of cleanup and organizational tasks. Painters have to wash brushes, embroiderers have to separate strands of floss, and woodcrafters have to haul out the wet/dry vac to suck up sawdust. Digital photography is no different: At some point, you have to stop shooting so that you can download and process your files.

This chapter explains these after-the-shot tasks. First up is a review of several in-camera file-management operations: Delete unwanted files, protect your best work from accidental erasure, and rate files. Following that, you can get help with transferring files to your computer, processing files that you shot in the Raw (CR2) format, and preparing images for online sharing. Along the way, I introduce you to two free Canon photo programs, which offer easy ways to handle these jobs.

One feature I don't cover in this chapter is the option to transfer photos wire-lessly to a smartphone or tablet. See Chapter 12 for help with this and other Wi-Fi features.

#### **Deleting Files**

When you spot clunkers during your picture and movie review, you can use the following options to erase them from your memory card:

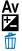

>> Deleting single images: To delete photos or movies one at a time, display the photo or movie in Single Image view or select it in Index view. Then press the Erase button, labeled in Figure 10-1. The words *Cancel* and *Erase* appear at the bottom of the screen. Press the right cross key to highlight Erase and press the Set button.

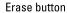

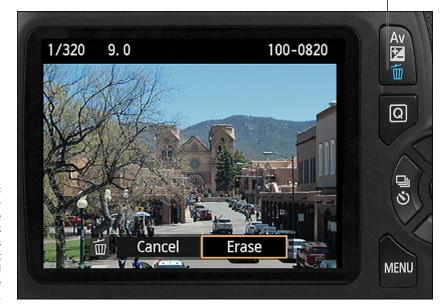

After pressing the Erase button, press the right cross key to highlight Erase and then press the Set button.

>> Deleting all images: To erase all photos on the memory card — with the exception of those you locked by using the Protect feature discussed in the following section — display Playback Menu 1, shown on the left in Figure 10-2. Choose Erase Images to display the screen shown on the right in the figure. Choose All Images on Card and press Set. On the confirmation screen that appears, choose OK and press Set.

Protect images
Rotate image
Erase images
Print order
Photobook Set—up
Creative filters
Resize

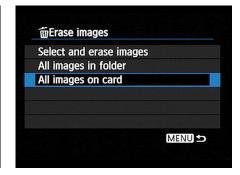

FIGURE 10-2: Use the Erase option on Playback Menu 1 to delete multiple images quickly.

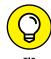

If your card contains multiple folders, you can limit the image dump to a specific folder. Just choose All Images in Folder on the screen shown on the right in Figure 10-2. Press Set to see a list of folders; choose the folder you want to empty and press Set again.

>> Deleting selected images: To erase more than a few but not all photos and movies, choose Erase Images from Playback Menu 1. On the next screen (right screen in Figure 10-2), choose Select and Erase Images.

You then see a photo or movie on the monitor, as shown on the left in Figure 10-3. At the top of the screen, a little check box appears. To the right of the box is a value showing you how many files are currently tagged for erasure.

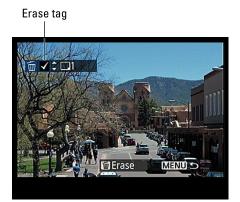

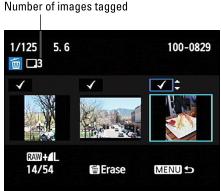

Press the up/ down cross keys to toggle the Erase check box on

To mark the displayed file as trash, press the up or down cross key to put a check mark in the box. (I labeled the check mark "Erase tag" in the figure.) If you change your mind, press up or down again to remove the check mark. To scroll through your images to find the next bad apple, press the right or left cross keys; press up or down to tag that file for erasure.

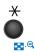

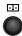

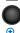

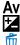

If you don't need to inspect each image closely, you can display up to three thumbnails per screen. (Refer to the image on the right in Figure 10-3.) Press the Index button to shift into this display. Use the same methods to tag images for erasure and to scroll through photos as you do when viewing them one at a time.

After tagging all images in the three-frame view, press the Magnify button to exit to the regular single-image view.

When you finish tagging images, press the Erase button. You see a confirmation screen asking whether you really want to get rid of the selected images. Highlight OK and press Set.

#### **Protecting Photos and Movies**

You can protect pictures and movies from accidental erasure by giving them protected status. After you take this step, the camera doesn't allow you to delete the file from your memory card, whether you press the Erase button or use the Erase Images option on Playback Menu 1.

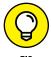

You can also save time by using the protection feature when you want to keep a handful of pictures but delete the rest. Instead of using the Select and Erase Images option, which requires that you tag each photo you want to delete, protect the handful that you want to preserve. Then use the Erase All Images option to dump the rest — the protected photos are left intact.

Although the Erase functions don't touch protected pictures or movies, format-

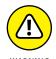

ting your memory card does erase them. For more about formatting, see the Chapter 1 section related to Setup Menu 1, which contains the Format Card tool.

To protect a photo, use these techniques:

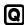

>> Protect/unprotect a single photo/ movie: The Quick Control screen offers the fastest option. Display the photo in full-frame view. Or in Index view, select the photo by moving the highlight box over it. Then press the Q button and highlight the Protect Images symbol, labeled in Figure 10-4. Choose Enable at the bottom of the

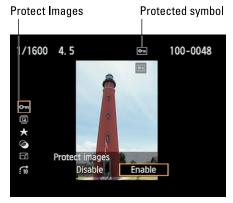

**FIGURE 10-4:** You can use the Quick Control screen to protect the current photo.

screen, and a little key symbol appears at the top of the frame, as shown in the figure. Press the Q button again to exit the Quick Control display.

To remove the protected status, follow the same steps but choose Disable on the Quick Control screen.

>> Protect/unprotect multiple photos/movies: To apply or remove protected status from more than a couple photos or movies, going through Playback Menu 1 is faster than using the Quick Control screen. From the menu, choose Protect Images, as shown on the left in Figure 10-5. You then can select from these options, shown on the right in Figure 10-5:

Go the menu route to protect multiple photos at a time.

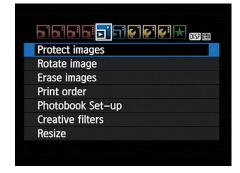

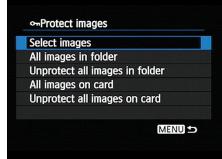

• Select Images: Choose this option to protect specific photos or movies. An image appears along with a key icon in the upper-left corner of the screen, as shown on the left in Figure 10-6. This symbol is there to remind you that you add/remove protection by pressing the Set button. So scroll to the picture you want to protect and press that button. Now a key icon appears at the top of the screen, as labeled in the figure. That key symbol means protection is in place.

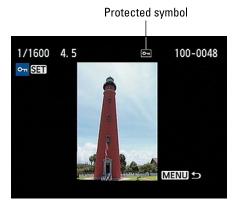

**FIGURE 10-6:** The key icon indicates that the picture is protected.

Press the right/left cross key to scroll through your images, pressing Set to add the key to each file you want to protect. To remove protection, press Set to make the key disappear.

- All Images in Folder: When you choose this option (refer to the right screen
  in Figure 10-5), you see a list of available folders. Select the one that
  contains the images you want to protect and press Set. (Unless you create
  custom folders, you probably only have one folder on your card.)
- Unprotect All Images in Folder: Use this option to unlock all protected images in the folder you select.
- All Images on Card: After you select this option, choose OK on the confirmation screen and press Set. All photos and movies on the memory card are now locked.
- Unprotect All Images on Card: Select this option to unlock all pictures and movies on the card.

When you finish protecting or unlocking photos, press the Menu button to exit the protection screens.

## UNLOCKING PROTECTED FILES AFTER DOWNLOADING

When you download protected files to your computer, they show up as *read-only* files, which means that you can't edit them and then resave them under the original name. Nor can you delete them from your computer.

To remove protection from a file after downloading, use the Windows file browser (Windows Explorer) or, on an Apple computer, the Finder:

- Windows Explorer. Track down the file, right-click on it to display a pop-up menu, and choose Properties. In the dialog box that appears, uncheck the Read-only box and then click OK. (Note: Don't confuse Windows Explorer, which is the file-management tool, with Windows Internet Explorer, which is a web browser.)
- Mac Finder: Click the locked file in the Finder window. Open the File menu and then
  choose Get Info. At the bottom of the General tab of the Get Info window, look for
  the Locked check box. Clear that box to remove the file protection.

#### **Rating Photos and Movies**

Many image browsers provide a tool that you can use to assign a rating to a picture: five stars for your best shots, one star for those you wish you could reshoot, and so on. But you don't have to wait until you make it to your computer because your camera offers the same feature. If you later view your pictures in the Canon image software, you can see the ratings you assigned and sort pictures according to rating.

You assign a rating via the Quick Control screen or Playback Menu 2. For rating just a photo or two, either works fine, but for rating a batch of photos or movies, using the menu is fastest. Here's how the two methods work:

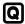

>> Quick Control screen: Display your photo in full-screen view; or, in Index view, select it by moving the highlight box over it. Then press the Q button and highlight the Rating icon, as shown in Figure 10-7. Press the right or left cross key to highlight the number of stars you want to give the photo (None or 1 to 5 stars) and then press the Q button to return to the normal playback screen. You must exit the Quick Control screen before rating a second photo; there's no way to advance to another image while the Quick Control screen is active.

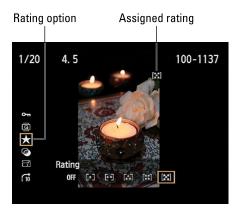

**FIGURE 10-7:** You can rate photos via the Quick Control screen.

Playback Menu 2: Choose Rating from the menu, as shown on the left in Figure 10-8, and then press Set. You then see the screen shown on the right in Figure 10-8. Above the image, you get a control box for setting the rating of the current picture or movie; just press the up or down cross keys to give the photo anything from one to five stars (cycle back around to turn the rating off for the photo). The values next to the control box indicate how many other photos on the card have been assigned each rating. For example, in the figure, the numbers indicate two one-star images, one four-star image, and five that I thought deserving of five stars. (I grade on a curve.)

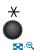

You can press the Index button to display three thumbnails at a time, just as you can when deleting files. (Refer to Figure 10-3.) Use the right/left cross keys to highlight a thumbnail; its rating appears in the box right above the thumbnails.

To go back to the single-image display, press the Magnify button.

After rating your photos, press Menu to return to the Playback menu.

# FIGURE 10-8: When rating pictures through Playback Menu 2, press the up or down cross key to change the photo rating.

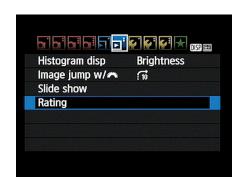

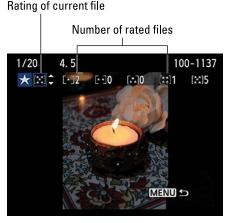

#### **Using Canon's Computer Software**

To download, view, and edit your photos on a computer, you can use whatever software you like. But even if you're already perfectly happy with the programs you already use, you may want to also grab the following programs, which Canon makes available free to T6/T1300D owners:

>> Canon EOS Utility (Version 3.4.0.3): This program offers an easy-to-use tool for downloading pictures directly from your camera, which I show you how to do later in this chapter. Additionally, it enables *tethered shooting*, which means that you can connect the camera to the computer via the supplied cable and then operate the camera remotely from the computer.

Tethered shooting is great when you're photographing products or portraits in a studio setting, with clients or colleagues on hand to supervise or collaborate. If you set the camera to Live View mode, you can see the live preview on the computer monitor, as shown in Figure 10-9, giving everyone a larger view of things than the camera monitor provides. You can adjust most camera settings using the control panel shown on the right side of the figure. After the shot, photos can be displayed immediately on the computer monitor and automatically downloaded to the computer.

I don't have room to cover tethered shooting in this book, but you can get details in the program's instruction manual, also available for download from the Canon website. (More about downloading programs and manuals momentarily.)

>> Canon Digital Photo Professional (Version 4.4.3.0): This product, featured in Figure 10-10, offers a nice assortment of photo-editing and organizing features. It also has a tool that you can use to process Raw files, which I show you how to do later in this chapter.

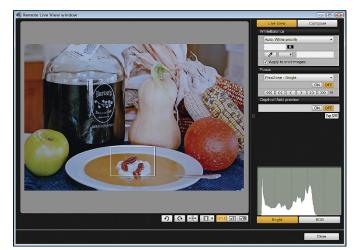

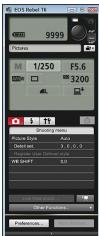

FIGURE 10-9:
The EOS Utility
program
enables you
to operate
your camera
remotely from
your computer.

Two cool features worth special note: First, after you select an image, you can view its *metadata*, which is hidden data that contains all the camera settings you used to take the shot. To display the metadata panel, labeled in Figure 10-10, open the program's View menu and select Info.

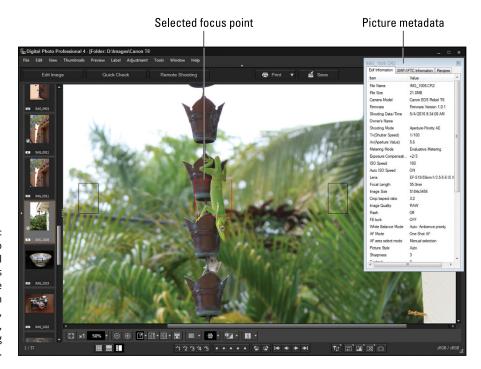

FIGURE 10-10:
Digital Photo
Professional
4 provides
a good, free
solution
for viewing,
organizing,
and editing
your photos.

You also can display the focus point or points that the camera used to establish the focusing distance for the picture. In the figure, for example, notice the red focus box atop the subject — showing that it was the point used to set the focusing distance. You also can see two focus points on either side of the selected box; those appear black because they weren't included in the camera's focusing calculations. (The other six focus points aren't visible in the figure because I magnified the display.) To enable the focus-point display, open the Preview menu and choose AF Points. To see the points on your image as shown in the figure, double-click the image thumbnail to open it in an editing window.

To download these programs, head for the T6/1300D product page for your country. (The web address is www.USA.Canon.com if you live in the United States.) Then follow the Drivers and Downloads links to the programs. One caveat: You also have the option to download an entire bundle of Canon programs; in fact, this download link is provided under the label "Recommended Downloads." The problem is that because the bundle was developed for several different camera models, it contains several programs that don't support features of the T6/1300D. So I recommend just downloading the two aforementioned programs. You also can download the user manuals for each program, but you get to those via the Manuals link rather than the software link. (Don't blame me; I just report the news.)

Keep in mind that every time Canon updates the software, the version number changes. So don't be concerned if the links you find at the website have a later version number than listed above. You can't, however, use older versions of these programs with your camera.

As for the Canon smartphone and tablet software — sorry, *app* (for application) — you need it only to take advantage of certain Wi-Fi features. I cover the app and Wi-Fi functions in Chapter 12.

#### Sending Pictures to the Computer

Your camera's built-in Wi-Fi system enables you to send photos wirelessly to a smartphone or tablet — again, see Chapter 12 for help. Unfortunately, you can't use Wi-Fi to download files to a computer, even if your computer is connected to a wireless network. Instead, you need to choose one of these options to download your files:

>> Connect the camera to the computer via a USB cable. The cable is supplied in the camera box. (Canon refers to the cable as the *interface cable*.) If

you're unfamiliar with the basics of computer file management — tasks such as creating storage folders, organizing files, and so on — this option is easiest. The drawback is that your camera must be turned on during the process, which uses battery power.

>> Use a memory-card reader. With a card reader, you pop the memory card out of your camera and into the card reader instead of hooking the camera to the computer. Many computers and printers now have card readers, and you also can buy standalone readers for under \$30. I recommend this option for computer-savvy photographers because it doesn't require any camera-battery power.

**Note:** If you use SDHC (Secure Digital High-Capacity) or SDXC (Secure Digital Extended-Capacity) cards, the card reader must specifically support that type. Many older card readers — including some still on the market — do not.

The next two sections walk you through each process, using the aforementioned Canon programs to handle the transfer.

#### Downloading directly from the camera

The following steps show you how to move pictures directly from your camera to your computer using Canon EOS Utility. To use this method, you need the USB cable that shipped with your camera. Also install the EOS Utility program on your computer before you begin.

Don't be put off by the length of the steps — it takes a lot of words to detail the process, but it's actually easy after you work through the steps once or twice. So walk this way:

1. Make sure the camera battery is fully charged.

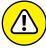

WADNING

- Running out of battery power during the transfer process can cause problems, including lost picture data. Alternatively, if you have an AC adapter, use it to power the camera during picture transfers.
- Turn your computer on and give it time to finish its normal startup routine.

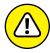

WARNING

- On the camera, open Setup Menu 3 and make sure that the Wi-Fi/NFC function is set to Disable.
  - When that feature is turned on, you can't connect the camera to the computer.
- 4. Turn the camera off and insert the smaller of the two plugs on the interface cable into the port labeled Digital terminal (USB) in Figure 10-11.

This port is hidden behind the rubber door that's just around the corner from the left side of the monitor.

Digital terminal (USB)

# 5. Plug the other end of the cable into a USB port on the computer.

#### 6. Turn on the camera.

At this point, the initial Canon EOS Utility window, shown in Figure 10-12, may appear automatically, or your operating software may offer a link to launch the tool. If neither of those things happens, locate the EOS Utility program and start it yourself. And if some other program comes to life to try to wrestle the downloading job away from the Canon utility, shut down that other program.

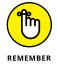

The figures in this chapter show how things look on a computer running Windows 7. If you use another version of Windows or a Mac computer, the various option boxes follow the design standards of that operating system. But the major program features work the same no matter what the operating system.

# 7. Click Download Images to Computer to display the window shown in Figure 10-13.

# 8. Click Select and Download, as shown in Figure 10-13.

This option is the second one in the list — it appears white in the figure. The other setting, Start Automatic Download, may work better for some downloads, so I explain it later. For now, choose Select and Download to display the screen shown in Figure 10-14. On the left side of the screen is a list of all the

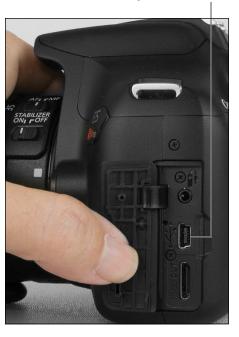

**FIGURE 10-11:**Connect the smaller end of the USB cable here to download pictures.

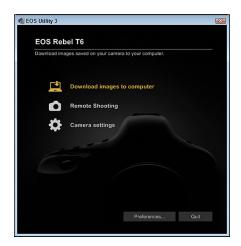

**FIGURE 10-12:**Canon EOS Utility is the key to downloading pictures directly from your camera.

folders on your memory card (you may have only one folder); on the right, you

see thumbnails of the images in the selected folder. To see the contents of all folders, select All, as in the figure.

# 9. Select the images you want to copy to the computer.

Each thumbnail contains a check box in its lower-left corner. I labeled a check box in the figure. To select an image for downloading, click the box to put a check mark in it.

A couple of tips about this window:

If you used the Protect Images
feature, explained earlier in this
chapter, you see a key icon with
each protected image. You can
see the icon in the top-right thumbnail in the figure.

Select and download images from your camera.

Start automatic download images not yet downloadd
Select and download

Return

Preferences...

Ouit

EOS Utility 3

**FIGURE 10-13:** Choose this option to preview and select images for downloading.

 Movie files are indicated by a movie-camera symbol, also labeled in the figure.

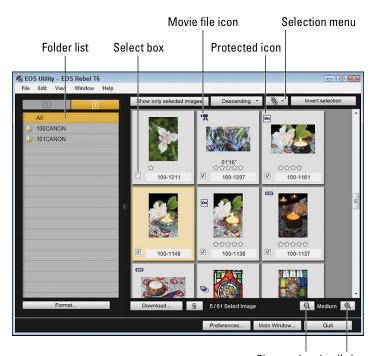

FIGURE 10-14: Select the thumbnails of the images you want to transfer.

Change thumbnail size

- Stars under a thumbnail indicate the rating that you assigned using the Rating feature, also covered earlier in this chapter. If you didn't rate the photo, that area of the thumbnail shows no stars.
- Click the button labeled Selection Menu in the figure to display a list of batch selection options. You can tell the program to select all protected files, for example, all files that have a certain star rating, all new files, or all files.

# 10. Click the Download button to display the dialog box shown in Figure 10-15.

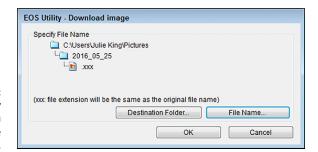

FIGURE 10-15: You can specify where you want to store the photos.

#### Verify or change the storage location and file-naming settings for your pictures.

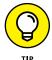

The top half of the dialog box indicates where the program wants to store your downloaded pictures. By default, pictures are stored in the Pictures or My Pictures folder in Windows (depending on the version of Windows you use) and in the Pictures folder on a Mac. A new folder is created for each batch of files you download, and the download date is used as the folder name. To change these details, click the Destination Folder button.

Normally, the program retains the original filenames when downloading. But if you want to assign files different names, click the File Name button. (For example, if all the pictures are from Ted's birthday party, you might tell the program to name the files Ted\_001, Ted\_002, and so on.) The file-naming options box isn't the most intuitive to use, so check the EOS Utility software instruction manual for help. (Yes, you have to download the instruction manual separately from the program itself.)

#### 12. Click OK to begin the download.

A progress window appears, showing you the status of the download. You also may see a preview window showing you a quick look at each picture as it's downloaded.

When the download is complete and the memory-card access light on the back of the camera turns off, *turn off the camera*. You can then disconnect the camera from the computer. The EOS Utility window should close automatically after the program notices the disappearance of the camera.

Now for the promised details about the automatic downloading setting and a couple of other fine points about direct camera-to-computer file transfer:

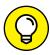

>> Using the automatic download option: If you don't want to take the time to preview photos before downloading them, follow Steps 1–7 as just outlined. Then choose Start Automatic Download on the screen shown in Figure 10-13. (It's the top option, appearing in yellow type in the figure.) By default, the program downloads only images you haven't already transferred to the computer. But if you click the Settings button to the right of the Start Automatic Download option, you can specify that you instead want to download all images, all protected images that haven't already been downloaded, or images to which you assigned a print order setting via the Print Order option on Playback Menu 1. (I cover the Print Order feature in Chapter 12.)

The program uses the default file destination and file-naming settings I described in the steps. To access those settings so that you can change them, click the Preferences button at the bottom of the EOS Utility dialog box (refer to Figure 10-13) and then click the Destination Folder tab.

- Auto-launching Digital Photo Professional: By default, Digital Photo Professional opens after the download is finished so that you can view, edit, and organize your files. To stop that program from launching automatically, connect the camera to the computer and click the Preferences button at the bottom of the first EOS Utility window that appears (refer to Figure 10-12). Click the Linked Software tab and select None from the drop-down list labeled Software to Link. Or click the Register button to choose another photo program that you want to open automatically after picture download completes.
- >> Setting other download preferences: You can adjust many other aspects of the download, including whether images are displayed one by one during the download, via the Preferences dialog box. Again, you must connect your camera to the computer to adjust these settings. (Turn off the Quick Preview option on the Basic Settings tab if you don't want to see the image-by-image previews during downloading.)

#### Downloading from a card reader

Canon's EOS Utility no longer offers an automated tool that works for downloads from card readers. But you can use Digital Photo Professional 4 to view and transfer your photos the "old-fashioned" way, which is to select the files you want to download and then drag and drop them to an existing folder on your computer.

When you launch the program, you should see the card reader as just another drive in the list of drives that appears on the left side of the program window. (If you don't see the folder list, labeled in Figure 10–16, open the View menu, choose Open/Close Pane, and select left.) The card reader may display the name EOS DIGITAL, as in the figure.

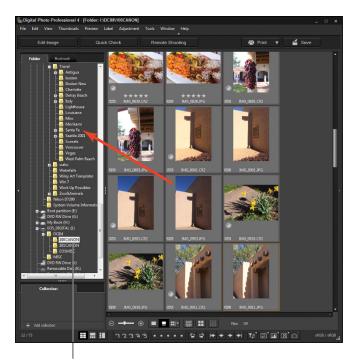

FIGURE 10-16: Image files are located inside the main DCIM folder.

Memory card image folder

After locating the card drive, you need to crack open its main folder, named DCIM. Inside that folder, you see subfolders containing your images; the subfolder names may be 100Canon, 101Canon, and so on. (Ignore the folder named EOSMISC.) Double-click the folder that contains the images you want to download. You then see thumbnails in the program window, as shown on the right in Figure 10–16. Select the images that you want to download as follows:

- >> Select a single file: Click its thumbnail to select it.
- >> Select multiple files: Click one thumbnail and then hold down the Ctrl key (Windows) or Command key (Mac) as you click additional files. You also can click the first file in a group and then Shift-click on the last file to select the first and last images and all the ones in between.
- >> Select all files: Click in the thumbnail pane and then press the Control key and the A key if you use a Windows-based computer. Press the Command key and the A key on a Mac. (You may see such *keyboard shortcuts* presented like so: Ctrl+A or Command+A.)

Next, just drag the selected files to the folder where you want to store them, as illustrated in the figure. I organize my images by subject, with subfolders to further segregate images in a subject folder. For example, the images in the figure, taken in Santa Fe, are headed to the Santa Fe folder, which I created inside a main Travel folder. (If you want the pictures to go into a new folder, create that folder first.)

Although it's not visible in the figure, you should see a little plus sign next to your cursor when you drag. The plus sign indicates that you're placing a *copy* of the picture files on the computer; your originals remain on the card.

Of course, if you already have a program you like to use for picture downloads, you're free to stick with it. You can even use the Windows and Mac filemanagement programs — Windows Explorer and Mac Finder — to drag and drop files if you prefer. You can still use Digital Photo Professional to edit your files after you download them.

#### **Processing Raw (CR2) Files**

Chapter 2 introduces you to the Raw file format, which enables you to capture images as raw data. Before you can take Raw pictures to a retail lab for printing, share images online, or do much of anything else with them, you need to convert the Raw files to a standard file format. You can do Raw conversions in Digital Photo Professional 4; again, this program is available free for download from the Canon website.

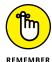

If you have a previous version of this program, you cannot open Raw files from your T6/1300D. You must update to Version 4 to work with your Raw images. Be sure to also download the software instruction manual. As you can see in Figure 10-17, which shows the main program window, Digital Photo Professional 4 is loaded with features — too many for me to detail here.

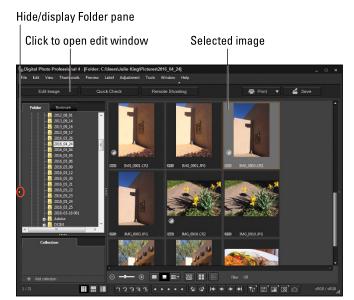

You can convert Raw images using Digital Photo Professional.

That said, here's a quick overview of the process of using the program to convert your Raw files:

#### 1. After opening the program, track down the Raw file you want to convert.

Use the folder tree on the left side of the window to navigate to the folder where the file is stored. You can hide and display the folder pane by clicking the triangle labeled in the figure. Or open the View menu, click Open/Close Pane, and then click Left.

# 2. Click the thumbnail of the image you want to process, and then click the Edit Image button, labeled in Figure 10-17.

Your photo appears inside an editing window, as shown in Figure 10-18. The exact appearance of the window varies depending on your program settings. If you don't see the Tool palette on the right side of the window, open the View menu and click Tool Palette or click the Tool Palette icon (at the bottom of the window, labeled in the figure). Other View menu options enable you to further customize the window display.

# Open the Adjustment menu and choose the Work Color Space option.Then select your preferred color space.

The *color space* determines the spectrum of colors that can be used to generate the image. By default, the program uses the color space selected when you shot the picture (sRGB or Adobe RGB, Shooting Menu 2). But you can select from a couple of other options if you prefer. The color space determines the spectrum of colors your image can contain; sRGB is the best option if you're not yet schooled in this subject, which I explain in Chapter 11.

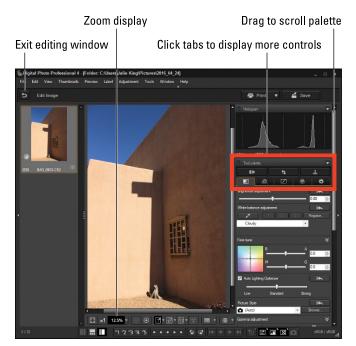

The Tool palette contains multiple tabs of options for manipulating exposure, color, sharpness, and more.

#### 4. Adjust the image using controls in the Tool palette.

The Tool palette offers multiple tabs, each offering its own assortment of adjustment tools. The tab shown in the figure is the Basic tab, which appears by default when you first open the window. To explore another tab, click its icon. The icons are near the top of the palette, in the area surrounded by the red box in the figure. You may need to drag the scroll bar, also labeled in the figure, to access all the options on a particular tab.

As you change the various settings, the large image preview updates to show you the results. You can magnify the display by using the controls underneath the preview, as shown in Figure 10-18. Place your cursor inside the preview and drag to scroll the display so that you can see another part of the image when the view is magnified.

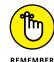

At any time, you can revert the image to the original settings by opening the Adjustment window and selecting Revert to Shot Settings.

#### 5. Open the File menu and choose Convert and Save.

You see the standard file-saving dialog box with a few additional controls. Here's the rundown of critical options:

 Save as type: Choose Exif-TIFF (8bit). This option saves your image in the TIFF file format, which preserves all image data. Don't choose the JPEG format; doing so is destructive to the photo because of the lossy compression that's applied. (Chapter 2 explains JPEG compression.)

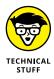

A *bit* is a unit of computer data; the more bits you have, the more colors your image can contain. Some photo-editing programs can't open 16-bit files, or else they limit you to a few editing tools, so stick with the standard, 8-bit image option unless you know that your software can handle the higher bit depth. If you prefer 16-bit files, you can select TIFF 16bit as the file type.

- Output Resolution: This option does not adjust the pixel count of an image, as you might imagine. It only sets the default output resolution to be used if you send the photo to a printer. The final resolution will depend on the print size you choose, however. See the next section for more information about printing and resolution.
- Embed ICC Profile in Image: Select this check box to include the color-space data in the file. If you then open the photo in a program that supports color profiles, the colors are rendered more accurately. ICC refers to the International Color Consortium, the group that created color-space standards.
- Resize: Clear this check box so that your processed file contains all its original pixels.
- 6. Enter a filename, select the folder where you want to store the image, and then click Save.

A progress box appears, letting you know that the conversion and file saving is going forward. Close the progress box when the program announces that the process is complete.

7. Click the exit button (labeled in Figure 10-18) to close the editing window.

You're returned to the main Digital Photo Professional 4 window.

8. Close Digital Photo Professional 4.

You see a dialog box that tells you that your Raw file was edited and asks whether you want to save the changes.

9. Click Yes to store your raw-processing "recipe" with the Raw file.

The Raw settings you used are then kept with the original image so that you can create additional copies of the Raw file easily without having to make all your adjustments again.

Again, these steps give you only a basic overview of the process. If you regularly shoot in the Raw format, take the time to explore the Digital Photo Professional instruction manual so that you fully understand all the program's Raw conversion features.

### **Preparing Pictures for Online Sharing**

Have you ever received an email message containing a photo so large that you can't view the whole thing on your monitor without scrolling the email window? This annoyance occurs because monitors can display only a limited number of pixels. The exact number depends on the screen resolution setting, but suffice it to say that most of today's digital cameras produce photos with pixel counts in excess of what the monitor can handle.

Thankfully, the newest email programs incorporate features that automatically shrink the photo display to a viewable size. But that doesn't change the fact that a large photo file means longer downloading times and, if recipients hold onto the picture, a big storage hit on their hard drives.

Sending a high-resolution photo *is* the thing to do if you want the recipient to be able to generate a good print. But for simple onscreen viewing, I suggest limiting your photos to about 1,000 pixels on the longest side. That ensures that people who use an email program that doesn't offer the latest photo-viewing tools can see the entire picture without scrolling the viewer window.

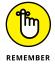

At the lowest Image Quality setting on your camera, S3, pictures contain 720 x 480 pixels. But recording your originals at that tiny size isn't a good idea because if you want to print the photo, you won't have enough pixels to produce a good result. Instead, shoot your originals at a resolution appropriate for print and then create a low-res copy of the picture for email sharing or for other online uses, such as posting to Facebook. (Posting only low-res photos to Facebook and online photo-sharing sites also helps dissuade would-be photo-thieves looking for free images for use in their company's brochures and other print materials.)

In addition to resizing high-resolution images, also check their file types; if the photos are in the Raw or TIFF format, you need to create a JPEG copy for online use. Web browsers and email programs can't display Raw or TIFF files.

You have a couple ways to tackle both bits of photo prep:

>> Use Canon Digital Photo Professional 4 to convert Raw and TIFF files to the JPEG format. You also can use the program to create small copies of your JPEG files for Internet sharing. After selecting the image thumbnail, open the File menu and choose Convert and Save. In the Convert and Save dialog box, choose JPEG as the file type for Raw and TIFF files. For Raw, TIFF, and JPEG files, select the Resize box and then enter your desired photo width and height. (Keep the Lock Aspect Ratio box checked to avoid distorting the image.)

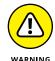

For JPEG images, be sure to save the resized file under a new name so that the original remains intact at its full size.

>> For photos that you shot in the JPEG format, you can create a small-size copy right in the camera. The only exceptions are pictures captured using the S3 Quality setting. At 740 x 480 pixels, they're already the smallest images the camera can create.

Use either of these approaches to use the in-camera shrink ray:

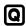

the camera in Playback mode, display the photo you want to resize, press the Q button, and then highlight the Resize icon, as shown in Figure 10-19. Size options appear at the bottom of the screen. Which sizes appear depends on the size of the original photo; you're offered only sizes that produce a smaller picture. The text label above the options indicates the file size (in megapixels, not megabytes) and pixel count of the selected setting.

Use the left/right cross keys to highlight a size and press the Set button. A confirmation screen appears, asking permission to save

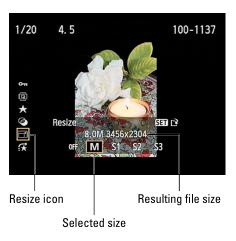

FIGURE 10-19:
You can resize photos from the Quick Control screen during playback.

the resized copy as a new file. Highlight OK and press Set. The camera creates your low-res copy and displays a text message along with a seven-digit number. The first three numbers indicate the folder number where the copy is stored, and the last four numbers are the last four numbers of the image filename. Be sure to note the filename of the small copy so that you can tell it apart from its higher-resolution sibling later. Press Set one more time to wrap up.

>> Playback Menu 1: Choose Resize, as shown on the left in Figure 10-20. You see a photo along with a Resize icon in the upper-left corner, as shown on the right in the figure.

Scroll to the picture you want to resize and then press the Set button. You see display size options available for the photo. Choose the one you want to use and press Set again. On the confirmation screen, highlight OK and press Set.

Protect images Rotate image FIGURE 10-20: **Erase images** Choose the **Print order** Resize Photobook Set-up command to Creative filters make a Resize low-resolution copy of an existing image.

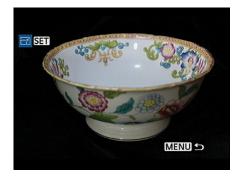

# Transferring Files to a Smartphone or Tablet

Your camera's Wi-Fi feature enables you to transfer files to a smartphone or tablet so that you can easily share them online when you're away from your computer. After sending the files to your smart device, you use its Internet connection to post them on your Facebook page, attach them to an email or text message, or otherwise launch them into cyberspace.

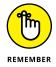

To take advantage of this option, your device needs to be compatible with the Canon Camera Connect app. The app is available for Android and iOS (Apple) devices; visit Google Play Store for the Android version and the Apple App store for the iOS version. Be sure to check the app specs to make sure that it's compatible with the version of the operating system on your device.

The next sections explain the steps for setting up your camera for Wi-Fi transfer and then actually shipping the files to your phone or tablet. A couple of notes before you start:

- Some steps, such as entering a nickname for the camera, need to be completed just the first time you connect the two devices. So don't be too freaked out by the length of these instructions.
- >> You can't transfer movie files over the Wi-Fi connection. Nor can you enable the camera's Wi-Fi functions when the Mode dial is set to Movie mode.

  Additionally, the Wi-Fi features are inoperable while the camera is connected via cable to your computer or a TV set.
- >> That last bit of information puts a bit of a crimp in my ability to show you the camera screens that you see during the transfer process. I can record the screens only while the camera is connected to my computer's video-capture card, and as soon as I make that connection, the Wi-Fi is disabled.

I provide as many text cues as I can, but if you hit a snag, check the camera's instruction manual. Toward the back of the manual, Canon provides a quick guide to the Wi-Fi features. For more complete instructions, visit the Canon support site and download the complete Wi-Fi manual, which is provided in electronic form.

Okay, with those preliminaries out of the way, the next section explains how to perform the initial setup steps, which involve assigning a name to your camera. After that, I explain how to actually transfer your image files.

#### Giving the camera a Wi-Fi name

Before you can use any of the wireless networking features, you need to assign a name to the camera. Take these steps:

- Open Setup Menu 3 and choose Wi-Fi/NFC, as shown in Figure 10-21.
- 2. Press Set.
- 3. On the screen that appears, highlight Enable.

After you do so, the camera displays a check box related to NFC Connectivity.

NFC stands for Near Field Communication. If your smartphone or other smart device is NFC capable, you may be able to establish a

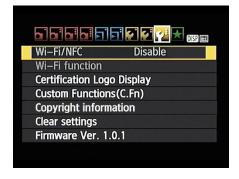

**FIGURE 10-21:** Wi-Fi functions are controlled via the two top

options on Setup Menu 3.

connection between it and the camera simply by placing the two devices next to each other. I say *may* because some devices offer NFC only for limited functions, such as using Apple Pay on an iPhone. Anyway, if your device doesn't offer NFC, press the DISP button to remove the check mark from the NFC box. Press again to enable the option.

#### 4. Press the Set button.

You see a screen asking you to enter a nickname for the camera. Select OK to display a keyboard input screen. Figure 10-22 shows the critical portions of this screen. The screen is divided into two sections: the text box, which shows the current nickname, and the keyboard, which you use to enter new characters. In the text box, the yellow line indicates the text cursor.

#### 5. Enter a camera nickname.

This name will identify your camera on your smart device. By default, the camera name is EOST6, as shown in Figure 10-22. If that's okay with you, you don't have to change the name; just skip to step 5.

If you do want to create a custom name, the keyboard screen works like so:

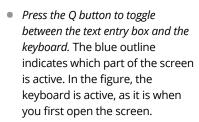

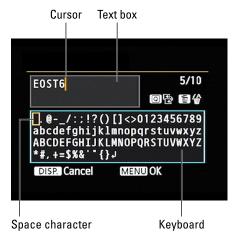

**FIGURE 10-22:** The name you enter will be used to identify the camera's wireless network.

- To delete the default nickname: First, press the Q button to activate the text box. Press the right cross key to move the cursor to the end of the text, as shown in the figure. Then press the Erase button; each press deletes one character.
- To enter new text: Again, press Q to toggle to the keyboard if needed. Then
  use the cross keys or Main dial to highlight a character. To enter the
  character, press Set. If you make a mistake, press Q to switch back to the
  text box, move the cursor as needed, and press the Erase button to
  remove the offending character. To enter an empty space, choose the very
  first character on the keyboard, highlighted in the figure

Your camera nickname can be up to ten characters long.

#### 6. Press the Menu button.

You see a confirmation screen; select OK to move forward and exit to Setup Menu 3. The camera is now ready for Wi-Fi connection.

#### Transferring photos to your smart device

After you complete the steps in the preceding section, follow these instructions to connect your camera to your phone or tablet for file transfer. Note that these steps relate to transferring to a device that doesn't offer NFC connectivity; I provide a few notes about that option after the steps.

# 1. On the camera, open Setup Menu 3 and choose Wi-Fi Function, located just below the Wi-Fi/NFC option (refer to Figure 10-21).

The next screen offers two icons: one that looks like a phone and one that looks like a globe.

#### 2. Highlight the phone icon and press Set.

Now you see the Connection Method screen, which offers two options: Easy Connection and Select a Network.

#### 3. Choose Easy Connection, press Set to highlight OK, and press Set again.

On the resulting screen, the camera displays the nickname that you assigned in the steps found in the preceding section. You also see an encryption key, a string of characters that serve as the password to your camera's Wi-Fi network.

# 4. On your smartphone or tablet, enable Wi-Fi and then open the wireless settings screen.

Your camera's nickname should appear on the list of available Wi-Fi connections.

- 5. Select the camera from the list of networks and, when prompted for a password, enter the encryption key shown on the camera monitor.
- 6. On your phone or tablet, start the Canon Camera Connect app.

If all the planets are in alignment, a screen should appear on your device that asks you to select the camera to finalize the connection.

#### 7. On the camera, press DISP to specify which images you want to access.

You can select All Images, images from just the past few days, images assigned a particular rating, or a specific file-number range. If you choose anything but All Images, you can then set parameters for the file selection.

# 8. After selecting the types of images you want to access, press the Set button as needed to exit the camera screens.

The monitor goes dark, and the app shows that the camera is connected. Figure 10-23 gives you a look at the Android version of the app; you get the same options on an Apple iOS device, although the window dressing is a little different. (In the name of fair play, I feature the Apple version of the app in Chapter 12.)

#### 9. On your device, choose Images on Camera.

Thumbnails of your images appear, as shown on the right in Figure 10-23.

# 10. To transfer an image, tap its thumbnail and then tap the send to device icon, labeled in the figure.

A progress bar appears as the file is sent to the phone or tablet.

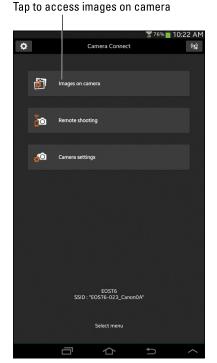

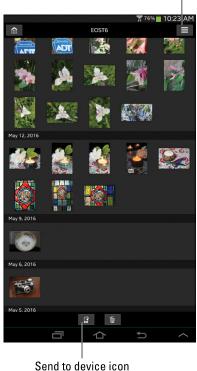

Access settings

In the Canon
Camera
Connect app,
tap Images
on Camera
(left) to view
pictures stored
on the camera
memory card
(right).

That's the basic concept; here are a few more pieces of the puzzle that may help:

- >> After you get to the thumbnails screen, you can adjust a few aspects of the file transfer by tapping the icon labeled "Access settings" in Figure 10-23. For example, you can specify whether you want to send the file at its original size or create and send a lower-resolution copy. (The copy is stored only on your smart device, not on the camera.)
- >> Where the image files end up depends on how you have picture storage set up on your device. Look for the Camera Connect app in your device's main settings panel to sort this out. You may need to give the app permission to access the photo-storage folder on the device.
- >> For NFC transfer, look for the camera's NFC thing-a-ma-jingy on the left side of the camera, just forward of the door that covers the connection ports. I labeled the spot where the NFC connection lives in Figure 10-24. Bring the device's NFC antenna into contact with that mark until a message on the camera monitor says that the connection is established. Then move the two devices apart. At that point, the Camera Connect icon should launch automatically on the device.

FIGURE 10-24:
Here's where
to find the NFC
connection
point (left)
and the Wi-Fi
connection
lamp (right).

>> While a Wi-Fi connection is active, the lamp labeled on the right side of Figure 10-24 lights. You can't access any camera functions by using the camera's own controls while the devices are connected. (See Chapter 12 to find out how to use the device as a remote-control for the camera.)

# The Part of Tens

#### IN THIS PART . . .

Customize your camera by changing the functions of some buttons and adjusting a few exposure, color, and focus options.

Create a custom menu containing your favorite options.

Tag your files with copyright information.

Use Creative Filters for fun special effects.

Create slide shows, record video snapshots, and trim frames from the beginning and end of a movie.

Connect your camera to an HDTV for big-screen playback.

Investigate additional Wi-Fi features, such as using a smartphone or tablet as a remote control.

#### **IN THIS CHAPTER**

Changing the function of the Set button

Turning off the beep and AF-assist beam

Creating your own folders and camera menu

Customizing a few other camera behaviors

# Chapter 11

# Ten More Ways to Customize Your Camera

ave you ever tried to cook dinner in someone else's house or work from another colleague's desk? Why is *nothing* stored in the right place? The coffee cups, for example, should be stowed in the cabinet above the coffee maker, and yet there they are, way across the kitchen, in the cupboard near the fridge. And everyone knows that the highlighter pens belong in the middle top drawer, not the second one on the left. Yeesh.

In the same way, you may find a particular aspect of your camera's design illogical or a tad inconvenient. If so, check out this chapter, which introduces you to ten customization options not detailed in earlier chapters. You can give the Set button a new job, for example, silence the camera's beeper, and even create your own camera menu.

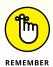

Many of the adjustments covered here involve the Custom Functions menu, which I explain how to navigate in Chapter 1. You can access this menu only when the camera's Mode dial is set to P, Tv, Av, or M.

#### **Changing the Function of the Set Button**

Normally, the main role of the Set button during shooting is to select items from the camera menus and Quick Settings screens. In the P, Tv, Av, or M exposure modes, though, you can set the button to perform a different function during shooting. (The button still performs its regular operations when a menu or Quick Settings screen is displayed.) To modify the Set button assignment, select Custom Functions from Setup Menu 3 and then press the left/right cross keys until you see Custom Function 9, shown in Figure 11–1. Choose from these alternative Set button functions:

- >> Image Quality: Displays the screen where you can change the Image Quality setting.
- >> Flash Exposure Compensation:
  Displays the setting that enables you to adjust flash power.
- >> LCD Monitor On/Off: Toggles the Shooting Settings screen on and off. (This function doesn't work in Live View mode.)
- >> Depth-of-Field Preview: If you press and hold the Set button down, the lens aperture stops down to the

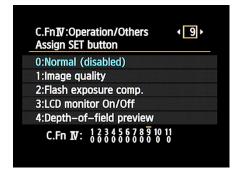

FIGURE 11-1:
You can configure the Set button to perform an extra function.

chosen f-stop, giving you a preview of how the aperture setting affects depth of field. You can see the change happen in the viewfinder or, when Live View is engaged, on the camera monitor. Both displays may become pretty dark at high f-stop settings, which limits the amount of light entering through the lens.

To go back to the default setting, return to the Custom Functions menu and select option o (Normal).

# Customizing the AE Lock and Shutter Buttons

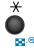

By default, you initiate autofocusing by pressing the shutter button halfway and lock autoexposure by pressing the AE (autoexposure) Lock button. (The AE Lock button looks like the margin icon shown here.) I recommend that you stick with this setup while learning about your camera; otherwise, my instructions won't

work, and neither will the ones in the camera manual. But after you feel more comfortable, you may want to customize the locking behaviors of the two buttons.

To configure the buttons, set the Mode dial to P, Tv, Av, or M. Then head for Custom Function 8. As shown in Figure 11–2, you can choose from the following configuration options. The part of the option name before the slash indicates the result of pressing the shutter button halfway; the name after the slash indicates the result of pressing the AE Lock button.

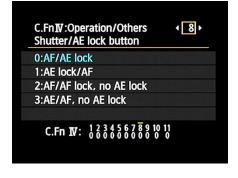

- >> AF/AE Lock: This is the default setting. Pressing the shutter button halfway initiates autofocus; pressing the AE Lock button locks autoexposure.
- **FIGURE 11-2:** Adjust autoexposure and autofocus lock behavior via Custom Function 8.
- **>> AE Lock/AF:** With this option, pressing the shutter button halfway locks autoexposure. To initiate autofocusing, you instead press the AE Lock button. In other words, this mode is the exact opposite of the default setup.
- **AF/AF Lock, No AE Lock:** Pressing the shutter button halfway initiates autofocusing and exposure metering, and pressing the AE Lock button locks focus. Autoexposure lock isn't possible.

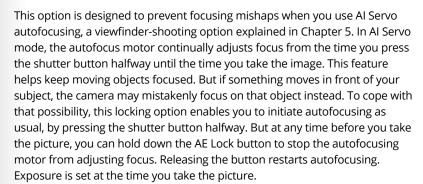

**>> AE/AF, No AE Lock:** In this mode, press the shutter button halfway to initiate autoexposure and press the AE Lock button to autofocus. In AI Servo mode, continuous autofocusing occurs only while you hold down the AE Lock button, which is helpful if your subject repeatedly moves and then stops. Exposure is set at the moment you take the picture.

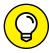

TIP

#### **Disabling the AF-Assist Beam**

In dim lighting, your camera may emit an AF (autofocus)-assist beam from the built-in flash when you press the shutter button halfway — assuming that the flash unit is open, of course. This pulse of light helps the camera "see" its target better, improving the performance of the autofocusing system. In situations where the AF-assist beam may be distracting, you can disable it in the P, Tv, Av, or M exposure modes. Make the change via Custom Function 7, which offers these choices:

- **>> Enable:** This setting is the default and turns the AF-Assist Beam function on.
- >> Disable: I know you can figure this one out.
- >> Enable External Flash Only: Choose this setting to permit an external flash unit to emit the beam but prevent the built-in flash from doing so. (The idea is to save you the time and hassle of revisiting the Custom Functions setting to enable or disable the beam every time you switch from the built-in flash to an external flash two settings in one, if you will.) The external flash must be a compatible EX-series Speedlite unit, such as the Speedlite 430EX II.
- >> IR AF Assist Beam Only: This setting allows an external Canon EOS Speedlite with infrared (IR) AF-assist to use only the IR beam to aid in focusing instead of pulsing a series of small flashes like the built-in flash does when it tries to play autofocus guide dog. This setting gives you the best of both worlds: an AF assist beam that is invisible to the naked eye. Just don't activate it next to your garage door or you may open it!

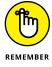

An external Canon Speedlite has its own provision to disable the AF-assist beam. If you turn off the beam on the flash unit, it won't light no matter which Custom Functions setting you choose.

#### Silencing the Camera

By default, your camera beeps after certain operations, such as after it sets focus when you use autofocusing and during the timer-countdown when you use the Self-Timer Drive mode. If you need the camera to hush up, set the Beep option on Shooting Menu 1 to Disable. This option is available in all shooting modes.

# Preventing Shutter Release without a Memory Card

By default, you can take a picture without any memory card in the camera. But the image you shoot is only temporary, appearing for just a few seconds on the monitor and then dissolving into digital nothingness. During the instant image-review period, your camera warns you that there's no card in the camera. You also see a warning message on the monitor if no card is installed when you turn on the camera.

If you're wondering about the point of this option, it's designed for use in camera stores, enabling salespeople to demonstrate cameras without having to keep a memory card in every model. Unless that describes the way you're using the camera, turn this feature off by opening Shooting Menu 1 and changing the Release Shutter without Card option to disable. The camera then prevents the shutter button from releasing and tricking you into thinking you just took a picture.

#### **Reducing the Number of Exposure Stops**

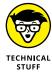

In photography, the term *stop* refers to an increment of exposure. To increase exposure by one stop means to adjust the aperture or shutter speed to allow twice as much light into the camera as the current settings permit. To reduce exposure a stop, you use settings that allow half as much light. Doubling or halving the ISO value also adjusts exposure by one stop.

By default, major exposure-related settings on your camera are based on one-third stop adjustments. If you prefer, you can tell the camera to present exposure adjustments in half-stop increments so that you don't have to cycle through as many settings each time you want to make a change. Make your preferences known via Custom Function 1.

Note that when you use the 1/2-stop setting, the exposure meter appears slightly different in the Shooting Settings display and Live View display than you see it in this book: Only one intermediate notch appears between each number on the meter instead of the usual two. The viewfinder meter doesn't change, but the exposure indicator bar appears as a double line if you set the Exposure Compensation value to a half-step value (+0.5, +1.5, and so on).

#### **Creating Your Own Camera Menu**

Through the My Menu feature, you can create a custom menu containing up to six items from the camera's other menus. Grouping menu items this way makes it easier to access the options you use most frequently because they're all on one menu. Take these steps to create a custom menu:

#### 1. Set the camera Mode dial to P, Tv, Av, or M.

You can create and order from the custom menu only in these exposure modes.

#### 2. Press Menu and rotate the Main dial to bring up the My Menu screen.

The menu is represented by a green star and initially shows only a single item: My Menu Settings, as shown on the left in Figure 11-3.

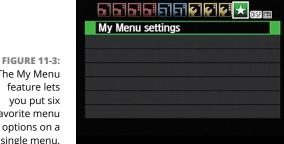

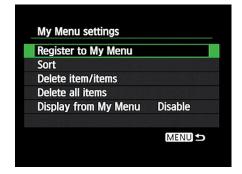

The My Menu favorite menu single menu.

#### 3. Choose My Menu Settings.

The screen shown on the right in Figure 11-3 appears.

#### 4. Choose Register to My Menu.

You see a scrolling list that contains every item found on the camera's menus, as shown on the left in Figure 11-4. Scroll the menu screen by using the up/ down cross keys.

#### 5. Highlight the first item to include on your custom menu.

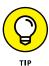

To add a specific Custom Function to your menu, scroll past the item named Custom Functions to find and highlight the individual function. (The item named Custom Functions simply puts the Custom Functions menu item on your menu, and you still have to wade through multiple levels of steps to reach the function you want to change.)

FIGURE 11-4:
Highlight an option you want to put on your menu (left) and press Set to display a confirmation screen (right).

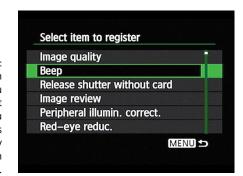

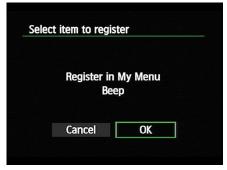

- **6.** Press Set to display the confirmation screen shown on the right in Figure 11-4.
- 7. Highlight OK and press Set.

The list of menu items reappears, with the option you just added to your menu dimmed in the list.

- 8. Repeat Steps 5 through 7 to add up to five additional items to your menu.
- 9. Press the Menu button to return to the My Menu Settings screen.
- 10. Press the Menu button again to return to the My Menu screen.

The items you added appear on the menu. You now can access those menu options either through your custom menu or their regular menu.

After creating your menu, you can manage it as follows:

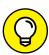

TIP

- >> Give your menu priority. You can tell the camera that you want it to automatically display your custom menu anytime you press the Menu button. To do so, choose My Menu Settings on the main My Menu screen to display the screen shown on the right side of Figure 11-3. Then set the Display from My Menu option to Enable.
- >> Change the order of the list of menu items. Once again, navigate to the right screen in Figure 11-3. This time, choose the Sort option. Highlight a menu item, press Set, and then press the up/down cross keys to move the menu item up or down in the list. Press Set again to glue the menu item in its new position.
- >> Delete menu items. Display your menu, choose My Menu Settings, and then choose Delete Item/Items (refer to the right screen in Figure 11-3). Highlight the menu item that you want to delete and press Set. On the resulting confirmation screen, choose OK and then press the Set button.

To remove all items from your custom menu, choose Delete All Items (again, refer to the right side of Figure 11-3) and press Set. On the confirmation screen, highlight OK and press Set.

#### **Creating Custom Folders**

Normally, your camera automatically creates folders to store your images. The first folder has the name 100Canon; the second, 101Canon; the third, 102Canon; and so on. Each folder can hold 9,999 photos. If you want to create a new folder before the existing one is full, choose Select Folder from Setup Menu 1 and then choose Create Folder, as illustrated in Figure 11–5. You might take this organizational step so that you can segregate work photos from personal photos, for example.

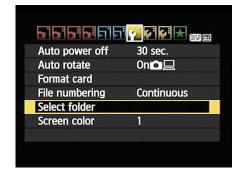

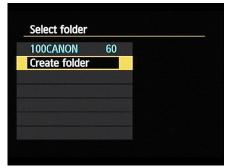

FIGURE 11-5: You can create a new imagestorage folder at any time.

The camera asks for permission to create the folder; choose OK and press Set. The folder is automatically assigned the next available folder number and is selected as the active folder — the one that will hold any new photos you shoot. Press the Set button to return to Setup Menu 1.

To make a different folder the active folder, choose Select Folder again, choose the folder you want to use, and press Set.

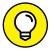

TIP

If you select a folder that contains images, two thumbnails appear to the right of the folder name. The top thumbnail shows the first image in the folder, along with the last four numbers of its filename. The bottom thumbnail shows the last image in the folder.

## **Turning Off the Shooting Settings Screen**

When you turn on your camera, the monitor automatically displays the Shooting Settings screen. At least, it does if you stick with the default setting selected for Custom Function 11, which bears the lengthy name LCD Display When Power On and appears in Figure 11–6.

You can prevent the monitor from displaying the screen every time you power up the camera by changing this setting from Display On to Previous Display Status. The monitor is one of the biggest drains on the camera battery, so limiting it to displaying information only when you need it can extend the time between battery charges.

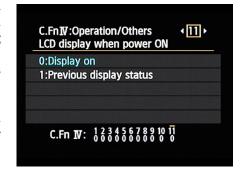

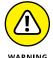

Note the setting name, though: Previous Display Status. At this setting, the camera operates just as the name implies. The camera preserves the

**FIGURE 11-6:** 

This option affects whether the Shooting Settings screen appears when you turn on the camera.

monitor status when you turn the camera off and then back on again. If the Shooting Settings screen was displayed when you turned off the camera, it will appear the next time you power up. If the screen was off when you turned off the camera, it remains dark when you turn the camera back on. You then have to press the DISP button to view the screen.

I find all this way too much to remember, so I leave this option at the default and just use the DISP button to turn off the monitor when needed.

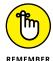

If you do want to take advantage of this feature, note that as with other Custom Functions, it works only when the camera is set to P, Tv, Av, or M exposure mode. In other modes, the screen still appears automatically.

# Changing the Color Space from sRGB to Adobe RGB

By default, your camera captures JPEG images using the *sRGB color mode*, which simply refers to an industry-standard spectrum of colors. (The *s* is for *standard*, and the *RGB* is for *red*, *green*, *blue*, which are the primary colors in the digital color world.) The sRGB color mode was created to help ensure color consistency as an image moves from camera (or scanner) to monitor and printer; the idea was to create a spectrum of colors that all these devices can reproduce.

However, the sRGB color spectrum leaves out some colors that *can* be reproduced in print and onscreen, at least by some devices. So, as an alternative, your camera also offers the Adobe RGB color mode — which includes a larger spectrum of colors. It's

important to know that some colors in the Adobe RGB spectrum *can't* be reproduced in print; the printer just substitutes the closest printable color, if necessary.

So which option is right for you? Well, if you plan to print and share your photos without making any adjustments in your photo editor, you're better off sticking with sRGB because most printers and web browsers are designed around that color space. Second, to retain all your original Adobe RGB colors when you work with your photos, your editing software must support that color space — not all programs do. You also must be willing to study the whole topic of digital color a little bit because you need to use some specific settings to avoid really mucking up the color works.

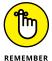

To use Adobe RGB, you must shoot in the advanced exposure modes: P, Tv, Av, and M. After setting the Mode dial to one of those settings, make your decision known via the Color Space option on Shooting Menu 2, shown in Figure 11–7. In other modes, the camera automatically selects sRGB. Additionally, your color space selection is applied to only your JPEG images; with Raw captures, you select the color space as you process the Raw image and convert it to a JPEG or TIFF, not when you capture it. (See Chapter 10 for details about Raw-image processing.)

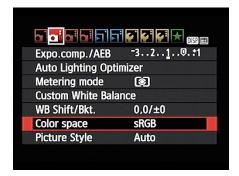

**FIGURE 11-7:** Choose sRGB unless you're savvy about image color management.

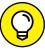

TIP

After you transfer pictures to your computer, you can tell whether you captured an image in the Adobe RGB color space by looking at its filename: Adobe RGB images start with an underscore, as in \_MG\_0627.jpg. Pictures captured in the sRGB color space start with the letter *I*, as in IMG\_0627.jpg.

#### **IN THIS CHAPTER**

Tagging files with cleaning instructions and copyright data

Investigating printing features and special-effects filters

Creating slide shows and video snapshots

Trimming frames from the beginning and end of a movie

Viewing photos and movies on a TV

**Exploring more Wi-Fi functions** 

# Chapter 12

# Ten More Cool Features to Explore

onsider this chapter the literary equivalent of the end of one of those latenight infomercial offers — the part where the host exclaims, "But wait! There's more!" Options covered here aren't the sort of features that drive people to choose one camera over another, and they may come in handy only for certain users, on certain occasions. Still, they're included at no extra charge with your camera, so check 'em out when you have a spare moment. Who knows? You may discover just the solution you need for one of your photography problems.

# Adding Cleaning Instructions to Images

If small spots appear consistently on your images — and you know that dirt on your lens isn't the cause — your sensor may need cleaning. I don't recommend that you clean the sensor yourself because you can easily ruin your camera if you don't know what you're doing. Instead, take the camera to a good repair shop for cleaning.

Until you can have the camera cleaned, however, you can use a software-based dust-removal filter found in Digital Photo Professional 4, one of the programs available for free download from the Canon website. You start by recording a data file that maps the location of the dust spots on the sensor. Then when you open the file in Digital Photo Professional 4, the software uses the map as a guide and uses a spot-removal filter to try to diminish or eliminate the dust.

To create your reference shot, grab a white piece of paper and then take these steps:

#### 1. Set the lens focal length at 50mm or longer.

If you have the 18–55mm kit lens sold with the T6/1300D, you can just zoom the lens to its maximum position (55mm). If you're using the 75–300mm kit lens, you're good to go at any focal length.

#### 2. Switch the lens to manual focusing and set focus at infinity.

Hold the camera normally and then turn the lens focusing ring counterclockwise until it stops.

#### 3. Set the camera to the P, Tv, Av, or M exposure mode.

You can create the dust data file only in these modes.

- 4. Display Shooting Menu 3 and choose Dust Delete Data.
- 5. Position the white paper 8 to 12 inches from the camera and make sure that the paper fills the viewfinder.
- 6. Press the shutter button all the way to record the data.

No picture is taken; the camera just records the Dust Delete Data in its internal memory. If the process was successful, you see the message "Data obtained."

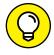

TIP

If the camera can't record the data, the lighting is likely to blame. Make sure that the lighting is even across the entire surface of your paper and that the paper is sufficiently illuminated, and then try again.

# 7. When the Data Obtained screen appears, press Set to exit to Shooting Menu 3.

The next time you choose the Dust Delete Data screen, you see the date on which you last completed the process.

After you create your Dust Delete Data file, the camera attaches the data to every image you shoot. To clean a photo, open Digital Photo Professional 4. Click the image thumbnail and then click the Edit Image button near the top of the screen. When the picture appears inside the editing window, open the Adjustment menu and choose Apply Dust Delete Data from the menu.

# **Tagging Files with Your Copyright Claim**

By using the Copyright Information feature on Setup Menu 3, you can add copyright information to the image *metadata* (extra data) recorded with the image file. You can view metadata in Digital Photo Professional 4; Chapter 10 shows you how.

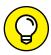

Including a copyright notice is a reasonable first step to prevent people from using your pictures without permission. Anyone who views your picture in a program that can display metadata can see your copyright notice. Obviously, that won't be enough to completely prevent unauthorized use of your images. But it at least informs people that they should seek permission before printing or sharing your work.

To turn on the copyright function, take these steps:

1. Set the camera Mode dial to P, Tv, Av, or M.

You can create or modify copyright information only in these modes. However, your copyright information (after it's created) will be added to images you shoot in any exposure mode.

2. Display Setup Menu 3 and choose Copyright Information, as shown on the left in Figure 12-1.

Now you see the screen shown on the right in Figure 12-1.

FIGURE 12-1:
Tagging files
with your
copyright
notice lets
people know
who owns the
rights to the
picture.

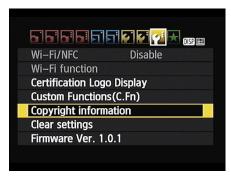

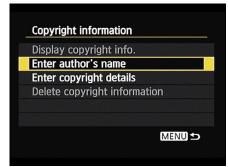

3. Choose Enter Author's Name option to open a data entry screen, shown in Figure 12-2.

#### 4. Enter your name.

Use these tricks to enter up to 63 characters:

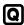

- To alternate between the text box and the character-selection area below, press the Q button. (Note the Q symbol to the right of the text box; it's there to remind you to use the button for this function.) The blue outline indicates the active area of the screen; in the figure, the keyboard is active.
- To enter a character, activate the text box and use the cross keys or Main dial to highlight the character. Then press Set.

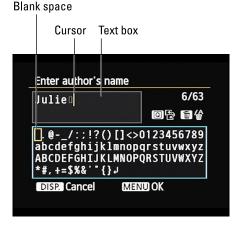

FIGURE 12-2:
Enter your name and other copyright information that you want tagged to your images.

The first character on the keyboard adds a space character. I highlighted that character in the figure.

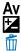

- To delete a character, press Q to toggle the action back to the text entry box. Then use the cross keys or Main dial to position the cursor — the yellow line highlighted in the figure — to the right of the character you want to erase. Then press the Erase button.
- 5. Press Menu to return to the screen shown on the right in Figure 12-1.
- 6. Choose Enter Copyright Details to display a second text-entry screen, where you can add more copyright data.

You might want to add the year and possibly a web address, for example, or your company name. (You don't need to enter the word *Copyright* — it's added automatically.)

- 7. Press Menu to exit the text entry screen.
- 8. To wrap things up, press Menu one more time.

On the Copyright Information screen (the right side of Figure 12-1), choose Display Copyright Info to see the finalized copyright text. To later disable copyright tagging, choose the Delete Copyright Information option on that same screen. (The option is unavailable, as in the figure, until you add copyright data.)

# **Exploring Two Special Printing Options**

Through the Print Order option on Playback Menu 1, you can access two features that enable you to print directly from a memory card or the camera:

- >> DPOF (Digital Print Order Format): After choosing this menu option, you select pictures from your memory card and then specify how many prints you want of each image. Then, if your photo printer has a card reader compatible with your memory card and supports DPOF, you just pop the card into the reader. The printer checks your "print order" and outputs just the requested prints. You also can print by connecting the camera to the printer using the USB cable supplied in the camera box.
- >> PictBridge: With a PictBridge–enabled photo printer, you can send pictures to the printer by connecting the two devices with the same USB cable you use for picture downloads.

If you're interested in exploring either feature, look for details in the PDF version of the camera manual, available for download from the Canon website.

# **Adding Special Effects to Your Photos**

With the Creative Filters, you can add special effects to your pictures. For example, I created the three versions of a city scene shown in Figure 12-3.

When you use this feature, the camera creates a copy of your image and applies the filter to the copy; your original remains intact. If the original was captured using the Raw Quality setting, the altered image is stored in the JPEG format.

You can choose from these effects:

- **>> Grainy B/W:** Creates a black-and-white photo with a speckled appearance.
- >> Soft Focus: Blurs the photo to make it look soft and fuzzy.
- **Fish-Eye:** Distorts your photo so that it appears to have been shot using a fish-eye lens, as illustrated in the top-right image in Figure 12-3.
- >> Toy Camera: Creates an image with dark corners called a *vignette* effect. Vignetting is caused by poor-quality lenses not letting enough light in to expose the entire frame of film (like in toy cameras). When you choose this effect, you can also add a warm (yellowish) or cool (blue) tint. For example, I applied the effect with a warm tint to create the lower-left variation in Figure 12-3.

Original

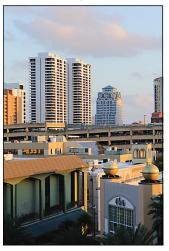

Fish-Eye

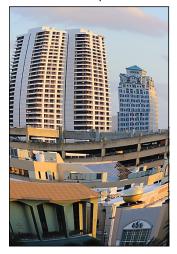

Toy Camera

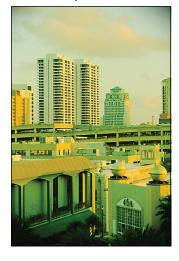

Miniature Effect

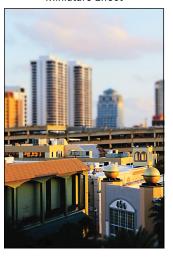

FIGURE 12-3:
I used the
Creative Filters
feature to
create these
variations on a
city scene.

**>> Miniature:** Creates a trick of the eye by playing with depth of field. It blurs all but a very small area of the photo to create a result that looks something like one of those miniature dioramas you see in museums. I applied the filter to the city scene to produce the lower-right variation in Figure 12-3. This effect works best on pictures taken from a high angle, like the one featured in the figure.

To try out the filters, take either of these approaches:

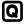

>> Quick Control screen: After setting the camera to Playback mode, press the Q button and then use the up/down cross keys to highlight the Creative Filters option, as shown on the left in Figure 12-4. Symbols representing the available filters appear at the bottom of the screen. Use the left/right cross keys to highlight a filter icon, as shown on the right in the figure, and then press Set.

#### Creative Filters icon

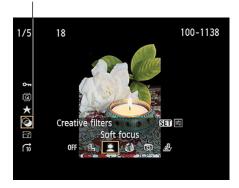

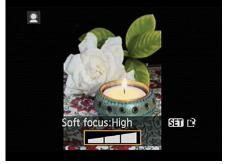

Playback, press
Q to access
Creative Filters.

You see a preview of your photo with the currently selected filter active. You have the option of making changes to the settings before you apply and save: Press Set to display options available for the selected filter. The screen on the right side of Figure 12-4 shows the adjustment available for the Soft Focus filter, for example.

For the Miniature effect, use the up or down cross keys to change the position of the focus frame, which determines which part of the image is kept in sharp focus. Press the DISP button to change the orientation of the focus box.

>> Playback Menu 1: Highlight Creative Filters and press Set. The camera shifts to Playback mode. Use the cross keys or Main dial to select a photo, press Set, use the cross keys to select a filter, and then press Set again to access any available filter options. After adjusting those settings, press Set.

Either way, after your final press of the Set button, you're asked whether you want to save the altered image as a new file. Choose OK and press Set. Or, if you want to cancel out of the operation, press Menu. You're returned to the filter-selection screen so that you can choose a different filter.

# **Tagging Pictures for a Photo Book**

Many online and retail photo-printing sites make it easy to print books featuring your favorite images. The Photobook Set-Up option on Playback Menu 1 is a nod to this popular trend. Using this feature, you can tag photos that you want to include in a photo book. Then, if you use the Canon EOS Utility software to transfer pictures to your computer, tagged photos are dumped into a separate folder so they're easy to find. This feature works only when you download pictures by connecting the camera to the computer. In addition, it doesn't work with Raw (CR2) files.

Unfortunately, I don't have room in this book to provide steps for the process of creating your photo books this way, but if you're interested, check out the instruction manuals for the camera and the EOS Utility program. You can download both from the Canon website.

# Presenting a Slide Show

Ready to see a retrospective of your art? Check out the Slide Show option, which automatically displays pictures and movies one by one. You can view the show on the camera monitor or, for a better view, connect your camera to a TV for playback, as outlined later in this chapter.

One nice aspect of the Slide Show function is that you can specify which files you want to include. You can tell the camera to show just still photos, for example, or to display only photos that you rated highly using the Rating feature that I cover in Chapter 10.

To set up and run the slide show, follow these steps:

1. Display Playback Menu 2 and choose Slide Show, as shown on the left in Figure 12-5.

You see the screen shown on the right in Figure 12-5. The thumbnail shows the first image that will appear in the slide show if you stick with the current show settings.

- 2. Use the cross keys to navigate to the file-selection box, highlighted in Figure 12-5.
- 3. Press the Set button.

The file-selection box becomes active, with up and down arrows appearing to its right.

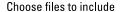

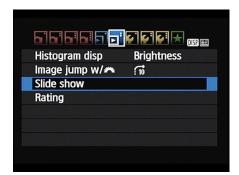

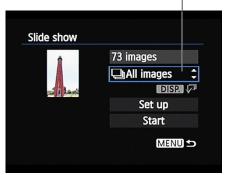

FIGURE 12-5: Choose Slide Show and then either start it or customize different aspects.

#### Press the up or down cross keys to specify which files to include in your show.

Choose from these settings:

- All Images: Includes all files, regardless of whether they're still photos or movies.
- Date: Plays pictures or movies taken on a single date. As soon as you select
  the option, the DISP label underneath the option box turns white, clueing
  you in to the fact that you can press the DISP button to display a screen
  listing all the shooting dates on the memory card. Again, press the up or
  down cross keys to select a date and then press Set to exit the date list.
- Folder: Includes still photos and movies in the selected folder. Again, press
  DISP to display a list of folders and highlight the one you want to use, and
  then press Set to exit the folder list. Chapter 11 shows you how to create
  custom folders.
- Movies: Includes only movies.
- Stills: Includes only still photos.
- Rating: Selects photos and movies based on their rating. (Chapter 10 shows you how to rate photos.) Press DISP to display a screen where you can specify the rating that qualifies a file for inclusion and to see how many files have that rating. After selecting the rating, press Set to exit the rating screen.

#### 5. Press Set.

The file-selection box is deactivated.

#### 6. Highlight Set Up and then press Set.

You cruise to the screen shown in Figure 12-6, which offers the following additional show options:

Display Time: Determines how long each still photo appears on the screen.
 You can choose timing settings ranging from 1 to 20 seconds. Movies,
 however, are always played in their entirety.

- Repeat: Set this option to Enable
  if you want the show to play over
  and over until you decide you've
  had enough. Choose Disable to
  play the show only once.
- Transition Effect: You can enable one of five transition effects.
   (Experiment to see which one you prefer.) Choose Off if you don't want any effects between slides.
- Background Music: The camera can play background music with

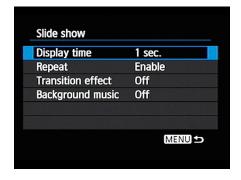

**FIGURE 12-6:** Use these four options to specify your playback preferences.

your show, but you have to load the audio files onto the camera's memory card first. For this task, you must use Canon EOS Utility, one of the free programs that I introduce in Chapter 10. See the program's instruction manual, also available for download, for help with this step. (Files must be in the .WAV audio format; if you don't have any, Canon makes some sample music files available for download as well.)

If you do add music files to the memory card, use the Background Music option to enable or disable the music accompaniment. Leave the option set to Off, as it is by default, if you don't want to mess with this whole issue.

 After selecting your playback options, press Menu to return to the main Slide Show screen.

Refer to the screen on the right in Figure 12-5.

8. Highlight Start and press Set to start the show.

Your slide show begins playing.

9. Use the camera buttons to control playback.

Here's the list of playback functions:

- Pause/restart playback: Press the Set button. While the show is paused, you
  can press the right or left cross key to view the next or previous photo.
   Press Set again to continue playback from the current slide.
- Change the playback display style: Press the DISP button to cycle through the available styles, each of which presents different shooting data. You can get details on playback display styles in Chapter 9.
- Adjust audio volume: Rotate the Main dial.
- Exit the slide show: Press the Menu button twice to return to Playback Menu 2. Or press the Playback button to return to normal photo playback.

# **Creating Video Snapshots**

The Video Snapshot feature, found on Movie Menu 2, enables you to capture short video clips that you stitch into a single recording, called a video album. A few pertinent facts about this feature:

- >> Each clip can be no more than 8 seconds long. You also can record 2- and 4-second clips.
- >> All clips in an album must be the same length.
- >> You cannot shoot normal movies when the Video Snapshot feature is enabled.

To create your first album, set the camera to Movie mode, pull up Movie Menu 2, and highlight Video Snapshot, as shown on the left in Figure 12-7. Press OK, then set the Video Snapshot shooting time, as shown in the right image. Now you're ready to start recording snapshots.

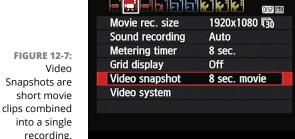

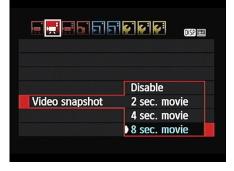

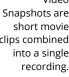

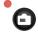

Press the shutter button halfway to exit the menu screen and then press the Movie-record button (also known as the Live View button) to record your first snapshot. While you're shooting, a blue progress bar shows you how much time you have left for the clip. When you reach the maximum clip length, recording stops automatically. You see the last frame of the clip along with three options: Save as Album, Playback Video Snapshot, or Do Not Save to Album. Select the Save as Album option to store the clip in your first album.

When you record your second clip, you can choose to start a second, new album or add the clip to your existing album. Again, the option appears after the clip is recorded. Your choices are: Choose Add to Album, Save as a New Album, Playback Video Snapshot, and Delete Without Saving to Album. To stop capturing snapshots, return to Movie Menu 2 and set the Video Snapshot option to Disable. You can then shoot regular movies again.

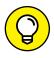

111

While the camera is in Movie mode, you also can use the Quick Control screen to enable and disable Video Snapshot recording. After pressing the Q button to enter Quick Control mode, highlight the Video Snapshot icon labeled on the left in Figure 12–8. Press the Set button to display the screen where you can choose the recording length. Highlight your choice, press Set, and then press Q to exit the Quick Control screen.

A few final notes about recording video snapshots:

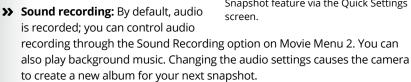

- >> Movie Recording Size: All clips in an album must use the same Movie Recording Size option (which you choose from Movie Menu 2). Changing this setting also results in a new album.
- Autofocusing: Your options are the same as for normal movie recording; Chapter 5 has the details.
- >> Normal playback: To play a video snapshot after you exit the creation process, use the normal movie-playback steps, detailed at the end of Chapter 8.

# **Trimming Movies**

Your camera's movie-edit feature makes it possible to remove unwanted material from the beginning or end of a movie. To access the editing tools, set the camera to Playback mode and select a movie for playback. Then press the Set button to display the controls shown on the left in Figure 12–9. Use the cross keys to highlight the Edit symbol (the scissors icon, labeled in the figure) and press Set to enter the editing screen.

To trim content from the start of a movie, highlight the Cut Beginning icon, labeled on the right in Figure 12-9, and press Set. Press the left/right cross keys to advance to the first frame you want to keep and then press Set. Then choose the

Video Snapshot icon

You also can enable and disable the Video Snapshot feature via the Quick Settings

Save option, labeled in the figure, press Set, and select New File. This step saves your trimmed movie as a new file instead of overwriting your original. (Choose Overwrite if you wish to do so, but this is a riskier option.)

From the playback screen, select the Edit icon (left) to get to the movie-editing functions (right).

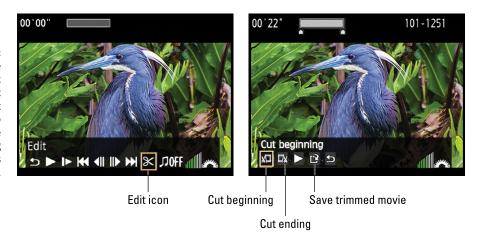

To trim the end of a movie, follow the same process, but choose the Cut Ending icon (labeled in Figure 12-9) instead of the Cut Beginning icon.

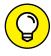

The in-camera movie-editing function doesn't provide very precise trimming. If you want frame-by-frame control, download your movies to a computer and edit them using video-editing software.

# Viewing Your Photos and Movies on an HDTV

Your camera is equipped with a feature that allows you to play your pictures and movies on an HDTV screen. However, you need to purchase an HDMI cable to connect the camera and television; the Canon part number you need is HDMI cable HTC-100.

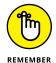

This function isn't available when the camera's Wi-Fi feature is enabled. So head to Setup Menu 3 and set the Wi-Fi/NFC option to Disable. (Likewise, you can't use the Wi-Fi features when the camera is connected to a TV or your computer.)

Next, turn the camera off and connect the smaller end of the HDMI cable to the HDMI port found under the cover on the left side of the camera. I labeled the port in Figure 12-10.

At this point, I need to point you to your TV manual to locate the HDMI terminal on the TV (or other video playback screen) where you should connect your camera. You also need to consult your manual to find out which channel or input source to select for playback of signals from auxiliary devices.

After you sort out those issues, turn on your camera to send the signal to the TV set. For the most part, you can control playback using the same camera controls as you normally do to view pictures on your camera monitor. But if you're playing movies or a slide show with background music, you must adjust the volume via your TV's audio controls.

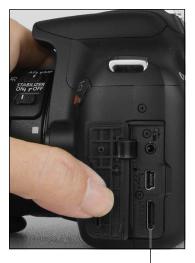

HDMI port

FIGURE 12-10: Plug the small end of the cable into this camera port.

# **Exploring More Wi-Fi Functions**

At the end of Chapter 10, I explain how to set up your camera to transfer photos via a direct wireless connection to a smartphone or tablet, using the Canon Camera Connect app. Of all the Wi-Fi functions, I think that one is the feature that you're likely to find most useful. But the Wi-Fi feature also enables you to do the following:

>> Use your smart device to trigger the camera's shutter release. This feature gets my vote for the second-most useful Wi-Fi function, although if you have a regular remote control, using it is significantly easier because you don't have to go through the steps of getting the camera and your phone to talk to each other.

To try this feature, follow the setup steps in Chapter 10 to connect your camera to your smart device and launch the Camera Connect app. I show the iOS version of the app in Figure 12-11, but the Android version looks similar. On the screen shown on the left in the figure, choose Remote Shooting. The camera automatically shifts into Live View mode, and the camera monitor turns off. You then see the live preview on your device screen, as shown on the right in the figure. To take a picture, tap the shutter button, labeled in the figure.

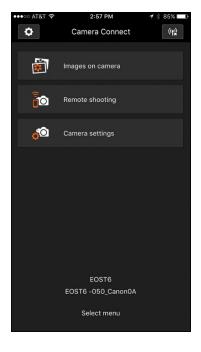

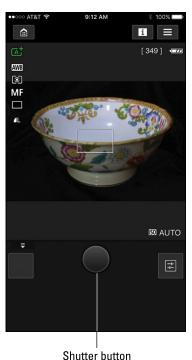

The Canon Camera Connect app enables you to use your smartphone or tablet as a wireless remote control.

FIGURE 12-11:

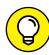

TIP

By default, the app disables autofocusing. Why? Because Live View autofocusing is slow to begin with, and when the signal has to go through the air to get to the camera, the lag time is even greater. So manual focus is really the best way to go. (See Chapter 5 for help with manual focusing in Live View mode.) As for other camera settings, you're better off adjusting them before connecting to the smartphone. You can use the app to change some settings, but most become unavailable as soon as you hand control over to your phone or tablet.

Unfortunately, I don't have room in this book to provide details on all the remote-control operations. If you need help, first check the paper instruction manual that shipped in your camera box. If that booklet doesn't provide the answers you need, head for the Canon website and download the entire Wi-Fi instruction manual. (The online manual is 105 pages long; the paper version is greatly condensed.)

>> Upload photos to Canon's web service through a wireless Internet connection: Canon offers a free online photo sharing site called Canon Image Gateway. After creating your account, you have access to 10GB of photo storage space and can create and share albums with others. You also can post a link to your albums on your social media pages.

Free storage space is always a good thing. But as for the photo-sharing part of the service, it's much easier to go the direct route provided by the Canon Camera Connect app, assuming that you have a compatible smart phone or device. If you do want to take advantage of Canon Image Gateway, you need to configure your camera to connect to your computer's wireless network. That process is different from the one you use to connect to a smartphone, and it involves a lot of variables depending on what kind of network security you have in place. So I must point you toward the Image Gateway website to get specifics on connecting to and using the service. Use your web browser's search engine to find the link to the Canon Image Gateway home page for your country or region.

Send files to a Canon Connect Station. The Connect Station, which retails for about \$300, is a combination of an external data-storage drive and media hub. You can store up to 1TB (terabyte) of data on the station. For playback, you can connect the station via an HDMI cable to a TV or monitor. The Connect Station also can be linked to a Canon Image Gateway album. In order to reserve space for topics I think will be of interest to the most readers, I opted not to cover this feature. But again, you can get full details on product features and installation at the Canon website.

# Index

| A                                                                                                    | option, 200                                                                                                    |
|----------------------------------------------------------------------------------------------------|----------------------------------------------------------------------------------------------------|
| AC Adapter Kit ACK-E10, 17, 241                                                                                                    | AF/AE Lock, 263                                                                                                    |
| action pictures, 182–186                                                                                                    | AF/AF Lock, No AE Lock, 263                                                                                                    |
| Adjustment menu, 248, 249, 272                                                                                                    | AF-assist beam, 72, 77                                                                                                    |
| Adobe RGB, 20, 248, 269–270                                                                                                    | AF-Assist Beam function, 264                                                                                                    |
| advanced exposure modes, 12, 43, 104–105. See also Av (aperture-priority autoexposure) exposure mode; M (manual) exposure mode; P (programmed autoexposure) exposure mode; Tv (shutter-priority autoexposure) exposure mode                                                   | after-the-shot tasks<br>deleting files, 232–234<br>downloading directly from camera, 241–245<br>downloading from card reader, 246–247<br>giving the camera a Wi-Fi name, 254–255                      |
| advanced flash features, 67–73                                                                                                    | preparing pictures for online sharing, 251–253                                                                                                    |
| AE (autoexposure), 11, 12, 24, 77, 105, 117–120, 127–128, 198, 262, 263. See also AE Lock button; AE Lock/Index/Reduce button; Av (aperture-priority autoexposure) exposure mode; P (programmed autoexposure) exposure mode; Tv (shutter-priority autoexposure) exposure mode | processing Raw (CR2) files, 247–250 protecting photos and movies, 234–236 rating photos and movies, 237–238 sending pictures to computer, 240–247 transferring files to smartphone or tablet, 253–258 |
| AE Lock button, 70, 128, 200, 262–263                                                                                                    | using Canon's computer software, 238–240                                                                                                    |
| AE Lock/AF, 263                                                                                                    | Al Focus, 45, 141                                                                                                    |
| AE Lock/Index/Reduce button, 13, 14                                                                                                    | Al Servo, 45, 141, 142, 143, 176, 185, 263                                                                                                    |
| AE/AF, No AE Lock, 263                                                                                                    | All Images on Card option, 232, 236                                                                                                    |
| AEB (Automatic Exposure Bracketing), 119, 124, 129–133, 167, 189                                                                                                    | Ambience Priority, 28, 197                                                                                                    |
| AF (autofocus/autofocusing), 11, 15, 29, 83, 136, 138–139, 143–144                                                                                                    | Ambience Priority Auto setting, 162, 163 antishake, 31                                                                                                    |
| AF Method choosing, 144–151                                                                                                    | aperture, 96–97, 98, 99, 103, 105, 106,<br>113–116, 153                                                                                                    |
| described, 200<br>(Face Detection) Live mode, 147–148                                                                                                    | aperture-priority autoexposure (Av) exposure<br>mode, 12, 14, 15, 18, 43, 65, 104, 107, 115,<br>116, 155                                                                                              |
| FlexiZone-Single autofocusing, 146–147  Quick mode autofocusing, 148                                                                                                    | app, Canon Camera Connect app, 45, 253, 257, 284, 285                                                                                                    |
| as setting on Quick Control screen, 199                                                                                                    | Apply Dust Delete Data, 272                                                                                                    |
| AF mode, 15, 141, 142, 149, 151                                                                                                    | aspect ratio, 52, 56, 178, 200, 201                                                                                                    |
| AF Operation mode, 45, 139, 141–142, 143, 145, 176                                                                                                    | Aspect Ratio option, 56 Assigned rating, 237                                                                                                    |
| AF Point Selection mode, 128, 139–140, 143, 176                                                                                                    | audio recording options (Movie mode), 197,                                                                                                    |
| AF Point Selection/Zoom In button, 13, 14                                                                                                    | 203–205, 282                                                                                                    |

Auto (Picture Style), 170 basic picture settings, 41-73, 176-177 Basic Zone modes, 42-43 Auto Flash mode, 64 Auto Flash Off mode, 45, 76, 79, 80, 137 battery Auto ISO, 111, 112, 120, 185 installation of, 8-9 Auto Lighting Optimizer, 69, 121, 122-125, 129, monitor as drain on, 269 176, 189, 197, 200, 206 problems with running out of power during Auto mode transfer process, 241 Live View photography in, 79–80 recommendation for spare battery, 23 viewfinder photography in, 76-79 saving, 12, 25, 31, 35, 38, 140, 212 Auto Power Off option, 12, 20, 24, 35, 212 status of, 24 auto reset file numbering, 35 strain on from Live View and Movie modes, 21 Auto Rotate setting, 20, 218-219 use of by metering mechanism, 26, 201 autoexposure (AE), 11, 12, 24, 77, 105, 117–120, use of when sending pictures to computer, 241 127-128, 198, 262, 263. See also AE Lock using electrical power instead of, 17 button; AE Lock/Index/Reduce button; Av wasting of with flash, 185 (aperture-priority autoexposure) exposure battery-release switch, 9 mode; P (programmed autoexposure) exposure mode; Tv (shutter-priority Beep and Auto Rotate Display (Camera Settings autoexposure) exposure mode screen), 20-21 autofocus points/autofocusing points, 14, 25, 70, Beep option (Shooting Menu 1), 138, 147, 264 76, 77, 128, 138, 149 bit, 58, 250 autofocus/autofocusing (AF), 11, 15, 29, 83, 136, bit depth, 58-59, 250 138-139, 143-144 blinking spots, 226 Autofocus/Drive category (Custom Functions), 19 blown highlights, 227, 229 Auto/Manual focus switch, 30 blue hours, 188 Automatic AF Point Selection, 128, 139, 140, 141, Blur Background slider, 156 143, 185 blurring automatic download option, 242, 245 effect of distance between subject and Automatic Exposure Bracketing (AEB), 119, 124, background on, 178 129–133, 167, 189 High ISO noise-reduction filters as applying slight Automatic White Balance (AWB) setting/system. blur, 114 27, 28, 85, 158, 160, 161, 176 image stabilization as helping prevent, 10, 31 Av (aperture-priority autoexposure) exposure mode, 12, 14, 15, 18, 43, 65, 104, 107, 115, with shallow depth of field, 152, 153 116, 155 slow shutter speed as potentially producing, 62, 65, 78, 98, 99-100, 101, 103, 138, 178, 182, 183, 184, 185, 187, 188, 190, 192 В tip for greater background blurring, 156 Background Blur option, 91, 92, 104 use of Background Blur for, 92 backlighting, shooting in strong, 192-193 use of Creative Auto mode for, 43 back-of-the-body controls, 12–16 use of Miniature special effect for, 276 banding, 58 use of Portrait mode for, 80, 81 Basic Information mode, 222–223 use of remote control to eliminate chance of, 16

use of Soft Focus special effect for, 275 Canon Image Gateway, 285-286 Canon Picture Style Editor, 174 use of Sports mode to avoid, 82 use of tripod to eliminate chance of, 23, 62, 65, Canon Remote Switch RS-60ES wired controller, 16 78, 138, 181, 186, 187 Canon website, 39, 59, 126, 174, 200, 204, 217, bounced flash, 181 238, 247, 272, 275, 278, 285, 286 bracketing, 129–133, 189. See also Automatic car window shots, 192 Exposure Bracketing (AEB); White Balance card access light, 13, 16, 22, 245 Bracketing; White Balance Shift/Bracketing card reader, 241, 246-247, 275 (WB Shift/Bkt.) card speed, 33 Brighter (Shoot by Ambience option), 84, 85, 174 Center-Weighted Average metering, 108, 110 Brightness histogram, 25, 223, 224, 227, Certification Logo Display option, 38 228, 229 channels, 58. See also color channels Built-in Flash Function setting, 68, 72–73 Cheat Sheet, 3 Bulb shutter speed, 25, 129 city-street scenes, 189 burst mode, 44, 45 Class 10 read/write speeds, 33 Busy signal, 61, 62 Clean Manually option, 37 cleaning instructions, 271-272 Clear All Camera Settings, 39 CA (Creative Auto) mode, 21, 43, 64, 90-92, 96, Clear All Custom Functions, 39 104, 111, 123, 137, 149, 156, 159, 222 Clear Settings option (Setup Menu 3), 39, 76 cables clipped highlights, 227 HDMI cable, 17, 283, 284, 286 Close-up setting/mode, 43, 63, 81, 82, 83, 84, 85, HTC-100 cable, 17, 283 87, 88, 89, 158, 224 USB cable, 16, 126, 240, 241, 242, 275 close-up shots, 71, 189-191 camera Cloudy option, 85, 160 exploring external features of, 10–17 color casts, 85-87 preparation for initial use, 7-10 color channels, 228-229 turning on, 9 color controls Camera Raw, 58 creating Raw safety net, 159 Camera Settings screen/display, 14, 20-21, 166, 169 mastering, 157-174 camera shake, 10, 23, 31, 45, 65, 78, 100, 101, 181, Picture Styles, 170–174 186, 187 white balance setting, 157-169. See also White camera-to-subject distance, 153, 156 Balance setting/control Canon Camera Connect app, 45, 253, 257, 284, 285 color saturation, 81, 84, 170, 174, 228 Canon Connect Station, 286 Color space, 20, 225, 248, 250, 269–270 Canon Digital Photo Professional (software), 59, color temperature, 158, 162 126, 127, 173, 217, 238, 239, 245, 246, 247, Color Tone option, 89, 90, 172, 174 248, 250, 251, 272, 273 Compact Power Adapter CA-PS700, 17 Canon EOS Digital Rebel/300D, 1 compression Canon EOS Utility software, 126, 208, 238, 239, 241, 242, 244, 245, 246, 278, 280 JPEG compression, 50, 57, 59 Canon GP-E2 GPS (Global Positioning System), 16 lossy compression, 56, 59, 249

computer, sending pictures to, 240-247 Daylight Saving Time, 21, 37 Connect Station, 286 DC Coupler DR-E10, 17 connection ports, 16-17, 257 DCIM folder, 246 Continuous Drive mode (capture mode), 15, 25, depth of field, 92, 98, 135, 152-156, 189, 190. 44-45, 47, 132-133 See also shallow depth of field continuous file numbering, 35 Detail Settings screen, 162 diffuser, 182 contrast, 58, 81, 82, 83, 84, 91, 121, 123, 124, 129, 148, 170, 173, 174, 206 Digital Photo Professional (software), 59, 126, Contrast (Picture Style setting), 172 127, 173, 217, 238, 239, 245, 246, 247, 248, 250, 251, 272, 273 Cool (Shoot by Ambience option), 84, 174 Digital Print Order Format (DPOF), 275 cool light, 158 digital SLR (dSLR) camera, 1 Coordinated Universal Time (UTC), 37 Digital terminal (USB), 16, 17, 241, 242 Copyright Information feature, 38, 273–274 diopter adjustment dial, 9, 10, 11, 12 CR2 (Raw file format), 50, 51, 55, 57-61, 159, 173, 176, 247-250, 278 diopters, 190-191 Creative Auto (CA) mode, 21, 43, 64, 90-92, 96, direct flash, 181 104, 111, 123, 137, 149, 156, 159, 222 DISP button, 14, 20, 21, 23, 24, 25, 28, 37, 79, 111, 145, 162, 163, 166, 167, 169, 196, 198, 212, Creative Filters option/feature, 275–277 214, 221, 223 Creative Zone modes, 42, 43 Display by Image Rating option, 215, 216 crop factor, 32 down cross key, 15 cross keys, 9, 13, 15, 18 Download button, 244 Custom Functions menu, 18-19, 38, 114, downsampling, 52 261, 262, 266 Custom White Balance, 163-165, 169, 206 DPOF (Digital Print Order Format), 275 customization Drive mode, 15, 44-48, 83, 176 AE Lock and shutter buttons, 262-263 Drive mode symbol, 46 changing color space from sRGB to Adobe RGB, dSLR (digital SLR) camera, 1 Dust Delete Data file, 272 changing function of Set button, 262 dust-removal filter, 272 creating custom folders, 268 creating your own camera menu, 266-267 F disabling AF-assist beam, 264 Edit Image button, 248, 272 preventing shutter release without memory card. 265 EF (electro focus), 10 reducing number of exposure stops, 265 EF model lens, 8, 10 silencing camera, 264 EF mount index, 8 turning off Shooting Settings screen, 268–269 effects silhouette effect, 124, 193 special effects, Fish-Eye, 275, 276 D special effects, Grainy B/W, 275 Darker (Shoot by Ambience option), 84, 85, 87, 174 special effects, Miniature, 276 Date/Time/Zone option (Setup Menu 2), 21, 37, 225 special effects, Quick Control screen for, 277 Daylight option, 85, 160

special effects, Soft Focus, 275 setting ISO, f-stop, and shutter speed, 110–116 special effects, Toy Camera, 275, 276 shutter speed. See shutter speed EF-S, 8, 10 Tv (shutter-priority autoexposure) exposure mode. See Tv (shutter-priority autoexposure) 18-55mm kit lens, 8, 29, 31, 32, 61, 76, 79, 136, 272 exposure mode elapsed recording time, 196, 197 exposure balancing act, 102-103 electro focus (EF), 10 Exposure category (Custom Functions), 19 Embed ICC Profile in Image option, 250 exposure compensation EOSMISC folder, 246 adjusting, 14, 116 Erase button, 14, 33, 143, 232, 234, 255, 274 applying, 118-119, 130 Erase check box, 233 button, 115, 118, 205 Erase function, 34, 234 setting/feature, 105, 107, 117-120, 129, 130, 131, Erase Images option, 232, 233, 234 205-206, 228, 265 E-TTL II Metering, 73 Exposure Compensation/Delete/Erase button, 13, 14 EV (exposure value), 67-69 exposure indicator, 107, 118, 119, 131, 265 Evaluative metering/mode, 108, 109, 110, 128 exposure meter, 106-107, 113, 116, 118, 131, 132, Exif-TIFF (8bit), 249 178, 206, 265 exposure exposure mode, 12, 22, 23, 26, 27, 42-43, 49, 61, 63, 66, 91, 107, 113, 120, 129, 130, 137, 145, advanced exposure modes, 12, 43, 104-105. 149, 158, 223. See also advanced exposure See also Av (aperture-priority autoexposure) modes; Flash Off exposure mode exposure mode; M (manual) exposure mode; P (programmed autoexposure) exposure Exposure Simulation (Exp Sim) symbol, 25, 26, 156 mode; Tv (shutter-priority autoexposure) exposure stops, 106, 265 exposure mode exposure value (EV), 67-69 aperture. See aperture exposure-data shutdown, 26 Auto Lighting Optimizer, 121, 122-125 eXtended Capacity (XC), 8. See also SDXC (Secure Av (aperture-priority autoexposure) Digital Extended-Capacity) memory card exposure mode. See Av (aperture-priority external features autoexposure) exposure mode back-of-the-body controls, 12-16 bracketing exposures automatically, 129–133 connection ports, 16-17, 257 exposure balancing act, 102–103 front-left features, 16-17 exposure-correction tools, 116-127 topside controls, 11–12 Highlight Tone Priority. See Highlight Tone external flash, 12, 68, 71, 72, 73, 113, 181, 185, 264 Priority evecup (of viewfinder), 22 ISO setting. See ISO setting locking autoexposure settings, 127–128 Eye-Fi memory cards, 34, 225 M (manual) exposure mode. See M (manual) exposure mode metering mode, 108-110 (Face Detection) Live mode, 144, 147–148, 151, 200 monitoring exposure settings, 105-108 Faithful (Picture Style), 170, 171 P (programmed autoexposure) exposure mode. See P (programmed autoexposure) FE Lock (Flash Exposure Lock), 70, 71 exposure mode

Feature Guide, 27, 28, 37–38

| file format                                                                  | external flash, 12, 68, 71, 72, 113, 181, 185, 264                                           |
|------------------------------------------------------------------------------|----------------------------------------------------------------------------------------------|
| as contributor to size of picture file, 60                                   | Flash Exposure Compensation, 67–69, 73, 190, 262                                             |
| defined, 48                                                                  | locking flash exposure, 69-71                                                                |
| JPEG file format, 50, 55–57, 58, 59, 60–61, 122,                             | other Shooting Menu flash options, 72–73                                                     |
| 126, 159, 176, 249, 251, 252, 269, 270, 275                                  | for portraits, 180–182                                                                       |
| MOV format, 198                                                              | Red-Eye Reduction flash mode, 66                                                             |
| Raw file format (CR2), 50, 51, 55, 57–61, 159, 173, 176, 247–250, 278        | use of in scane modes, 84                                                                    |
| standard file format, 159, 247                                               | use of in scene modes, 84                                                                    |
| TIFF file format, 249, 250, 251, 270                                         | use of outdoors, 71                                                                          |
| File Numbering option, 35–36                                                 | Flash button, 11, 12, 65, 113, 179                                                           |
| file size, impact of resolution on, 53–54                                    | Flash Control option, 68, 72, 73                                                             |
| file type, 48–61. See also file format                                       | flash diffuser, 182                                                                          |
| files. See also file format                                                  | Flash Exposure Compensation, 67–69, 73, 190, 262                                             |
| deleting, 232–234                                                            | Flash Exposure Lock (FE Lock), 70, 71                                                        |
| Dust Delete Data file, 272                                                   | Flash Firing option, 63, 68, 72                                                              |
| numbering of, 35–36                                                          | flash hot shoe, 11, 12                                                                       |
| read-only, 236                                                               | Flash modes, 64, 72, 73, 92. <i>See also</i> Red-Eye<br>Reduction flash mode                 |
| tagging of, for photo book, 278<br>tagging of, with copyright claim, 273–274 | Flash Off exposure mode, 43, 63, 76–80, 83, 90,                                              |
|                                                                              | 111, 149, 158, 222                                                                           |
| transferring of to smartphone and table, 253–258                             | flash-metering system, 73 flexible programmed autoexposure, 104                              |
| file-storage folder/devices, 36, 59 filters                                  |                                                                                              |
|                                                                              | FlexiZone-Single option/mode, 79, 83, 144, 145, 146–147, 151, 197, 200                       |
| Creative Filters option/feature, 275–277                                     | Fluorescent Light option, 85–86, 89, 160                                                     |
| dust-removal filter, 272                                                     | focal length, 30, 32, 61, 66, 98, 99, 101, 115, 125,                                         |
| noise-removal filters, 114                                                   | 153–154, 155, 156, 178, 182, 186, 192, 272                                                   |
| Wind Filter option, 205                                                      | focal length indicator, 30                                                                   |
| Fine (Image Quality setting), 57                                             | focal plane indicator, 11, 12                                                                |
| fireworks shots, 192                                                         | focus achieved light, 78, 137, 141                                                           |
| firmware, 39, 126<br>Firmware Ver. option, 39                                | focus frame, 79–80, 83, 144, 146–147, 148, 151,                                              |
| 1st curtain sync, 72–73                                                      | 196, 197, 277                                                                                |
| Fish-Eye (special effects option), 275, 276                                  | focus indicator, 77, 78, 138, 141                                                            |
| flash                                                                        | focus point, 77, 83, 99, 128, 137, 138, 139–140, 141, 143, 148, 149–151, 179, 185, 186, 192, |
| advanced flash features, 67–73                                               | 240. See also autofocus points/autofocusing                                                  |
| bounced flash, 181                                                           | points                                                                                       |
| cautions with for portraits, 44                                              | focusing. See also autofocus/autofocusing (AF);                                              |
| in Creative Auto (CA) mode, 92                                               | manual focusing (MF)                                                                         |
| direct flash, 181                                                            | adjusting autofocus performance, 138–139                                                     |
| enabling and disabling of, 63–65                                             | AF Point Selection mode, 128, 139–140, 143, 176                                              |
| 5                                                                            | changing AF Operation mode, 141–142                                                          |

choosing AF Method, 144-151 Custom Function 11, 268 choosing right autofocus combo, 143-144 Erase function, 34, 234 during Live View and Movie shooting, 144-152 Wi-Fi Function option, 38, 256, 284–286 manual focusing in Live View and Movie Wi-Fi/NFC option/function, 38, 241, 254, 283 modes, 151 viewfinder focusing options, 137–140 G zooming in for focus check, 151-152 gigabytes (GB), 58 folders glass, shooting through, 192 creating custom folders, 268 golden hours, 188 DCIM folder, 246 GP-E2 GPS device, 38 EOSMISC folder, 246 GP-E2 GPS Receiver, 12 for file storage, 36 GPS Device Settings, 38 file-storage folder/devices, 36, 59 grain, 100 memory card image folder, 246 Grainy B/W (special effects option), 275 naming of, 268 grid, display of on monitor, 26 Select Folder option, 35, 36, 268 Grid Display (Movie Menu 2), 201 Food setting/mode, 43, 64, 65, 82, 83, 84, 86, 89, 90, 158, 162, 174 Format option, 33 н fountain shots, 187 handholding, 101, 115, 155 free-card-space value, 20, 21 HC (High Capacity), 8 freezing action, 100 HD (high-definition), 195 front-left features, 16-17 HDMI cable, 17, 283, 284, 286 f-stop number/f-stop, 14, 26, 78, 96, 97, 98, HDMI terminal, 17, 284 99, 103, 105, 106, 107, 110, 115, 116, 117, 153, 155, 156, 177-178, 179, 182, 184, 186, HDR (high dynamic range), 129 190, 192 HDTV, viewing photos and movies on, 283–284 full-frame display, 219 headroom, 204 full-frame sensor, 32 High ISO Speed Noise Reduction (Custom full-frame view, 206, 220, 221, 234 Function 5), 114 functions Highlight Tone Priority, 109, 111, 120-122, 124, 188, 189, 192, 200 AF-Assist Beam function, 264 histogram, 25, 26, 221, 223, 224. See also Built-in Flash Function setting, 68, 72–73 Brightness histogram; RGB histogram Custom Function 1, 19, 265 Histogram display mode, 226-229 Custom Function 2, 111 HTC-100 cable, 17, 283 Custom Function 3, 65 Custom Function 4, 114, 188 Custom Function 5, 114 Custom Function 6, 122 icons Custom Function 7, 264 arc icons on Image Quality settings, 50 Custom Function 8, 263 for battery, 24 Custom Function 9, 68, 147, 156, 262 explained, 4 Custom Function 10, 113 on menus, 17-18

| lmage category (Custom Functions), 19                                                        | K                                                                               |
|----------------------------------------------------------------------------------------------|---------------------------------------------------------------------------------|
| Image Quality setting (Shooting Menu 1), 45,<br>48–61, 122, 176, 225, 251, 262               | Kelvin scale, 158, 160, 161–162                                                 |
| Image Quality symbol, 49, 223                                                                | •                                                                               |
| Image Rating option, 215, 216, 217                                                           | L                                                                               |
| image resolution, 51, 60                                                                     | L (large) resolution setting, 50, 51, 55                                        |
| Image Review option, 211–212                                                                 | lamps                                                                           |
| image rotation, 217–219                                                                      | Red-Eye Reduction Lamp, 11, 66                                                  |
| image sensor, 12, 32, 37, 62, 96, 97, 98,<br>100, 110, 156                                   | self-timer lamp, 11<br>Wi-Fi lamp, 257                                          |
| image stabilization (IS), 10, 31, 78, 101, 191                                               | Landscape (Picture Style), 170, 171                                             |
| lmage Stabilizer switch, 30, 101                                                             | landscape orientation, 217                                                      |
| Image Zone modes, 43, 80–90                                                                  | landscape photography, 186–189                                                  |
| image-exposure formula, 98<br>Index button, 234, 237                                         | Landscape scene/mode, 43, 63, 80, 81, 82, 83, 84, 85, 87, 88, 89, 111, 149, 158 |
| Index view (Playback mode), 213, 214,                                                        | Language option, 37                                                             |
| 232, 234, 237                                                                                | LCD brightness option, 36                                                       |
| indicators                                                                                   | LCD Display When Power On (Custom                                               |
| exposure indicator, 107, 118, 119, 131, 265                                                  | Function 11), 268                                                               |
| focal length indicator, 30                                                                   | LCD Monitor On/Off, 262                                                         |
| focal plane indicator, 11, 12                                                                | LCD Off/On Btn, 36–37                                                           |
| focus indicator, 77, 78, 138, 141                                                            | left cross key, 15                                                              |
| Wi-Fi indicator, 13, 15                                                                      | lens mounting index, 8                                                          |
| Intense (Shoot by Ambience option), 84, 85,<br>86, 174                                       | lenses<br>attachment of, 8                                                      |
| interface cable, 240, 241                                                                    | basics of, 29–32                                                                |
| International Organization for Standards (ISO), 97                                           | close-focusing distance of, 189                                                 |
| IS (image stabilization), 10, 31, 78, 101, 191                                               | EF model lens, 8, 10                                                            |
| IS lenses, 31                                                                                | EF-S model lens, 8, 10                                                          |
| ISO Auto setting, 111                                                                        | 18-55mm kit lens, 8, 29, 31, 32, 61, 76, 79, 136, 272                           |
| ISO setting, 15, 61, 78, 96, 97, 98, 100–102, 103, 110–113, 176, 184                         | enabling image stabilization, 31<br>IS lenses, 31<br>macro lens, 190, 191       |
| ı                                                                                            | prime lens, 154                                                                 |
| IDEC autifocts EC E7                                                                         | registering of, 126                                                             |
| JPEG artifacts, 56, 57                                                                       | removal of, 31                                                                  |
| JPEG compression, 50, 57, 59                                                                 | setting lens focus mode, 136                                                    |
| JPEG file format, 50, 55–57, 58, 59, 60–61, 122, 126, 159, 176, 249, 251, 252, 269, 270, 275 | 75-300mm Canon EF lens, 76, 79, 272                                             |
| JPEG Fine recording option, 50, 223                                                          | telephoto lens, 32, 66                                                          |
| JPEG Normal, 61                                                                              | wide-angle lens, 32, 178                                                        |
| Jump feature, 213, 214–217, 220                                                              | zoom lens, 30, 32, 92, 115, 154, 192                                            |
|                                                                                              |                                                                                 |

| ens-release button, 8, 16, 31                                                                       | M                                                                              |
|----------------------------------------------------------------------------------------------------|--------------------------------------------------------------------------------|
| light                                                                                               | M (manual) exposure mode, 12, 14, 15, 18, 25, 43                               |
| card access light, 13, 16, 22, 245                                                                  | 65, 104, 107, 115, 116                                                         |
| cool light, 158                                                                                     | M (medium) resolution setting, 50, 51, 54                                      |
| Daylight option, 85, 160                                                                            | Mac Finder, 236, 247                                                           |
| Fluorescent Light option, 85–86, 89, 160                                                            | macro lens, 190, 191                                                           |
| focus achieved light, 78, 137, 141                                                                  | Magnify button, 14, 214, 220, 234, 237                                         |
| Tungsten Light option, 86, 88, 89, 160, 167                                                         | Main dial, 11, 12, 14, 18, 24, 28                                              |
| warm light, 158                                                                                     | Manual AF Point Selection, 128, 139, 140, 141,                                 |
| light fall-off, 125                                                                                 | 143, 179                                                                       |
| Lighting/Scene type, 87–88                                                                          | manual (M) exposure mode, 12, 14, 15, 18, 25, 43<br>65, 104, 107, 115, 116     |
| Live View button, 13, 14, 21, 22, 35, 79, 80, 87, 197, 202, 281                                     | manual focusing (MF), 29, 42, 128, 136, 138, 144, 151, 185, 191, 192, 200, 272 |
| Live View display, 24, 25–26, 46, 47, 49, 56, 64, 66,                                               | manual focusing ring, 30, 136                                                  |
| 69, 87, 91, 105, 106, 111, 112, 118, 122, 145,                                                      | manual reset file numbering, 36                                                |
| 146, 150, 151, 156, 159, 166, 169, 171, 265                                                         | maximum burst frames, 24, 25                                                   |
| Live View mode, 14, 22, 23, 25, 27, 46, 47, 52, 56, 61, 66, 68, 70, 76, 79, 83, 84, 87, 89, 90, 97, | medium (M) resolution setting, 50, 51, 54                                      |
| 105, 108, 111, 112, 113, 116, 118, 128, 131,                                                        | megabytes (MB), 58                                                             |
| 144, 156, 199, 238, 262, 284, 285                                                                   | megapixels (MP), 52                                                            |
| Live View Shoot menu option, 22                                                                     | memory buffer, 25                                                              |
| Live View Shooting (Live View shoot.)                                                               | memory card image folder, 246                                                  |
| activation of, 21–23                                                                                | memory cards                                                                   |
| on Camera Settings screen, 20                                                                       | capacity of, 58                                                                |
| focusing during, 144–152                                                                            | Eye-Fi memory cards, 34                                                        |
| safety tips for, 22–23                                                                              | formatting, 33                                                                 |
| Lock Aspect Ratio box, 251                                                                          | handling of, 34                                                                |
| Lock switch, 34                                                                                     | installation of, 9                                                             |
| locks                                                                                               | locking of, 34                                                                 |
| AE Lock button, 70, 128, 200, 262–263                                                               | preventing shutter release without memory                                      |
| AE Lock/AF, 263                                                                                     | card, 265                                                                      |
| AE Lock/Index/Reduce button, 13, 14                                                                 | removal of, 33                                                                 |
| AE/AF, No AE Lock, 263                                                                              | types of, 8                                                                    |
| AF/AE Lock, 263                                                                                     | working with, 32–34                                                            |
| AF/AF Lock, No AE Lock, 263                                                                         | memory-card reader, 241                                                        |
| Flash Exposure Lock (FE Lock), 70, 71                                                               | Menu button, 15, 17, 18, 19, 21, 27, 79, 236, 255,                             |
| Shutter/AE Lock button, 200                                                                         | 267, 280                                                                       |
| Long Exposure Noise Reduction (Custom                                                               | menus                                                                          |
| Function 4), 114, 188                                                                               | Custom Functions menu, 261, 262, 266                                           |
| ossy compression, 56, 59, 249                                                                       | Movie Menu 1, 145, 146, 199–200, 205                                           |
| ow-level formatting, 33                                                                             | Movie Menu 2, 26, 200-205, 281, 282                                            |

| menus (continued)                                                                                        | MOV format, 198                                                                            |
|----------------------------------------------------------------------------------------------------|--------------------------------------------------------------------------------------------|
| Movie Menu 3, 165, 172–173, 200, 205–206                                                                 | Movie exposure (Movie Menu 1), 199–200                                                     |
| Movie menus (in general), 18, 199                                                                        | Movie Menu 1, 145, 146, 199-200, 205                                                       |
| navigating custom functions screens, 18-19                                                               | Movie Menu 2, 26, 200-205, 281, 282                                                        |
| Playback Menu 1, 219, 232, 233, 234, 235, 245, 252, 275, 277, 278                                        | Movie Menu 3, 165, 172–173, 200, 205–206                                                   |
| Playback Menu 2, 215, 216, 229, 237, 238, 278, 280                                                       | Movie menus (in general), 18, 199  Movie mode                                              |
| Playback menus (in general), 17, 18, 34, 237                                                             | choosing audio recording options,<br>203–205                                               |
| Setup Menu 1, 12, 20, 24, 33, 34, 35–36, 212, 218, 219, 234, 268                                         | customizing settings in, 198-206                                                           |
| Setup Menu 2, 21, 27, 36–38, 225                                                                         | data in, 25                                                                                |
| Setup Menu 3, 18, 38–39, 76, 113, 122, 241, 254, 255, 256, 262, 273, 283                                 | focusing during, 144–152<br>icon, 11, 22                                                   |
| Setup menus (in general), 17, 18                                                                         | playing, 206-208                                                                           |
| Shooting Menu 1, 18, 20, 49, 50, 66, 68, 72, 79, 84, 92, 126, 127, 138, 147, 159, 180, 211–212, 264, 265 | safety tips for/precautions with, 22–23<br>setting Movie Recording Size option,<br>201–203 |
| Shooting Menu 2, 18, 21, 26, 79, 110, 119, 120,                                                          | shifting to, 12, 14, 18, 22                                                                |
| 124, 130, 131, 164, 165, 166, 168, 169, 172,                                                             | using default settings, 196-198                                                            |
| 173, 248, 270<br>Shooting Menu 3, 111, 272                                                               | Movie Recording Size (Movie Menu 2), 200, 201–203, 282                                     |
| Shooting Menu 4, 21, 26, 56, 145, 146                                                                    | movies                                                                                     |
| Shooting menus (in general), 17, 18                                                                      | playing, 206–208                                                                           |
| submenus, 18, 73                                                                                         | recording of in Live View, 22                                                              |
| understanding basics of, 17–18                                                                           | trimming, 282–283                                                                          |
| metadata, 38, 239, 273                                                                                   | MP (megapixels), 52                                                                        |
| meter                                                                                                    | My Menu feature, 18, 266–267                                                               |
| exposure meter, 106–107, 113, 116, 118, 131, 132, 178, 206, 265                                          | My Menu icon, 17, 18                                                                       |
| viewfinder meter, 106, 118, 120, 265                                                                     |                                                                                            |
| volume meter, 204                                                                                        | N                                                                                          |
| Metering mode, 108–110, 118, 176                                                                         | Neutral (Picture Style), 170, 171                                                          |
| Metering Timer option, 26, 201                                                                           | NFC (Near Field Communication), 254,                                                       |
| MF (manual focusing), 29, 42, 128, 136, 138, 144, 151, 185, 191, 192, 200, 272                           | 255, 257, 258. <i>See also</i> Wi-Fi/NFC option/<br>function                               |
| microphone, 16, 200, 201, 203, 204, 205                                                                  | Night Portrait scene/mode, 43, 63, 82–83, 84,                                              |
| midtones, 227, 228                                                                                       | 89, 90                                                                                     |
| Miniature (special effects option), 276                                                                  | nighttime city shots, 188                                                                  |
| Mode dial, 11, 12, 18, 20, 21                                                                            | noise, 23, 78, 98, 100, 101, 102, 103, 114, 121, 124<br>127, 156, 185, 186, 188            |
| monitor, use of as viewfinder, 21–23                                                                     | noise-removal filters, 114                                                                 |
| Monochrome (Picture Style), 170, 171, 206                                                                | Normal (Image Quality setting), 57                                                         |
| Monochrome (Shoot by Ambience option),<br>84, 85, 174                                                    | NTSC (video standard), 201, 202, 203                                                       |

റ Playback Menu 2, 215, 216, 229, 237, 238, 278, 280 One-Shot AF, 45, 141, 143, 179 Playback menus (in general), 17, 18, 34, 237 Playback mode, 14, 122, 206, 212-221, 252, 277, online sharing, preparing pictures for, 251–253 282-283 on/off switch, 12 port access door, 16 Operation/Others category (Custom Function), 19 Portrait (Picture Style), 170, 171 Output Resolution option, 250 portrait orientation, 217 Portrait scene/mode, 43, 44, 45, 63, 80-81, 82, 83, Р 84, 87, 88, 89, 111, 149, 158 P (programmed autoexposure) exposure mode, posterization, 58 12, 14, 15, 18, 43, 65, 104, 108, 113, 116 ppi (pixels per linear inch), 52, 53, 54 PAL (video standard), 201, 202 preflash, 69-70, 71 Partial metering, 108, 109, 110 prime lens, 154 Peripheral Illumination Correction, 125–127 Print Order option, 245, 275 Photobook Set-Up option, 278 print size, impact of resolution on, 52, 250 PictBridge, 275 printing options, 275, 278 picture data programmed autoexposure (P) exposure mode, basic information display mode, 222–223 12, 14, 15, 18, 43, 65, 104, 108, 113, 116 basic information plus Image Quality/Playback Protect Images option, 34, 234-236, 243 Number display mode, 223 protective cap, 31 blinking spots, 226 Histogram display mode, 226-229 Q interpreting brightness histogram, 227-228 Q (Quick Control) button, 13, 14, 27, 28, 47, 64, reading RGB histogram, 228-229 88, 89, 112, 113, 145, 149, 150, 160, 176, 199, Shooting Information display mode, 223–225 215, 216, 219, 234, 235, 237, 252, 255, 274, viewing, 221-229 277, 282 picture playback Quick Control screen, 109, 112-113 Image Review option, 211-212 for access to Movie Recording Size option, 201, 202 jumping through images, 214-217 for access to Shoot by Ambience, 84, 89, rotating pictures, 217-219 90, 91, 174 viewing pictures in Playback Mode, 212–221 for adjusting AF Method, 145, 146 viewing Raw pictures during, 159 for adjusting basic picture settings, 176 zooming in, 220-221 for adjusting flash power, 68 Picture Styles, 170-174, 176, 206 for adjusting Image Quality setting, 49, 50 pixel dimensions, 49, 50, 52 for adjusting movie recording options, 199 pixelation, 52 for adjusting settings with Auto Lighting pixels, 51 Optimizer, 124 pixels per linear inch (ppi), 52, 53, 54 for applying exposure compensation, 118 Playback button, 13, 15, 208, 212, 213, 221, 280 for changing AF Operation setting, 142, 185, 200 Playback Menu 1, 219, 232, 233, 234, 235, 245,

252, 275, 277, 278

for changing Picture Style, 171-172

| Quick Control screen (continued)                                    | Resize option, 54, 250, 251, 252–253                                                |
|---------------------------------------------------------------------|-------------------------------------------------------------------------------------|
| for changing settings, 27–29                                        | resolution                                                                          |
| for checking and adjusting Drive mode, 47, 48, 84                   | choice of, 51–55                                                                    |
| display of, 14                                                      | defined, 49                                                                         |
| for enabling AEB, 132                                               | on Image Quality setting screen, 50                                                 |
| for enabling and disabling Video Snapshot recording, 282            | impact of on pictures, 52–53 recommendations for, 54–55                             |
| for making adjustment to use flash in Food mode, 64                 | setting of, 48–61<br>settings for within JPEG category, 50                          |
| for protecting images, 234–235                                      | RGB histogram, 226, 228–229                                                         |
| for rating of photos and movies, 237                                | right cross key, 15                                                                 |
| for rotating pictures to different orientation during playback, 219 | rotation data, 20, 217                                                              |
| for special effects (Creative Filters), 277                         |                                                                                     |
| for specifying jump method for playback, 215–216                    | S                                                                                   |
| use of when Shooting Settings screen is                             | S1 (small) resolution setting, 50, 51                                               |
| displayed, 116                                                      | S2 (smaller) resolution setting, 50, 51                                             |
| for white balancing, 160, 162                                       | S3 (smallest) resolution setting, 50                                                |
| Quick mode autofocusing, 145, 148–151                               | Saturation (Picture Style setting), 172, 173                                        |
| R                                                                   | Scene Intelligent Auto exposure mode, 22, 43, 46, 63, 76, 81, 83, 96, 111, 137, 149 |
| rapid-fire shooting, 185                                            | Scene modes                                                                         |
| rating, of photos and movies, 237–238                               | adjusting Shoot by and Color Tone settings, 87–90                                   |
| Rating option, 215, 223, 237, 244, 278, 279.                        | a.k.a. Image Zone modes, 43                                                         |
| See also Image Rating option                                        | AWB (Auto White Balance), 158                                                       |
| raw converter, 58                                                   | description of, 80–83                                                               |
| Raw file format (CR2), 50, 51, 55, 57–61, 159, 173,                 | eliminating color casts, 85–87                                                      |
| 176, 247–250, 278                                                   | modifying results with, 84-90                                                       |
| read-only files, 236                                                | taking pictures in, 83–84                                                           |
| read/write speed, 33                                                | use of flash in, 84                                                                 |
| rear protective cap, 31                                             | scenic vista pictures, 186–189                                                      |
| rear-curtain sync, 73                                               | screen display size, impact of resolution on, 52                                    |
| recording symbol, 197                                               | SD (Secure Digital) memory card, 8, 33, 45                                          |
| red-eye, 11, 66, 179, 180                                           | SD speed class, 33, 45                                                              |
| Red-Eye Reduction flash mode, 11, 20, 66, 79,<br>92, 180            | SD (standard definition) video, 202                                                 |
| Red-Eye Reduction Lamp, 11, 66                                      | SDHC (Secure Digital High-Capacity) memory card, 8, 33, 241                         |
| reference card (for White Balance setting), 163–164                 | SDXC (Secure Digital Extended-Capacity) memory                                      |
| registering your lens, 126                                          | card, 8, 33, 241                                                                    |
| Remote Shooting option, 284–285                                     | 2nd curtain sync, 73                                                                |
| remote-control terminal, 16, 17                                     | Select Folder option, 35, 36, 268                                                   |
| resampling, 52                                                      | self-timer lamp, 11                                                                 |
|                                                                     |                                                                                     |

Self-Timer mode, 45-46, 79, 83-84, 133, 264 Shooting menus (in general), 17, 18. See also Shooting Menu 1; Shooting Menu 2; Shooting self-timer/remote-control shooting, 15 Menu 3; Shooting Menu 4 sensors Shooting Settings screen/display, 23, 24, 37, 38, full-frame sensor, 32 46, 47, 49, 64, 66, 69, 91, 105, 106, 116, 142, image sensor, 12, 32, 37, 62, 96, 97, 98, 159, 166, 169, 171, 176, 177, 178, 183, 185, 100, 110, 156 262, 265, 268-269 Set button, 9, 13, 15, 18, 19, 262 short back focus (EF-S), 10 settings shots remaining, 24, 50 adjustment of, 9 Shutter Btn option, 37 basic picture settings, 41–73, 176–177 shutter button, 11-12, 65, 66, 69, 70, 73, 77, 78, 79, 80 Setup Menu 1, 12, 20, 24, 33, 34, 35-36, 212, 218, 219, 234, 268 shutter speed Setup Menu 2, 21, 27, 36-38, 225 adjusting, 113-116 Setup Menu 3, 18, 38-39, 76, 113, 122, 241, 254, as affecting motion blur, 99–100 255, 256, 262, 273, 283 Bulb shutter speed, 25, 129 Setup menus (in general), 17, 18. See also Setup defined, 62 Menu 1; Setup Menu 2; Setup Menu 3 flash results as depending in part on, 63, 65 setup options as part of exposure trio, 97 review of, 34-39 as presented as whole numbers in Live View Setup Menu 1. See Setup Menu 1 mode, 105 Setup Menu 2. See Setup Menu 2 slow shutter speed as potentially producing Setup Menu 3. See Setup Menu 3 blurring, 65, 78, 98, 99-100, 103, 138, 178, 182, 183, 184, 185, 187, 188, 190, 192 Setup menus (in general), 17, 18 Shutter Sync setting, 65, 72–73 75-300mm Canon EF lens, 8, 76, 79, 272 Shutter/AE Lock button, 200 Shade option, 85, 160 Shutter/DISP option, 37 shallow depth of field, 98, 103, 152, 153, 177, 190 shutter-priority autoexposure (Tv) exposure sharpening, 170, 172 mode, 12, 14, 15, 18, 24, 43, 65, 104, 108, sharpness, 58, 81, 82, 83, 84, 91, 159, 170, 173, 113, 116 174, 206, 249 silencing (of camera), 264 Sharpness (Picture Style setting), 172 silhouette effect, 124, 193 Shoot by Ambience options, 84-85, 86, 87, 88, 89, Single Drive mode, 46 90, 91, 104, 158, 159, 174, 224 Single autofocus mode, 44, 78, 132. See also Shoot by Lighting or Scene Type option, 85-86, FlexiZone-Single option/mode 87-88, 89, 90, 158, 224 single-frame shooting, 15 Shooting Information display mode, 223–225 Slide Show option, 278–280, 284 Shooting Menu 1, 18, 20, 49, 50, 66, 68, 72, 79, 84, 92, 126, 127, 138, 147, 159, 180, 211-212, slow-sync flash, 62 264, 265 small (S1) resolution setting, 50, 51 Shooting Menu 2, 18, 21, 26, 79, 110, 119, 120, smaller (S2) resolution setting, 50, 51 124, 130, 131, 164, 165, 166, 168, 169, 172, smallest (S3) resolution setting, 50 173, 248, 270 smartphone, transferring files to, 253-258 Shooting Menu 3, 111, 272 Soft (Shoot by Ambience option), 84, 174 Shooting Menu 4, 21, 26, 56, 145, 146

| Soft Focus (special effects option), 275                                        | Lock switch, 34                                                                    |
|---------------------------------------------------------------------------------|------------------------------------------------------------------------------------|
| software. See also Canon Digital Photo                                          | on/off switch, 12                                                                  |
| Professional (software); Canon EOS Utility                                      | symbols                                                                            |
| software                                                                        | Drive mode symbol, 46                                                              |
| tone mapping software, 129                                                      | Exposure Simulation (Exp Sim) symbol,                                              |
| using Canon's computer software, 238–240                                        | 25, 26, 156                                                                        |
| Sound Recording (Movie Menu 2), 201, 204, 282                                   | Image Quality symbol, 49, 223                                                      |
| speaker, 11, 12, 207                                                            | Protected symbol, 234, 235                                                         |
| special effects                                                                 | recording symbol, 197                                                              |
| Fish-Eye, 275, 276                                                              | thermometer symbol, 23, 26                                                         |
| Grainy B/W, 275                                                                 | Trash Can symbol, 14, 33                                                           |
| Miniature, 276                                                                  |                                                                                    |
| Quick Control screen for, 277                                                   | Т                                                                                  |
| Soft Focus, 275                                                                 | tablet, transferring files to, 253–258                                             |
| Toy Camera, 275, 276                                                            | tagging files                                                                      |
| special situations                                                              |                                                                                    |
| shooting fireworks, 192                                                         | with copyright claim, 273–274<br>for photo book, 278                               |
| shooting in strong backlighting, 192–193                                        | •                                                                                  |
| shooting out car window, 191                                                    | telephoto lens, 32, 66                                                             |
| shooting through glass, 191, 192                                                | terminals                                                                          |
| Speed Class rating, 33, 45                                                      | Digital terminal (USB), 16, 17, 241, 242                                           |
| Sports scene/mode, 43, 44, 63, 82, 83, 84, 85, 87,                              | HDMI terminal, 17, 284                                                             |
| 88, 89, 138, 158<br>sRGB color mode, 20, 248, 269–270                           | remote-control terminal, 16, 17 USB and GPS connection terminal, 16, 17            |
| Standard (Picture Style), 170, 171                                              | tethered shooting, 238                                                             |
| Standard (Ficture Style), 170, 171 Standard (Shoot by Ambience option), 84, 86, | _                                                                                  |
| 88, 174                                                                         | thermometer symbol, 23, 26<br>thumbnail view. <i>See also</i> Index view (Playback |
| standard definition (SD) video, 202                                             | mode)                                                                              |
| standard file format, 159, 247                                                  | blinking spots in, 226, 227                                                        |
| stepping motor technology (STM), 10                                             | of first and last pictures in folder, 36                                           |
| still portraits, 177–182                                                        | of movies, 206                                                                     |
| stop, 106, 265. See also f-stop number/f-stop                                   | of multiple images, 14                                                             |
| subject-to-camera distance, 153, 156                                            | of photos, 213–214                                                                 |
| submenus, 18, 73                                                                | of RAW images, 173                                                                 |
| sunrise/sunset shots, 187–188                                                   | in Shooting Information display mode, 223                                          |
| Sunset option, 85                                                               | for transferring images, 243–244, 246–247,                                         |
| switches                                                                        | 256, 257                                                                           |
| Auto/Manual focus switch, 30                                                    | when selecting folder that contains images, 268                                    |
| battery-release switch, 9                                                       | in working with slide show, 278                                                    |
| Canon Remote Switch RS-60ES wired                                               | TIFF file format, 249, 250, 251, 270                                               |
| controller, 16                                                                  | Time Zone setting, 37, 225                                                         |
| lmage Stabilizer switch, 30, 101                                                | tonal range, 227                                                                   |
|                                                                                 |                                                                                    |

tone mapping software, 129 viewfinder meter, 106, 118, 120, 131, 265 Tool palette, 248, 249 views topside controls, 11–12 full-frame view, 206, 220, 221, 234 total available recording time, 196 Index view (Playback mode), 213, 214, 232, 234, 237 Toy Camera (special effects option), 275, 276 thumbnail view, blinking spots in, 226, 227 Trash Can symbol, 14, 33 thumbnail view, for transferring images, tripod, use of, 17, 23, 31, 46, 62, 65, 78, 138, 181, 243-244, 246-247, 256, 257 184, 186, 187, 188, 192 thumbnail view, in Shooting Information display tripod socket, 17 mode, 223 Tungsten Light option, 86, 88, 89, 160, 167 thumbnail view, in working with slide show, 278 Tv (shutter-priority autoexposure) exposure thumbnail view, Index view (Playback mode). See mode, 12, 14, 15, 18, 24, 43, 65, 104, Index view (Playback mode) 108, 113, 116 thumbnail view, of first and last pictures in folder, 36 U thumbnail view, of movies, 206 thumbnail view, of photos, 213-214 UHS (Ultra High Speed) rating, 33 UHS-1, -2, or -3 cards, 33 thumbnail view, of RAW images, 173 thumbnail view, when selecting folder that upsampling, 52 contains images, 268 up cross key, 15, 149, 150 vignetting, 125, 275 USB and GPS connection terminal, 16, 17 Vivid (Shoot by Ambience option), 84, 86, 89, 174 USB cable, 16, 126, 240, 241, 242, 275 volume meter, 204 UTC (Coordinated Universal Time), 37 W Warm (Shoot by Ambience option), 84, 86, 174 vibration compensation, 31 warm light, 158 Video Snapshot (Movie Menu 2), 199, 201, 281-282 waterfall shots, 187 video standards WB button, 160, 161, 162 NTSC, 201, 202, 203 White Balance Bracketing, 165, 167–169 PAL, 201, 202 White Balance Correction, 165–167 White Balance setting/control Video System (Movie Menu 2), 201, 202 viewfinder adjusting, 159-161 adjusting, 9-10 Automatic White Balance (AWB) setting/system. See Automatic White Balance (AWB) setting/ in Auto and Flash Off modes, 76-79 system covering of, 22 bracketing shots with, 167–169 exploring viewfinder focusing options, changing, 15 137-144 changing Auto "priority setting," 161-163 exposure settings as seen on, 105 creating custom white balance setting, 163-165, reading data on, 25 169, 206 using monitor as, 21-23

White Balance setting/control (continued) recommended settings for, 176 understanding, 157–169
WB button, 160, 161, 162
White Balance Correction, 165–167
White Priority, 28, 162, 163, 180
wide-angle lens, 32, 178
Wi-Fi Function option, 38, 256, 284–286
Wi-Fi indicator, 13, 15
Wi-Fi lamp, 257
Wi-Fi system, 240
Wi-Fi transfer, 253–258

Wi-Fi/NFC option/function, 38, 241, 254, 283 Wind Filter option, 205 Windows Explorer, 236, 247

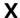

XC (eXtended Capacity), 8. See also SDXC (Secure Digital Extended-Capacity) memory card

#### Z

zoom lens, 30, 32, 92, 115, 154, 192 zoom ring, 30

### **About the Author**

**Julie Adair King** has been teaching and writing about digital photography for more than two decades. She is the author of the best-selling book *Digital Photography For Dummies* as well as a series of *For Dummies* guides to Canon, Nikon, and Olympus cameras. Other works include *Digital Photography Before & After Makeovers*, Shoot Like a Pro!: Digital Photography Techniques, and Digital Photo Projects For Dummies.

## **Author's Acknowledgments**

I am deeply grateful for the support of the team that made this book possible. It is every writer's dream to work with an editor who is as skilled as Kim Darosett and a technical editor who has as much knowledge as Theano Nikitas. I am also indebted to Steve Hayes, Mary Corder, and the other publishing professionals at John Wiley and Sons. Thank you all for being part of this journey.

#### **Publisher's Acknowledgments**

Executive Editor: Steven Hayes
Project Editor: Kim Darosett
Technical Editor: Theano Nikitas
Editorial Assistant: Serena Novosel
Sr. Editorial Assistant: Cherie Case

**Production Editor:** Antony Sami

Cover Images: Courtesy of Julie Adair King

#### **Apple & Mac**

iPad For Dummies, 6th Edition 978-1-118-72306-7

iPhone For Dummies, 7th Edition 978-1-118-69083-3

Macs All-in-One For Dummies, 4th Edition 978-1-118-82210-4

OS X Mavericks For Dummies 978-1-118-69188-5

#### **Blogging & Social Media**

Facebook For Dummies, 5th Edition 978-1-118-63312-0

Social Media Engagement For Dummies 978-1-118-53019-1

WordPress For Dummies, 6th Edition 978-1-118-79161-5

#### **Business**

Stock Investing For Dummies, 4th Edition 978-1-118-37678-2

Investing For Dummies, 6th Edition 978-0-470-90545-6 Personal Finance For Dummies, 7th Edition 978-1-118-11785-9

QuickBooks 2014 For Dummies 978-1-118-72005-9

Small Business Marketing Kit For Dummies, 3rd Edition 978-1-118-31183-7

#### Careers

Job Interviews For Dummies, 4th Edition 978-1-118-11290-8

Job Searching with Social Media For Dummies, 2nd Edition 978-1-118-67856-5

Personal Branding For Dummies 978-1-118-11792-7

Resumes For Dummies, 6th Edition 978-0-470-87361-8

Starting an Etsy Business For Dummies, 2nd Edition 978-1-118-59024-9

#### **Diet & Nutrition**

Belly Fat Diet For Dummies 978-1-118-34585-6

Mediterranean Diet For Dummies 978-1-118-71525-3

Nutrition For Dummies, 5th Edition 978-0-470-93231-5

#### **Digital Photography**

Digital SLR Photography All-in-One For Dummies, 2nd Edition 978-1-118-59082-9

Digital SLR Video & Filmmaking For Dummies 978-1-118-36598-4

Photoshop Elements 12 For Dummies 978-1-118-72714-0

#### Gardening

Herb Gardening For Dummies, 2nd Edition 978-0-470-61778-6

Gardening with Free-Range Chickens For Dummies 978-1-118-54754-0

#### Health

Boosting Your Immunity For Dummies 978-1-118-40200-9 Diabetes For Dummies, 4th Edition 978-1-118-29447-5

Living Paleo For Dummies 978-1-118-29405-5

#### **Big Data**

Big Data For Dummies 978-1-118-50422-2

Data Visualization For Dummies 978-1-118-50289-1

Hadoop For Dummies 978-1-118-60755-8

#### <u>Language &</u> <u>Foreign Language</u>

500 Spanish Verbs For Dummies 978-1-118-02382-2

English Grammar For Dummies, 2nd Edition 978-0-470-54664-2

French All-in-One For Dummies 978-1-118-22815-9

German Essentials For Dummies 978-1-118-18422-6

Italian For Dummies, 2nd Edition 978-1-118-00465-4

**2** Available in print and e-book formats.

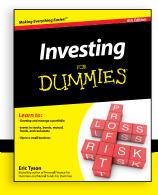

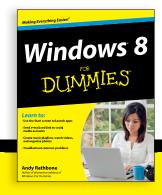

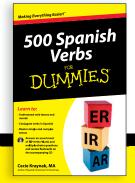

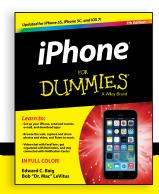

#### **Math & Science**

Algebra I For Dummies, 2nd Edition 978-0-470-55964-2

Anatomy and Physiology For Dummies, 2nd Edition 978-0-470-92326-9

Astronomy For Dummies, 3rd Edition 978-1-118-37697-3

Biology For Dummies, 2nd Edition 978-0-470-59875-7

Chemistry For Dummies, 2nd Edition 978-1-118-00730-3

1001 Algebra II Practice Problems For Dummies 978-1-118-44662-1

#### **Microsoft Office**

Excel 2013 For Dummies 978-1-118-51012-4

Office 2013 All-in-One For Dummies 978-1-118-51636-2

PowerPoint 2013 For Dummies 978-1-118-50253-2

Word 2013 For Dummies 978-1-118-49123-2

#### Music

Blues Harmonica For Dummies 978-1-118-25269-7

Guitar For Dummies, 3rd Edition 978-1-118-11554-1

iPod & iTunes For Dummies, 10th Edition 978-1-118-50864-0

#### **Programming**

Beginning Programming with C For Dummies 978-1-118-73763-7

Excel VBA Programming For Dummies, 3rd Edition 978-1-118-49037-2

Java For Dummies, 6th Edition 978-1-118-40780-6

#### **Religion & Inspiration**

The Bible For Dummies 978-0-7645-5296-0

Buddhism For Dummies, 2nd Edition 978-1-118-02379-2

Catholicism For Dummies, 2nd Edition 978-1-118-07778-8

#### Self-Help & Relationships

Beating Sugar Addiction For Dummies 978-1-118-54645-1

Meditation For Dummies, 3rd Edition 978-1-118-29144-3

#### Seniors

Laptops For Seniors For Dummies, 3rd Edition 978-1-118-71105-7

Computers For Seniors For Dummies, 3rd Edition 978-1-118-11553-4

iPad For Seniors For Dummies, 6th Edition 978-1-118-72826-0

Social Security For Dummies 978-1-118-20573-0

#### **Smartphones & Tablets**

Android Phones For Dummies, 2nd Edition 978-1-118-72030-1

Nexus Tablets For Dummies 978-1-118-77243-0

Samsung Galaxy S 4 For Dummies 978-1-118-64222-1 Samsung Galaxy Tabs For Dummies 978-1-118-77294-2

#### **Test Prep**

ACT For Dummies, 5th Edition 978-1-118-01259-8

ASVAB For Dummies, 3rd Edition 978-0-470-63760-9

GRE For Dummies, 7th Edition 978-0-470-88921-3

Officer Candidate Tests For Dummies 978-0-470-59876-4

Physician's Assistant Exam For Dummies 978-1-118-11556-5

Series 7 Exam For Dummies 978-0-470-09932-2

#### Windows 8

Windows 8.1 All-in-One For Dummies 978-1-118-82087-2

Windows 8.1 For Dummies 978-1-118-82121-3

Windows 8.1 For Dummies, Book + DVD Bundle 978-1-118-82107-7

# **2** Available in print and e-book formats.

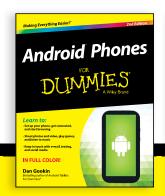

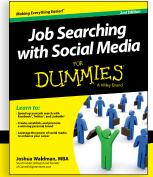

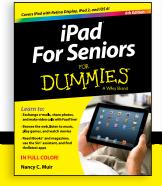

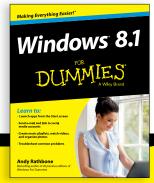

# Take Dummies with you everywhere you go!

Whether you are excited about e-books, want more from the web, must have your mobile apps, or are swept up in social media, Dummies makes everything easier.

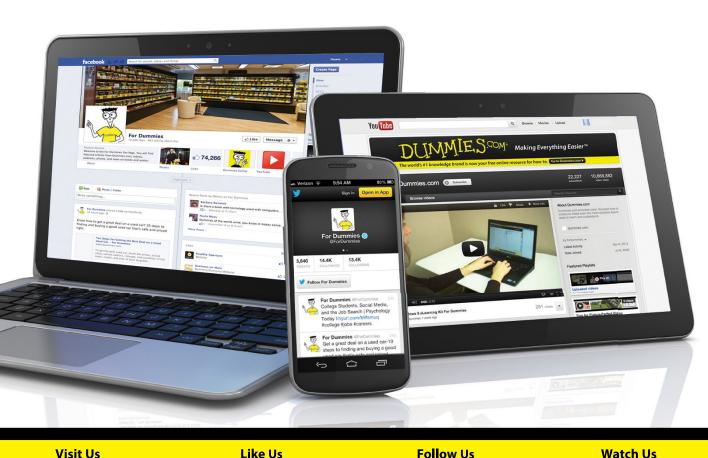

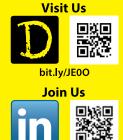

linkd.in/1gurkMm

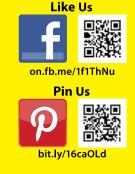

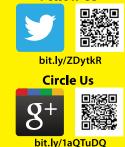

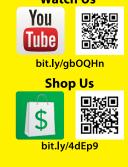

# Leverage the Power

For Dummies is the global leader in the reference category and one of the most trusted and highly regarded brands in the world. No longer just focused on books, customers now have access to the For Dummies content they need in the format they want. Let us help you develop a solution that will fit your brand and help you connect with your customers.

## **Advertising & Sponsorships**

Connect with an engaged audience on a powerful multimedia site, and position your message alongside expert how-to content.

Targeted ads • Video • Email marketing • Microsites • Sweepstakes sponsorship

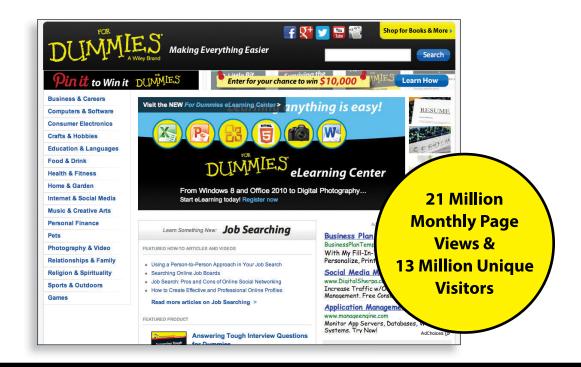

# **WILEY END USER LICENSE AGREEMENT**

Go to www.wiley.com/go/eula to access Wiley's ebook EULA.